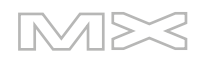

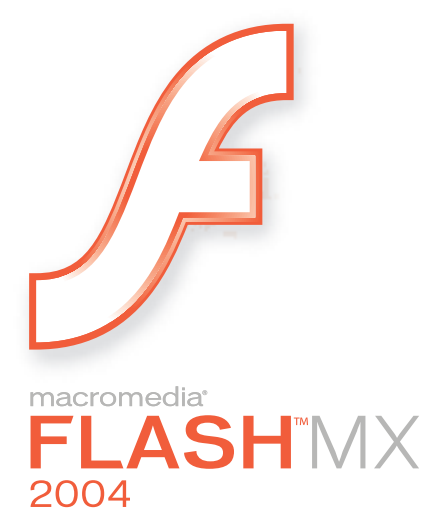

Utilisation des composants

#### **Marques**

Add Life to the Web, Afterburner, Aftershock, Andromedia, Allaire, Animation PowerPack, Aria, Attain, Authorware, Authorware Star, Backstage, Bright Tiger, Clustercats, ColdFusion, Contribute, Design In Motion, Director, Dream Templates, Dreamweaver, Drumbeat 2000, EDJE, EJIPT, Extreme 3D, Fireworks, Flash, Fontographer, FreeHand, Generator, HomeSite, JFusion, JRun, Kawa, Know Your Site, Knowledge Objects, Knowledge Stream, Knowledge Track, LikeMinds, Lingo, Live Effects, MacRecorder Logo and Design, Macromedia, Macromedia Action!, Macromedia Flash, Macromedia M Logo and Design, Macromedia Spectra, Macromedia xRes Logo and Design, MacroModel, Made with Macromedia, Made with Macromedia Logo and Design, MAGIC Logo and Design, Mediamaker, Movie Critic, Open Sesame!, Roundtrip, Roundtrip HTML, Shockwave, Sitespring, SoundEdit, Titlemaker, UltraDev, Web Design 101, what the web can be et Xtra sont des marques déposées ou des marques commerciales de Macromedia, Inc. et peuvent être déposées aux Etats-Unis et dans certains pays, états ou provinces. Les autres noms de produits, logos, graphiques, titres, mots ou phrases mentionnés dans cette publication peuvent être des marques, des marques de service ou des noms de marque appartenant à Macromedia, Inc. ou à d'autres entités et peuvent être déposés dans certains pays, états ou provinces.

#### **Autres marques mentionnées**

Ce guide contient des liens conduisant à des sites web qui ne sont pas sous le contrôle de Macromedia, qui n'est aucunement responsable de leur contenu. L'accès à ces sites se fait sous votre seule responsabilité. Macromedia mentionne ces liens pour référence, ce qui n'implique pas son soutien, accord ou responsabilité quant au contenu des sites.

Technologie de compression et décompression audio discours utilisée sous licence de Nellymoser, Inc. (www.nellymoser.com).

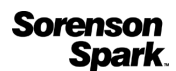

Technologie de compression et décompression vidéo Sorenson™ Spark™ utilisée sous licence de Sorenson Media, Inc.

Navigateur Opera ® Copyright © 1995-2002 Opera Software ASA et ses fournisseurs. Tous droits réservés.

#### **Limite de garantie et de responsabilité Apple**

**APPLE COMPUTER, INC. N'OFFRE AUCUNE GARANTIE, EXPRES OU IMPLICITE, CONCERNANT CE LOGICIEL, SA CAPACITE A ETRE COMMERCIALISE OU A REPONDRE A UN BESOIN PARTICULIER. L'EXCLUSION DES GARANTIES IMPLICITES EST INTERDITE PAR CERTAINS PAYS, ETATS OU PROVINCES. L'EXCLUSION ENONCEE CI-DESSUS PEUT NE PAS S'APPLIQUER A VOTRE CAS PARTICULIER. CETTE GARANTIE VOUS ASSURE DES DROITS SPECIFIQUES. D'AUTRES DROITS VARIANT D'UN PAYS A L'AUTRE PEUVENT EGALEMENT VOUS ETRE ACCORDES.**

**Copyright © 2003 Macromedia, Inc. Tous droits réservés. La copie, photocopie, reproduction, traduction ou conversion de ce manuel, sous quelque forme que ce soit, mécanique ou électronique, est interdite sans une autorisation préalable obtenue par écrit auprès de Macromedia, Inc. Référence ZFL70M500F**

#### **Remerciements**

Directeur : Erick Vera

Gestion de projet : Stephanie Gowin, Barbara Nelson

Rédaction : Jody Bleyle, Mary Burger, Kim Diezel, Stephanie Gowin, Dan Harris, Barbara Herbert, Barbara Nelson, Shirley Ong, Tim Statler

Rédactrice en chef : Rosana Francescato

Révision : Mary Ferguson, Mary Kraemer, Noreen Maher, Antonio Padial, Lisa Stanziano, Anne Szabla

Gestion de la production : Patrice O'Neill

Conception du support et production : Adam Barnett, Christopher Basmajian, Aaron Begley, John Francis, Jeff Harmon

Localisation: Tim Hussey, Seungmin Lee, Masayo Noda, Simone Pux, Yuko Yagi, Florian de Joannès

Première édition : Août 2003

Macromedia, Inc. 600 Townsend St. San Francisco, CA 94103 Etats-Unis

# **TABLE DES MATIERES**

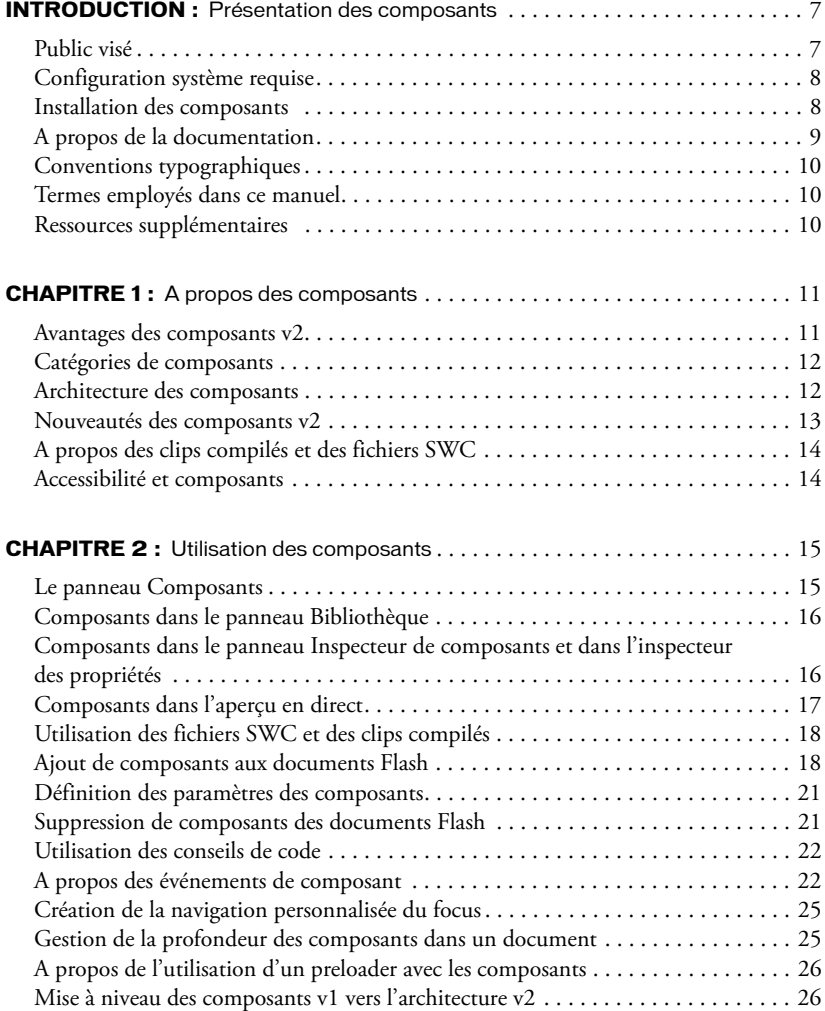

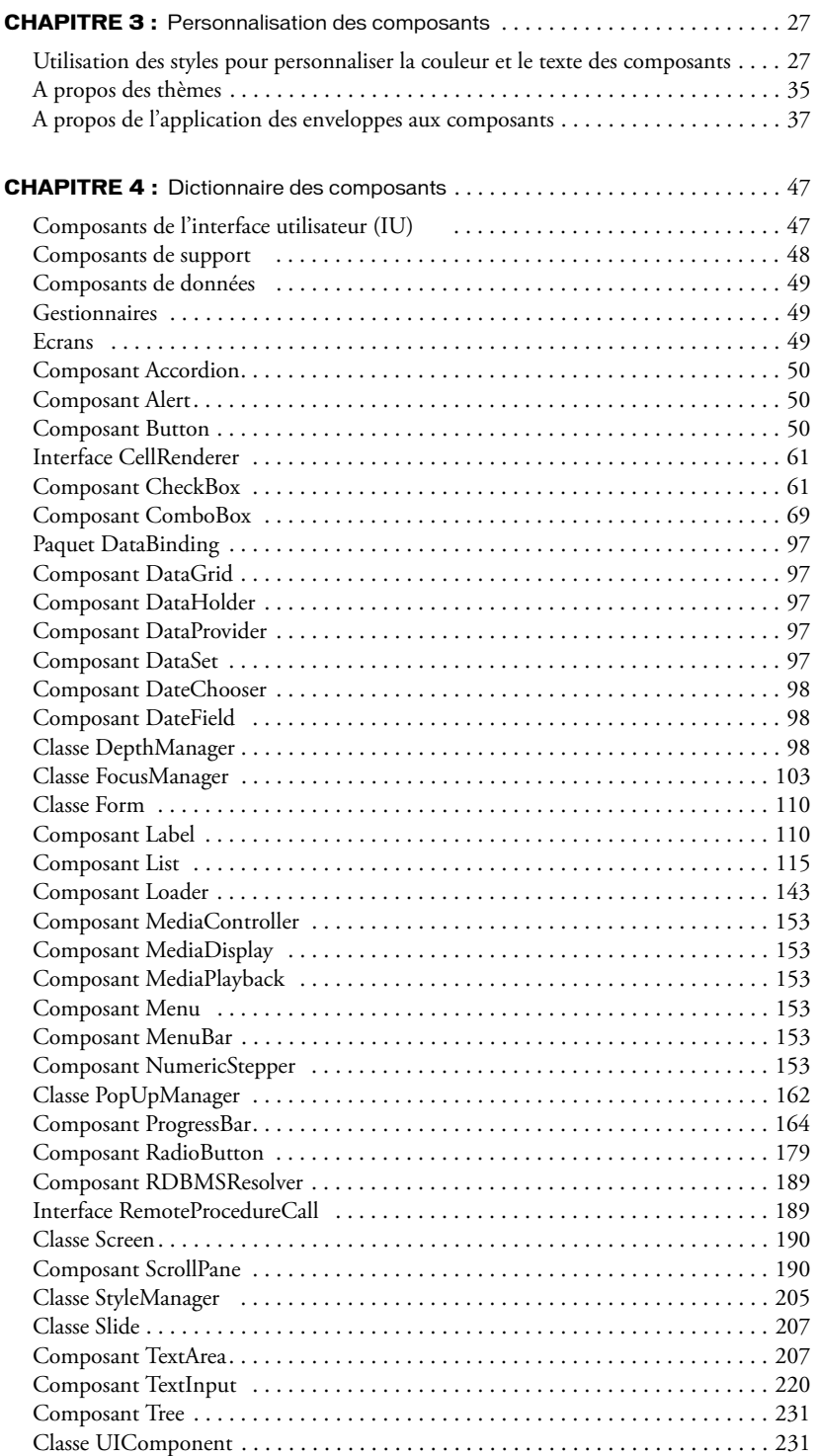

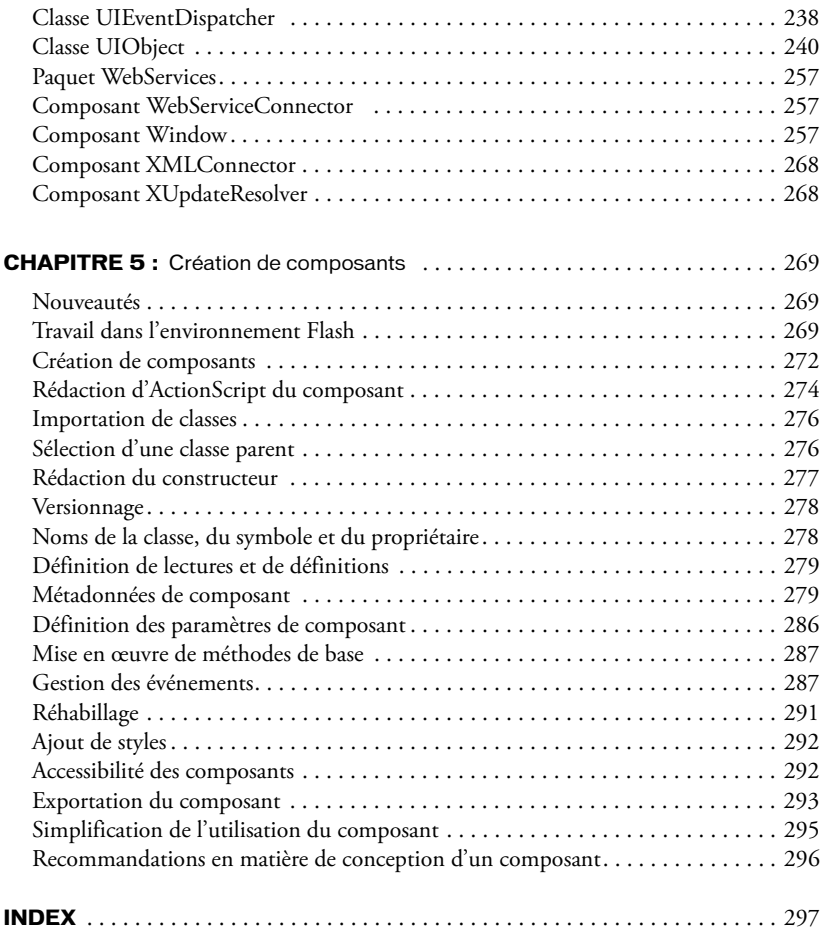

# **INTRODUCTION** Présentation des composants

<span id="page-6-0"></span>Macromedia Flash MX 2004 et Flash MX Professionnel 2004 sont les outils standard des professionnels pour la création de contenu web percutant. La création de ces applications Internet riches repose sur des unités élémentaires appelées composants. Un composant est un clip qui contient des paramètres définis pendant la phase de programmation dans Macromedia Flash, ainsi que des API ActionScript permettant de personnaliser le composant lors de l'exécution. Les composants sont conçus pour permettre aux développeurs de réutiliser et de partager du code. Ils permettent également d'encapsuler une fonctionnalité complexe que les concepteurs peuvent utiliser et personnaliser sans avoir à se servir d'ActionScript.

Les composants sont basés sur la version 2 (v2) de l'architecture des composants Macromedia. Celle-ci permet de créer facilement et rapidement des applications robustes à la présentation et au comportement cohérents. Ce manuel explique comment créer des applications avec les composants v2 et présente les API (interface de programmation) des composants. Il inclut des scénarios d'utilisation et des exemples de procédures à suivre pour utiliser les composants v2 de Flash MX 2004 ou Flash MX Professionnel 2004, par ordre alphabétique, ainsi qu'une description des API des composants.

Vous pouvez utiliser les composants créés par Macromedia, télécharger des composants créés par d'autres développeurs ou créer vos propres composants.

## <span id="page-6-1"></span>Public visé

Ce manuel est destiné aux développeurs qui créent des applications Flash MX 2004 ou Flash MX Professionnel 2004 et qui souhaitent utiliser des composants pour accélérer le développement. Vous devez déjà avoir des notions du développement des applications dans Macromedia Flash, de la rédaction d'instructions ActionScript et de Macromedia Flash Player.

Ce manuel présume que vous avez déjà installé Flash MX 2004 ou Flash MX Professionnel 2004 et que vous savez comment l'utiliser. Avant d'utiliser les composants, nous vous conseillons d'étudier la leçon « Créer une interface utilisateur avec des composants » (sélectionnez Aide > Comment > Manuel de prise en main rapide > Créer une interface utilisateur avec des composants).

Si vous souhaitez rédiger le moins d'instructions ActionScript possible, vous pouvez faire glisser les composants dans un document, définir leurs paramètres dans l'inspecteur des propriétés ou dans le panneau Inspecteur de composants et associer un gestionnaire on() directement au composant dans le panneau Actions afin de gérer les événements de composants.

Si vous êtes programmeur et que vous souhaitez créer des applications plus robustes, vous pouvez créer les composants dynamiquement, utiliser leurs API pour définir les propriétés et appeler les méthodes à l'exécution. Vous pouvez également utiliser le modèle d'événement écouteur pour gérer les événements.

Pour plus d'informations, consultez le Chapitre 2, *[Utilisation des composants](#page-14-2)*, page 15.

## <span id="page-7-0"></span>Configuration système requise

Aucune configuration particulière n'est requise pour les composants Macromedia outre Flash MX 2004 ou Flash MX Professionnel 2004.

## <span id="page-7-2"></span><span id="page-7-1"></span>Installation des composants

Un jeu de composants Macromedia est déjà installé lorsque vous lancez Flash MX 2004 ou Flash MX Professionnel 2004 pour la première fois. Vous pouvez les visualiser dans le panneau Composants.

Flash MX 2004 inclut les composants suivants :

- *[Composant Button](#page-49-3)*
- *[Composant CheckBox](#page-60-2)*
- *[Composant ComboBox](#page-68-1)*
- *[Composant Label](#page-109-2)*
- *[Composant List](#page-114-1)*
- *[Composant Loader](#page-142-1)*
- *[Composant NumericStepper](#page-152-6)*
- *[Classe PopUpManager](#page-161-1)*
- *[Composant ProgressBar](#page-163-1)*
- *[Composant RadioButton](#page-178-1)*
- *[Composant ScrollPane](#page-189-2)*
- *[Composant TextArea](#page-206-2)*
- *[Composant TextInput](#page-219-1)*
- *[Composant Window](#page-256-3)*

Flash MX Professionnel 2004 inclut les composants de Flash MX 2004, plus les classes et composants suivants :

- *[Composant Accordion](#page-49-4)*
- *[Composant Alert](#page-49-5)*
- *[Paquet DataBinding](#page-96-5)*
- *[Composant DateField](#page-97-3)*
- *[Composant DataGrid](#page-96-6)*
- *[Composant DataHolder](#page-96-7)*
- *[Composant DataSet](#page-96-8)*
- *[Composant DateChooser](#page-97-4)*
- *[Classe Form](#page-109-3)*
- *[Composant MediaController](#page-152-7)*
- *[Composant MediaDisplay](#page-152-8)*
- *[Composant MediaPlayback](#page-152-9)*
- *[Composant Menu](#page-152-10)*
- *[Composant RDBMSResolver](#page-188-2)*
- *[Classe Screen](#page-189-3)*
- *[Composant Tree](#page-230-2)*
- *[Composant WebServiceConnector](#page-256-4)*
- *[Composant XMLConnector](#page-267-2)*
- *[Composant XUpdateResolver](#page-267-3)*

#### Pour vérifier l'installation des composants Flash MX 2004 ou Flash MX Professionnel 2004 :

- 1 Démarrez Flash.
- 2 Choisissez Fenêtre > Panneaux de développement > Composants pour ouvrir le panneau Composants s'il n'est pas déjà ouvert.
- 3 Choisissez UI Components pour développer l'arborescence et afficher les composants installés.

Vous pouvez également télécharger des composants à partir de [Macromedia Exchange.](http://www.macromedia.com/exchange) Pour installer des composants téléchargés à partir d'Exchange, téléchargez et installez [Macromedia](http://www.macromedia.com/exchange/em_download/)  [Extension Manager.](http://www.macromedia.com/exchange/em_download/)

Tous les composants, qu'il s'agisse de fichiers SWC ou FLA (consultez *[A propos des clips compilés et](#page-13-2)  [des fichiers SWC](#page-13-2)*, page 14), peuvent apparaître dans le panneau Composants de Flash. Suivez les étapes suivantes pour installer les composants sur un ordinateur Windows ou Macintosh.

#### Pour installer des composants sur un ordinateur Windows ou Macintosh :

- 1 Quittez Flash.
- 2 Placez le fichier SWC ou FLA contenant le composant dans le dossier suivant, sur votre disque dur :
	- DD/Applications/Macromedia Flash MX 2004/First Run/Components (Macintosh)
	- \Program Files\Macromedia\Flash MX 2004\<language>\First Run\Components (Windows)
- 3 Ouvrez Flash.
- 4 Choisissez Fenêtre > Panneaux de développement > Composants pour visualiser le composant dans le panneau Composants s'il n'est pas déjà ouvert.

# <span id="page-8-0"></span>A propos de la documentation

Ce document explique comment utiliser les composants pour développer des applications Flash. Il présume que le lecteur connaît déjà Macromedia Flash et ActionScript. Une documentation spécifique est disponible séparément sur Flash et les produits associés.

- Pour plus d'informations sur Macromedia Flash, consultez *Utilisation de Flash*, le *Guide de référence ActionScript* ainsi que l'aide du Dictionnaire ActionScript.
- Pour plus d'informations sur l'accès aux services web avec des applications Flash, consultez *Using Flash Remoting*.

# <span id="page-9-0"></span>Conventions typographiques

Ce manuel utilise les conventions typographiques suivantes :

- *La police en italique* indique une valeur qui devrait être remplacée (par exemple, dans le chemin d'un dossier).
- La police de code indique le code ActionScript.
- *La police de code en italique* identifie les paramètres ActionScript.
- **La police en gras** indique une entrée que vous devez saisir exactement à l'identique.

*Remarque :* La police en gras est différente de la police utilisée pour les en-têtes répétés. La police utilisée pour les en-têtes répétés constitue une alternative aux puces.

## <span id="page-9-1"></span>Termes employés dans ce manuel

Ce manuel utilise les termes suivants :

à l'exécution Lorsque le code est exécuté dans Flash Player.

pendant la programmation Lors de l'utilisation de l'environnement auteur de Flash.

## <span id="page-9-2"></span>Ressources supplémentaires

Pour les informations les plus récentes sur Flash, ainsi que des conseils d'utilisateurs experts, des rubriques avancées, des exemples, des conseils et autres mises à jour, consultez le site web de [Macromedia DevNet, r](http://www.macromedia.com/devnet)égulièrement mis à jour. Consultez régulièrement ce site web pour vous tenir au courant des nouveautés de Flash et tirer le meilleur parti de votre programme.

Pour des TechNotes, des mises à jour de la documentation et des liens vers des ressources supplémentaires dans la communauté Flash, consultez le [Centre de support Macromedia Flash](http://www.macromedia.com/support/flash) à l'adresse www.macromedia.com/support/flash.

Pour plus d'informations sur les termes, la syntaxe ActionScript et son utilisation, consultez le *Guide de référence ActionScript* et l'aide du Dictionnaire ActionScript.

# **CHAPITRE 1** A propos des composants

<span id="page-10-0"></span>Les composants sont des clips qui contiennent des paramètres permettant d'en modifier l'aspect et le comportement. Un composant peut offrir n'importe quelle fonctionnalité imaginée par son créateur. Il peut s'agir d'un simple contrôle d'interface utilisateur, comme un bouton radio ou une case à cocher, ou d'un contenant, comme un panneau défilant. Un composant peut être invisible, comme le gestionnaire de focus (FocusManager) qui permet de contrôler quels objets reçoivent du focus dans une application.

Les composants permettent de créer des applications Macromedia Flash MX 2004 et Macromedia Flash MX Professionnel 2004 complexes, même sans bien connaître ActionScript. Plutôt que de créer des boutons personnalisés, des listes et listes déroulantes, vous pouvez faire glisser ces composants à partir du panneau Composants pour ajouter des fonctionnalités à vos applications. Vous pouvez également personnaliser facilement l'aspect des composants pour les adapter à vos besoins.

Les composants sont basés sur la version 2 (v2) de l'architecture des composants Macromedia. Celle-ci permet de créer facilement et rapidement des applications robustes à la présentation et au comportement cohérents. L'architecture v2 inclut des classes sur lesquelles sont basés tous les composants, des styles et des mécanismes d'enveloppe qui vous permettent de personnaliser l'aspect des composants, un modèle d'événement diffuseur/écouteur, la gestion de la profondeur et du focus, la mise en œuvre de l'accessibilité et bien d'autres choses encore.

Tous les composants contiennent des paramètres prédéfinis que vous pouvez configurer pendant la programmation dans Flash. Chaque composant a également un jeu unique de méthodes, de propriétés et d'événements ActionScript, également appelé *API* (interface de programmation), qui permet de définir les paramètres et d'autres options à l'exécution.

Flash MX 2004 et Flash MX Professionnel 2004 incluent de nombreux composants Flash inédits et plusieurs nouvelles versions de composants déjà inclus dans Flash MX. Pour une liste complète des composants inclus dans Flash MX 2004 et Flash MX Professionnel 2004, consultez *[Installation des composants](#page-7-2)*, page 8. Vous pouvez également télécharger des composants développés par des membres de la communauté Flash dans [Macromedia Exchange.](http://www.macromedia.com/cfusion/exchange/index.cfm)

# <span id="page-10-1"></span>Avantages des composants v2

Les composants permettent de séparer le code de la conception. Ils permettent également de réutiliser du code, soit dans les composants que vous avez créés, soit en téléchargeant et en installant des composants créés par d'autres développeurs.

Les composants permettent aux programmeurs de créer des fonctionnalités que les concepteurs pourront utiliser dans les applications. Les développeurs peuvent encapsuler les fonctionnalités fréquemment utilisées dans des composants. Les concepteurs peuvent, quant à eux, personnaliser l'aspect et le comportement de ces composants en modifiant leurs paramètres dans l'inspecteur des propriétés ou dans le panneau Inspecteur de composants.

Les membres de la communauté Flash peuvent utiliser le site [Macromedia Exchange](http://www.macromedia.com/go/exchange) pour échanger des composants. En utilisant des composants, vous n'avez plus besoin de concevoir chaque élément depuis le début pour créer une application web complexe. Vous pouvez trouver les composants requis et les placer dans un document Flash pour créer une nouvelle application.

Les composants basés sur l'architecture des composants v2 utilisent les mêmes fonctionnalités de base : styles, traitement des événements, application d'enveloppes, gestion du focus et de la profondeur. Lorsque vous ajoutez le premier composant v2 dans une application, environ 25 Ko sont ajoutés dans le document qui fournit ces fonctionnalités de base. Lorsque vous ajoutez des composants supplémentaires, ces mêmes 25 Ko sont réutilisés pour ces composants. La taille du document augmente donc moins que vous avez pu l'imaginer. Pour plus d'informations sur la mise à niveau des composants v1 en composants v2, consultez *[Mise à niveau des composants v1 vers](#page-25-2)  [l'architecture v2](#page-25-2)*, page 26.

## <span id="page-11-0"></span>Catégories de composants

Les composants inclus dans Flash MX 2004 et Flash MX Professionnel 2004 sont divisés en quatre catégories : les composants de l'interface utilisateur (IU), les composants de support, les composants de données et les gestionnaires. Les contrôles d'interface utilisateur permettent à l'utilisateur d'interagir avec une application ; par exemple, les composants RadioButton, CheckBox et TextInput sont des contrôles d'interface utilisateur. Les composants de support permettent de lire un support dans une application : le composant MediaPlayback est un composant de support. Les composants de données permettent de charger et de manipuler des informations provenant de sources de données ; les composants WebServiceConnector et XMLConnector sont des composants de données. Les gestionnaires sont des composants invisibles qui permettent de gérer une fonction, telle que le focus ou la profondeur, dans une application ; les composants FocusManager, DepthManager, PopUpManager et StyleManager sont les composants gestionnaires inclus dans Flash MX 2004 et Flash MX Professionnel 2004. Pour une liste complète des composants de chaque catégorie, consultez le Chapitre 4, *[Dictionnaire](#page-46-2)  [des composants](#page-46-2)*, page 47.

## <span id="page-11-1"></span>Architecture des composants

Vous pouvez utiliser l'inspecteur des propriétés ou le panneau Inspecteur de composants pour modifier les paramètres des composants afin d'en utiliser la fonctionnalité de base. Cependant, si vous voulez contrôler davantage la fonctionnalité des composants, vous devez utiliser leurs API et comprendre la façon dont ils ont été créés.

Flash MX 2004 et Flash MX Professionnel 2004Les composants sont basés sur la version 2 (v2) de l'architecture des composants Macromedia et Les composants de la version 2 sont supportés par Flash Player 6 et Flash Player 7. Ils ne sont pas toujours compatibles avec les composants basés sur la version 1 (v1) de l'architecture (tous les composants antérieurs à Flash MX 2004). Les composants v1 ne sont pas non plus supportés par Flash Player 7. Pour plus d'informations, consultez *[Mise à niveau des composants v1 vers l'architecture v2](#page-25-2)*, page 26.

Les composants v2 sont inclus dans le panneau Composants en tant que symboles Clip compilé (SWC). Un clip compilé est un clip composant dont le code a été compilé. Les clips compilés contiennent des aperçus en direct intégrés et ne peuvent pas être modifiés, mais comme pour les autres composants, il est possible de changer leurs paramètres dans l'inspecteur des propriétés et dans le panneau Inspecteur de composants. Pour plus d'informations, consultez *[A propos des clips](#page-13-0)  [compilés et des fichiers SWC](#page-13-0)*, page 14.

Les composants v2 sont rédigés en ActionScript 2. Chaque composant est une classe et chaque classe est un paquet ActionScript. Par exemple, un composant de bouton radio est une occurrence de la classe RadioButton dont le nom de paquet est mx.controls. Pour plus d'informations sur les paquets, consultez « Utilisation de paquets », dans le Guide de référence ActionScript de l'aide.

Tous les composants créés avec la version 2 de l'architecture des composants Macromedia sont des sous-classes des classes UIObject et UIComponent et héritent de tous les événements, propriétés et méthodes de ces classes. De nombreux composants sont également des sous-classes d'autres composants. Le chemin de l'héritage de chaque composant est indiqué à l'entrée correspondante du Chapitre 4, *[Dictionnaire des composants](#page-46-2)*, page 47.

Tous les composants utilisent également le même modèle d'événement, les mêmes styles CSS et le même mécanisme intégré d'application d'enveloppes. Pour plus d'informations sur les styles et l'application des enveloppes, consultez le Chapitre 3, *[Personnalisation des composants](#page-26-2)*, page 27. Pour plus d'informations sur le traitement des événements, consultez le Chapitre 2, *[Utilisation des](#page-14-2)  [composants](#page-14-2)*, page 15.

## <span id="page-12-0"></span>Nouveautés des composants v2

Le panneau Inspecteur de composants permet de modifier les paramètres des composants pendant la programmation dans Macromedia Flash et Macromedia Dreamweaver (consultez *[Composants dans le panneau Inspecteur de composants et dans l'inspecteur des propriétés](#page-15-2)*, page 16).

Le modèle d'événement écouteur permet aux objets d'écoute des fonctions de traiter les événements (consultez *[A propos des événements de composant](#page-21-2)*, page 22).

Les propriétés des enveloppes permettent de charger des états uniquement lorsque vous en avez besoin (consultez *[A propos de l'application des enveloppes aux composants](#page-36-1)*, page 37).

Les styles CSS permettent d'obtenir un aspect cohérent dans toutes les applications (consultez *[Utilisation des styles pour personnaliser la couleur et le texte des composants](#page-26-3)*, page 27).

Les thèmes permettent d'appliquer un nouvel aspect à un jeu de composants (consultez *[A propos](#page-34-1)  [des thèmes](#page-34-1)*, page 35).

Le thème Halo fournit une interface utilisateur prête à l'emploi, flexible et précise pour les applications.

Les classes Manager fournissent un moyen aisé de traiter le focus et le codage dans une application. Pour plus d'informations, consultez *[Création de la navigation personnalisée du focus](#page-24-2)*, [page 25](#page-24-2) et *[Gestion de la profondeur des composants dans un document](#page-24-3)*, page 25.

Les classes de base UIObject et UIComponent fournissent les fonctionnalités élémentaires de tous les composants. Pour plus d'informations, consultez *[Classe UIComponent](#page-230-3)*, page 231 et *[Classe](#page-239-1)  UIObject*[, page 240](#page-239-1).

Le format de fichier SWC permet une distribution aisée et l'utilisation d'un code dissimulable. Consultez *[Création de composants](#page-268-3)*. Il vous faudra parfois télécharger le fichier PDF le plus récent sur le site du Centre de support Flash pour obtenir ces informations.

La fonction intégrée de liaison des données est disponible dans le panneau Inspecteur de composants. Pour plus d'informations sur cette fonction, appuyez sur le bouton Mise à jour de l'aide.

La hiérarchie des classes facilement extensible avec ActionScript 2 permet de créer des espaces de nom uniques, d'importer des classes si nécessaire et d'établir des sous-classes afin d'étendre les composants. Consultez *[Création de composants](#page-268-3)* et le *Guide de référence ActionScript*. Il vous faudra parfois télécharger le fichier PDF le plus récent sur le site du Centre de support Flash pour obtenir ces informations.

# <span id="page-13-2"></span><span id="page-13-0"></span>A propos des clips compilés et des fichiers SWC

Les clips compilés sont utilisés pour effectuer la compilation préalable des symboles complexes dans les documents Flash. Il est par exemple possible de transformer en clip compilé un clip contenant un volume important de code ActionScript qui ne change pas souvent. Cela entraîne un temps d'exécution inférieur pour les commandes Tester l'animation et Publier.

Le format de fichier SWC est utilisé pour enregistrer et distribuer les composants. Lorsque vous placez un fichier SWC dans le dossier First Run/Components, le composant apparaît dans le panneau Composants. Lorsque vous ajoutez un composant sur la scène à partir du panneau Composants, le symbole d'un clip compilé est ajouté dans la bibliothèque.

Pour plus d'informations sur les fichiers SWC, consultez *[Création de composants](#page-268-3)*. Il vous faudra parfois télécharger le fichier PDF le plus récent sur le site du Centre de support Flash pour obtenir ces informations.

## <span id="page-13-1"></span>Accessibilité et composants

Le contenu publié sur le web est accessible à partir des quatre coins de la planète – il devrait donc l'être également pour les personnes souffrant de divers handicaps. Le contenu visuel des animations Flash peut être rendu accessible aux personnes souffrant de handicaps visuels à l'aide d'un logiciel adapté pour la lecture de description audio du contenu de l'écran.

Lors de la création des composants, l'auteur peut rédiger une instruction ActionScript destinée à activer la communication entre les composants et un lecteur d'écran. Ensuite, lorsqu'un développeur utilise ces composants pour créer une application dans Flash, il utilise le panneau Accessibilité pour configurer toutes les occurrences des composants.

La plupart des composants créés par Macromedia sont conçus pour être accessibles. Pour savoir si un composant est accessible, consultez son entrée dans le Chapitre 4, *[Dictionnaire des composants](#page-46-2)*, [page 47](#page-46-2). Lorsque vous créez une application dans Flash, vous devez ajouter une ligne de code pour chaque composant

(mx.accessibility.*ComponentName*AccImpl.enableAccessibility();) et définir ses paramètres d'accessibilité dans le panneau Accessibilité. L'accessibilité fonctionne de la même manière pour les composants que pour les autres clips Flash. Pour plus d'informations, consultez « Création de contenu accessible », dans le guide Utilisation de Flash de l'aide. Il vous faudra peut-être mettre le système d'aide à jour pour obtenir ces informations.

Vous pouvez également utiliser le clavier pour accéder à la plupart des composants créés par Macromedia. Les entrées respectives des composants du Chapitre 4, *[Dictionnaire des composants](#page-46-2)*, [page 47](#page-46-2) indiquent si vous pouvez ou non les contrôler à l'aide du clavier.

# <span id="page-14-2"></span>**CHAPITRE 2** Utilisation des composants

<span id="page-14-0"></span>Il existe plusieurs manières d'utiliser les composants dans Macromedia Flash MX 2004 et Macromedia Flash MX Professionnel 2004. La visualisation des composants et leur ajout à un document au cours de la programmation s'effectuent dans le panneau Composants. Une fois qu'un composant a été ajouté à un document, vous pouvez visualiser ses propriétés dans l'inspecteur des propriétés ou dans le panneau Inspecteur de composants. Pour faire communiquer les composants entre eux, vous devez écouter leurs événements et les traiter avec ActionScript. Vous pouvez également gérer la profondeur du composant dans un document et contrôler le moment où il reçoit du focus.

# <span id="page-14-1"></span>Le panneau Composants

Tous les composants sont stockés dans le panneau Composants. Lorsque vous installez Flash MX 2004 ou Flash MX Professionnel 2004 et que vous le lancez pour la première fois, les composants du dossier Macromedia Flash 2004/First Run/Components (Macintosh) ou Macromedia\Flash 2004\<langue>\First Run\Components (Windows) s'affichent dans le panneau Composants.

#### Pour afficher le panneau Composants :

• Choisissez Fenêtre > Panneaux de développement > Composants.

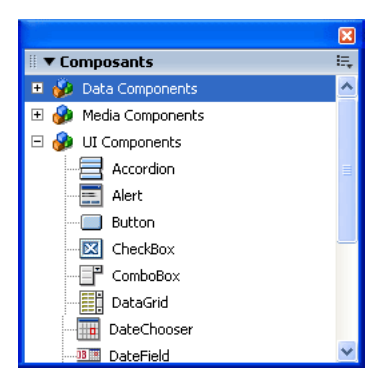

# <span id="page-15-0"></span>Composants dans le panneau Bibliothèque

Lorsque vous ajoutez un composant à un document, il apparaît sous la forme d'un symbole de clip compilé (SWC) dans le panneau Bibliothèque.

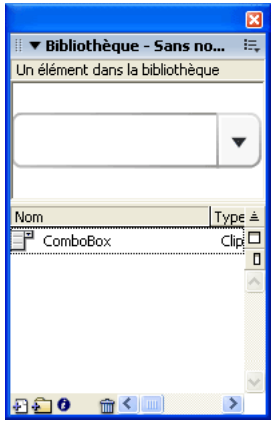

*Composant ComboBox dans le panneau Bibliothèque.*

Vous pouvez ajouter plusieurs occurrences d'un composant en faisant glisser son icône de la bibliothèque sur la scène.

Pour plus d'informations sur les clips compilés, consultez *[Utilisation des fichiers SWC et des clips](#page-17-0)  compilés*[, page 18.](#page-17-0)

## <span id="page-15-2"></span><span id="page-15-1"></span>Composants dans le panneau Inspecteur de composants et dans l'inspecteur des propriétés

Après avoir ajouté une occurrence d'un composant dans un document Flash, utilisez l'inspecteur des propriétés pour définir et consulter des informations à son sujet. Les occurrences d'un composant sont créées par glisser-déposer sur la scène à partir du panneau Composants, puis en nommant l'occurrence dans l'inspecteur des propriétés et en définissant ses paramètres au moyen des champs de l'onglet Paramètres. Vous pouvez également définir les paramètres d'une occurrence de composant à l'aide du panneau Inspecteur de composants. Le panneau utilisé pour définir les paramètres importe peu ; c'est une question de préférence personnelle. Pour plus d'informations sur la définition des paramètres, consultez *[Définition des paramètres des composants](#page-20-0)*, [page 21](#page-20-0).

#### Pour consulter des informations au sujet d'une occurrence de composant dans l'inspecteur des propriétés :

- 1 Choisissez Fenêtre > Propriétés.
- 2 Sélectionnez une occurrence de composant sur la scène.

3 Pour consulter les paramètres, cliquez sur l'onglet Paramètres.

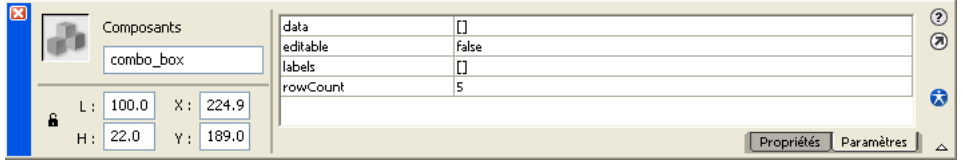

Pour consulter les paramètres d'une occurrence de composant dans le panneau Inspecteur de composants :

- 1 Choisissez Fenêtre > Inspecteur de composants.
- 2 Sélectionnez une occurrence de composant sur la scène.
- 3 Pour consulter les paramètres, cliquez sur l'onglet Paramètres.

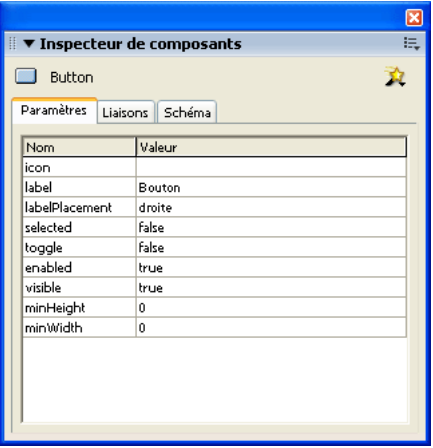

## <span id="page-16-1"></span><span id="page-16-0"></span>Composants dans l'aperçu en direct

La fonction Aperçu en direct, activée par défaut, permet de visualiser les composants sur la scène tels qu'ils apparaîtront dans le contenu Flash publié, et de connaître leur taille approximative. L'aperçu en direct reflète différents paramètres de différents composants. Pour plus d'informations sur les paramètres de composant qui apparaissent dans l'aperçu en direct, consultez les entrées des composants dans le Chapitre 4, *[Dictionnaire des composants](#page-46-2)*, page 47. Les composants de l'aperçu en direct ne fonctionnent pas. Pour tester la fonctionnalité d'un composant, vous pouvez utiliser la commande Contrôle > Tester l'animation.

Bouton

*Composant Button avec Aperçu en direct activé.*

*Composant Button avec Aperçu en direct désactivé.*

#### Pour activer ou désactiver l'aperçu en direct:

• Choisissez Contrôle > Activer l'aperçu en direct. Une coche en regard de l'option indique qu'elle est activée.

Pour plus d'informations, consultez *[Création de composants](#page-268-3)*. Il vous faudra parfois télécharger le fichier PDF le plus récent sur le site du Centre de support Flash pour obtenir ces informations.

## <span id="page-17-0"></span>Utilisation des fichiers SWC et des clips compilés

Les composants inclus dans Flash MX 2004 ou Flash MX Professionnel 2004 ne sont pas des fichiers FLA ; ce sont des fichiers SWC. SWC est le format de fichier que Macromedia utilise pour les composants. Lorsque vous ajoutez un composant sur la scène à partir du panneau Composants, le symbole d'un clip compilé est ajouté dans la bibliothèque. Les fichiers SWC sont des clips compilés qui ont été exportés en vue d'être distribués.

Un clip peut également être « compilé » dans Flash et converti en symbole « Clip compilé ». Le symbole du clip compilé se comporte exactement comme le symbole du clip à partir duquel il a été compilé, mais les clips compilés sont affichés et publiés beaucoup plus vite que les symboles de clips normaux. Les clips compilés ne peuvent pas être modifiés, mais leurs propriétés apparaissent dans l'inspecteur des propriétés et dans le panneau Inspecteur de composants, et ils incluent un aperçu en direct.

Les composants inclus dans Flash MX 2004 ou Flash MX Professionnel 2004 ont déjà été transformés en clips compilés. Si vous créez un composant, vous pouvez choisir de l'exporter en tant que fichier SWC pour le distribuer. Pour plus d'informations, consultez *[Création de](#page-268-3)  [composants](#page-268-3)*. Il vous faudra parfois télécharger le fichier PDF le plus récent sur le site du Centre de support Flash pour obtenir ces informations.

#### Pour compiler un symbole de clip :

• Choisissez le clip dans la bibliothèque et cliquez avec le bouton droit (Windows) ou maintenez la touche Contrôle enfoncée (Macintosh) tout en sélectionnant Convertir en clip compilé.

#### Pour exporter un fichier SWC :

• Choisissez le clip dans la bibliothèque et cliquez avec le bouton droit (Windows) ou maintenez la touche Contrôle enfoncée (Macintosh) tout en sélectionnant Exporter le fichier SWC.

*Remarque :* Flash MX 2004 et Flash MX Professionnel 2004 continuent de supporter les composants FLA.

## <span id="page-17-2"></span><span id="page-17-1"></span>Ajout de composants aux documents Flash

Lorsque vous faites glisser un composant pour le déplacer du panneau Composants vers la scène, un symbole de clip compilé est ajouté dans le panneau Bibliothèque. Une fois que le symbole de clip compilé se trouve dans la bibliothèque, vous pouvez également ajouter ce composant au document en cours d'exécution en utilisant la méthode *[UIObject.createClassObject\(\)](#page-242-0)* d'ActionScript.

• Les utilisateurs novices de Flash peuvent utiliser le panneau Composants pour ajouter des composants à un document Flash, définir des paramètres de base au moyen de l'inspecteur des propriétés ou du panneau Paramètres de composant, puis utiliser le gestionnaire d'événements on() pour contrôler les composants.

- Les utilisateurs intermédiaires de Flash peuvent utiliser le panneau Composants pour ajouter des composants à un document Flash, puis utiliser l'inspecteur des propriétés, les méthodes ActionScript ou une combinaison des deux pour définir les paramètres. Ils peuvent utiliser le gestionnaire d'événements on() ou des écouteurs d'événements pour traiter les événements de composants.
- Les programmeurs expérimentés peuvent utiliser une combinaison du panneau Composants et d'ActionScript pour ajouter des composants et définir des propriétés, ou décider d'utiliser uniquement ActionScript pour définir les occurrences de composants en cours d'exécution. Ils peuvent utiliser les écouteurs d'événements pour contrôler les composants.

Si vous modifiez les enveloppes d'un composant, puis que vous ajoutez une autre version de celuici ou d'un composant qui partage ces enveloppes, vous pouvez choisir d'utiliser les enveloppes modifiées, ou de les remplacer par un nouveau jeu d'enveloppes par défaut. Si vous remplacez les enveloppes modifiées, tous les composants qui les utilisent sont mis à jour afin d'utiliser leurs versions par défaut. Pour plus d'informations sur la manipulation des enveloppes, consultez le Chapitre 3, *[Personnalisation des composants](#page-26-2)*, page 27.

### Ajout de composants à l'aide du panneau Composants

Après avoir ajouté un composant à un document au moyen du panneau Composants, vous pouvez ajouter d'autres occurrences de ce composant au document en les faisant glisser du panneau Bibliothèque sur la scène. Vous pouvez définir les propriétés des occurrences supplémentaires dans l'onglet Paramètres de l'inspecteur des propriétés ou dans le panneau Paramètres de composant.

#### Pour ajouter un composant à un document Flash avec le panneau Composants :

- 1 Choisissez Fenêtre > Composants.
- 2 Procédez de l'une des manières suivantes :
	- Faites glisser un composant du panneau Composants jusqu'à la scène.
	- Double-cliquez sur un composant du panneau Composants.
- 3 Si le composant est un fichier FLA (tous les composants v2 installés sont des fichiers SWC) *et* si vous avez modifié des enveloppes pour une autre occurrence du même composant ou d'un composant qui partage des enveloppes avec celui que vous ajoutez, effectuez l'une des opérations suivantes :
	- Choisissez Ne pas remplacer les éléments existants pour conserver les enveloppes modifiées et les appliquer au nouveau composant.
	- Choisissez Remplacer les éléments existants pour remplacer toutes les enveloppes par les enveloppes par défaut. Le nouveau composant et toutes ses versions précédentes, ou les versions précédentes des composants qui partagent ses enveloppes, utiliseront les enveloppes par défaut.
- 4 Sélectionnez le composant sur la scène.
- 5 Choisissez Fenêtre > Propriétés.
- 6 Dans l'inspecteur des propriétés, entrez un nom pour l'occurrence de composant.
- 7 Cliquez sur l'onglet Paramètres et définissez les paramètres de l'occurrence.

Pour plus d'informations, consultez *[Définition des paramètres des composants](#page-20-0)*, page 21.

8 Modifiez la taille du composant.

Pour plus d'informations sur le dimensionnement des types spécifiques de composants, consultez les entrées des composants dans le Chapitre 4, *[Dictionnaire des composants](#page-46-2)*, page 47.

- 9 Modifiez éventuellement la couleur et la mise en forme du texte du composant, en effectuant une ou plusieurs des opérations suivantes:
	- Définissez ou modifiez la valeur d'une propriété de style spécifique pour une occurrence de composant au moyen de la méthode setStyle() disponible pour tous les composants. Pour plus d'informations, consultez *[UIObject.setStyle\(\)](#page-253-0)*.
	- Modifiez les propriétés souhaitées sur la déclaration de style \_global affectée à tous les composants v2.
	- Si nécessaire, créez une déclaration de style personnalisée pour des occurrences de composant spécifiques.

Pour plus d'informations, consultez *[Utilisation des styles pour personnaliser la couleur et le](#page-26-3)  [texte des composants](#page-26-3)*, page 27.

- 10 Personnalisez éventuellement l'apparence du composant en effectuant l'une des opérations suivantes :
	- Appliquer un thème (consultez *[A propos des thèmes](#page-34-1)*, page 35).
	- Modifier les enveloppes d'un composant (consultez *A propos de l'application des enveloppes [aux composants](#page-36-1)*, page 37).

### Ajout de composants à l'aide d'ActionScript

Pour ajouter un composant à un document à l'aide d'ActionScript, vous devez d'abord l'ajouter à la bibliothèque.

Vous pouvez utiliser les méthodes ActionScript afin de définir des paramètres supplémentaires pour les composants ajoutés dynamiquement. Pour plus d'informations, consultez le [Chapitre 4,](#page-46-2) *[Dictionnaire des composants](#page-46-2)*, page 47.

**Remarque :** Les instructions figurant dans cette section supposent que vous possédez une connaissance intermédiaire ou avancée d'ActionScript.

#### Pour ajouter un composant à votre document Flash avec ActionScript :

1 Faites glisser un composant du panneau Composants vers la scène et supprimez-le.

Cette action permet d'ajouter le composant à la bibliothèque.

- 2 Sélectionnez l'image, dans le scénario, où vous souhaitez placer le composant.
- 3 Ouvrez le panneau Actions s'il n'est pas déjà ouvert.
- 4 Appelez la méthode createClassObject() pour créer l'occurrence du composant au moment de l'exécution.

Cette méthode peut être appelée seule ou à partir de n'importe quelle occurrence de composant. Elle prend pour paramètres un nom de classe de composant, un nom d'occurrence pour la nouvelle occurrence, une profondeur et un objet d'initialisation facultatif. Vous pouvez spécifier le paquet de classes dans le paramètre *className* de la manière suivante : createClassObject(mx.controls.CheckBox, "cb", 5, {label:"A cocher"});

Vous pouvez importer le paquet de classes de la manière suivante :

```
import mx.controls.CheckBox;
createClassObject(CheckBox, "cb", 5, {label:"A cocher"});
```
Pour plus d'informations, consultez *[UIObject.createClassObject\(\)](#page-242-0)*.

5 Utilisez les méthodes ActionScript et les propriétés du composant pour définir d'autres options ou remplacer les paramètres définis pendant sa création.

Pour des informations détaillées sur les méthodes ActionScript et les propriétés disponibles pour chaque composant, consultez leurs entrées respectives dans le Chapitre 4, *[Dictionnaire des](#page-46-2)  [composants](#page-46-2)*, page 47.

## A propos de la taille des étiquettes, de la largeur et de la hauteur des composants

Si une occurrence de composant ajoutée à un document n'est pas assez grande pour que l'étiquette soit affichée, le texte de l'étiquette est coupé. Si l'occurrence d'un composant est plus grande que le texte, la zone de cible dépassera les limites de l'étiquette.

Utilisez l'outil Transformation libre ou la méthode setSize() pour redimensionner les occurrences du composant. Vous pouvez appeler la méthode setSize() à partir de n'importe quelle occurrence de composant (consultez *[UIObject.setSize\(\)](#page-251-0)*). Si vous utilisez les propriétés ActionScript \_width et \_height pour régler la largeur et la hauteur d'un composant, le redimensionnement est effectué mais la disposition du contenu reste la même. Le composant risque alors d'être déformé pendant la lecture de l'animation. Pour plus d'informations sur le dimensionnement des composants, consultez leurs entrées respectives dans le [Chapitre 4,](#page-46-2) *[Dictionnaire des composants](#page-46-2)*, page 47.

## <span id="page-20-0"></span>Définition des paramètres des composants

Chaque composant a des paramètres que vous pouvez définir afin de modifier son aspect et son comportement. Un paramètre est une propriété ou une méthode qui apparaît dans l'inspecteur des propriétés et dans le panneau Inspecteur de composants. Les propriétés et méthodes les plus couramment utilisées apparaissent sous la forme de paramètres de création ; les autres doivent être définies à l'aide d'ActionScript. Tous les paramètres pouvant être définis en cours de programmation peuvent également être définis avec ActionScript. La définition d'un paramètre avec ActionScript remplace toutes les valeurs définies en cours de programmation.

Tous les composants v2 héritent des propriétés et des méthodes de la classe UIObject et de la classe UIComponent ; il s'agit des propriétés et des méthodes utilisées par tous les composants, telles que *[UIObject.setSize\(\)](#page-251-0)*, *[UIObject.setStyle\(\)](#page-253-0)*, *[UIObject.x](#page-255-0)* et *[UIObject.y](#page-256-5)*. Chaque composant a aussi des propriétés et des méthodes uniques, certaines d'entre elles étant disponibles en tant que paramètres de création. Par exemple, le composant ProgressBar a une propriété percentComplete (*[ProgressBar.percentComplete](#page-175-0)*) et le composant NumericStepper a des propriétés nextValue et previousValue (*[NumericStepper.nextValue](#page-160-0)*, *[NumericStepper.previousValue](#page-160-1)*).

# <span id="page-20-1"></span>Suppression de composants des documents Flash

Pour supprimer les occurrences d'un composant dans un document Flash, vous devez supprimer le composant de la bibliothèque en effaçant l'icône du clip compilé.

#### Pour supprimer un composant d'un document :

- 1 Dans le panneau Bibliothèque, choisissez le symbole du clip compilé (SWC).
- 2 Cliquez sur le bouton Supprimer, en bas du panneau Bibliothèque, ou choisissez Supprimer dans le menu des options de la bibliothèque.
- 3 Dans la boîte de dialogue Supprimer, cliquez sur Supprimer pour confirmer la suppression.

# <span id="page-21-0"></span>Utilisation des conseils de code

Lorsque vous utilisez ActionScript 2, vous pouvez uniquement taper une variable basée sur une classe intégrée, une classe de composant par exemple. Dans ce cas, l'éditeur ActionScript affiche des conseils de code pour la variable. Par exemple, supposons que vous tapez ce qui suit :

var maCaseAcocher:CheckBox maCaseAcocher.

Dès que vous saisissez le point, Flash affiche une liste des méthodes et des propriétés disponibles pour les composants CheckBox, puisque vous avez saisi la variable comme étant de type Case à cocher. Pour plus d'informations sur la saisie des données, consultez « Typage strict des données », dans le Guide de référence ActionScript de l'aide. Pour plus d'informations sur l'utilisation des conseils de code lors de leur apparition, consultez « Utilisation des conseils de code », dans le Guide de référence ActionScript de l'aide.

## <span id="page-21-2"></span><span id="page-21-1"></span>A propos des événements de composant

Tous les composants contiennent des événements qui sont diffusés lorsque l'utilisateur établit une interaction avec le composant ou s'il arrive quelque chose de significatif au composant. Pour traiter un événement, vous devez rédiger le code ActionScript exécuté lorsque l'événement est déclenché.

Vous pouvez traiter les événements de composant en appliquant les méthodes suivantes :

- Utilisez le gestionnaire d'événements de composant on().
- Utilisez des écouteurs d'événements.

### Utilisation des gestionnaires d'événements de composant

L'utilisation du gestionnaire d'événements de composant on() est le moyen le plus facile de traiter les événements de composant. Vous pouvez affecter le gestionnaire on() à une occurrence de composant, de la même manière que vous affectez un gestionnaire à un bouton ou à un clip.

Le mot-clé this, utilisé dans un gestionnaire on() joint à un composant, correspond à l'occurrence de comportement. Par exemple, le code suivant, joint à l'occurrence de composant Button monComposantBouton, envoie « \_level0.monComposantBouton » au panneau de sortie :

```
on(click){
 trace(this);
}
```
#### Pour utiliser le gestionnaire on() :

- 1 Faites glisser un composant CheckBox vers la scène à partir du panneau Composants.
- 2 Sélectionnez le composant et choisissez Fenêtre > Actions.
- 3 Dans le panneau Actions, saisissez le code suivant :

```
on(click){
  trace("La case a été cochée");
}
```
Vous pouvez saisir le code de votre choix entre les accolades ({}).

4 Choisissez Contrôle > Tester l'animation et cliquez sur la case pour visualiser le tracé dans le panneau de sortie.

Pour plus d'informations, consultez les entrées respectives des événements dans le [Chapitre 4,](#page-46-2) *[Dictionnaire des composants](#page-46-2)*, page 47.

### Utilisation des écouteurs d'événements de composant

L'utilisation des écouteurs est la manière la plus puissante de traiter les événements de composant. Les événements sont diffusés par les composants et tous les objets enregistrés sur le diffuseur (occurrence de composant) en tant qu'écouteurs peuvent être prévenus de l'événement. Une fonction traitant l'événement est affectée à l'écouteur. Vous pouvez enregistrer plusieurs écouteurs sur une occurrence de composant. Vous pouvez également enregistrer un écouteur sur plusieurs occurrences de composant.

Pour utiliser le modèle d'écouteur d'événements, vous devez créer un objet d'écoute avec une propriété correspondant au nom de l'événement. La propriété est affectée à une fonction de rappel. Vous appelez ensuite la méthode *[UIEventDispatcher.addEventListener\(\)](#page-237-1)* sur l'occurrence de composant qui diffuse l'événement et vous lui passez le nom de l'événement et le nom de l'objet d'écoute. On appelle l'appel de la méthode *[UIEventDispatcher.addEventListener\(\)](#page-237-1)* « enregistrement » ou « souscription » d'un écouteur, comme dans l'exemple qui suit :

```
objetDécoute.eventName = function(evtObj){
  // votre code ici
};
occurrenceDeComposant.addEventListener("eventName", objetDécoute);
```
Dans le code ci-dessus, le mot-clé this, s'il est utilisé dans la fonction de rappel, a un domaine limité à objetDécoute.

Le paramètre evtObj est un objet événement automatiquement généré lorsqu'un événement est déclenché et passé à la fonction de rappel de l'objet d'écoute. L'objet événement a des propriétés qui contiennent des informations sur l'événement. Pour plus d'informations, consultez *[Classe](#page-237-2)  [UIEventDispatcher](#page-237-2)*, page 238.

Pour plus d'informations sur les événements diffusés par un composant, consultez les entrées respectives des composants dans le Chapitre 4, *[Dictionnaire des composants](#page-46-2)*, page 47.

#### Pour enregistrer un écouteur d'événements, procédez comme suit :

- 1 Faites glisser un composant Button vers la scène à partir du panneau Composants.
- 2 Dans l'inspecteur des propriétés, saisissez le nom d'occurrence **button**.
- 3 Faites glisser un composant TextInput vers la scène à partir du panneau Composants.
- 4 Dans l'inspecteur des propriétés, saisissez le nom d'occurrence **monTexte**.
- 5 Sélectionnez l'image 1 dans le scénario.
- 6 Choisissez Fenêtre > Actions.
- 7 Dans le panneau Actions, saisissez le code suivant :

```
form = new Object():
form. \text{click} = function(\text{evt})monTexte.text = evt.target;
}
button.addEventListener("click", form);
```
La propriété cible de l'objet événement est une référence à l'occurrence diffusant l'événement. Ce code affiche la valeur de la propriété cible dans le champ d'entrée du texte.

## Syntaxe d'événement supplémentaire

Hormis un objet d'écoute, vous pouvez utiliser une fonction en tant qu'écouteur. Un écouteur est une fonction si elle n'appartient pas à un objet. Par exemple, le code suivant crée la fonction écouteur monGestionnaire et l'enregistre sur occurrenceDeBouton :

```
function monGestionnaire(objEvnt){
  if (objEvent_type == "click"){
    // votre code ici
  }
}
occurrenceDeBouton.addEventListener("click", monGestionnaire);
```
**Remarque :** Dans l'écouteur d'une fonction, le mot-clé this est buttonInstance, et non le scénario sur lequel la fonction est définie.

Vous pouvez également utiliser des objets d'écoute supportant une méthode handleEvent. Quel que soit le nom de l'événement, la méthode handleEvent de l'objet d'écoute est appelée. Vous devez utiliser une instruction if else ou switch pour traiter plusieurs événements, ce qui rend cette syntaxe maladroite. Par exemple, le code suivant utilise une instruction if else pour traiter les événements click et enter :

```
monObiet.handleEvent = function(o)if (o.\text{type} == "click")// votre code ici
  \} else if (o.type == "enter"){
    // votre code ici
  }
}
target.addEventListener("click", monObjet);
target2.addEventListener("enter", monObjet);
```
Il existe un autre style de syntaxe d'événement qui doit être uniquement utilisé lorsque vous créez un composant et que vous savez qu'un objet particulier est le seul écouteur pour un événement. Dans ce cas, vous pouvez tirer profit du fait que le modèle d'événement v2 appelle toujours une méthode sur l'occurrence de composant qui correspond au nom d'événement plus

« Gestionnaire ». Par exemple, si vous voulez traiter l'événement click, vous devez écrire le code suivant :

```
occurrenceDeComposant.clickHandler = function(o){
  // insérez votre code ici
}
```
Dans le code ci-dessus, le mot-clé this, s'il est utilisé dans la fonction de rappel, a un domaine limité à occurrenceDeComposant.

Pour plus d'informations, consultez *[Création de composants](#page-268-3)*. Il vous faudra parfois télécharger le fichier PDF le plus récent sur le site du Centre de support Flash pour obtenir ces informations.

# <span id="page-24-2"></span><span id="page-24-0"></span>Création de la navigation personnalisée du focus

Lorsqu'un utilisateur appuie sur la touche de tabulation pour naviguer dans une application Flash ou qu'il clique dans une application, la *[Classe FocusManager](#page-102-1)* détermine le composant qui reçoit du focus. Vous n'avez pas besoin d'ajouter une occurrence FocusManager à une application ou de rédiger du code pour activer FocusManager.

Si un objet RadioButton reçoit du focus, FocusManager examine cet objet et tous les objets ayant la même valeur groupName. FocusManager définit alors le focus sur l'objet dont la propriété selected est définie sur true.

Chaque composant Window modal contient une occurrence de FocusManager pour que les commandes de la fenêtre définissent eux-mêmes la tabulation afin d'empêcher l'utilisateur d'aller dans les composants des autres fenêtres avec la touche de tabulation.

Pour créer une navigation de focus dans une application, définissez la propriété tabIndex sur tous les composants (y compris les boutons) qui doivent recevoir du focus. Lorsqu'un utilisateur appuie sur la touche de tabulation, la *[Classe FocusManager](#page-102-1)* cherche un objet activé dont une propriété tabIndex est supérieure à la valeur actuelle de tabIndex. Une fois que la *[Classe FocusManager](#page-102-1)* a trouvé la propriété tabIndex la plus élevée, il retombe à zéro. Dans l'exemple suivant, l'objet comment (probablement un composant TextArea) reçoit le focus le premier, puis c'est au tour de l'objet okButton :

```
comment.tabIndex = 1;
okButton.tabIndex = 2;
```
Pour créer un bouton qui reçoive le focus lorsqu'un utilisateur appuie sur Entrée (Windows) ou sur Retour (Macintosh), définissez la propriété *[FocusManager.defaultPushButton](#page-105-0)* sur le nom d'occurrence du bouton désiré, comme dans l'exemple suivant :

FocusManager.defaultPushButton = okButton;

La *[Classe FocusManager](#page-102-1)* remplace le rectangle de focus par défaut de Flash Player et trace un rectangle de focus personnalisé avec des bords arrondis.

## <span id="page-24-3"></span><span id="page-24-1"></span>Gestion de la profondeur des composants dans un document

Si vous voulez positionner un composant au-dessus ou au-dessous d'un autre objet dans une application, vous devez utiliser la *[Classe DepthManager](#page-97-5)*. L'API DepthManager vous permet de placer les composants d'interface utilisateur dans un ordre z approprié (par exemple, une liste déroulante se déroule au-dessus d'autres composants, des curseurs apparaissent devant tous les objets, des fenêtres de dialogue flottent sur le contenu, etc.).

DepthManager a deux objectifs principaux : gérer les affectations de profondeur relatives dans un document et gérer les profondeurs réservées sur le scénario racine pour les services système tels que le curseur et les info-bulles.

Pour utiliser DepthManager, appelez ses méthodes (consultez *[Classe DepthManager](#page-97-5)*, page 98).

Le code suivant place l'occurrence de composant loader sous le composant Button :

loader.setDepthBelow(button);

# <span id="page-25-0"></span>A propos de l'utilisation d'un preloader avec les composants

Les composants sont définis sur Exporter dans la première image par défaut. Cela signifie que les composants sont chargés avant que la première image d'une application ne soit rendue. Si vous voulez créer un preloader pour une application, vous devez désélectionner Exporter dans la première image pour tous les symboles de clips compilés dans votre bibliothèque.

*Remarque :* Si vous utilisez le composant ProgressBar pour afficher la progression du chargement, laissez l'option Exporter dans la première image sélectionnée pour ProgressBar.

## <span id="page-25-2"></span><span id="page-25-1"></span>Mise à niveau des composants v1 vers l'architecture v2

Les composants v2 ont été rédigés pour être conformes à plusieurs normes du web (en matière d['événements](http://www.w3.org/TR/DOM-Level-3-Events/events.html), de styles, d'instructions de lecture/définitions, etc.) et sont très différents des composants v1 de Macromedia Flash MX et des DRK antérieurs à Macromedia Flash MX 2004. Les composants v2 ont des API différentes et ont été rédigés dans ActionScript 2. L'utilisation de composants v1 et v2 dans une même application peut donc entraîner un comportement imprévisible. Pour plus d'informations sur la mise à niveau des composants v1 afin d'utiliser le traitement d'événements, les styles de la version 2 et l'accès de lecture/définitions aux propriétés au lieu des méthodes, consultez *[Création de composants](#page-268-3)*. Il vous faudra parfois télécharger le fichier PDF le plus récent sur le site du Centre de support Flash pour obtenir ces informations.

Les applications Flash contenant des composants v1 fonctionnent correctement dans Flash Player 6 et Flash Player 7, lorsqu'elles sont publiées pour Flash Player 6 ou 6r65. Si vous souhaitez mettre vos applications à jour afin de pouvoir travailler avec des publications pour Flash Player 7, vous devez convertir votre code afin d'utiliser la saisie stricte des données. Pour plus d'informations, consultez « Création des classes avec ActionScript 2 », dans le Guide de référence ActionScript de l'aide.

# <span id="page-26-2"></span>**CHAPITRE 3** Personnalisation des composants

<span id="page-26-0"></span>Si vous utilisez les mêmes composants dans des applications différentes, il est possible que vous souhaitiez modifier leur aspect. Il existe trois manières de le faire dans Macromedia Flash MX 2004 et Macromedia Flash MX Professionnel 2004 :

- utiliser l'API des styles;
- appliquer un thème ;
- modifier ou remplacer les enveloppes d'un composant.

L'API (interface de programmation) des styles contient des méthodes et des propriétés qui permettent de modifier la couleur et la mise en forme du texte du composant.

Un thème correspond à l'ensemble des styles et des enveloppes qui constituent l'aspect d'un composant.

Les enveloppes sont des symboles utilisés pour afficher les composants. *L'application d'une enveloppe* est le processus mis en œuvre pour changer l'aspect d'un composant en modifiant ou en remplaçant ses graphiques sources. Une enveloppe peut correspondre à un petit objet, comme l'extrémité d'une bordure ou un coin, ou à un objet composite comme l'image complète d'un bouton dans son état relevé (qui indique que personne n'a appuyé dessus). Une enveloppe peut également être un symbole sans graphique, qui contient un code traçant un objet du composant.

## <span id="page-26-3"></span><span id="page-26-1"></span>Utilisation des styles pour personnaliser la couleur et le texte des composants

Toutes les occurrences d'un composant ont des propriétés de style et des méthodes setStyle() et getStyle() (consultez *[UIObject.setStyle\(\)](#page-253-0)* et *[UIObject.getStyle\(\)](#page-244-0)*) que vous pouvez utiliser pour accéder aux propriétés de style et les modifier. Vous pouvez utiliser des styles pour personnaliser un composant de plusieurs manières :

• Définir des styles sur une occurrence de composant.

Vous pouvez modifier les propriétés de couleur et de texte d'une seule occurrence de composant. Cette méthode est efficace dans certaines situations, mais elle peut prendre du temps si vous devez définir des propriétés individuelles pour tous les composants d'un document.

• Utiliser la déclaration de style \_global qui définit les styles de tous les composants d'un document.

Si vous voulez appliquer le même aspect à l'ensemble du document, vous pouvez créer des styles sur la déclaration de style \_global.

• Créer des déclarations de style personnalisées et les appliquer à des occurrences de composant spécifiques.

Vous pouvez également faire en sorte que des groupes de composants partagent un même style dans un document. Pour ce faire, vous pouvez créer des déclarations de style personnalisées à appliquer à des composants spécifiques.

• Créer des déclarations de style de classe par défaut.

Vous pouvez également définir une déclaration de style de classe par défaut de sorte que toutes les occurrences d'une classe partagent un aspect par défaut.

Les modifications apportées aux propriétés de style ne sont pas affichées lors de la visualisation des composants sur la scène au moyen de la fonction d'aperçu en direct. Pour plus d'informations, consultez *[Composants dans l'aperçu en direct](#page-16-1)*, page 17.

## Définition de styles pour l'occurrence d'un composant

Vous pouvez rédiger un code ActionScript pour définir et appliquer des propriétés de style à n'importe quelle occurrence d'un composant. Les méthodes *[UIObject.setStyle\(\)](#page-253-0)* et *[UIObject.getStyle\(\)](#page-244-0)* peuvent être appelées directement à partir de n'importe quel composant. Par exemple, le code suivant définit la couleur du texte d'une occurrence Button appelée monBouton :

monBouton.setStyle("color", 0xFF00FF");

Bien qu'il soit possible d'accéder aux styles en tant que propriétés (par exemple, monBouton.color =  $0 \times FF00FF$ ), il est préférable d'utiliser les méthodes setStyle() et getStyle() pour assurer le bon fonctionnement des styles. Pour plus d'informations, consultez *[Définition des valeurs des propriétés de style](#page-32-0)*, page 33.

*Remarque :* Vous ne devez pas appeler la méthode *[UIObject.setStyle\(\)](#page-253-0)* plusieurs fois pour définir plusieurs propriétés. Si vous voulez modifier plusieurs propriétés, ou modifier les propriétés de plusieurs occurrences d'un composant, créez un format de style personnalisé. Pour plus d'informations, consultez *[Définition des styles pour des composants spécifiques](#page-28-0)*, page 29.

#### Pour définir ou changer une propriété pour une occurrence de composant :

- 1 Sélectionnez l'occurrence de composant sur la scène.
- 2 Dans l'inspecteur des propriétés, donnez-lui le nom d'occurrence **monComp**.
- 3 Ouvrez le panneau Actions et choisissez Scène 1, puis Calque 1 : Image 1.
- 4 Saisissez le code suivant pour appliquer la couleur bleue à l'occurrence : monComp.setStyle("themeColor", "haloBlue");

La syntaxe suivante définit une propriété et une valeur pour l'occurrence d'un composant : instanceName.setStyle("propriété", value);

5 Choisissez Contrôle > Tester l'animation pour visualiser les modifications. Pour obtenir la liste des styles supportés, consultez *[Styles supportés](#page-33-0)*, page 34.

## <span id="page-28-1"></span>Définition des styles globaux

La déclaration de style \_global est affectée à tous les composants de l'interface utilisateur Flash avec la version 2 de l'architecture des composants Macromedia (composants v2). L'objet \_global a une propriété intitulée style (\_global.style). Il s'agit d'une occurrence de CSSStyleDeclaration. Cette propriété style agit comme la déclaration de style \_global. Si vous modifiez la valeur d'une propriété sur la déclaration de style \_global, la modification s'applique à tous les composants de votre document Flash.

Certains styles sont définis sur l'objet CSSStyleDeclaration d'une classe de composants (par exemple, le style backgroundColor des composants TextArea et TextInput). La déclaration de style de classe étant prioritaire par rapport à la déclaration de style \_global lors de la détermination des valeurs de style, la définition du style backgroundColor sur la déclaration de style \_global n'a aucun effet sur TextArea et TextInput. Pour plus d'informations, consultez *[Utilisation des styles](#page-30-0)  [globaux, personnalisés et de classe dans le même document](#page-30-0)*, page 31.

#### Pour modifier une ou plusieurs propriétés de la déclaration de style global :

- 1 Assurez-vous que le document contient au moins une occurrence de composant. Pour plus d'informations, consultez *[Ajout de composants aux documents Flash](#page-17-2)*, page 18.
- 2 Créez et nommez un calque dans le scénario.
- 3 Choisissez une image dans laquelle le composant apparaît (ou avant qu'il n'apparaisse), dans le nouveau calque.
- 4 Ouvrez le panneau Actions.
- 5 Utilisez la syntaxe suivante pour modifier les propriétés sur la déclaration de style \_global. Vous devez uniquement répertorier les propriétés dont vous voulez modifier les valeurs, comme dans l'exemple suivant :

```
_global.style.setStyle("color", 0xCC6699);
_global.style.setStyle("themeColor", "haloBlue")
_global.style.setStyle("fontSize",16);
_global.style.setStyle("fontFamily" , "_serif");
```
Pour une liste des styles, consultez *[Styles supportés](#page-33-0)*, page 34.

6 Choisissez Contrôle > Tester l'animation pour visualiser les modifications.

#### <span id="page-28-0"></span>Définition des styles pour des composants spécifiques

Vous pouvez créer des déclarations de style personnalisées pour définir un jeu unique de propriétés pour des composants spécifiques de votre document Flash. Créez une occurrence de l'objet CSSStyleDeclaration, créez un nom de style personnalisé et placez-le sur la liste \_global.styles (\_global.styles.newStyle). Indiquez les propriétés et valeurs de ce style et affectez le style à une occurrence. L'objet CSSStyleDeclaration est accessible si vous avez placé au moins une occurrence de composant sur la scène.

Pour apporter des modifications à un format de style personnalisé, procédez de la même manière que pour modifier les propriétés de la déclaration de style \_global. Au lieu du nom de la déclaration de style \_global, utilisez l'occurrence CSSStyleDeclaration. Pour plus d'informations sur la déclaration de style \_global, consultez *[Définition des styles globaux](#page-28-1)*, page 29.

Pour plus d'informations sur les propriétés de l'objet CSSStyleDeclaration, consultez *[Styles](#page-33-0)  supportés*[, page 34](#page-33-0). Pour une liste des styles supportés par chacun des composants, consultez leurs entrées respectives dans le Chapitre 4, *[Dictionnaire des composants](#page-46-2)*, page 47.

#### Pour créer une déclaration de style personnalisée pour des composants spécifiques :

1 Assurez-vous que le document contient au moins une occurrence de composant.

Pour plus d'informations, consultez *[Ajout de composants aux documents Flash](#page-17-2)*, page 18.

Cet exemple utilise trois composants button avec les noms d'occurrence a, b et c. Si vous utilisez des composants différents, donnez-leur des noms d'occurrence dans l'inspecteur des propriétés et utilisez ces noms à l'étape 9.

- 2 Créez et nommez un calque dans le scénario.
- 3 Choisissez une image dans laquelle le composant apparaît (ou avant qu'il n'apparaisse), dans le nouveau calque.
- 4 Ouvrez le panneau Actions en mode Expert.
- 5 Utilisez la syntaxe suivante pour créer une occurrence de l'objet CSSStyleDeclaration et définir le nouveau format de style personnalisé :

```
var styleObj = new mx.styles.CSSStyleDeclaration;
```
- 6 Définissez la propriété styleName de la déclaration de style pour donner un nom au style : styleObj.styleName = "newStyle";
- 7 Placez le style sur la liste des styles globaux :

```
_global.styles.newStyle = styleObj;
```
*Remarque :* Vous pouvez également créer un objet CSSStyleDeclaration et l'affecter à une nouvelle déclaration de style en utilisant la syntaxe suivante :

```
var styleObj = _global.styles.newStyle = new 
  mx.styles.CSSStyleDeclaration();
```
8 Utilisez la syntaxe suivante pour spécifier les propriétés à définir pour la déclaration de style monStyle :

```
styleObj.fontFamily = "_sans";
styleObj.fontSize = 14;
styleObj.fontWeight = "bold";
styleObj.textDecoration = "underline";
style 0bj.color = 0 \times 336699;
styleObj.setStyle("themeColor", "haloBlue");
```
9 Dans la même fenêtre de script, utilisez la syntaxe suivante pour définir la propriété styleName des deux composants spécifiques sur la déclaration de style personnalisée :

```
a.setStyle("styleName", "newStyle");
b.setStyle("styleName", "newStyle");
```
Vous pouvez également accéder aux styles d'une déclaration de style personnalisée en utilisant les méthodes setStyle() et getStyle(). Le code suivant définit le style backgroundColor sur la déclaration de style newStyle :

\_global.styles.newStyle.setStyle("backgroundColor", "0xFFCCFF");

## <span id="page-30-1"></span>Définition des styles pour une classe de composants

Vous pouvez définir une déclaration de style de classe pour n'importe quelle classe de composants (Button, CheckBox, etc.) qui définit des styles par défaut pour toutes les occurrences de cette classe. Vous devez créer la déclaration de style avant de créer les occurrences. Certains composants, tels que TextArea et TextInput, ont des déclarations de style de classe prédéfinies par défaut, car leurs propriétés borderStyle et backgroundColor doivent être personnalisées.

Le code suivant crée une déclaration de style de classe pour CheckBox et applique la couleur bleue à la case à cocher :

```
var o = _global.styles.CheckBox = new mx.styles.CSSStyleDeclaration();
o.color = 0x0000FF;
```
Vous pouvez également accéder aux styles d'une déclaration de style personnalisée en utilisant les méthodes setStyle() et getStyle(). Le code suivant définit le style de couleur sur la déclaration de style RadioButton :

\_global.styles.RadioButton.setStyle("color", "blue");

Pour plus d'informations sur les styles supportés, consultez *[Styles supportés](#page-33-0)*, page 34.

#### <span id="page-30-0"></span>Utilisation des styles globaux, personnalisés et de classe dans le même document

Si vous définissez un style à un seul emplacement du document, Flash se sert de cette définition pour connaître la valeur d'une propriété. Cependant, il arrive qu'un document Flash ait une déclaration de style \_global, des déclarations de style personnalisées, des propriétés de style définies directement sur les occurrences de composant et des déclarations de style de classe par défaut. Dans ce cas, Flash détermine la valeur d'une propriété en recherchant sa définition à tous les emplacements du document, en suivant un ordre spécifique.

Flash commence par chercher une propriété de style sur l'occurrence du composant. Si le style n'est pas défini directement sur l'occurrence, Flash examine la propriété styleName de l'occurrence pour voir si une déclaration de style lui a été affectée.

Si la propriété styleName n'a pas été affectée à une déclaration de style, Flash recherche la propriété sur une déclaration de style de classe par défaut. S'il n'y a pas de déclaration de style de classe et que la propriété n'hérite pas de sa valeur, la déclaration de style \_global est cochée. Si la propriété n'est pas définie sur la déclaration de style \_global, elle est undefined.

S'il n'y a pas de déclaration de style de classe et que la propriété n'hérite pas de sa valeur, Flash recherche la propriété sur le parent de l'occurrence. Si la propriété n'est pas définie sur le parent, Flash vérifie la propriété styleName du parent ; si elle n'est pas définie, Flash continue de parcourir les occurrences de parent jusqu'au niveau \_global. Si la propriété n'est pas définie sur la déclaration de style \_global, elle est undefined.

StyleManager informe Flash si un style hérite de sa valeur ou non. Pour plus d'informations, consultez *[Classe StyleManager](#page-204-1)*, page 205.

*Remarque :* La valeur CSS "inherit" n'est pas supportée.

## A propos des propriétés de style de couleur

Les propriétés de style de couleur sont différentes de celles des autres styles. Toutes les propriétés de couleur ont un nom se terminant par « Color », par exemple backgroundColor, disabledColor et color. Une fois les propriétés de style de couleur modifiées, la couleur change instantanément dans l'occurrence et dans toutes les occurrences enfants appropriées. Toutes les autres modifications des propriétés de style ne font que marquer l'objet pour indiquer qu'il doit être retracé et que les modifications ne seront appliquées qu'à l'image suivante.

La valeur d'une propriété de style de couleur peut être un chiffre, une chaîne ou un objet. S'il s'agit d'un chiffre, il représente la valeur RVB de la couleur en tant que nombre hexadécimal (0xRRGGBB). Si la valeur est une chaîne, il doit s'agir d'un nom de couleur.

Ces noms sont des chaînes qui correspondent aux couleurs couramment utilisées. De nouveaux noms de couleur peuvent être ajoutés à l'aide de StyleManager (consultez *[Classe StyleManager](#page-204-1)*, [page 205](#page-204-1)). Le tableau suivant répertorie les noms de couleur par défaut :

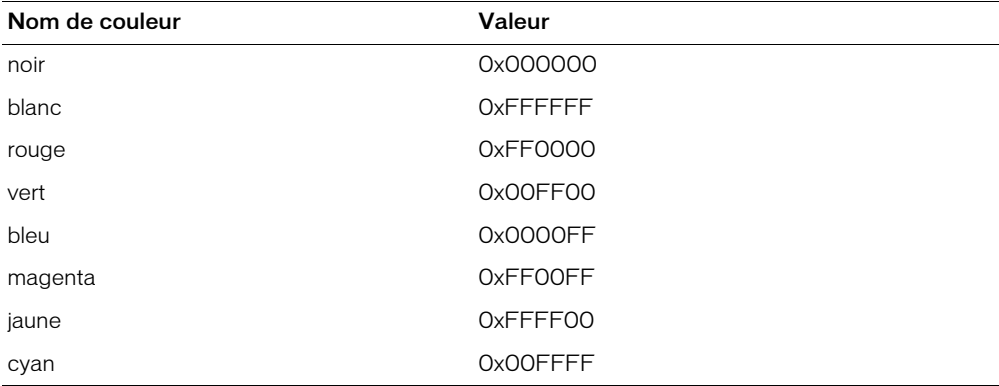

*Remarque :* Si le nom de couleur n'est pas défini, le composant risque de ne pas être correctement tracé.

Vous pouvez utiliser n'importe quel identificateur ActionScript légal pour créer vos propres noms de couleur (par exemple « WindowText » ou « ButtonText »). Utilisez StyleManager pour définir de nouvelles couleurs, comme dans l'exemple suivant :

mx.styles.StyleManager.registerColorName("special\_blue", 0x0066ff);

La plupart des composants ne peuvent pas traiter un objet en tant que valeur de propriété de style de couleur. Cependant, certains d'entre eux peuvent traiter des objets de couleur qui représentent des dégradés ou autres combinaisons. Pour plus d'informations, consultez la section « Utilisation des styles » des entrées de composant respectives dans le Chapitre 4, *[Dictionnaire des composants](#page-46-2)*, [page 47](#page-46-2).

Vous pouvez utiliser des déclarations de style de classe et des noms de couleur pour contrôler facilement les couleurs du texte et des symboles à l'écran. Par exemple, si vous voulez un écran de configuration de l'affichage qui ressemble à Microsoft Windows, vous devez définir des noms de couleur tels que ButtonText et WindowText et des déclarations de style de classe telles que Button, CheckBox et Window. En définissant sur ButtonText et WindowText les propriétés de style de couleur sur les déclarations de style et en fournissant une interface utilisateur permettant de modifier les valeurs de ButtonText et WindowText, vous pouvez fournir les mêmes modèles de couleurs que Microsoft Windows, le système d'exploitation Macintosh ou tout autre système d'exploitation.

#### <span id="page-32-0"></span>Définition des valeurs des propriétés de style

Utilisez la méthode *[UIObject.setStyle\(\)](#page-253-0)* pour définir une propriété de style sur l'occurrence d'un composant, la déclaration de style global, une déclaration de style personnalisée ou une déclaration de style de classe. Le code suivant définit la couleur rouge pour le style color d'une occurrence de bouton radio :

monBoutonRadio.setStyle("color", "red");

Le code suivant définit le style color de la déclaration de style personnalisée CheckBox :

\_global.styles.CheckBox.setStyle("color", "white");

La méthode *[UIObject.setStyle\(\)](#page-253-0)* détermine si un style est hérité et notifie les enfants de cette occurrence si leur style change. Elle notifie également l'occurrence à retracer pour refléter le nouveau style. Vous devez donc utiliser setStyle() pour définir ou modifier les styles. Cependant, pour optimiser la création de déclarations de style, vous pouvez définir directement les propriétés sur un objet. Pour plus d'informations, consultez *[Définition des styles globaux](#page-28-1)*, [page 29](#page-28-1), *[Définition des styles pour une classe de composants](#page-30-1)*, page 31 et *[Définition des styles pour des](#page-28-0)  [composants spécifiques](#page-28-0)*, page 29.

Utilisez la méthode *[UIObject.getStyle\(\)](#page-244-0)* pour définir une propriété de style sur l'occurrence d'un composant, la déclaration de style global, une déclaration de style personnalisée ou une déclaration de style de classe. Le code suivant obtient la valeur de la propriété de couleur et l'affecte à la variable o :

var o = monBoutonRadio.getStyle("color");

Le code suivant obtient la valeur d'une propriété de style définie sur la déclaration de style \_global :

var r = \_global.style.getValue("marginRight");

Si le style n'est pas défini, getStyle() peut renvoyer la valeur undefined. Cependant, getStyle() comprend le fonctionnement de l'héritage des propriétés de style. Cela signifie que même si les styles sont des propriétés, vous devez utiliser *[UIObject.getStyle\(\)](#page-244-0)* pour y accéder et ne pas avoir besoin de savoir si le style est hérité ou non.

Pour plus d'informations, consultez *[UIObject.getStyle\(\)](#page-244-0)*, et *[UIObject.setStyle\(\)](#page-253-0)*.

## <span id="page-33-0"></span>Styles supportés

Flash MX 2004 et Flash MX Professionnel 2004 ont deux thèmes : *Halo* (HaloTheme.fla) et *Echantillon* (SampleTheme.fla). Ces thèmes supportent un ensemble de styles différent. Le thème Echantillon utilise tous les styles du mécanisme de styles v2. Il vous permet de visualiser un échantillon des styles contenus dans un document. Le thème Halo supporte un sous-ensemble des styles du thème Echantillon.

Les propriétés de style suivantes sont supportées par la plupart des composants v2 dans le style Echantillon. Pour plus d'informations sur les styles Halo supportés par les différents composants, consultez le Chapitre 4, *[Dictionnaire des composants](#page-46-2)*, page 47.

Si des valeurs non autorisées sont saisies, la valeur par défaut est utilisée. Ce facteur est important si vous réutilisez des déclarations de style CSS qui utilisent des valeurs externes au sous-ensemble de valeurs Macromedia.

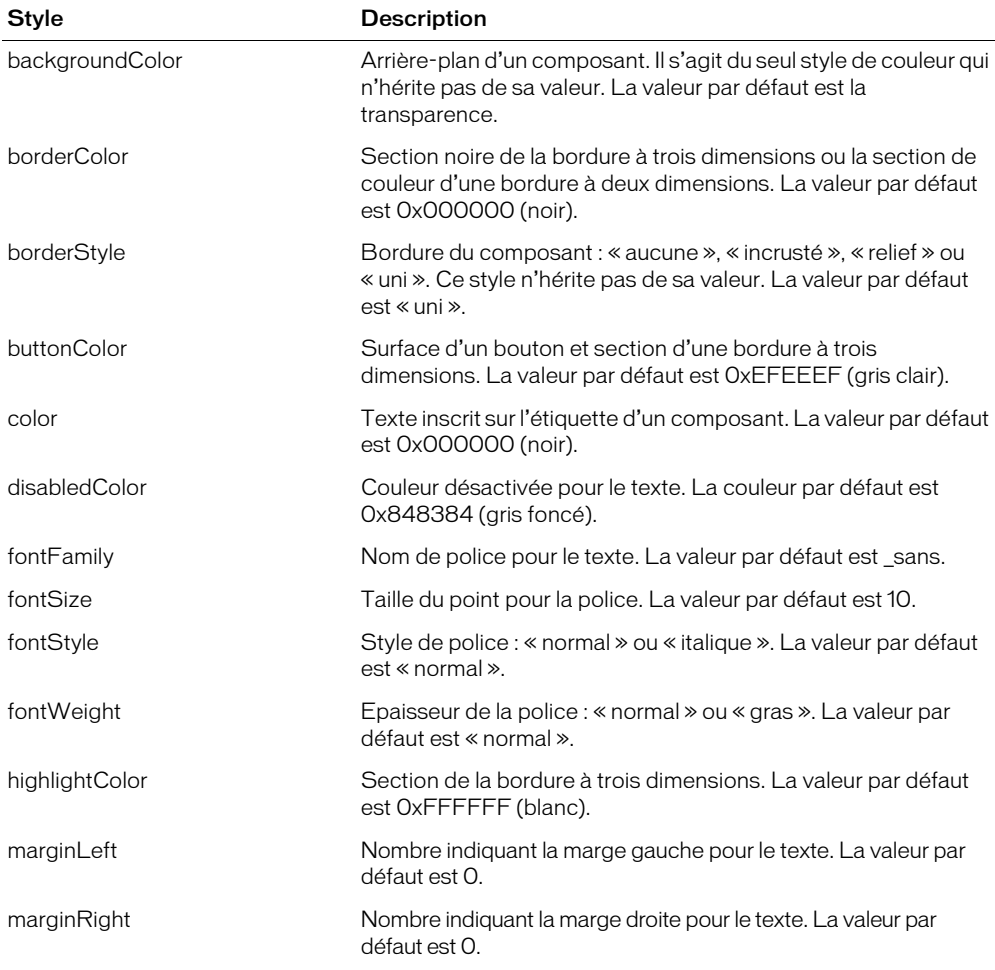

Les composants peuvent supporter les styles suivants :

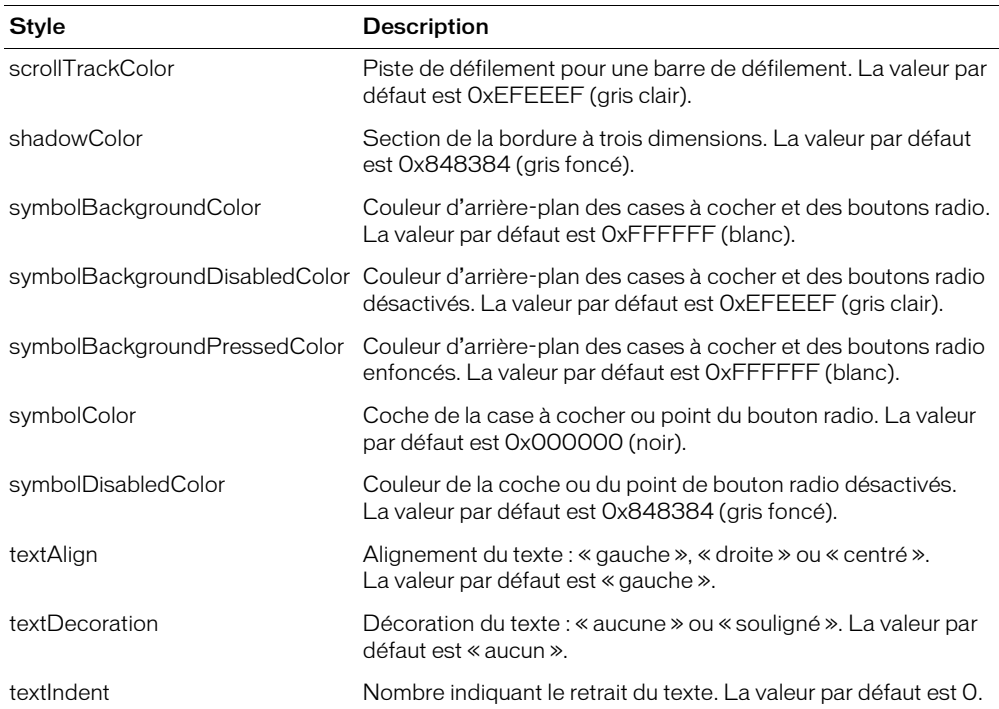

## <span id="page-34-1"></span><span id="page-34-0"></span>A propos des thèmes

Les thèmes sont des collections de styles et d'enveloppes. Le thème par défaut pour Flash MX 2004 et Flash MX Professionnel 2004 est Halo (HaloTheme.fla). Le thème Halo a été développé pour garantir à vos utilisateurs une utilisation précise et fiable de vos applications. Flash MX 2004 et Flash MX Professionnel 2004 inclut un thème supplémentaire intitulé Echantillon (SampleTheme.fla). Le thème Echantillon vous permet d'essayer le jeu complet des styles disponibles pour les composants v2 (le thème Halo utilise uniquement un sous-ensemble des styles disponibles). Les fichiers de thème sont situés dans les dossiers suivants :

- Windows—First Run\ComponentFLA
- Macintosh—First Run/ComponentFLA

Vous pouvez créer de nouveaux thèmes et les utiliser dans une application pour modifier l'aspect de tous les composants. Vous pouvez par exemple créer un thème à deux dimensions et un thème à trois dimensions.

Les composants v2 utilisent des enveloppes (symboles graphiques ou de clip) pour afficher leurs apparences visuelles. Le fichier .as associé à chaque composant contient un code qui charge des enveloppes spécifiques pour le composant. Par exemple, ScrollBar est programmé pour charger le symbole accompagné de l'identificateur de liaison DownArrowDown comme enveloppe pour l'état enfoncé (bas) de sa flèche bas. Vous pouvez facilement créer un thème en effectuant une copie du thème Halo ou Echantillon et en modifiant les graphiques dans les enveloppes.

Un thème peut également contenir un nouveau jeu de styles. Vous devez rédiger le code ActionScript pour créer une déclaration de style global et des déclarations de style supplémentaires. Pour plus d'informations, consultez *[Utilisation des styles pour personnaliser la](#page-26-1)  [couleur et le texte des composants](#page-26-1)*, page 27.

## Application d'un thème à un document

Pour appliquer un nouveau thème à un document, ouvrez un fichier FLA de thème en tant que bibliothèque externe et faites glisser le dossier Thème de la bibliothèque externe sur la scène. Les étapes suivantes expliquent le processus en détail.

#### Pour appliquer un thème à un document :

- 1 Choisissez Fichier > Ouvrir et ouvrez le document qui utilise des composants v2 dans Flash ou choisissez Fichier > Nouveau et créez un document qui utilise des composants v2.
- 2 Sélectionnez Fichier > Enregistrer et choisissez un nom unique, tel que **ThemeApply.fla**.
- 3 Choisissez Fichier > Importer > Ouvrir une bibliothèque externe et sélectionnez le fichier FLA du thème à appliquer à votre document.

Si vous n'avez pas créé de thème, vous pouvez utiliser le thème Echantillon, situé dans le dossier Flash 2004/en/Configuration/SampleFLA.

4 Dans le panneau Bibliothèque du thème, choisissez Flash UI Components 2 > Themes > MMDefault et faites glisser le dossier Assets de tous les composants de votre document vers la bibliothèque ThemeApply.fla.

Si vous ne savez pas exactement quels composants sont contenus dans les documents, vous pouvez faire glisser l'ensemble du dossier Thèmes vers la scène. Les enveloppes situées dans le dossier Thèmes de la bibliothèque sont automatiquement affectées aux composants du document.

*Remarque :* L'aperçu en direct des composants sur la scène ne reflète pas le nouveau thème.

5 Choisissez Contrôle > Tester l'animation pour visualiser le document sur lequel est appliqué le nouveau thème.

## Création d'un thème

Si vous ne voulez pas utiliser le thème Halo ou le thème Echantillon, vous pouvez les modifier pour créer un nouveau thème.

Certaines enveloppes ont une taille prédéfinie dans les thèmes. Vous pouvez en augmenter ou en réduire la taille. Les composants sont alors automatiquement redimensionnés à leur nouvelle taille. Les autres enveloppes sont composées de plusieurs éléments, certains statiques et d'autres extensibles.

Certaines enveloppes (par exemple, RectBorder et ButtonSkin) utilisent l'API ActionScript Drawing pour tracer leurs graphiques, car elle est beaucoup plus efficace en termes de taille et de performances. Vous pouvez vous servir du code ActionScript comme modèle dans ces enveloppes afin de les adapter à vos besoins.
### Pour créer un thème :

1 Sélectionnez le fichier FLA correspondant au thème à utiliser comme modèle et faites-en une copie.

Donnez un nom unique à la copie, tel que « **MonThème.fla** ».

- 2 Choisissez Fichier > Ouvrir MonTheme.fla dans Flash.
- 3 Choisissez Fenêtre > Bibliothèque pour ouvrir la bibliothèque si ce n'est pas déjà fait.
- 4 Double-cliquez sur le symbole d'une enveloppe que vous souhaitez modifier pour l'ouvrir en mode de modification de symbole.

Les enveloppes sont situées dans le dossier Themes > MMDefault > *Composant* Assets (dans cet exemple, Themes > MMDefault > RadioButton Assets).

5 Modifiez le symbole ou supprimez les graphiques et créez-en de nouveaux.

Vous pouvez choisir Affichage > Zoom avant pour augmenter le zoom. Lors de la modification d'une enveloppe, vous devez conserver le point d'alignement pour qu'elle s'affiche correctement. Le coin supérieur gauche de tous les symboles modifiés doit se trouver à (0,0).

- 6 Une fois que vous avez terminé de modifier le symbole de l'enveloppe, cliquez sur le bouton de retour, du côté gauche de la barre d'information en haut de la scène, pour revenir en mode d'édition de document.
- 7 Répétez les étapes 4 à 6 jusqu'à ce que vous ayez modifié toutes les enveloppes voulues.
- 8 Appliquez MonTheme.fla à un document en suivant les étapes de la section précédente, *[Application d'un thème à un document](#page-35-0)*, page 36.

## <span id="page-36-1"></span><span id="page-36-0"></span>A propos de l'application des enveloppes aux composants

Les enveloppes sont des symboles utilisés par les composants pour afficher leur aspect. Il s'agit de symboles graphiques ou de clip. La plupart des enveloppes contiennent des formes représentant l'aspect du composant. Certaines enveloppes contiennent uniquement le code ActionScript qui trace le composant dans le document.

Les composants v2 de Macromedia sont des clips compilés, ce qui signifie que vous ne pourrez pas visualiser leurs actifs dans la bibliothèque. Cependant, les fichiers FLA sont installés avec Flash et contiennent toutes les enveloppes des composants. Ces fichiers FLA sont appelés des *thèmes*. Tous les thèmes ont des aspects et des comportements différents, mais ils contiennent tous des enveloppes ayant les mêmes noms de symbole et les mêmes identificateurs de liaison. Cela permet de faire glisser un thème vers la scène du document pour en modifier l'aspect. Pour plus d'informations sur les thèmes, consultez *[A propos des thèmes](#page-34-0)*, page 35. Les fichiers FLA de thème sont également utilisés pour modifier les enveloppes des composants. Les enveloppes sont situées dans le dossier Thèmes, dans le panneau Bibliothèque de tous les fichiers FLA de thème.

Chaque composant comporte de nombreuses enveloppes. Par exemple, la flèche bas du composant ScrollBar se compose de trois enveloppes : ScrollDownArrowDisabled, ScrollDownArrowUp et ScrollDownArrowDown. Certains composants partagent des enveloppes. Les composants qui utilisent des barres de défilement, comme ComboBox, List, ScrollBar et ScrollPane, partagent les enveloppes du dossier ScrollBar Skins. Vous pouvez modifier les enveloppes existantes et en créer de nouvelles pour changer l'aspect des composants.

Le fichier .as qui définit chaque classe de composant contient un code qui charge des enveloppes spécifiques destinées au composant. Chaque enveloppe de composant a une propriété d'enveloppe affectée à l'identificateur de liaison du symbole d'une enveloppe. Par exemple, l'état enfoncé (bas) de la flèche bas de ScrollBar porte le nom de propriété d'enveloppe downArrowDownName. La valeur par défaut de la propriété downArrowDownName est « DownArrowDown », ce qui correspond à l'identificateur de liaison du symbole de l'enveloppe. Vous pouvez modifier les enveloppes et les appliquer à un composant en utilisant ces propriétés d'enveloppe. Il n'est pas nécessaire de modifier le fichier .as du composant pour changer les propriétés de son enveloppe ; vous pouvez passer les valeurs des propriétés de l'enveloppe à la fonction de constructeur du composant lors de la création d'un composant dans votre document.

Choisissez l'une des manières suivantes d'envelopper un composant en fonction de ce que vous souhaitez faire :

• Pour remplacer toutes les enveloppes dans un document par un nouveau jeu (avec tous les types de composant partageant le même aspect), appliquez un thème (consultez *[A propos des](#page-34-0)  thèmes*[, page 35](#page-34-0)).

*Remarque :* Cette méthode d'enveloppe est conseillée aux débutants car elle ne nécessite pas la rédaction d'un script.

- Pour utiliser des enveloppes différentes pour les multiples occurrences d'un même composant, modifiez les enveloppes existantes et définissez leurs propriétés (consultez *[Modification des](#page-38-0)  [enveloppes des composants](#page-38-0)*, page 39 et *[Application d'une enveloppe modifiée à un composant](#page-39-0)*, [page 40\)](#page-39-0).
- Pour modifier les enveloppes dans un sous-composant (tel qu'une barre de défilement ou dans un composant List), sous-classez le composant (consultez *[Application d'une enveloppe modifiée à](#page-40-0)  [un sous-composant](#page-40-0)*, page 41).
- Pour modifier les enveloppes d'un sous-composant qui ne sont pas directement accessibles à partir du composant principal (par ex. un composant List dans un composant ComboBox), remplacez les propriétés des enveloppes dans le prototype (consultez *[Modification des propriétés](#page-43-0)  [d'enveloppe dans le prototype](#page-43-0)*, page 44).

*Remarque :* Les méthodes ci-dessus sont répertoriées dans l'ordre de leur facilité d'utilisation.

### <span id="page-38-0"></span>Modification des enveloppes des composants

Si vous voulez utiliser une enveloppe particulière pour l'occurrence d'un composant et une autre enveloppe pour une autre occurrence du composant, vous devez ouvrir un fichier FLA de thème et créer un nouveau symbole d'enveloppe. Les composants sont conçus de manière à faciliter l'utilisation des différentes enveloppes pour les différentes occurrences.

### Pour modifier une enveloppe, procédez comme suit :

- 1 Choisissez Fichier > Ouvrir et ouvrez le fichier FLA de thème à utiliser comme modèle.
- 2 Choisissez Fichier > Enregistrer sous et sélectionnez un nom unique tel que **MonTheme.fla**.
- 3 Choisissez la ou les enveloppes à modifier (dans cet exemple, RadioTrueUp).

Les enveloppes sont situées dans le dossier Themes > MMDefault > *Composant* Assets (dans cet exemple, Themes > MMDefault > RadioButton Assets > States).

- 4 Choisissez Dupliquer dans le menu des options de la bibliothèque (ou en cliquant avec le bouton droit sur le symbole) et donnez un nom unique au symbole, tel que monBoutonRadioRelevé.
- 5 Choisissez le bouton Avancé dans la boîte de dialogue Propriétés du symbole et cochez Exporter pour ActionScript.

Un identificateur de liaison correspondant au nom du symbole est saisi automatiquement.

- 6 Double-cliquez sur la nouvelle enveloppe dans la bibliothèque pour l'ouvrir en mode de modification de symbole.
- 7 Modifiez le clip ou supprimez-le avant d'en créer un nouveau.

Vous pouvez choisir Affichage > Zoom avant pour augmenter le zoom. Lors de la modification d'une enveloppe, vous devez conserver le point d'alignement pour qu'elle s'affiche correctement. Le coin supérieur gauche de tous les symboles modifiés doit se trouver à (0,0).

- 8 Une fois que vous avez terminé de modifier le symbole de l'enveloppe, cliquez sur le bouton de retour, du côté gauche de la barre d'information en haut de la scène, pour revenir en mode d'édition de document.
- 9 Choisissez Fichier > Enregistrer, mais ne fermez pas le fichier MonTheme.fla. Vous devez maintenant créer un document dans lequel l'enveloppe modifiée sera appliquée à un composant.

Pour plus d'informations, consultez *[Application d'une enveloppe modifiée à un composant](#page-39-0)*, [page 40,](#page-39-0) *[Modification des propriétés d'enveloppe dans le prototype](#page-43-0)*, page 44 et *[Application d'une](#page-40-0)  [enveloppe modifiée à un sous-composant](#page-40-0)*, page 41. Pour plus d'informations sur la manière d'appliquer une nouvelle enveloppe, consultez *[A propos de l'application des enveloppes aux](#page-36-0)  [composants](#page-36-0)*, page 37.

*Remarque :* Les modifications apportées aux enveloppes des composants ne sont pas affichées lors de la visualisation en aperçu direct des composants sur la scène.

### <span id="page-39-0"></span>Application d'une enveloppe modifiée à un composant

Une fois que vous avez modifié une enveloppe, vous devez l'appliquer au composant d'un document. Vous pouvez utiliser la méthode createClassObject() pour créer dynamiquement les occurrences d'un composant ou les placer manuellement sur la scène. Il existe deux moyens d'appliquer des enveloppes aux occurrences de composant, en fonction de la manière dont vous ajoutez les composants à un document.

#### Pour créer dynamiquement un composant et lui appliquer une enveloppe modifiée, procédez comme suit :

- 1 Choisissez Fichier > Nouveau pour créer un document Flash.
- 2 Choisissez Fichier > Enregistrer et donnez-lui un nom unique tel que **HabillageDynamique.fla**.
- 3 Faites glisser les composants du panneau Composants vers la scène, y compris le composant dont vous avez modifié l'enveloppe (dans cet exemple, RadioButton) et supprimez-les.

Cette action permet d'ajouter les symboles dans la bibliothèque, mais elle ne permet pas de les rendre visibles dans le document.

4 Faites glisser monBoutonRadioRelevé et tous les autres symboles personnalisés du fichier MonTheme.fla vers la scène de HabillageDynamique.fla et supprimez-les.

Cette action permet d'ajouter les symboles dans la bibliothèque, mais elle ne permet pas de les rendre visibles dans le document.

5 Ouvrez le panneau Actions et saisissez ce qui suit sur l'image 1 :

```
import mx.controls.RadioButton
createClassObject(RadioButton, "monBoutonRadio", 0, 
  {trueUpIcon:"monBoutonRadioRelevé", label: "Mon Bouton Radio"});
```
6 Choisissez Contrôle > Tester l'animation.

### Pour ajouter manuellement un composant sur la scène et lui appliquer une enveloppe modifiée, procédez comme suit :

- 1 Choisissez Fichier > Nouveau pour créer un document Flash.
- 2 Choisissez Fichier > Enregistrer et donnez-lui un nom unique tel que **HabillageManuel.fla**.
- 3 Faites glisser les composants du panneau Composants vers la scène, y compris le composant dont vous avez modifié l'enveloppe (dans cet exemple, RadioButton).
- 4 Faites glisser monBoutonRadioRelevé et tous les autres symboles personnalisés du fichier MonTheme.fla vers la scène de HabillageManuel.fla et supprimez-les.

Cette action permet d'ajouter les symboles dans la bibliothèque, mais elle ne permet pas de les rendre visibles dans le document.

- 5 Sélectionnez le composant RadioButton sur la scène et ouvrez le panneau Actions.
- 6 Joignez le code suivant à l'occurrence RadioButton :

```
onClipEvent(initialize){
  trueUpIcon = "monBoutonRadioRelevé";
}
```
7 Choisissez Contrôle > Tester l'animation.

### <span id="page-40-0"></span>Application d'une enveloppe modifiée à un sous-composant

Dans certaines situations, il est possible que vous souhaitiez modifier les enveloppes d'un souscomposant dans un composant, mais que les propriétés des enveloppes ne soient pas directement disponibles (par exemple s'il n'y a pas de moyen direct de modifier les enveloppes de la barre de défilement dans un composant List). Le code suivant vous permet d'accéder aux enveloppes des barres de défilement. Toutes les barres de défilement créées après l'exécution de ce code auront aussi de nouvelles enveloppes.

Si un composant est constitué de sous-composants, ceux-ci sont identifiés dans l'entrée du composant, dans le Chapitre 4, *[Dictionnaire des composants](#page-46-0)*, page 47.

#### Pour appliquer une nouvelle enveloppe à un sous-composant, procédez comme suit :

- 1 Suivez les étapes de *[Modification des enveloppes des composants](#page-38-0)*, page 39 mais en modifiant cette fois l'enveloppe d'une barre de défilement. Pour cet exemple, modifiez l'enveloppe ScrollDownArrowDown et donnez-lui le nouveau nom **maFlècheDéfilBasEnfoncée**.
- 2 Choisissez Fichier > Nouveau pour créer un document Flash.
- 3 Choisissez Fichier > Enregistrer et donnez-lui un nom unique tel que **ProjetSousComposant.fla**.
- 4 Double-cliquez sur le composant List dans le panneau Composants pour l'ajouter sur la scène et appuyez sur la touche Retour arrière pour le supprimer de la scène.

Cette action permet d'ajouter le composant dans le panneau Bibliothèque, mais elle ne permet pas de le rendre visible dans le document.

5 Faites glisser maFlècheDéfilBasEnfoncée et tous les autres symboles personnalisés du fichier MonTheme.fla vers la scène de ProjetSousComposant.fla et supprimez-les.

Cette action permet d'ajouter le composant dans le panneau Bibliothèque, mais elle ne permet pas de le rendre visible dans le document.

- 6 Procédez de l'une des manières suivantes :
	- Si vous voulez modifier toutes les barres de défilement dans un document, saisissez le code suivant dans le panneau Actions, sur l'image 1 du scénario :

```
import mx.controls.List
import mx.controls.scrollClasses.ScrollBar
ScrollBar.prototype.downArrowDownName = "maFlècheDéfilBasEnfoncée";
```
Vous pouvez saisir le code suivant sur l'image 1 pour créer une liste de manière dynamique :

```
createClassObject(List, "maZoneDeListe", 0, {dataProvider: 
  ["AL","AR","AZ", "CA","HI","ID", "KA","LA","MA"]});
```
Vous pouvez également faire glisser un composant List de la bibliothèque vers la scène.

■ Si vous voulez modifier une barre de défilement spécifique dans un document, saisissez le code suivant dans le panneau Actions, sur l'image 1 du scénario :

```
import mx.controls.List
import mx.controls.scrollClasses.ScrollBar
var oldName = ScrollBar.prototype.downArrowDownName;
ScrollBar.prototype.downArrowDownName = "maFlècheDéfilBasEnfoncée";
createClassObject(List, "maListe1", 0, {dataProvider: ["AL","AR","AZ", 
  "CA","HI","ID", "KA","LA","MA"]});
maListe1.redraw(true);
ScrollBar.prototype.downArrowDownName = oldName;
```
*Remarque :* Vous devez définir suffisamment de données pour que les barres de défilement apparaissent, ou bien définir la propriété vScrollPolicy sur true.

7 Choisissez Contrôle > Tester l'animation.

Vous pouvez également définir les enveloppes des sous-composants pour tous les composants d'un document en définissant la propriété de l'enveloppe sur l'objet prototype du composant, dans la section #initclip d'un symbole d'enveloppe. Pour plus d'informations sur l'objet prototype, consultez Function.prototype dans le système d'aide du Dictionnaire ActionScript.

#### Pour utiliser #initclip afin d'appliquer une enveloppe modifiée à tous les composants d'un document, procédez comme suit :

- 1 Suivez les étapes de *[Modification des enveloppes des composants](#page-38-0)*, page 39 mais en modifiant cette fois l'enveloppe d'une barre de défilement. Pour cet exemple, modifiez l'enveloppe ScrollDownArrowDown et donnez-lui le nouveau nom **maFlècheDéfilBasEnfoncée**.
- 2 Choisissez Fichier > Nouveau pour créer un document Flash. Enregistrez-le sous un nom unique tel que **SkinsInitExample.fla**.
- 3 Choisissez le symbole maFlècheDéfilBasEnfoncée dans la bibliothèque de l'exemple de bibliothèque de thème modifié, faites-le glisser vers la scène de SkinsInitExample.fla et supprimez-le.

Cette action permet d'ajouter le symbole à la bibliothèque, mais pas de le rendre visible sur la scène.

- 4 Choisissez maFlècheDéfilBasEnfoncée dans la bibliothèque SkinsInitExample.fla et sélectionnez Liaison dans le menu d'options.
- 5 Cochez la case Exporter pour ActionScript. Cliquez sur OK.

L'option Exporter dans la première image est automatiquement sélectionnée.

- 6 Double-cliquez sur maFlècheDéfilBasEnfoncée dans la bibliothèque pour l'ouvrir en mode de modification de symbole.
- 7 Saisissez le code suivant sur l'image 1 du symbole maFlècheDéfilBasEnfoncée :

```
#initclip 10
  import mx.controls.scrollClasses.ScrollBar;
  ScrollBar.prototype.downArrowDownName = "maFlècheDéfilBasEnfoncée";
#endinitclip
```
- 8 Effectuez l'une des opérations suivantes pour ajouter un composant List au document :
	- Faites glisser un composant List du panneau Composants jusqu'à la scène. Saisissez suffisamment de paramètres Label pour que la barre de défilement verticale apparaisse.
	- Faites glisser un composant List du panneau Composants vers la scène et supprimez-le. Saisissez le code suivant sur l'image 1 du scénario principal de SkinsInitExample.fla : createClassObject(mx.controls.List, "maListe1", 0, {dataProvider: ["AL","AR","AZ", "CA","HI","ID", "KA","LA","MA"]});

*Remarque :* Ajoutez suffisamment de données pour que la barre de défilement verticale apparaisse, ou bien définissez vScrollPolicy sur true.

L'exemple suivant explique comment envelopper un élément déjà sur la scène. Cet exemple enveloppe uniquement les composants List ; les barres de défilement TextArea ou ScrollPane ne seraient pas enveloppés.

Pour utiliser #initclip afin d'appliquer une enveloppe modifiée à des composants spécifiques dans un document, procédez comme suit :

- 1 Suivez les étapes de *[Modification des enveloppes des composants](#page-38-0)*, page 39 mais en modifiant cette fois l'enveloppe d'une barre de défilement. Pour cet exemple, modifiez l'enveloppe ScrollDownArrowDown et donnez-lui le nouveau nom **maFlècheDéfilBasEnfoncée**.
- 2 Choisissez Fichier > Nouveau pour créer un document Flash.
- 3 Choisissez Fichier > Enregistrer et donnez-lui un nom unique tel que **TestMaBarreDéfilV.fla**.
- 4 Faites glisser maFlècheDéfilBasEnfoncée de la bibliothèque de thème vers la bibliothèque TestMaBarreDéfilV.fla.
- 5 Choisissez Insérer > Nouveau symbole et donnez-lui un nom unique tel que **maBarreDéfilV**.
- 6 Cochez la case Exporter pour ActionScript. Cliquez sur OK.

L'option Exporter dans la première image est automatiquement sélectionnée.

7 Saisissez le code suivant sur l'image 1 du symbole maBarreDéfilV :

```
#initclip 10
  importer maBarreDéfilV
  Object.registerClass("VScrollBar", maBarreDéfilV);
#endinitclip
```
- 8 Faites glisser un composant List du panneau Composants jusqu'à la scène.
- 9 Dans l'inspecteur des propriétés, saisissez le nombre de paramètres Label nécessaires pour faire apparaître la barre de défilement verticale.
- 10 Choisissez Fichier > Enregistrer.
- 11 Choisissez Fichier > Nouveau et créez un fichier ActionScript.

12 Saisissez le code suivant :

```
import mx.controls.VScrollBar
import mx.controls.List
class maBarreDéfilV extends VScrollBar{
  function init():Void{
    if (_parent instanceof List){
       downArrowDownName = "maFlècheDéfilBasEnfoncée";
    }
    super.init();
  }
}
```
13 Choisissez Fichier > Enregistrer et enregistrez le fichier sous **maBarreDéfilV.as**.

- 14 Cliquez sur un espace vide de la scène et, dans l'inspecteur des propriétés, choisissez le bouton Paramètres de publication.
- 15 Sélectionnez le bouton Paramètres de la version ActionScript.
- 16 Cliquez sur le bouton Plus pour ajouter un nouveau chemin de classe et sélectionnez le bouton Cible pour rechercher l'emplacement du fichier MaListeDéroulante.as sur votre disque dur.
- 17 Choisissez Contrôle > Tester l'animation.

### <span id="page-43-0"></span>Modification des propriétés d'enveloppe dans le prototype

Si un composant ne supporte pas directement les variables d'enveloppe, vous pouvez le sousclasser et remplacer ses enveloppes. Par exemple, le composant ComboBox ne supporte pas directement l'application d'enveloppes à son menu déroulant car ComboBox utilise un composant List comme menu déroulant.

Si un composant est constitué de sous-composants, ceux-ci sont identifiés dans l'entrée du composant, dans le Chapitre 4, *[Dictionnaire des composants](#page-46-0)*, page 47.

### Pour appliquer une enveloppe à un sous-composant, procédez comme suit :

- 1 Suivez les étapes de *[Modification des enveloppes des composants](#page-38-0)*, page 39 mais en modifiant cette fois l'enveloppe d'une barre de défilement. Pour cet exemple, modifiez l'enveloppe ScrollDownArrowDown et donnez-lui le nouveau nom **maFlècheDéfilBasEnfoncée**.
- 2 Choisissez Fichier > Nouveau pour créer un document Flash.
- 3 Choisissez Fichier > Enregistrer et donnez-lui un nom unique tel que **monTestListe.fla**.
- 4 Faites glisser maFlècheDéfilBasEnfoncée de la bibliothèque de thème sur la scène de monTestListe.fla et supprimez-le.

Cette action permet d'ajouter le symbole à la bibliothèque, mais pas de le rendre visible sur la scène.

- 5 Choisissez Insertion > Nouveau symbole et donnez-lui un nom unique, tel que **MaListeDéroulante**.
- 6 Sélectionnez la case Exporter pour ActionScript et cliquez sur OK.

L'option Exporter dans la première image est automatiquement sélectionnée.

7 Saisissez le code suivant dans le panneau Actions, sur les actions de l'image 1 de MaListe :

```
#initclip 10
  import MaListe
  Object.registerClass("ComboBox", MaListe);
#endinitclip
```
- 8 Faites glisser un composant ComboBox vers la scène.
- 9 Dans l'inspecteur des propriétés, saisissez le nombre de paramètres Label nécessaires pour faire apparaître la barre de défilement verticale.
- 10 Choisissez Fichier > Enregistrer.
- 11 Choisissez Fichier > Nouveau et créez un fichier ActionScript (Flash Professionnel uniquement).
- 12 Saisissez le code suivant :

```
import mx.controls.ComboBox
import mx.controls.scrollClasses.ScrollBar
class MaListe extends ComboBox{
  function getDropdown():Object{
    var oldName = ScrollBar.prototype.downArrowDownName;
    ScrollBar.prototype.downArrowDownName = "maFlècheDéfilBasEnfoncée";
    var r = super.getDropdown();
    ScrollBar.prototype.downArrowDownName = oldName;
    return r;
  }
}
```
### 13 Choisissez Fichier > Enregistrer et enregistrez le fichier sous **MaListe.as**.

- 14 Cliquez sur un espace vide de la scène et, dans l'inspecteur des propriétés, choisissez le bouton Paramètres de publication.
- 15 Sélectionnez le bouton Paramètres de la version ActionScript.
- 16 Cliquez sur le bouton Plus pour ajouter un nouveau chemin de classe et sélectionnez le bouton Cible pour rechercher l'emplacement du fichier MaListeDéroulante.as sur votre disque dur.
- 17 Choisissez Contrôle > Tester l'animation.

# <span id="page-46-0"></span>**CHAPITRE 4** Dictionnaire des composants

Ce chapitre de référence décrit tous les composants, ainsi que l'interface de programmation (API) de chacun d'entre eux.

Chaque description contient les informations suivantes :

- Interaction clavier
- Aperçu en direct
- Accessibilité
- Définition des paramètres des composants
- Utilisation des composants dans une application
- Personnalisation des composants avec des styles et des enveloppes
- Méthodes ActionScript, propriétés et événements

Les composants sont présentés par ordre alphabétique. Vous les trouverez également classés par catégorie dans les tableaux suivants :

## Composants de l'interface utilisateur (IU)

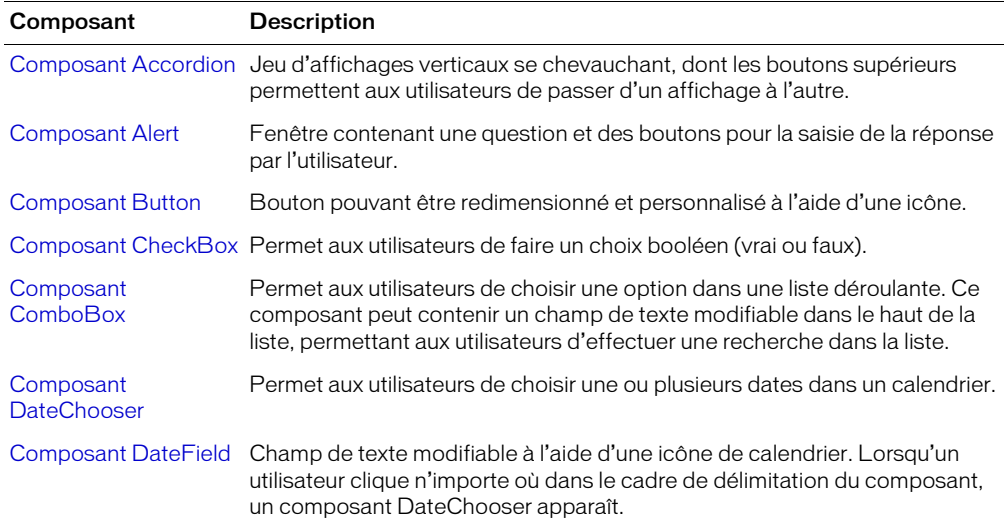

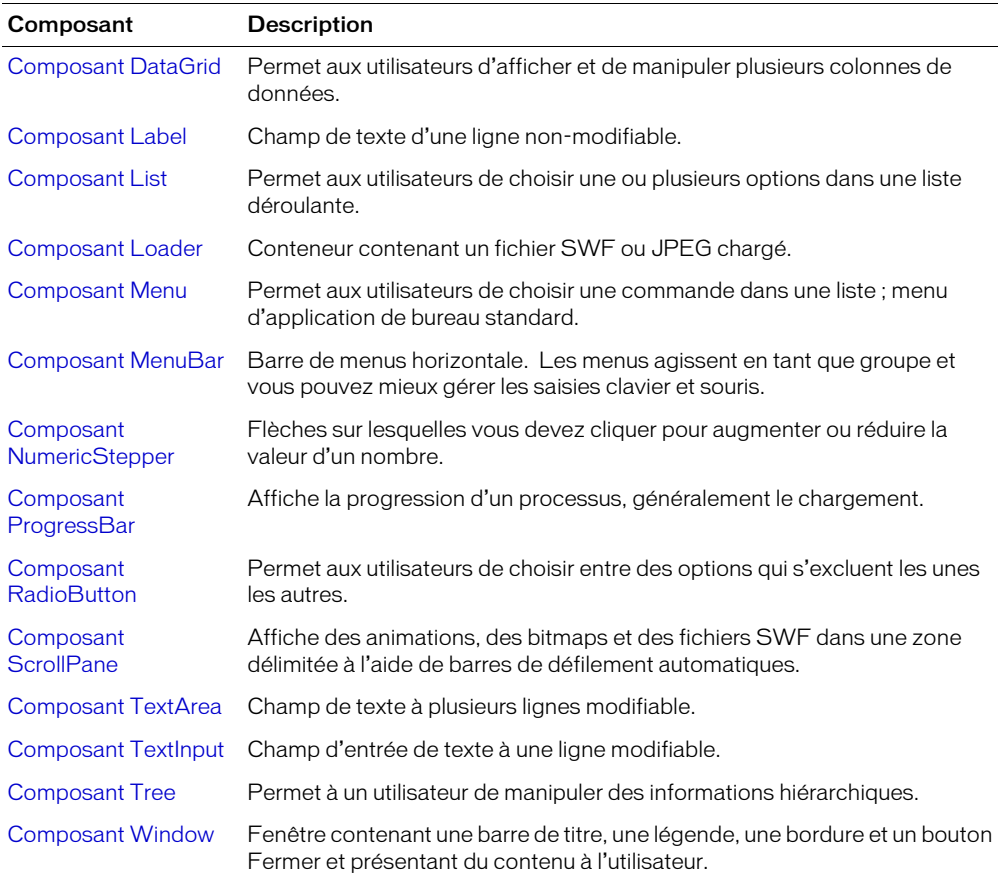

# Composants de support

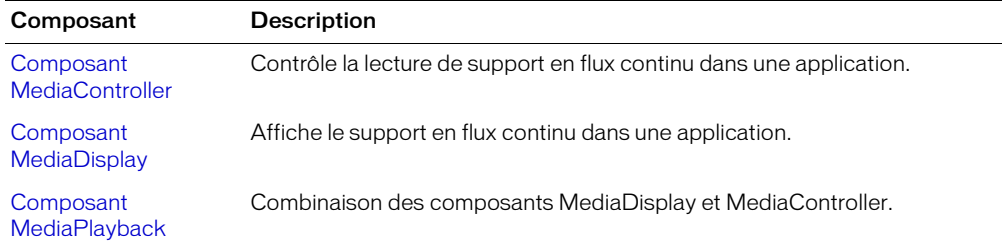

# Composants de données

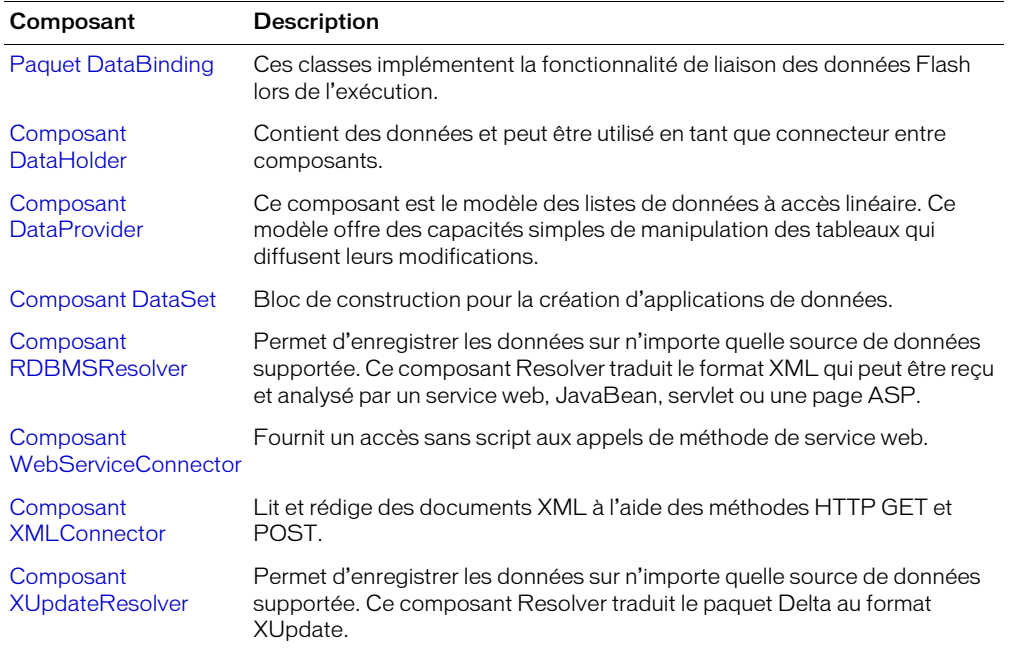

## **Gestionnaires**

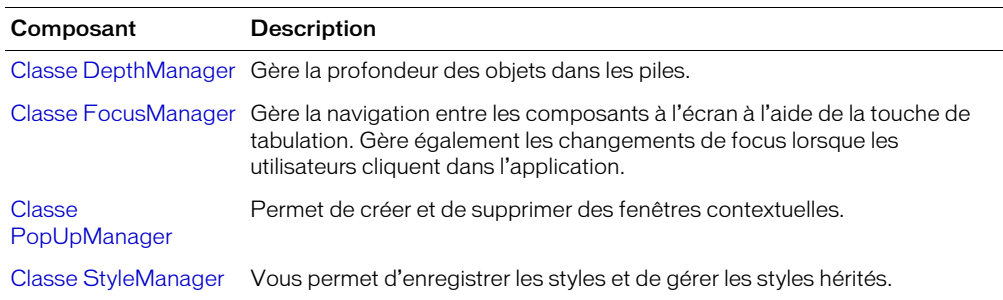

## Ecrans

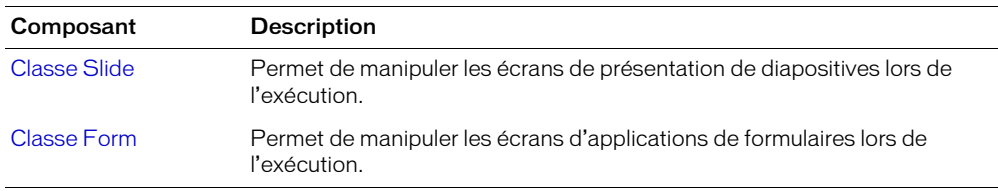

## <span id="page-49-0"></span>Composant Accordion

Pour obtenir les informations les plus récentes sur cette fonction, cliquez sur le bouton Mettre à jour dans la partie supérieure de l'onglet Aide.

## <span id="page-49-1"></span>Composant Alert

Pour obtenir les informations les plus récentes sur cette fonction, cliquez sur le bouton Mettre à jour dans la partie supérieure de l'onglet Aide.

## <span id="page-49-2"></span>Composant Button

Le composant Button est un bouton de l'interface utilisateur rectangulaire dont les dimensions peuvent être modifiées. Vous pouvez ajouter une icône personnalisée à un bouton. Vous pouvez également modifier son comportement pour le faire passer de la pression au basculement. Un bouton à basculement reste enfoncé une fois que vous avez cliqué dessus et retourne à son état relevé lorsque vous cliquez de nouveau dessus.

Un bouton peut être activé ou désactivé dans une application. En état désactivé, un bouton ne réagit pas aux commandes de la souris ou du clavier. Un bouton activé reçoit le focus si vous cliquez dessus ou si vous appuyez sur la touche de tabulation pour l'atteindre. Lorsque l'occurrence d'un bouton a le focus, vous pouvez la contrôler à l'aide des touches suivantes :

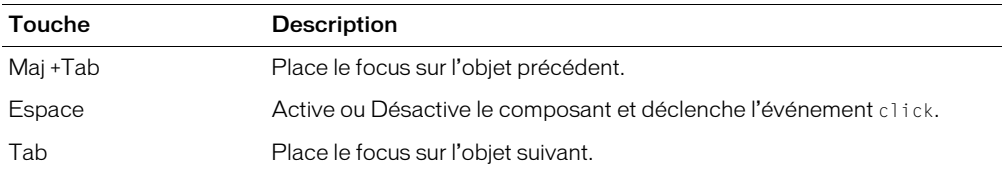

Pour plus d'informations sur le contrôle du focus, consultez *[Création de la navigation personnalisée](#page-24-0)  du focus*[, page 25](#page-24-0) ou *[Classe FocusManager](#page-102-0)*, page 103.

Un aperçu direct des occurrences de bouton reflète les modifications apportées aux paramètres dans l'inspecteur des propriétés ou le panneau Inspecteur de composants pendant la création. Cependant, dans l'aperçu en direct, une icône personnalisée est représentée sur la scène par un carré gris.

Lorsque vous ajoutez le composant Button à une application, vous pouvez utiliser le panneau Accessibilité le rendre accessible aux lecteurs de l'écran. Vous devez d'abord ajouter la ligne suivante de code pour activer l'accessibilité pour le composant Button :

mx.accessibility.ButtonAccImpl.enableAccessibility();

Vous n'activez l'accessibilité d'un composant qu'une fois, quel que soit son nombre d'occurrences. Pour plus d'informations, consultez « Création de contenu accessible », dans le guide Utilisation de Flash de l'aide. Il vous faudra parfois mettre votre système d'aide à jour pour obtenir ces informations.

### Utilisation du composant Button

Les boutons constituent des éléments fondamentaux de toutes les formes d'application web. Vous pouvez utiliser des boutons partout où vous souhaitez que les utilisateurs lancent un événement. Par exemple, la plupart des formulaires comportent un bouton « Envoyer ». Vous pouvez également ajouter des boutons « Précédent » et « Suivant » à une présentation.

Pour ajouter une icône à un bouton, vous devez sélectionner ou créer un clip ou un symbole graphique que vous utiliserez comme icône. Le symbole doit être enregistré sous 0, 0, pour une mise en forme appropriée sur le bouton. Choisissez le symbole de l'icône dans le panneau Bibliothèque, ouvrez la boîte de dialogue Liaison dans le menu d'options et saisissez un identificateur de liaison. Il s'agit de la valeur à entrer pour le paramètre de l'icône dans l'inspecteur des propriétés ou le panneau Inspecteur de composants. Vous pouvez également entrer cette valeur pour la propriété [Button.icon](#page-57-0) d'ActionScript.

*Remarque :* Si la taille d'une icône est supérieure au bouton, elle s'étend au-delà des bordures du bouton.

### Paramètres du bouton

Voici les paramètres de création à définir pour chaque occurrence du composant Button dans l'inspecteur des propriétés ou dans le panneau Inspecteur de composants :

label définit la valeur du texte inscrit sur le bouton ; la valeur par défaut est Bouton.

icon ajoute une icône personnalisée au bouton. La valeur est l'identificateur de liaison d'un clip ou d'un symbole graphique dans la bibliothèque ; il n'existe pas de valeur par défaut.

toggle transforme le bouton en bouton à basculement. Si la valeur est vraie (true), le bouton reste dans l'état enfoncé lorsque l'on appuie dessus et retourne à l'état relevé lorsque l'on appuie de nouveau dessus. Si la valeur est fausse (false), le bouton se comporte comme un bouton-poussoir normal ; la valeur par défaut est fausse.

selected si le paramètre de basculement est vrai, ce paramètre spécifie si le bouton est enfoncé (vrai) ou relâché (faux). La valeur par défaut est false.

labelPlacement oriente le texte de l'étiquette sur le bouton par rapport à l'icône. Ce paramètre peut avoir l'un des quatre paramètres suivants : gauche, droite, haut ou bas ; la valeur par défaut est droite. Pour plus d'informations, consultez [Button.labelPlacement](#page-59-0).

Vous pouvez rédiger des instructions ActionScript pour contrôler ces paramètres ainsi que d'autres options pour les composants Button en vous servant de leurs propriétés, de leurs méthodes et de leurs événements. Pour plus d'informations, consultez [Classe Button.](#page-53-0)

### Création d'une application avec le composant Button

La procédure suivante explique comment ajouter un composant Button à une application en mode de création. Dans cet exemple, le bouton est un bouton Aide doté d'une icône personnalisée qui permet d'accéder à un système d'aide lorsque l'utilisateur appuie dessus.

### Pour créer une application avec le composant Button, procédez comme suit :

- 1 Faites glisser un composant Button du panneau Composants vers la scène.
- 2 Dans l'inspecteur des propriétés, entrez **BtnAide** comme nom d'occurrence.
- 3 Dans l'inspecteur des propriétés, procédez comme suit :
	- Entrez **Help** comme paramètre de l'étiquette.
	- Entrez **HelpIcon** comme paramètre de l'icône.

Pour utiliser une icône, un clip ou un symbole graphique doit être stocké dans la bibliothèque avec un identificateur de liaison, à utiliser comme paramètre de l'icône. Dans cet exemple, l'identificateur de liaison est HelpIcon.

- Définissez la propriété de basculement sur vrai.
- 4 Choisissez l'image 1 dans le scénario, ouvrez le panneau Actions et saisissez le code suivant :

```
clippylistener = new Object();
clippyListener.click = function (evt){
  clippyHelper.enabled = evt.target.selected;
}
BtnAide.addEventListener("click", clippyListener);
```
La dernière ligne de code ajoute un gestionnaire d'événements click à l'occurrence BtnAide. Le gestionnaire active et désactive l'occurrence clippyHelper susceptible de servir de panneau Aide.

### Personnalisation du composant Button

Vous pouvez orienter un composant Button dans le sens horizontal et vertical pendant la création et l'exécution. Lors de la création, choisissez le composant sur la scène et utilisez l'outil Transformer librement ou une commande de modification > transformation. Lors de l'exécution, utilisez la méthode setSize() (consultez [UIObject.setSize\(\)](#page-251-0)) ou des propriétés et méthodes applicables de la classe Button (consultez [Classe Button](#page-53-0)). Le redimensionnement du bouton n'affecte pas la taille de l'icône ou de l'étiquette.

Le cadre de délimitation d'une occurrence de bouton est invisible et désigne également la zone active de l'occurrence. Si vous augmentez la taille de l'occurrence, vous augmentez également la taille de la zone active. Si le cadre de délimitation est trop petit pour contenir l'étiquette, l'étiquette est coupée à la bonne taille.

Si la taille d'une icône est supérieure au bouton, elle s'étend au-delà des bordures du bouton.

### Utilisation de styles avec le composant Button

Vous pouvez définir des propriétés de style afin de modifier l'aspect de l'occurrence d'un bouton. Si le nom d'une propriété de style se termine par « Color », il s'agit d'une propriété de style de couleur qui se comporte différemment des autres propriétés de style. Pour plus d'informations, consultez *[Utilisation des styles pour personnaliser la couleur et le texte des composants](#page-26-0)*, page 27.

Les composants Button supportent les styles de halo suivants :

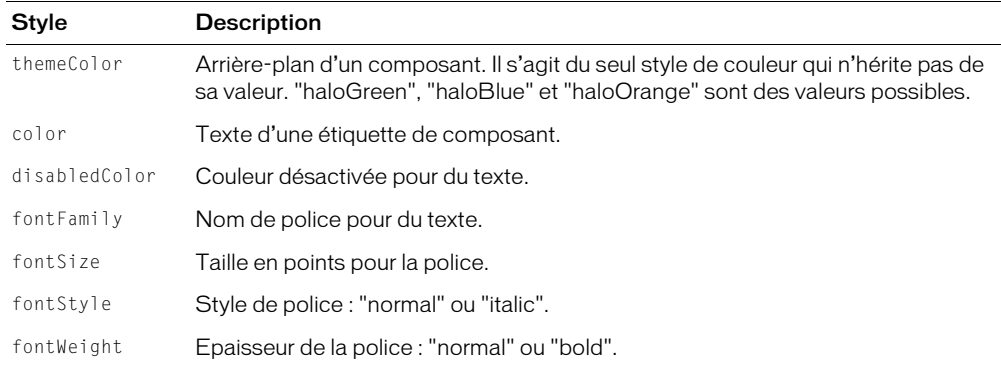

### Utilisation des enveloppes avec le composant Button

Le composant Button utilise l'API de dessin ActionScript pour dessiner les états des boutons. Pour envelopper un composant Button au cours de la programmation, modifiez le code ActionScript qui se trouve dans le fichier ButtonSkin.as situé dans le dossier First Run\Classes\mx\skins\halo.

Si vous utilisez la méthode [UIObject.createClassObject\(\)](#page-242-0) pour créer dynamiquement une occurrence de composant Button (pendant l'exécution), vous pouvez lui appliquer une enveloppe dynamiquement. Pour appliquer un composant lors de l'exécution, définissez les propriétés d'enveloppe du paramètre initObject qui est passé à la méthode createClassObject(). Ces propriétés d'enveloppe définissent les noms des symboles à utiliser en tant qu'états du bouton, avec et sans icône.

Si vous définissez le paramètre de l'icône au moment de la programmation ou la propriété icon d'ActionScript à l'exécution, le même identificateur de liaison est affecté aux trois états de l'icône : falseUpIcon, falseDownIcon et trueUpIcon. Pour désigner une icône unique pour les huit états d'icône (si par exemple vous voulez qu'une icône différente apparaisse lorsqu'un utilisateur appuie sur un bouton), vous devez définir les propriétés du paramètre initObject utilisé dans la méthode createClassObject().

Le code suivant crée un objet intitulé initObject, à utiliser en tant que paramètre initObject, et définit les propriétés de l'enveloppe sur les nouveaux identificateurs de liaison du symbole. La dernière ligne de code appelle la méthode createClassObject() pour créer une nouvelle occurrence de la classe Button avec les propriétés du paramètre initObject, comme suit :

```
var initObject = new Object();
initObject.falseUpIcon = "MyFalseUpIcon";
initObject.falseDownIcon = "MyFalseDownIcon";
initObject.trueUpIcon = "MytrueUpIcon";
createClassObject(mx.controls.Button, "ButtonInstance", 0, initObject);
```
Pour plus d'informations, consultez *[A propos de l'application des enveloppes aux composants](#page-36-1)*, [page 37](#page-36-1) et [UIObject.createClassObject\(\)](#page-242-0).

Si un bouton est activé, il affiche son état survolé lorsque le pointeur passe dessus. Le bouton reçoit le focus d'entrée et affiche son état enfoncé lorsque l'on clique dessus. Le bouton retourne à son état survolé lorsque la souris est relâchée. Si le pointeur quitte le bouton alors que le bouton de la souris est enfoncé, le bouton retourne à son état d'origine et garde le focus d'entrée. Si le paramètre de basculement est défini sur vrai, l'état du bouton ne change pas jusqu'à ce que le bouton de la souris soit relâché sur lui.

Si un bouton est désactivé, il affiche son état désactivé, quelle que soit l'interaction avec l'utilisateur.

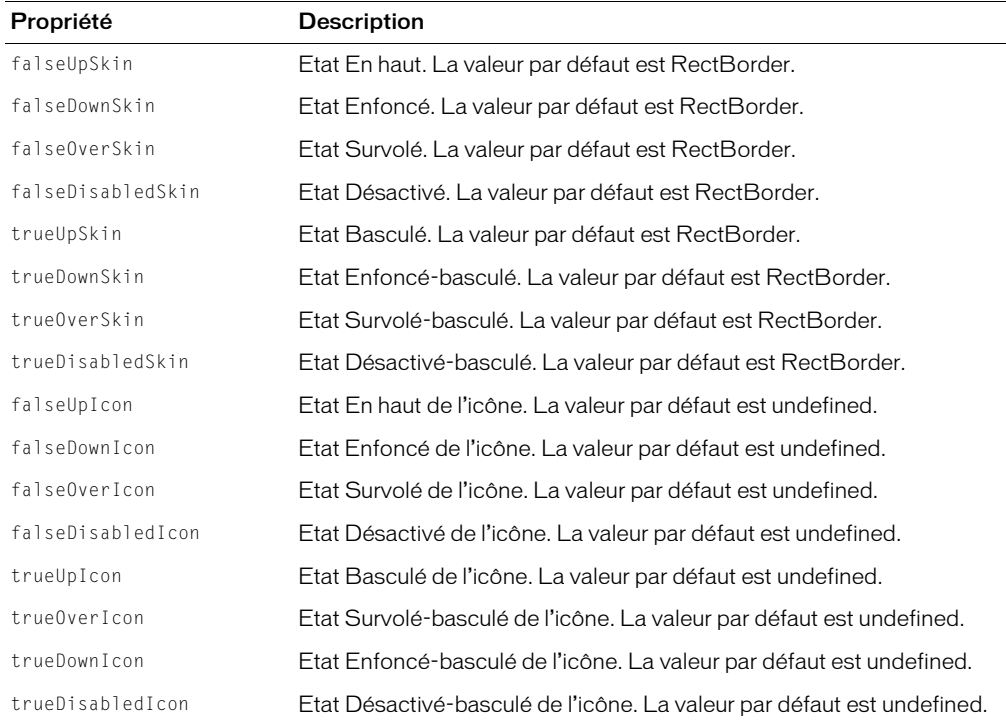

Les composants Button utilisent les propriétés d'enveloppe suivantes :

### <span id="page-53-0"></span>Classe Button

Héritage UIObject > UIComponent > SimpleButton > Button

Espace de nom de classe ActionScript mx.controls.Button

Les propriétés de la classe Button vous permettent d'ajouter une icône à un bouton, de créer une étiquette de texte ou d'indiquer si le bouton agit en tant que bouton-poussoir ou en tant que bouton à basculement pendant l'exécution.

La définition d'une propriété de la classe Button avec ActionScript remplace le paramètre du même nom défini dans l'inspecteur des propriétés ou dans le panneau Inspecteur de composants.

Le composant Button utilise FocusManager pour remplacer le rectangle de focus par défaut de Flash Player et tracer un rectangle de focus personnalisé aux coins arrondis. Pour plus d'informations, consultez *[Création de la navigation personnalisée du focus](#page-24-0)*, page 25.

Toutes les classes de composants ont une propriété version qui correspond à une propriété de classe. Les propriétés de classe sont uniquement disponibles sur la classe elle-même. La propriété version renvoie une chaîne qui indique la version du composant. Pour accéder à la propriété version, utilisez le code suivant :

trace(mx.controls.Button.version);

*Remarque :* Le code suivant renvoie la valeur undefined : trace(OccurrenceMonBouton.version);.

La classe de composants Button est différente de l'objet Button ActionScript intégré.

### Résumé des méthodes de la classe Button

Hérite de toutes les méthodes de la [Classe UIObject](#page-239-0) et de la [Classe UIComponent.](#page-230-1)

### Résumé des propriétés de la classe Button

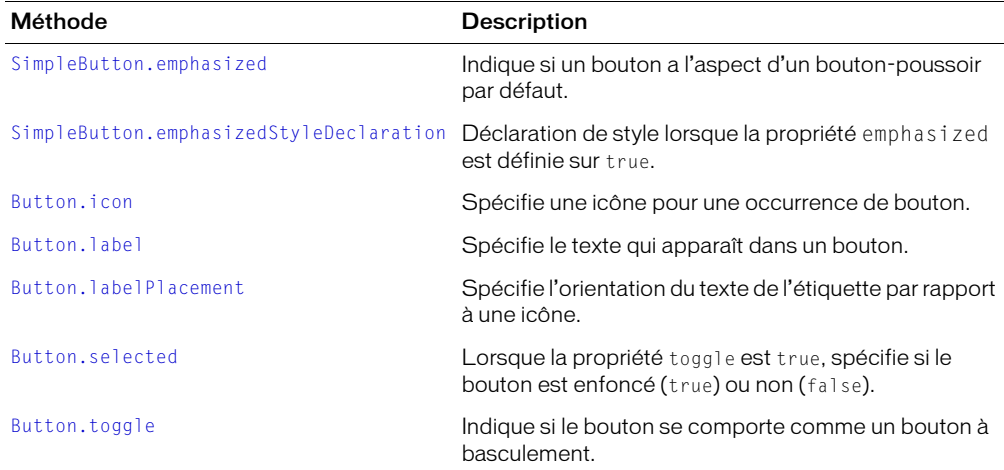

Hérite de toutes les propriétés de [Classe UIObject](#page-239-0) et de la [Classe UIComponent.](#page-230-1)

### Résumé des événements de la classe Button

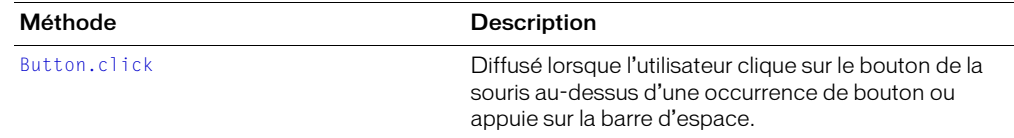

Hérite de tous les événements de la [Classe UIObject](#page-239-0) et de la [Classe UIComponent](#page-230-1).

### <span id="page-54-0"></span>Button.click

### Disponibilité

Flash Player 6.0.79.

### Edition

Flash MX 2004.

### Usage

```
Usage 1 :
on(click){
  ...
}
Usage 2 :
ObjetDécoute = new Object();
ObjetDécoute.click = function(eventObject){
  ...
}
buttonInstance.addEventListener("click", listenerObject)
```
### **Description**

Evénement : diffuse à tous les écouteurs enregistrés lorsque l'utilisateur clique sur le bouton (puis relâche le bouton de la souris) ou si le bouton a le focus et que l'utilisateur appuie sur la barre d'espacement.

Le premier exemple d'utilisation fait appel au gestionnaire on() et doit être associé directement à une occurrence de composant Button. Le mot-clé this, utilisé dans un gestionnaire on() lié à un composant, correspond à l'occurrence de comportement. Par exemple, le code suivant, joint à l'occurrence de composant Button monComposantBouton, envoie

« \_level0.monComposantBouton » au panneau de sortie :

```
on(click){
  trace(this);
}
```
Notez que ce code est différent du comportement de this lorsqu'il est utilisé dans un gestionnaire on() lié à un symbole de bouton Flash ordinaire. Lorsque this est utilisé à l'intérieur d'un gestionnaire on() lié à un symbole de bouton, il fait référence au scénario contenant le bouton. Par exemple, le code suivant, lié à l'occurrence de symbole de bouton monBouton, envoie « \_level0 » au panneau de sortie :

```
on(release) {
  trace(this);
}
```
*Remarque :* L'objet bouton ActionScript intégré n'a pas d'événement click ; l'événement le plus proche est release.

Le deuxième exemple d'utilisation fait appel à un modèle d'événement dispatcher/écouteur. Une occurrence de composant (*occurrenceDeBouton*) distribue un événement (ici, click) qui est géré par une fonction associée à un objet d'écoute (*objetDécoute*) que vous créez. Vous définissez une méthode portant le même nom que l'événement traité par l'objet d'écoute ; la méthode est appelée lorsque l'événement est déclenché. Lorsque l'événement est déclenché, il passe automatiquement un objet événement (*objetEvnt*) à la méthode d'objet d'écoute. L'objet événement a un jeu de propriétés contenant des informations sur l'événement. Vous pouvez utiliser ces propriétés pour rédiger le code qui traitera l'événement. Pour finir, vous appelez la méthode addEventListener() (consultez [UIEventDispatcher.addEventListener\(\)](#page-237-0)) sur l'occurrence de composant qui distribue l'événement pour enregistrer l'écouteur avec l'occurrence. Lorsque l'occurrence distribue l'événement, l'écouteur approprié est appelé.

Pour plus d'informations sur les objets événements, consultez *[Objets événement](#page-239-1)*, page 240.

### Exemple

Cet exemple, écrit sur une image du scénario, envoie un message au panneau de sortie lorsque l'utilisateur clique sur un bouton intitulé occurrenceDeBouton. La première ligne de code donne une étiquette au bouton. La deuxième ligne lui applique un comportement de bouton à basculement. La troisième ligne crée un objet d'écoute intitulé form. La quatrième ligne définit une fonction pour l'événement click sur l'objet d'écoute. La fonction comporte une action trace qui utilise l'objet événement automatiquement transmis à cette fonction (ici  $objEvent)$  pour générer un message. La propriété target d'un objet événement est le composant ayant généré l'événement (dans cet exemple, occurrenceDeBouton). L'utilisateur accède à la propriété [Button.selected](#page-59-1) à partir de la propriété target de l'objet événement. La dernière ligne appelle la méthode addEventListener() à partir de occurrenceDeBouton et lui passe l'événement click et l'objet d'écoute form comme paramètres, comme dans le code suivant :

```
occurrenceDeBouton.label = "Cliquez sur Tester"
occurrenceDeBouton.toggle = true;
form = new Object();
form.click = function(objEvnt){
  trace("La propriété sélectionnée est passée à " + objEvnt.target.selected);
} 
occurrenceDeBouton.addEventListener("click", form);
```
Le code suivant envoie également un message au panneau de sortie lorsque l'utilisateur clique sur occurrenceDeBouton. Le gestionnaire on() doit être directement lié à occurrenceDeBouton, comme dans l'exemple ci-dessous :

```
on(click){
  trace("composant Button cliqué");
}
```
### Consultez également

[UIEventDispatcher.addEventListener\(\)](#page-237-0)

### <span id="page-56-0"></span>SimpleButton.emphasized

### Disponibilité

Flash Player 6.0.79.

### Edition

Flash MX 2004

### **Usage**

*occurrenceDeBouton*.emphasized

### **Description**

Propriété : indique si le bouton est dans un état emphasized (true) ou non (false). L'état emphasized correspond à l'aspect s'il s'agit d'un bouton-poussoir par défaut. En général, utilisez la propriété [FocusManager.defaultPushButton](#page-105-0) au lieu de définir la propriété emphasized directement. La valeur par défaut est false.

La propriété emphasized est une propriété statique de la classe SimpleButton. Vous devez donc y accéder directement à partir de SimpleButton, de la manière suivante :

SimpleButton.emphasizedStyleDeclaration = "foo";

Si vous n'utilisez pas FocusManager.defaultPushButton, il est possible que vous souhaitiez simplement définir un bouton sur l'état emphasized ou utiliser l'état emphasized pour choisir une autre couleur pour le texte. L'exemple suivant définit la propriété emphasized pour l'occurrence de bouton monBouton :

```
_global.styles.foo = new CSSStyleDeclaration();
qlobal.styles.foo.color = 0 \times FF0000;
SimpleButton.emphasizedStyleDeclaration = "foo";
monBouton.emphasized = true;
```
#### Consultez également

[SimpleButton.emphasizedStyleDeclaration](#page-57-1)

### <span id="page-57-1"></span>SimpleButton.emphasizedStyleDeclaration

#### **Disponibilité**

Flash Player 6.0.79.

#### Edition

Flash MX 2004

#### Usage

*occurrenceDeBouton*.emphasizedStyleDeclaration

#### **Description**

Propriété : une chaîne indiquant la déclaration de style qui formate un bouton lorsque la propriété emphasized est définie sur true.

#### Consultez également

[Window.titleStyleDeclaration](#page-266-0), [SimpleButton.emphasized](#page-56-0)

### <span id="page-57-0"></span>Button.icon

### Disponibilité

Flash Player 6.0.79.

#### Edition

Flash MX 2004.

### **Usage**

*occurrenceDeBouton*.icon

### **Description**

Propriété : une chaîne spécifiant l'identificateur de liaison d'un symbole dans la bibliothèque. Cet identificateur sera utilisé comme icône pour l'occurrence d'un bouton. L'icône peut être un symbole de clip ou un symbole graphique avec un point d'alignement supérieur gauche. Vous devez redimensionner le bouton si l'icône est trop grande ; le bouton et l'icône ne seront pas redimensionnés automatiquement. Si une icône est plus grande qu'un bouton, elle s'étend automatiquement au-delà des bordures du bouton.

Pour créer une icône personnalisée, vous devez créer un clip ou un symbole graphique. Sélectionnez le symbole sur la scène en mode de modification des symboles et saisissez 0 dans les cases X et Y de l'inspecteur des propriétés. Dans le panneau Bibliothèque, sélectionnez le clip et choisissez Liaison dans le menu d'options. Sélectionnez Exporter pour ActionScript et saisissez un identificateur dans la case Identifiant.

La valeur par défaut est une chaîne vide ("") qui indique qu'il n'y a pas d'icône.

Utilisez la propriété labelPlacement pour définir la position de l'icône par rapport au bouton.

#### Exemple

Le code suivant affecte le clip ayant l'identificateur de liaison bonheur dans le panneau Bibliothèque à l'occurrence de bouton en tant qu'icône :

monBouton.icon = "bonheur"

#### Consultez également

[Button.labelPlacement](#page-59-0)

### <span id="page-58-0"></span>Button.label

#### Disponibilité

Flash Player 6.0.79.

#### Edition

Flash MX 2004.

#### Usage

*occurrenceDeBouton*.label

#### **Description**

Propriété : spécifie l'étiquette de texte pour une occurrence de bouton. Par défaut, l'étiquette apparaît centrée sur le bouton. L'appel de cette méthode remplace le paramètre de l'étiquette défini lors de la programmation, spécifié dans le panneau de l'inspecteur des propriétés ou des composants. La valeur par défaut est "Bouton".

#### Exemple

Le code suivant définit l'étiquette sur « Supprimer de la liste » :

occurrenceDeBouton.label = "Supprimer de la liste";

#### Consultez également

[Button.labelPlacement](#page-59-0)

### <span id="page-59-0"></span>Button.labelPlacement

### Disponibilité

Flash Player 6.0.79.

### Edition

Flash MX 2004.

### Usage

*occurrenceDeBouton*.labelPlacement

### **Description**

Propriété : définit la position de l'étiquette par rapport à l'icône. La valeur par défaut est "right". Quatre valeurs sont possibles, l'icône et l'étiquette étant toujours centrées verticalement ou horizontalement dans la zone de délimitation du bouton :

- "right" L'étiquette est placée à droite de l'icône.
- "left" L'étiquette est placée à gauche de l'icône.
- "bottom" L'étiquette est placée sous l'icône.
- "top" L'étiquette est placée au-dessus de l'icône.

### Exemple

Le code suivant définit l'étiquette à gauche du bouton. La deuxième ligne de code envoie la valeur de la propriété labelPlacement au panneau de sortie :

```
occurrenceDicône.labelPlacement = "left";
trace(occurrenceDicône.labelPlacement);
```
### <span id="page-59-1"></span>Button.selected

### Disponibilité

Flash Player 6.0.79.

### Edition

Flash MX 2004.

### **Usage**

*occurrenceDeBouton*.selected

### **Description**

Propriété : valeur booléenne indiquant qu'un bouton est enfoncé (true) ou non (false). La valeur de la propriété toggle doit être true (vraie) pour définir la propriété selected sur true (vraie). Si la propriété toggle est false, l'affectation d'une valeur true sur la propriété selected n'a aucun effet. La valeur par défaut est false.

L'événement click n'est pas déclenché lorsque la valeur de la propriété selected change avec ActionScript. Il est déclenché lorsqu'un utilisateur établit une interaction avec le bouton.

### Exemple

Dans l'exemple suivant, la propriété toggle est définie sur true et la propriété selected est également définie sur true, ce qui fait passer le bouton à l'état enfoncé. L'action trace envoie la valeur true au panneau de sortie :

```
occurrenceDeBouton.toggle = true; // toggle doit être true pour définir la 
  propriété selected
occurrenceDeBouton.selected = true; // affiche l'état basculé du bouton
trace(occurrenceDeBouton.selected); //trace- true
```
#### Consultez également

[Button.toggle](#page-60-1)

### <span id="page-60-1"></span>Button.toggle

### Disponibilité

Flash Player 6.0.79.

### Edition

Flash MX 2004.

#### Usage

*occurrenceDeBouton*.toggle

#### **Description**

Propriété : une valeur booléenne indiquant si un bouton agit comme un bouton à basculement (true) ou comme un bouton-poussoir (false) ; la valeur par défaut est false. Lorsqu'un bouton à basculement est enfoncé, il reste dans l'état enfoncé jusqu'à ce que l'on clique de nouveau dessus.

### Exemple

Le code suivant définit la propriété toggle sur true pour que l'occurrence monBouton se comporte comme un bouton à basculement :

```
monBouton.toggle = true;
```
## Interface CellRenderer

Pour des informations actualisées sur cette fonction, cliquez sur le bouton Mettre à jour, dans la partie supérieure de l'onglet Aide.

## <span id="page-60-0"></span>Composant CheckBox

Une case à cocher est une case carrée pouvant être sélectionnée ou désélectionnée. Lorsqu'elle est sélectionnée, une coche apparaît à l'intérieur. Vous pouvez ajouter une étiquette de texte à une case à cocher et la placer à gauche, à droite, au-dessous ou au-dessus.

Les cases peuvent être activées ou désactivées dans une application. Si une case est activée et qu'un utilisateur clique dessus ou sur son étiquette, la case reçoit le focus d'entrée et son état enfoncé apparaît à l'écran. Si un utilisateur place le pointeur à l'extérieur du cadre de délimitation d'une case ou de son étiquette en appuyant sur le bouton de la souris, l'aspect du composant revient à son état d'origine et conserve le focus d'entrée. L'état d'une case ne change pas jusqu'à ce que le bouton de la souris soit relâché sur le composant. La case possède aussi deux états désactivés, sélectionné ou désélectionné, qui ne permettent pas d'établir une interaction avec la souris ou le clavier.

Si une case est désactivée, elle affiche un aspect désactivé, quelle que soit l'interaction de l'utilisateur. En état désactivé, un bouton ne réagit pas aux commandes de la souris ou du clavier.

Une occurrence de case à cocher reçoit le focus si un utilisateur clique dessus ou utilise la touche de tabulation pour la sélectionner. Lorsqu'une occurrence de case a le focus, vous pouvez utiliser les touches suivantes pour le contrôler :

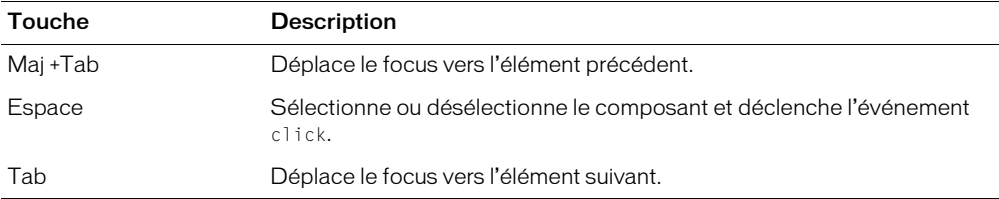

Pour plus d'informations sur le contrôle du focus, consultez *[Création de la navigation personnalisée](#page-24-0)  du focus*[, page 25](#page-24-0) ou *[Classe FocusManager](#page-102-0)*, page 103.

Un aperçu en direct de chacune des occurrences de case reflète les modifications apportées à leurs paramètres dans le panneau de l'inspecteur des propriétés ou des composants au cours de la programmation.

Lorsque vous ajoutez le composant CheckBox à une application, vous pouvez utiliser le panneau Accessibilité pour le rendre accessible aux lecteurs d'écran. Vous devez d'abord ajouter la ligne de code suivante pour activer l'accessibilité :

mx.accessibility.CheckBoxAccImpl.enableAccessibility();

Vous n'activez l'accessibilité d'un composant qu'une fois, quel que soit son nombre d'occurrences. Pour plus d'informations, consultez « Création de contenu accessible », dans le guide Utilisation de Flash de l'aide. Il vous faudra parfois mettre votre système d'aide à jour pour obtenir ces informations.

### Utilisation du composant CheckBox

La case à cocher est l'un des éléments fondamentaux des formulaires et applications web. Vous pouvez utiliser des cases chaque fois que vous voulez réunir un jeu de valeurs true ou false qui ne s'excluent pas réciproquement. Par exemple, un formulaire recueillant des informations personnelles sur un client peut comporter une liste de hobbies que le client doit sélectionner ; une case à cocher peut se trouver à côté de chaque loisir.

### Paramètres du composant CheckBox

Les paramètres suivants sont des paramètres de programmation que vous pouvez définir pour chaque occurrence de composant CheckBox dans le panneau de l'inspecteur des propriétés ou des composants :

label définit la valeur du texte sur la case à cocher ; la valeur par défaut est defaultValue.

selected définit la valeur initiale de la case cochée (true) ou non cochée (false).

labelPlacement oriente le texte de l'étiquette sur la case. Ce paramètre peut avoir l'un des quatre paramètres suivants : gauche, droite, haut ou bas ; la valeur par défaut est droite. Pour plus d'informations, consultez [CheckBox.labelPlacement](#page-67-0).

Vous pouvez rédiger du code ActionScript pour contrôler ces options ainsi que d'autres options des composants CheckBox à l'aide des propriétés, méthodes et événements ActionScript. Pour plus d'informations, consultez [Classe CheckBox](#page-64-0).

### Création d'une application avec le composant CheckBox

La procédure suivante explique comment ajouter un composant CheckBox à une application au cours de la programmation. L'exemple suivant est un formulaire à remplir pour s'inscrire dans une agence matrimoniale en ligne. Le formulaire est une requête qui recherche des candidats susceptibles de convenir au client. Le formulaire de requête doit comporter une case intitulée « Limiter l'âge » pour permettre au client de limiter sa recherche au groupe d'âge de son choix. Lorsque la case « Limiter l'âge » est cochée, le client peut alors entrer un âge minimum et un âge maximum dans les deux champs de texte qui sont uniquement activés lorsque la case « Limiter l'âge » est sélectionnée.

### Pour créer une application avec le composant CheckBox, procédez comme suit :

- 1 Faites glisser deux composants TextInput du panneau Composants jusqu'à la scène.
- 2 Dans l'inspecteur des propriétés, saisissez les noms d'occurrence âgeMinimum et âgeMaximum.
- 3 Faites glisser un composant CheckBox du panneau Composants jusqu'à la scène.
- 4 Dans l'inspecteur des propriétés, procédez comme suit :
	- Saisissez **restrictAge** pour le nom de l'occurrence.
	- Saisissez **Limiter l'âge** pour le paramètre de l'étiquette.
- 5 Choisissez l'image 1 dans le scénario, ouvrez le panneau Actions et saisissez le code suivant :

```
restrictAgeListener = new Object();
restrictAgeListener.click = function (evt){
  âgeMinimum.enabled = evt.target.selected;
  âgeMaximum.enabled = evt.target.selected;
}
restrictAge.addEventListener("click", restrictAgeListener);
```
Ce code crée un gestionnaire d'événements click qui active et désactive les composants des champs de texte âgeMinimum et âgeMaximum, déjà placés sur la scène. Pour plus d'informations sur l'événement click, consultez [CheckBox.click](#page-65-0). Pour plus d'informations sur le composant TextInput , consultez *[Composant TextInput](#page-219-0)*, page 220.

### <span id="page-63-0"></span>Personnalisation du composant CheckBox

Vous pouvez transformer un composant CheckBox horizontalement et verticalement au cours de la programmation et lors de l'exécution. Lors de la création, choisissez le composant sur la scène et utilisez l'outil Transformer librement ou une commande de modification > transformation. Lors de l'exécution, utilisez la méthode setSize() ([UIObject.setSize\(\)](#page-251-0)) ou les autres propriétés et méthodes de la classe CheckBox (consultez [Classe CheckBox](#page-64-0)). Le redimensionnement de la case ne modifie pas la taille de l'étiquette ou de l'icône ; il modifie uniquement la taille du cadre de délimitation.

Le cadre de délimitation d'une occurrence de case est invisible et désigne également la zone active de l'occurrence. Si vous augmentez la taille de l'occurrence, vous augmentez également la taille de la zone active. Si le cadre de délimitation est trop petit pour contenir l'étiquette, l'étiquette est coupée à la bonne taille.

### Utilisation des styles avec le composant CheckBox

Vous pouvez définir des propriétés de style pour modifier l'aspect d'une occurrence de case à cocher. Si le nom d'une propriété de style se termine par « Color », il s'agit d'une propriété de style de couleur qui se comporte différemment des autres propriétés de style. Pour plus d'informations, consultez *[Utilisation des styles pour personnaliser la couleur et le texte des composants](#page-26-0)*, page 27.

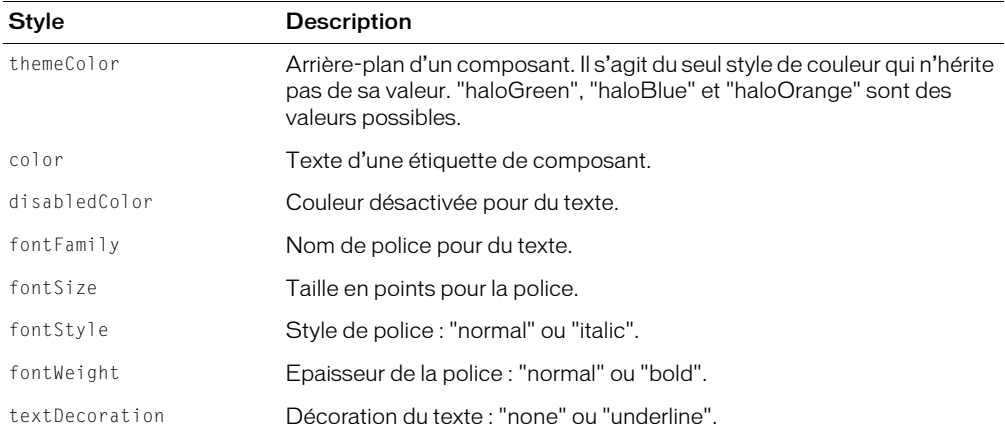

Les composants CheckBox supportent les styles de halo suivants :

### Utilisation des enveloppes avec le composant CheckBox

Le composant CheckBox utilise les symboles du panneau Bibliothèque pour représenter les états des boutons. Pour envelopper le composant CheckBox au cours de la programmation, modifiez les symboles dans le panneau Bibliothèque. Les enveloppes de composants CheckBox sont situées dans le dossier Flash UI Components 2/Themes/MMDefault/CheckBox Assets/states de la bibliothèque du fichier HaloTheme.fla ou du fichier SampleTheme.fla. Pour plus d'informations, consultez *[A propos de l'application des enveloppes aux composants](#page-36-1)*, page 37.

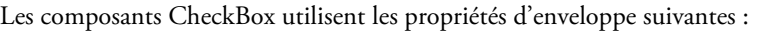

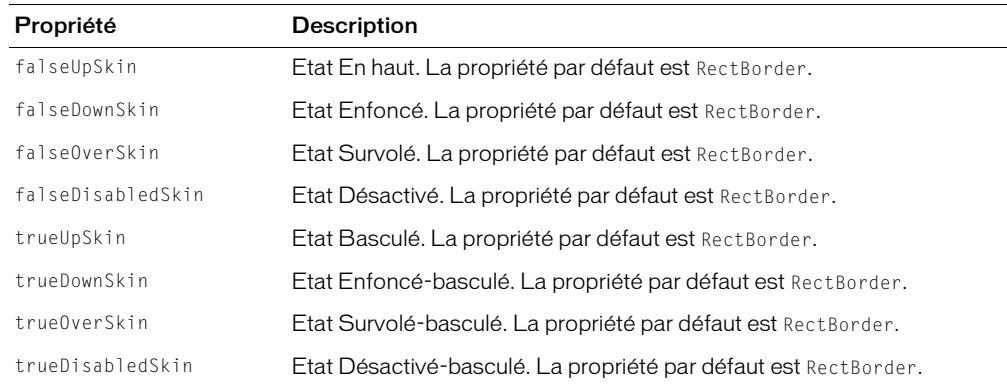

### <span id="page-64-0"></span>Classe CheckBox

Héritage UIObject > UIComponent > SimpleButton > Button > CheckBox

Espace de nom de classe ActionScript mx.controls.CheckBox

Les propriétés de la classe CheckBox permettent de créer une étiquette de texte et de la placer à gauche, à droite, au-dessus ou au-dessous d'une case lors de l'exécution.

La définition d'une propriété de la classe CheckBox avec ActionScript remplace le paramètre du même nom défini dans le panneau de l'inspecteur des propriétés ou des composants.

Le composant CheckBox utilise FocusManager pour remplacer le rectangle de focus de Flash Player par défaut et tracer un rectangle de focus personnalisé avec des coins arrondis. Pour plus d'informations, consultez *[Création de la navigation personnalisée du focus](#page-24-0)*, page 25.

Toutes les classes de composants ont une propriété version qui correspond à une propriété de classe. Les propriétés de classe sont uniquement disponibles sur la classe elle-même. La propriété version renvoie une chaîne qui indique la version du composant. Pour accéder à la propriété version, utilisez le code suivant :

trace(mx.controls.CheckBox.version);

*Remarque :* Le code suivant renvoie la valeur undefined : trace(monOccurrenceDeCaseACocher.version);.

### Résumé des propriétés pour la classe CheckBox

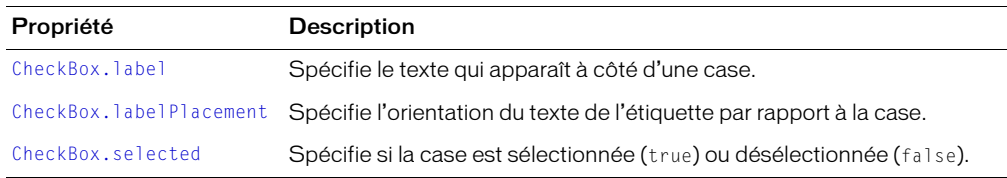

Hérite de toutes les propriétés de [Classe UIObject](#page-239-0) et [Classe UIComponent](#page-230-1).

### Méthodes de la classe CheckBox

Hérite de toutes les méthodes de la [Classe UIObject](#page-239-0) et de la [Classe UIComponent.](#page-230-1)

### Résumé des événements pour la classe CheckBox

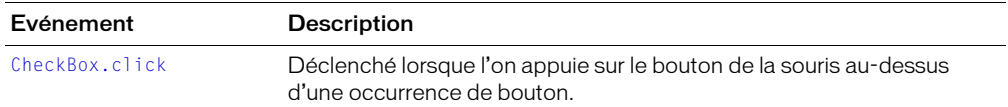

Hérite de tous les événements de la [Classe UIObject](#page-239-0), et de la [Classe UIComponent.](#page-230-1)

### <span id="page-65-0"></span>CheckBox.click

#### **Disponibilité**

Flash Player 6.0.79.

#### Edition

Flash MX 2004.

#### Usage

Usage 1 : on(click){

#### *...* }

### Usage 2 :

```
listenerObject = new Object();
listenerObject.click = function(eventObject){
  ...
}
OccurrenceDeCaseACocher.addEventListener("click", objetDécoute)
```
### **Description**

Evénement : diffuse à tous les écouteurs enregistrés lorsque la souris est enfoncée (relâchée) sur le bouton ou si le bouton a le focus et que la barre d'espacement est enfoncée.

Le premier exemple d'utilisation fait appel au gestionnaire on() et doit être associé directement à une occurrence de composant CheckBox. Le mot-clé this, utilisé dans un gestionnaire on() lié à un composant, correspond à l'occurrence de comportement. Par exemple, le code suivant, lié à la case maCaseAcocher, envoie « \_level0.maCaseAcocher » au panneau de sortie :

```
on(click){
  trace(this);
}
```
Le deuxième exemple d'utilisation fait appel à un modèle d'événement dispatcher/écouteur. Une occurrence de composant (*OccurrenceDeCaseACocher*) distribue un événement (ici, click) qui est géré par une fonction associée à un objet d'écoute (*objetDécoute*) que vous créez. Vous définissez une méthode portant le même nom que l'événement traité par l'objet d'écoute ; la méthode est appelée lorsque l'événement est déclenché. Lorsque l'événement est déclenché, il passe automatiquement un objet événement (*objetEvnt*) à la méthode d'objet d'écoute. L'objet événement a un jeu de propriétés contenant des informations sur l'événement. Vous pouvez utiliser ces propriétés pour rédiger le code qui traitera l'événement. Pour finir, vous appelez la méthode addEventListener() (consultez [UIEventDispatcher.addEventListener\(\)](#page-237-0)) sur l'occurrence de composant qui diffuse l'événement afin d'enregistrer l'écouteur dans cette occurrence. Lorsque l'occurrence distribue l'événement, l'écouteur approprié est appelé.

Pour plus d'informations sur les objets événements, consultez *[Objets événement](#page-239-1)*, page 240.

### Exemple

Cet exemple, écrit sur une image du scénario, envoie un message au panneau de sortie lorsque l'utilisateur clique sur un bouton intitulé OccurrenceDeCaseACocher. La première ligne de code crée un objet d'écoute intitulé form. La deuxième ligne définit une fonction pour l'événement click sur l'objet d'écoute. La fonction comporte une action trace qui utilise l'objet événement (ici objEvnt) qui lui est automatiquement transmis pour générer un message. La propriété target d'un objet événement est le composant ayant généré l'événement (dans cet exemple, OccurrenceDeCaseACocher). L'utilisateur accède à la propriété [CheckBox.selected](#page-68-1) à partir de la propriété target de l'objet événement. La dernière ligne appelle la méthode addEventListener() à partir de OccurrenceDeCaseACocher et lui transmet l'événement click et l'objet d'écoute form comme paramètres, comme dans l'exemple suivant :

```
form = new Object();
form.click = function(objEvnt){
  trace("La propriété sélectionnée est passée à " + objEvnt.target.selected);
}
```

```
OccurrenceDeCaseACocher.addEventListener("click", form);
```
Le code suivant envoie également un message au panneau de sortie lorsque l'utilisateur clique sur OccurrenceDeCaseACocher. Le gestionnaire on() doit être directement lié à OccurrenceDeCaseACocher, comme dans l'exemple suivant :

```
on(click){
  trace("composant case à cocher cliqué");
}
```
### Consultez également

[UIEventDispatcher.addEventListener\(\)](#page-237-0)

### <span id="page-66-0"></span>CheckBox.label

### Disponibilité

Flash Player 6.0.79.

### Edition

Flash MX 2004.

### Usage

*OccurrenceDeCaseACocher*.label

#### **Description**

Propriété : spécifie l'étiquette de texte pour la case à cocher. Par défaut, l'étiquette apparaît à droite de la case à cocher. La définition de cette propriété remplace le paramètre d'étiquette spécifié dans le panneau des paramètres de clip.

#### Exemple

Le code suivant définit le texte qui apparaît à côté du composant CheckBox et envoie la valeur au panneau de sortie :

checkBox.label = "Supprimer de la liste"; trace(checkBox.label)

#### Consultez également

[CheckBox.labelPlacement](#page-67-0)

### <span id="page-67-0"></span>CheckBox.labelPlacement

#### Disponibilité

Flash Player 6.0.79.

#### Edition

Flash MX 2004.

#### **Usage**

*OccurrenceDeCaseACocher*.labelReplacement

#### **Description**

Propriété : une chaîne indiquant la position de l'étiquette par rapport à la case. Les quatre valeurs possibles sont énumérées ci-dessous. Les pointillés représentent le cadre de délimitation du composant ; ils sont invisibles dans un document.

• "right" La case est verrouillée dans le coin supérieur gauche du cadre de délimitation. L'étiquette est placée à droite de la case. Il s'agit de la valeur par défaut.

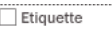

• "left" La case est verrouillée dans le coin supérieur droit du cadre de délimitation. L'étiquette est placée à gauche de la case.

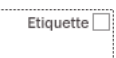

• "bottom" L'étiquette est placée sous la case. Le regroupement de la case et de l'étiquette est centré horizontalement et verticalement.

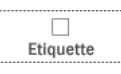

• "top" L'étiquette est placée au-dessus de la case. Le regroupement de la case et de l'étiquette est centré horizontalement et verticalement.

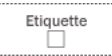

Vous pouvez modifier le cadre de délimitation du composant au cours de la programmation à l'aide de la commande Transformer ou pendant l'exécution au moyen de la propriété [UIObject.setSize\(\)](#page-251-0). Pour plus d'informations, consultez *[Personnalisation du composant](#page-63-0)  [CheckBox](#page-63-0)*, page 64.

### Exemple

Dans l'exemple suivant, l'étiquette est placée à gauche de la case à cocher :

checkBox\_mc.labelPlacement = "left";

### Consultez également.

[CheckBox.label](#page-66-0)

### <span id="page-68-1"></span>CheckBox.selected

### **Disponibilité**

Flash Player 6.0.79.

### **Edition**

Flash MX 2004.

### Usage

*OccurrenceDeCaseACocher*.selected

### **Description**

Propriété : une valeur booléenne qui sélectionne (true) ou désélectionne (false) la case.

### Exemple

L'exemple suivant sélectionne l'occurrence caseacocher1 : caseacocher1.selected = true;

# <span id="page-68-0"></span>Composant ComboBox

Une liste déroulante peut être statique ou modifiable. Les listes déroulantes statiques permettent aux utilisateurs d'effectuer une sélection unique dans une liste déroulante. Les listes déroulantes modifiables permettent aux utilisateurs de saisir du texte directement dans une zone de texte, en haut de la liste, et de sélectionner un élément. Si la liste déroulante touche le bas du document, elle se déroule vers le haut au lieu de se dérouler vers le bas. Elle comporte trois sous-composants : Button, TextInput et List.

Lorsqu'un élément est sélectionné dans la liste, son étiquette est copiée dans la zone de texte, en haut de la liste déroulante. La méthode utilisée pour effectuer la sélection, souris ou clavier, importe peu.

Un composant ComboBox reçoit le focus si vous cliquez sur la zone de texte ou sur le bouton. Lorsqu'un composant ComboBox a le focus et peut être modifié, toutes les frappes de touches vont dans la zone de texte et sont traitées selon les règles du composant TextInput (consultez *[Composant TextInput](#page-219-0)*, page 220), à l'exception des touches suivantes :

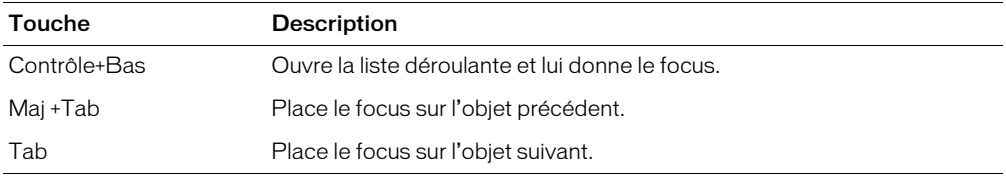

Lorsqu'un composant ComboBox statique a le focus, les frappes de touches alphanumériques déplacent la sélection vers le haut et le bas de la liste déroulante pour atteindre l'élément suivant commençant par le même caractère. Vous pouvez également utiliser les touches suivantes pour contrôler une liste déroulante statique :

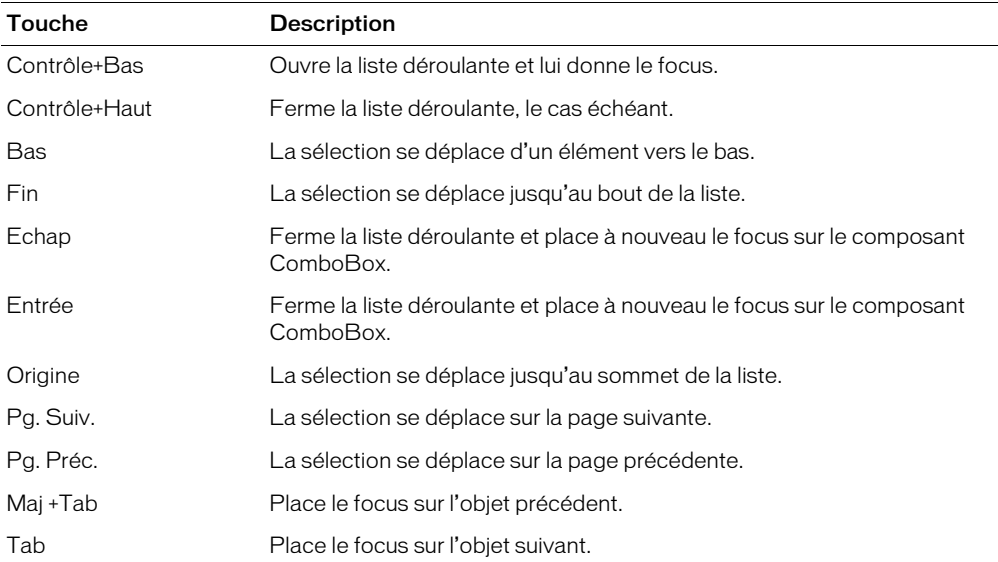

Lorsque la liste d'un composant liste déroulante a le focus, les frappes de touches alphanumériques déplacent la sélection vers le haut et le bas de la liste déroulante pour atteindre l'élément suivant commençant par le même caractère. Vous pouvez également utiliser les touches suivantes pour contrôler une liste déroulante :

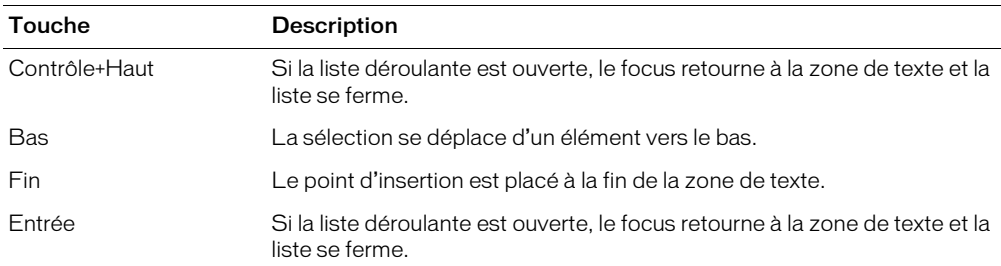

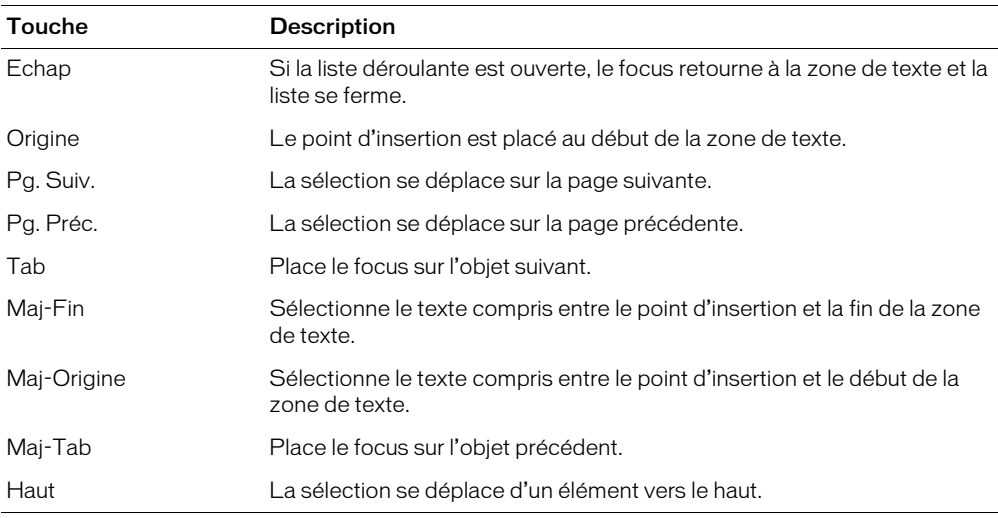

*Remarque :* La taille de page utilisée par les touches Page précédente et Page suivante correspond au nombre d'éléments contenus dans l'affichage, moins un. Par exemple, le passage à la page suivante dans une liste déroulante à dix lignes affichera les éléments 0-9, 9-18, 18-27, etc., avec un élément commun par page.

Pour plus d'informations sur le contrôle du focus, consultez *[Création de la navigation personnalisée](#page-24-0)  du focus*[, page 25](#page-24-0) ou *[Classe FocusManager](#page-102-0)*, page 103.

L'aperçu en direct de chaque occurrence de composant ComboBox sur la scène reflète les modifications apportées aux paramètres dans le panneau de l'inspecteur des propriétés ou des composants au cours de la programmation. Cependant, la liste déroulante ne s'ouvre pas en aperçu en direct et le premier élément apparaît comme étant l'élément sélectionné.

Lorsque vous ajoutez le composant ComboBox à une application, vous pouvez utiliser le panneau Accessibilité pour le rendre disponible aux lecteurs de l'écran. Vous devez d'abord ajouter la ligne de code suivante pour activer l'accessibilité :

mx.accessibility.ComboBoxAccImpl.enableAccessibility();

Vous n'activez l'accessibilité d'un composant qu'une fois, quel que soit son nombre d'occurrences. Pour plus d'informations, consultez « Création de contenu accessible », dans le guide Utilisation de Flash de l'aide. Il vous faudra parfois mettre votre système d'aide à jour pour obtenir ces informations.

### Utilisation du composant ComboBox

Vous pouvez utiliser un composant ComboBox dans n'importe quel formulaire ou application nécessitant un choix unique dans une liste. Par exemple, vous pouvez fournir une liste déroulante de départements dans un formulaire où les clients devront saisir leur adresse. Vous pouvez utiliser une liste déroulante modifiable pour plusieurs scénarios complexes. Par exemple, dans une application d'itinéraire routier, vous pouvez utiliser une liste déroulante modifiable pour que l'utilisateur y saisisse ses adresses de départ et d'arrivée. La liste déroulante pourrait alors contenir des adresses déjà saisies.

### Paramètres du composant ComboBox

Les paramètres suivants sont des paramètres de programmation que vous pouvez définir pour chaque occurrence de composant ComboBox dans le panneau de l'inspecteur des propriétés ou des composants :

editable détermine si le composant ComboBox est modifiable (true) ou uniquement sélectionnable (false). La valeur par défaut est false.

labels remplit le composant ComboBox par un tableau de valeurs de texte.

data associe une valeur de données avec chaque élément du composant ComboBox. Le paramètre data est un tableau.

rowCount définit le nombre maximum d'éléments pouvant être affichés simultanément sans utiliser une barre de défilement. La valeur par défaut est 5.

Vous pouvez rédiger des instructions ActionScript pour définir d'autres options pour les occurrences ComboBox à l'aide des méthodes, des propriétés et des événements de la classe ComboBox. Pour plus d'informations, consultez [Classe ComboBox](#page-73-0).

### Création d'une application avec le composant ComboBox

La procédure suivante explique comment ajouter un composant ComboBox à une application au cours de la programmation. Dans cet exemple, la liste déroulante contient des villes.

### Pour créer une application avec le composant ComboBox, procédez comme suit :

- 1 Faites glisser un composant ComboBox du panneau Composants jusqu'à la scène.
- 2 Sélectionnez l'outil Transformer et redimensionnez le composant sur la scène.

La liste déroulante peut uniquement être redimensionnée sur la scène au cours de la programmation. En général, on ne modifie que la largeur pour que les entrées soient correctement affichées dans la liste.

- 3 Sélectionnez la liste déroulante et, dans l'inspecteur des propriétés, saisissez le nom d'occurrence **comboBox**.
- 4 Dans le panneau de l'inspecteur des composants ou des propriétés, procédez comme suit :
	- Saisissez Paris, Bordeaux et Lyon pour le paramètre de l'étiquette. Double-cliquez sur le champ du paramètre de l'étiquette afin d'ouvrir la boîte de dialogue Valeurs. Cliquez ensuite sur le signe plus pour ajouter des éléments.
	- Saisissez MN.swf, OR.swf et NH.swf pour le paramètre des données.

Il s'agit des fichiers SWF imaginaires qui peuvent par exemple être chargés lorsqu'un utilisateur sélectionne une ville dans la liste déroulante.

5 Choisissez l'image 1 dans le scénario, ouvrez le panneau Actions et saisissez le code suivant :

```
form = new Object();
form.change = function (evt){
  trace(evt.target.selectedItem.label);
}
ListeDéroulante.addEventListener("change", form);
```
La dernière ligne de code ajoute un gestionnaire d'événements change à l'occurrence ListeDéroulante. Pour plus d'informations, consultez [ComboBox.change](#page-77-0).
# Personnalisation du composant ComboBox

Vous pouvez transformer un composant ComboBox horizontalement et verticalement au cours de la programmation. Lors de la création, choisissez le composant sur la scène et utilisez l'outil Transformer librement ou une commande de modification > transformation.

Si le texte est trop long pour tenir dans la liste déroulante, il est coupé. Vous devez redimensionner la liste déroulante au cours de la programmation pour que le texte de l'étiquette tienne dans l'espace fourni.

Dans les listes déroulantes modifiables, le bouton est la seule zone active ; la zone de texte ne l'est pas. Pour les listes déroulantes statiques, le bouton et la liste déroulante constituent la zone active.

# Utilisation de styles avec le composant ComboBox

Vous pouvez définir des propriétés de style afin de modifier l'aspect d'un composant ComboBox. Si le nom d'une propriété de style se termine par « Color », il s'agit d'une propriété de style de couleur qui se comporte différemment des autres propriétés de style. Pour plus d'informations, consultez *[Utilisation des styles pour personnaliser la couleur et le texte des composants](#page-26-0)*, page 27.

La liste déroulante a deux styles uniques. Les autres styles sont passés au bouton, à la zone de texte et à la liste par le biais de ces composants individuels, de la manière suivante :

- Le bouton est une occurrence Button et en utilise les styles. (consultez *[Utilisation de styles avec](#page-51-0)  [le composant Button](#page-51-0)*, page 52).
- Le texte est une occurrence TextInput et en utilise les styles. (consultez *[Utilisation des styles avec](#page-221-0)  [le composant TextInput](#page-221-0)*, page 222).
- La liste est une occurrence List et en utilise les styles. (consultez *[Utilisation des styles avec le](#page-116-0)  [composant List](#page-116-0)*, page 117).

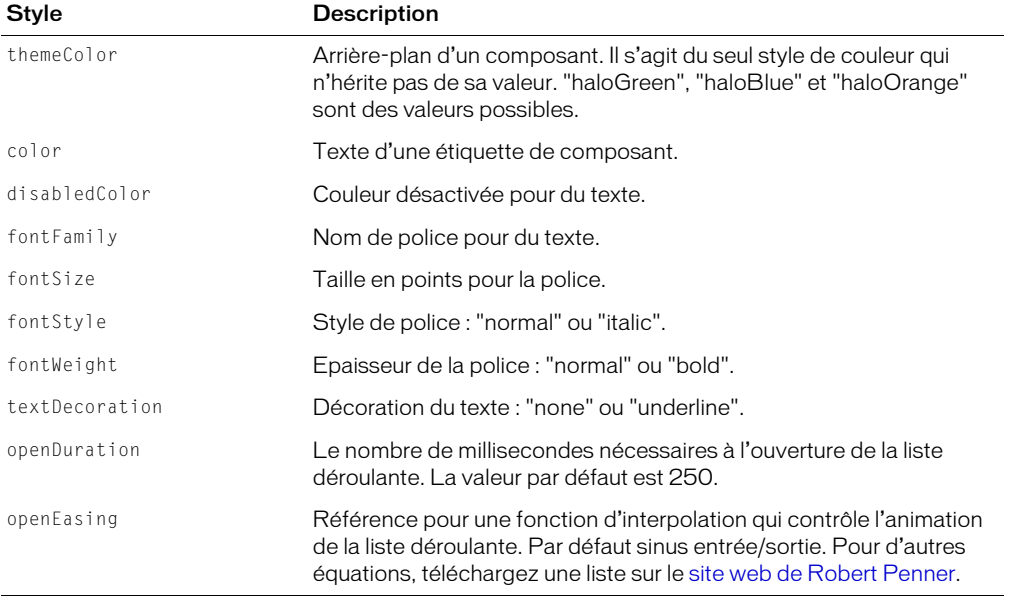

Les composants ComboBox utilisent les styles Halo suivants :

# Utilisation d'enveloppes avec le composant ComboBox

Le composant ComboBox utilise les symboles du panneau Bibliothèque pour représenter les états des boutons. Il possède des variables d'enveloppe pour la flèche vers le bas. Il utilise aussi des enveloppes de barre de défilement et de liste. Pour appliquer une enveloppe au composant ComboBox au cours de la programmation, modifiez les symboles dans le panneau Bibliothèque et réexportez le composant en tant que fichier SWC. Les enveloppes du composant CheckBox sont situées dans le dossier Flash UI Components 2/Themes/MMDefault/ComboBox Assets/states de la bibliothèque du fichier HaloTheme.fla ou du fichier SampleTheme.fla. Pour plus d'informations, consultez *[A propos de l'application des enveloppes aux composants](#page-36-0)*, page 37.

Les composants ComboBox utilisent les propriétés d'enveloppe suivantes :

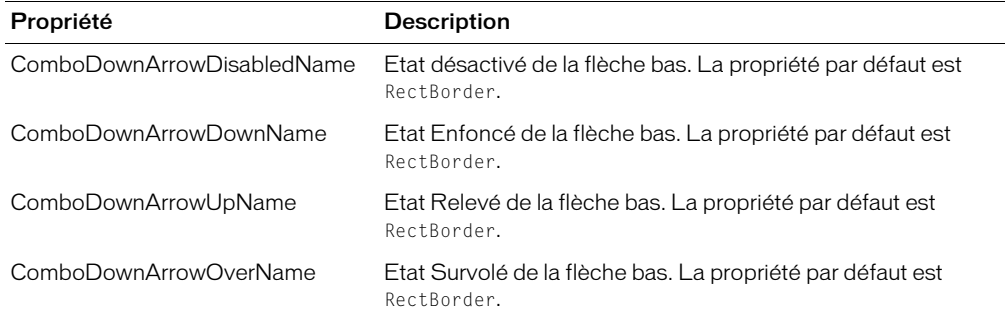

# Classe ComboBox

Héritage UIObject > UIComponent > ComboBase > ComboBox

Espace de nom de classe ActionScript mx.controls.ComboBox

Le composant ComboBox associe trois sous-composants séparés : Button, TextInput et List. La plupart des API des sous-composants sont disponibles directement à partir du composant ComboBox et sont répertoriées dans les tables Méthode, Propriété et Evénement de la classe ComboBox.

La liste du composant ComboBox est fournie sous la forme d'un tableau ou d'un objet DataProvider. Si vous utilisez un objet DataProvider, la liste change lors de l'exécution. La source des données ComboBox peut être modifiée dynamiquement en passant à un nouveau tableau ou objet DataProvider.

Les éléments d'une liste déroulante sont indexés par position, en commençant par le chiffre 0. Les éléments peuvent être les suivants :

- Un type de données de base.
- Un objet contenant une propriété label et une propriété data.

*Remarque* : Un objet peut utiliser la propriété ComboBox. label Function ou [ComboBox.labelField](#page-86-0) pour déterminer la propriété label.

Si l'élément est un type de données de base différent d'une chaîne, il est converti en chaîne. Si l'élément est un objet, la propriété label doit être une chaîne et la propriété data peut avoir n'importe quelle valeur ActionScript.

Les méthodes du composant ComboBox auxquelles vous fournissez des éléments ont deux paramètres, label et datas, qui se réfèrent aux propriétés ci-dessus. Les méthodes qui renvoient un élément le renvoient en tant qu'objet.

Toutes les classes de composants ont une propriété version qui correspond à une propriété de classe. Les propriétés de classe sont uniquement disponibles sur la classe elle-même. La propriété version renvoie une chaîne qui indique la version du composant. Pour accéder à la propriété version, utilisez le code suivant :

trace(mx.controls.ComboBox.version);

*Remarque :* Le code suivant renvoie la valeur undefined : trace(monOccurrenceDeListeDéroulante.version);.

## Méthodes de la classe ComboBox

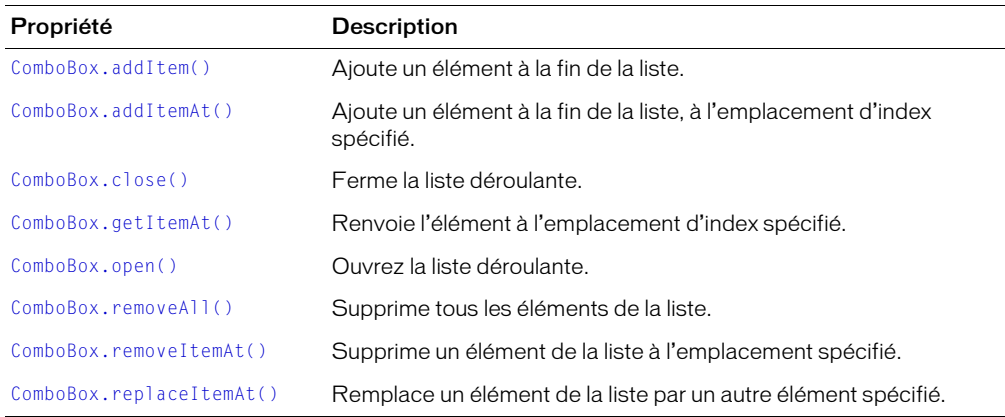

Hérite de toutes les méthodes de la [Classe UIObject](#page-239-0) et de la [Classe UIComponent.](#page-230-0)

# Propriétés de la classe ComboBox

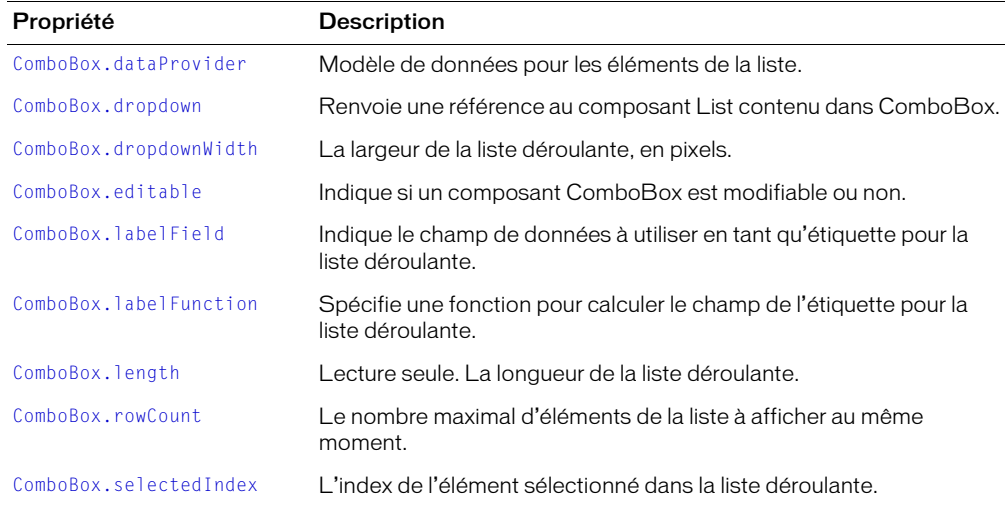

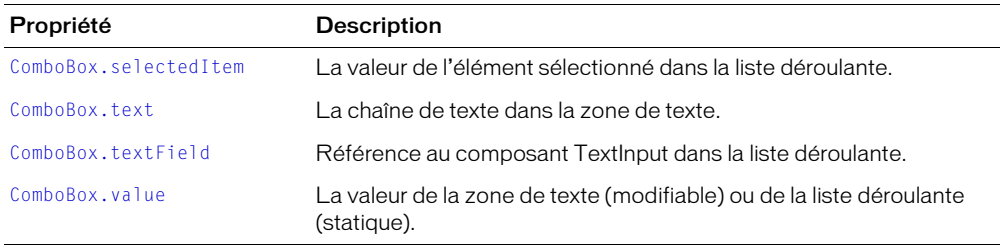

Hérite de toutes les propriétés de [Classe UIObject](#page-239-0) et [Classe UIComponent](#page-230-0).

# Evénements de la classe ComboBox

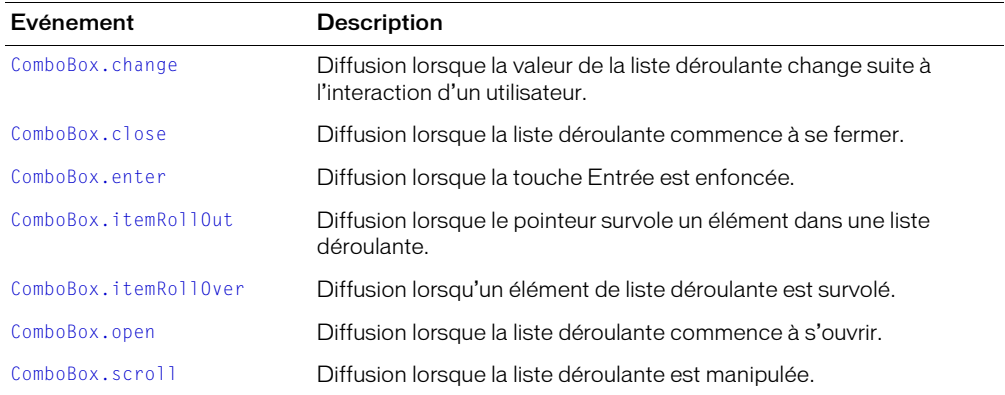

Hérite de tous les événements de la [Classe UIObject](#page-239-0), et de la [Classe UIComponent.](#page-230-0)

# <span id="page-75-0"></span>ComboBox.addItem()

## Disponibilité

Flash Player 6.0.79.

## Edition

Flash MX 2004.

## Usage

## Usage 1 :

*OccurrenceDeListeDéroulante*.addItem(*étiquette*[, *données*])

## Usage 2 :

*OccurrenceDeListeDéroulante*.addItem({label:*étiquette*[, data:*données*]})

## Usage 3 :

*OccurrenceDeListeDéroulante*.addItem(*obj*);

## Paramètres

*étiquette* Chaîne indiquant l'étiquette du nouvel élément.

*données* Données de l'élément ; il peut s'agir de n'importe quel type de données. Ce paramètre est facultatif.

*obj* Objet possédant une propriété label et une propriété data facultative.

## Renvoie

L'index auquel l'élément est ajouté.

## **Description**

Méthode : ajoute un nouvel élément à la fin de la liste.

## Exemple

Le code suivant ajoute un élément à l'occurrence malisteDéroulante :

maListeDéroulante.addItem("il s'agit d'un élément");

# <span id="page-76-0"></span>ComboBox.addItemAt()

## **Disponibilité**

Flash Player 6.0.79.

## Edition

Flash MX 2004.

## **Usage**

*OccurrenceDeListeDéroulante*.addItemAt(*index*, *étiquette* [, *données*])

## Paramètres

*index* Nombre 0 ou supérieur indiquant la position à laquelle insérer l'élément (l'index du nouvel élément).

*étiquette* Chaîne indiquant l'étiquette du nouvel élément.

*données* Données de l'élément ; il peut s'agir de n'importe quel type de données. Ce paramètre est facultatif.

## Renvoie

L'index auquel l'élément est ajouté.

## **Description**

Méthode : ajoute un nouvel élément à la fin de la liste, à l'emplacement d'index spécifié par le paramètre *index*. Les index supérieurs à [ComboBox.length](#page-88-1) sont ignorés.

## Exemple

Le code suivant insère un élément à l'index 3, qui correspond à la quatrième place dans la liste déroulante (0 étant la première position) :

monChamp.addItemAt(3, "c'est le quatrième élément");

# <span id="page-77-0"></span>ComboBox.change

## **Disponibilité**

Flash Player 6.0.79.

## Edition

Flash MX 2004.

## Usage

Usage 1 :

```
on(change){
  // votre code ici
}
```
# Usage 2 :

```
listenerObject = new Object();
objetDécoute.change = function(objetEvnt){
  // votre code ici
}
OccurrenceDeListeDéroulante.addEventListener("change", objetDécoute)
```
## **Description**

Evénement : diffuse à tous les écouteurs enregistrés lorsque la valeur de la liste déroulante change suite à l'interaction d'un utilisateur.

Le premier exemple d'utilisation fait appel au gestionnaire on() et doit être associé directement à une occurrence de composant ComboBox. Le mot-clé this, utilisé dans un gestionnaire on() lié à un composant, correspond à l'occurrence de comportement. Par exemple, le code suivant, lié à l'occurrence de composant ComboBox monChamp, envoie « \_level0.monChamp » au panneau Sortie :

```
on(change){
  trace(this);
}
```
Le deuxième exemple d'utilisation fait appel à un modèle d'événement dispatcher/écouteur. Une occurrence de composant (*OccurrenceDeListeDéroulante*) distribue un événement (ici, change) qui est géré par une fonction associée à un objet d'écoute (*objetDécoute*) que vous créez. Vous définissez une méthode portant le même nom que l'événement traité par l'objet d'écoute ; la méthode est appelée lorsque l'événement est déclenché. Lorsque l'événement est déclenché, il passe automatiquement un objet événement (*objetEvnt*) à la méthode d'objet d'écoute. Chaque objet événement dispose d'un jeu de propriétés contenant des informations relatives à l'événement. Vous pouvez utiliser ces propriétés pour rédiger le code qui traitera l'événement. Pour finir, vous appelez la méthode addEventListener() (consultez [UIEventDispatcher.addEventListener\(\)](#page-237-0)) sur l'occurrence de composant qui diffuse l'événement afin d'enregistrer l'écouteur dans cette occurrence. Lorsque l'occurrence distribue l'événement, l'écouteur approprié est appelé.

Pour plus d'informations sur les objets événements, consultez *[Objets événement](#page-239-1)*, page 240.

## Exemple

L'exemple suivant envoie le nom de l'occurrence du composant ayant généré l'événement change au panneau de sortie :

```
form.change = function(objEvnt){
  trace("Valeur passée à " + objEvnt.target.value);
}
maListeDéroulante.addEventListener("change", form);
```
### Consultez également

[UIEventDispatcher.addEventListener\(\)](#page-237-0)

# <span id="page-78-0"></span>ComboBox.close()

### Disponibilité

Flash Player 6.0.79.

### Edition

Flash MX 2004.

### Usage

*maListeDéroulante*.close()

### Paramètres

Aucun.

### Renvoie

Rien.

## **Description**

Méthode : ferme la liste déroulante.

## Exemple

L'exemple suivant ferme la liste déroulante du composant ComboBox monChamp : monChamp.close();

### Consultez également

[ComboBox.open\(\)](#page-88-0)

## <span id="page-78-1"></span>ComboBox.close

### **Disponibilité**

Flash Player 6.0.79.

## **Edition**

Flash MX 2004.

## Usage

## Usage 1 :

```
on(close){
  // votre code ici
}
```
## Usage 2 :

```
listenerObject = new Object();
objetDécoute.close = function(objetEvnt){
  // votre code ici
}
OccurrenceDeListeDéroulante.addEventListener("close", objetDécoute)
```
## **Description**

Evénement : diffuse à tous les écouteurs enregistrés lorsque la liste déroulante commence à se rétracter.

Le premier exemple d'utilisation fait appel au gestionnaire on() et doit être associé directement à une occurrence de composant ComboBox. Le mot-clé this, utilisé dans un gestionnaire on() lié à un composant, correspond à l'occurrence de comportement. Par exemple, le code suivant, lié à l'occurrence de composant ComboBox monChamp, envoie « \_level0.monChamp » au panneau Sortie :

```
on(close){
  trace(this);
}
```
Le deuxième exemple d'utilisation fait appel à un modèle d'événement dispatcher/écouteur. Une occurrence de composant (*OccurrenceDeListeDéroulante*) distribue un événement (ici, close) qui est géré par une fonction associée à un objet d'écoute (*objetDécoute*) que vous créez. Vous définissez une méthode portant le même nom que l'événement traité par l'objet d'écoute ; la méthode est appelée lorsque l'événement est déclenché. Lorsque l'événement est déclenché, il passe automatiquement un objet événement (*objetEvnt*) à la méthode d'objet d'écoute. Chaque objet événement dispose d'un jeu de propriétés contenant des informations relatives à l'événement. Vous pouvez utiliser ces propriétés pour rédiger le code qui traitera l'événement. Pour finir, vous appelez la méthode addEventListener() sur l'occurrence de composant qui diffuse l'événement pour enregistrer l'écouteur avec l'occurrence. Lorsque l'occurrence distribue l'événement, l'écouteur approprié est appelé.

Pour plus d'informations sur les objets événements, consultez *[Objets événement](#page-239-1)*, page 240.

## Exemple

L'exemple suivant envoie un message au panneau de sortie lorsque la liste déroulante commence à se fermer :

```
form.close = function(){
  trace("La liste déroulante est fermée");
}
maListeDéroulante.addEventListener("close", form);
```
## Consultez également

```
UIEventDispatcher.addEventListener()
```
# <span id="page-80-0"></span>ComboBox.dataProvider

## **Disponibilité**

Flash Player 6.0.79.

## Edition

Flash MX 2004.

## Usage

*OccurrenceDeListeDéroulante*.dataProvider

## **Description**

Propriété : modèle de données pour les éléments affichés dans une liste. La valeur de cette propriété peut être un tableau ou n'importe quel objet mettant en œuvre l'interface DataProvider. La valeur par défaut est []. Il s'agit d'une propriété du composant List, mais à laquelle il est possible d'accéder directement à partir d'une occurrence du composant ComboBox.

Le composant List et les autres composants de données ajoutent des méthodes au prototype de l'objet tableau pour être conformes à l'interface DataProvider (consultez DataProvider.as pour plus d'informations). Tout tableau qui existe parallèlement en tant que liste a donc automatiquement toutes les méthodes (addItem(), getItemAt(), etc.) nécessaires pour être le modèle d'une liste et peut être utilisé pour diffuser les changements de modèle vers plusieurs composants.

Si le tableau contient des objets, on accède aux propriétés labelField ou labelFunction pour déterminer quelles parties de l'élément doivent être affichées. La valeur par défaut étant "label", si un champ de ce type existe, il est choisi pour être affiché ; dans le cas contraire, une liste de tous les champs séparés par une virgule est affichée.

*Remarque :* Si le tableau contient des chaînes et aucun objet à tous les emplacements d'index, la liste ne peut pas trier les éléments et conserver l'état de sélection. Le tri entraîne la perte de la sélection.

Toutes les occurrences mettant en œuvre l'interface DataProvider peuvent être choisies comme fournisseurs de données pour une liste. Cela inclut Flash Remoting RecordSets, Firefly DataSets, etc.

## Exemple

Cet exemple utilise un tableau de chaînes utilisé pour remplir la liste déroulante :

```
comboBox.dataProvider = ["Expédition terrestre","Surlendemain, par 
  avion","Lendemain, par avion"];
```
Cet exemple crée un tableau fournisseur de données et lui affecte la propriété dataProvider, comme suit :

```
monFD = new Array():
list.dataProvider = monFD;
pour (var i=0; i<accounts.length; i++) {
   // ces modifications apportées à DataProvider seront diffusées dans la liste
   monFD.addItem({ label: accounts[i].name,
                  data: accounts[i].accountID });
}
```
# <span id="page-81-0"></span>ComboBox.dropdown

## **Disponibilité**

Flash Player 6.0.79.

## Edition

Flash MX 2004.

## Usage

*maListeDéroulante*.dropdown

## **Description**

Propriété (lecture seule) : renvoie une référence au composant List contenu dans ComboBox. Le sous-composant List n'est instancié dans le composant ComboBox que lorsqu'il doit être affiché. En revanche, dès que vous accédez à la propriété dropdown, la liste est créée.

## Consultez également

[ComboBox.dropdownWidth](#page-81-1)

# <span id="page-81-1"></span>ComboBox.dropdownWidth

## Disponibilité

Flash Player 6.0.79.

## Edition

Flash MX 2004.

## Usage

*maListeDéroulante*.change

## **Description**

Propriété : limite de la largeur en pixels pour la liste déroulante. La valeur par défaut est la largeur du composant ComboBox (l'occurrence TextInput plus l'occurrence SimpleButton).

## Exemple

Le code suivant définit dropdownWidth à 150 pixels :  $malisteb$ éroulante.dropdownWidth = 150;

## Consultez également

[ComboBox.dropdown](#page-81-0)

# <span id="page-81-2"></span>ComboBox.editable

## Disponibilité

Flash Player 6.0.79.

## Edition

Flash MX 2004.

#### **Usage**

*maListeDéroulante*.editable

### **Description**

Propriété : indique si la liste déroulante est modifiable (true) ou non (false). Un composant ComboBox modifiable peut comporter des valeurs saisies dans la zone de texte mais qui ne seront pas affichées dans la liste déroulante. Si un composant ComboBox n'est pas modifiable, seules les valeurs répertoriées dans la liste déroulante peuvent être entrées dans la zone de texte. La valeur par défaut est false.

La définition d'une liste déroulante modifiable efface ce que contenait le champ de texte de la liste déroulante. Elle définit également l'index (et l'élément) sélectionné sur undefined. Pour rendre une liste déroulante modifiable tout en conservant l'élément sélectionné, utilisez le code suivant :

```
var ix = malisteDéroulante.selectedIndex:
maListeDéroulante.editable = true; // efface le texte dans le champ de texte.
maListeDéroulante.selectedIndex = ix; // copie de nouveau l'étiquette dans le 
  champ de texte.
```
## Exemple

Le code suivant rend maListeDéroulante modifiable :

maListeDéroulante.editable = true;

## <span id="page-82-0"></span>ComboBox.enter

### Disponibilité

Flash Player 6.0.79.

## Edition

Flash MX 2004.

## Usage

### Usage 1 :

```
on(enter){
  // votre code ici
}
```
## Usage 2 :

```
listenerObject = new Object();
objetDécoute.enter = function(objetEvnt){
  // votre code ici
}
OccurrenceDeListeDéroulante.addEventListener("enter", objetDécoute)
```
## **Description**

Evénement : diffuse à tous les écouteurs enregistrés lorsque la touche Entrée est enfoncée dans la zone de texte. Cet événement est uniquement diffusé à partir des listes déroulantes modifiables. Il s'agit d'un événement TextInput diffusé à partir d'une liste déroulante. Pour plus d'informations, consultez [TextInput.enter](#page-225-0).

Le premier exemple d'utilisation fait appel au gestionnaire on() et doit être associé directement à une occurrence de composant ComboBox. Le mot-clé this, utilisé dans un gestionnaire on() lié à un composant, correspond à l'occurrence de comportement. Par exemple, le code suivant, lié à l'occurrence de composant ComboBox monChamp, envoie « \_level0.monChamp » au panneau Sortie :

```
on(enter){
  trace(this);
}
```
Le deuxième exemple d'utilisation fait appel à un modèle d'événement dispatcher/écouteur. Une occurrence de composant (*OccurrenceDeListeDéroulante*) distribue un événement (ici, enter) qui est géré par une fonction associée à un objet d'écoute (*objetDécoute*) que vous créez. Vous définissez une méthode portant le même nom que l'événement traité par l'objet d'écoute ; la méthode est appelée lorsque l'événement est déclenché. Lorsque l'événement est déclenché, il passe automatiquement un objet événement (*objetEvnt*) à la méthode d'objet d'écoute. Chaque objet événement dispose d'un jeu de propriétés contenant des informations relatives à l'événement. Vous pouvez utiliser ces propriétés pour rédiger le code qui traitera l'événement. Pour finir, vous appelez la méthode addEventListener() sur l'occurrence de composant qui diffuse l'événement pour enregistrer l'écouteur avec l'occurrence. Lorsque l'occurrence distribue l'événement, l'écouteur approprié est appelé.

Pour plus d'informations sur les objets événements, consultez *[Objets événement](#page-239-1)*, page 240.

## Exemple

L'exemple suivant envoie un message au panneau de sortie lorsque la liste déroulante commence à se fermer :

```
form.enter = function(){
  trace("L'événement enter de la liste déroulante a été déclenché");
}
maListe.addEventListener("enter", form);
```
## Consultez également

[UIEventDispatcher.addEventListener\(\)](#page-237-0)

# <span id="page-83-0"></span>ComboBox.getItemAt()

## Disponibilité

Flash Player 6.0.79.

## Edition

Flash MX 2004.

## Usage

*OccurrenceDeListeDéroulante*.getItemAt(*index*)

## Paramètres

*index* Nombre supérieur ou égal à 0, et inférieur à [ComboBox.length](#page-88-1). Index de l'élément à récupérer.

## Renvoie

Valeur ou objet d'élément indexé. La valeur n'est pas définie si l'index est en dehors des limites.

## **Description**

Méthode : récupère l'élément à l'emplacement d'index spécifié.

## Exemple

Le code suivant affiche l'élément à l'emplacement d'index 4 :

```
trace(monChamp.getItemAt(4).label);
```
# <span id="page-84-0"></span>ComboBox.itemRollOut

## Disponibilité

Flash Player 6.0.79.

## Edition

Flash MX 2004.

## Usage

```
Usage 1 :
on(itemRollOut){
  // votre code ici
}
```
# Usage 2 :

```
listenerObject = new Object();
objetDécoute.itemRollOut = function(ObjetEvnt){
  // votre code ici
}
OccurrenceDeListeDéroulante.addEventListener("itemRollOut", objetDécoute)
```
## Objet événement

Outre les propriétés standard de l'objet événement, l'événement itemRollOut possède une propriété supplémentaire : index. L'index correspond au numéro de l'élément à la sortie du survol.

## **Description**

Evénement : diffuse à tous les écouteurs enregistrés lorsque le pointeur cesse de survoler les éléments de la liste déroulante. Il s'agit d'un événement List diffusé à partir d'une liste déroulante. Pour plus d'informations, consultez [List.itemRollOut](#page-127-0).

Le premier exemple d'utilisation fait appel au gestionnaire on() et doit être associé directement à une occurrence de composant ComboBox. Le mot-clé this, utilisé dans un gestionnaire on() lié à un composant, correspond à l'occurrence de comportement. Par exemple, le code suivant, lié à l'occurrence de composant ComboBox monChamp, envoie « \_level0.monChamp » au panneau Sortie :

```
on(itemRollOut){
  trace(this);
}
```
Le deuxième exemple d'utilisation fait appel à un modèle d'événement dispatcher/écouteur. Une occurrence de composant (*OccurrenceDeListeDéroulante*) distribue un événement (ici, itemRollOut) qui est géré par une fonction associée à un objet d'écoute (*objetDécoute*) que vous créez. Vous définissez une méthode portant le même nom que l'événement traité par l'objet d'écoute ; la méthode est appelée lorsque l'événement est déclenché. Lorsque l'événement est déclenché, il passe automatiquement un objet événement (*objetEvnt*) à la méthode d'objet d'écoute. Chaque objet événement dispose d'un jeu de propriétés contenant des informations relatives à l'événement. Vous pouvez utiliser ces propriétés pour rédiger le code qui traitera l'événement. Pour plus d'informations sur les objets événements, consultez *[Objets événement](#page-239-1)*, [page 240](#page-239-1).

Pour finir, vous appelez la méthode addEventListener() sur l'occurrence de composant qui diffuse l'événement pour enregistrer l'écouteur avec l'occurrence. Lorsque l'occurrence distribue l'événement, l'écouteur approprié est appelé.

## Exemple

L'exemple suivant envoie un message au panneau de sortie indiquant le numéro d'index à la sortie du survol :

```
form.itemRollOut = function (objEvnt) {
  trace("Item #" + objEvnt.index + " à la sortie du survol.");
}
maListe.addEventListener("itemRollOut", form);
```
## Consultez également

[ComboBox.itemRollOver](#page-85-0), [UIEventDispatcher.addEventListener\(\)](#page-237-0)

# <span id="page-85-0"></span>ComboBox.itemRollOver

## **Disponibilité**

Flash Player 6.0.79.

## Edition

Flash MX 2004.

## Usage

```
Usage 1 :
on(itemRollOver){
  // votre code ici
}
```
## Usage 2 :

```
listenerObject = new Object();
objetDécoute.itemRollOver = function(ObjetEvnt){
  // votre code ici
}
OccurrenceDeListeDéroulante.addEventListener("itemRollOver", objetDécoute)
```
## Objet événement

Outre les propriétés standard de l'objet événement, l'événement itemRollOver possède une propriété supplémentaire : index. L'index est le numéro de l'élément survolé par le pointeur.

## **Description**

Evénement : diffuse à tous les écouteurs enregistrés lorsque les éléments de la liste déroulante sont survolés. Il s'agit d'un événement List diffusé à partir d'une liste déroulante. Pour plus d'informations, consultez [List.itemRollOver](#page-128-0).

Le premier exemple d'utilisation fait appel au gestionnaire on() et doit être associé directement à une occurrence de composant ComboBox. Le mot-clé this, utilisé dans un gestionnaire on() lié à un composant, correspond à l'occurrence de comportement. Par exemple, le code suivant, lié à l'occurrence de composant ComboBox monChamp, envoie « \_level0.monChamp » au panneau Sortie :

```
on(itemRollOver){
  trace(this);
}
```
Le deuxième exemple d'utilisation fait appel à un modèle d'événement dispatcher/écouteur. Une occurrence de composant (*OccurrenceDeListeDéroulante*) distribue un événement (ici, itemRollOver) qui est géré par une fonction associée à un objet d'écoute (*objetDécoute*) que vous créez. Vous définissez une méthode portant le même nom que l'événement traité par l'objet d'écoute ; la méthode est appelée lorsque l'événement est déclenché. Lorsque l'événement est déclenché, il passe automatiquement un objet événement (*objetEvnt*) à la méthode d'objet d'écoute. Chaque objet événement dispose d'un jeu de propriétés contenant des informations relatives à l'événement. Vous pouvez utiliser ces propriétés pour rédiger le code qui traitera l'événement. Pour plus d'informations sur les objets événements, consultez *[Objets événement](#page-239-1)*, [page 240](#page-239-1).

Pour finir, vous appelez la méthode addEventListener() sur l'occurrence de composant qui diffuse l'événement pour enregistrer l'écouteur avec l'occurrence. Lorsque l'occurrence distribue l'événement, l'écouteur approprié est appelé.

## Exemple

L'exemple suivant envoie un message au panneau de sortie indiquant le numéro d'index survolé par le pointeur :

```
form.itemRollOver = function (objEvnt) {
  trace("Item #" + objEvnt.index + " survolé.");
}
maListe.addFventListener("itemRollOver", form);
```
## Consultez également

[ComboBox.itemRollOut](#page-84-0), [UIEventDispatcher.addEventListener\(\)](#page-237-0)

# <span id="page-86-0"></span>ComboBox.labelField

## Disponibilité

Flash Player 6.0.79.

## Edition

Flash MX 2004.

## Usage

*maListeDéroulante*.labelField

### **Description**

Propriété : le nom du champ dans les objets du tableau dataProvider à utiliser comme champ d'étiquette. Il s'agit de la propriété du composant List disponible à partir d'une occurrence de composant ComboBox. Pour plus d'informations, consultez [List.labelField](#page-130-0).

La valeur par défaut est undefined.

### Exemple

L'exemple suivant définit la propriété dataProvider sur un tableau de chaînes et configure la propriété labelField afin d'indiquer que le champ nom doit être utilisé comme étiquette pour la liste déroulante :

```
maListeDéroulante.dataProvider = [
 {name:"Gabriel", gender:"masculin"},
 {name:"Susanne", gender:"féminin"} ];
```

```
maListeDéroulante.labelField = "nom";
```
### Consultez également

[List.labelFunction](#page-130-1)

## <span id="page-87-0"></span>ComboBox.labelFunction

#### **Disponibilité**

Flash Player 6.0.79.

### Edition

Flash MX 2004.

### **Usage**

*maListeDéroulante*.labelFunction

### **Description**

Propriété : fonction qui calcule l'étiquette d'un objet dataProvider. Vous devez définir la fonction. La valeur par défaut est undefined.

### Exemple

L'exemple suivant crée un fournisseur de données, puis définit une fonction afin de spécifier l'objet à utiliser comme étiquette dans la liste déroulante :

```
maListeDéroulante.dataProvider = [
 {firstName:"Nicolas", lastName:"Petit", age:"très jeune"},
 {firstName:"Gabriel", lastName:"Grosjean", age:"jeune"},
   {firstName:"Christian", lastName:"Valoin", age:"âgé"},
   {firstName:"Grégoire", lastName:"Martin", age:"très âgé"} ];
maListeDéroulante.labelFunction = function(itemObj){
  return (itemObj.lastName + ", " + itemObj.firstName);
}
```
#### Consultez également

[List.labelField](#page-130-0)

# <span id="page-88-1"></span>ComboBox.length

## Disponibilité

Flash Player 6.0.79.

## Edition

Flash MX 2004.

## Usage

*maListeDéroulante*.length

## **Description**

Propriété (lecture seule) : longueur de la liste déroulante. Il s'agit d'une propriété du composant List disponible à partir d'une occurrence de composant ComboBox. Pour plus d'informations, consultez [List.length](#page-131-0). La valeur par défaut est 0.

## Exemple

L'exemple suivant stocke la valeur de length dans une variable :

```
dropdownItemCount = monChamp.length;
```
# <span id="page-88-0"></span>ComboBox.open()

## Disponibilité

Flash Player 6.0.79.

## Edition

Flash MX 2004.

## Usage

*maListeDéroulante*.open()

## Paramètres

Aucun.

## Renvoie

Rien.

## **Description**

Propriété : ouvre la liste déroulante.

## Exemple

Le code suivant ouvre la liste déroulante pour l'occurrence combo1 : combo1.open();

## Consultez également

[ComboBox.close\(\)](#page-78-0)

# <span id="page-89-0"></span>ComboBox.open

## **Disponibilité**

Flash Player 6.0.79.

## Edition

Flash MX 2004.

## Usage

Usage 1 :

```
on(open){
  // votre code ici
}
```
## Usage 2 :

```
listenerObject = new Object();
objetDécoute.open = function(ObjetEvnt){
  // votre code ici
}
OccurrenceDeListeDéroulante.addEventListener("open", objetDécoute)
```
## **Description**

Evénement : diffuse à tous les écouteurs enregistrés lorsque la liste déroulante commence à apparaître.

Le premier exemple d'utilisation fait appel au gestionnaire on() et doit être associé directement à une occurrence de composant ComboBox. Le mot-clé this, utilisé dans un gestionnaire on() lié à un composant, correspond à l'occurrence de comportement. Par exemple, le code suivant, lié à l'occurrence de composant ComboBox monChamp, envoie « \_level0.monChamp » au panneau Sortie :

```
on(open){
  trace(this);
}
```
Le deuxième exemple d'utilisation fait appel à un modèle d'événement dispatcher/écouteur. Une occurrence de composant (*OccurrenceDeListeDéroulante*) distribue un événement (ici, open) qui est géré par une fonction associée à un objet d'écoute (*objetDécoute*) que vous créez. Vous définissez une méthode portant le même nom que l'événement traité par l'objet d'écoute ; la méthode est appelée lorsque l'événement est déclenché. Lorsque l'événement est déclenché, il passe automatiquement un objet événement (*objetEvnt*) à la méthode d'objet d'écoute. Chaque objet événement dispose d'un jeu de propriétés contenant des informations relatives à l'événement. Vous pouvez utiliser ces propriétés pour rédiger le code qui traitera l'événement. Pour plus d'informations sur les objets événements, consultez *[Objets événement](#page-239-1)*, page 240.

Pour finir, vous appelez la méthode addEventListener() sur l'occurrence de composant qui diffuse l'événement pour enregistrer l'écouteur avec l'occurrence. Lorsque l'occurrence distribue l'événement, l'écouteur approprié est appelé.

## Exemple

L'exemple suivant envoie un message au panneau de sortie indiquant le numéro d'index qui vient d'être survolé par le pointeur :

```
form.open = function () {
```

```
 trace("La liste déroulante s'est ouverte avec le texte " + monChamp.text);
}
monChamp.addEventListener("open", form);
```
## Consultez également

[ComboBox.close](#page-78-1), [UIEventDispatcher.addEventListener\(\)](#page-237-0)

# <span id="page-90-0"></span>ComboBox.removeAll()

## Disponibilité

Flash Player 6.0.79.

## Edition

Flash MX 2004.

## Usage

*OccurrenceDeListeDéroulante*.removeAll()

## Paramètres

Aucun.

## Renvoie

Rien.

## **Description**

Méthode : supprime tous les éléments de la liste. Il s'agit d'une propriété du composant List disponible à partir d'une occurrence de composant ComboBox.

## Exemple

Le code suivant supprime tous les éléments de la liste :

```
maListeDéroulante.removeAll();
```
## Consultez également

[ComboBox.removeItemAt\(\)](#page-90-1), [ComboBox.replaceItemAt\(\)](#page-91-0)

# <span id="page-90-1"></span>ComboBox.removeItemAt()

## Disponibilité

Flash Player 6.0.79.

## Edition

Flash MX 2004.

## **Usage**

*occurrenceListe*.removeItemAt(*index*)

## Paramètres

*index* Nombre indiquant la position de l'élément à supprimer. Cette valeur est basée sur zéro.

### Renvoie

Un objet : l'élément supprimé (undefined si aucun élément n'existe).

### **Description**

Méthode : supprime un élément à l'emplacement d'index indiqué. Un index disparaît parmi les index de la liste situés après l'index indiqué par le paramètre *index*. Il s'agit d'une propriété du composant List disponible à partir d'une occurrence de composant ComboBox.

### Exemple

Le code suivant supprime l'élément à l'emplacement d'index 3 :

```
maListeDéroulante.removeItemAt(3);
```
### Consultez également

[ComboBox.removeAll\(\)](#page-90-0), [ComboBox.replaceItemAt\(\)](#page-91-0)

# <span id="page-91-0"></span>ComboBox.replaceItemAt()

## **Disponibilité**

Flash Player 6.0.79.

### Edition

Flash MX 2004.

### **Usage**

*OccurrenceDeListeDéroulante*.*replaceItemAt(index, étiquette* [,*data*])

### Paramètres

*index* Nombre 0 ou supérieur indiquant la position à laquelle insérer l'élément (l'index du nouvel élément).

*étiquette* Chaîne indiquant l'étiquette du nouvel élément.

*données* Données de l'élément. Ce paramètre est facultatif.

### Renvoie

Rien.

### **Description**

Méthode : remplace le contenu de l'élément à l'emplacement d'index spécifié par le paramètre *index*. Il s'agit d'une méthode du composant List disponible à partir d'une occurrence de composant ComboBox.

### Exemple

L'exemple suivant modifie la troisième place d'index :

maListeDéroulante.replaceItemAt(3, "new label");

#### Consultez également

[ComboBox.removeAll\(\)](#page-90-0), [ComboBox.removeItemAt\(\)](#page-90-1)

# <span id="page-92-0"></span>ComboBox.rowCount

## Disponibilité

Flash Player 6.0.79.

## Edition

Flash MX 2004.

## Usage

*maListeDéroulante*.rowCount

## **Description**

Propriété : nombre maximal de rangées visibles dans la liste déroulante. La valeur par défaut est 5.

Si le nombre d'éléments de la liste déroulante est supérieur ou égal à la propriété rowCount, la liste est redimensionnée et une barre de défilement est affichée si nécessaire. Si la liste déroulante contient un nombre d'éléments inférieur par rapport à la propriété rowCount, elle est redimensionnée en fonction du nombre d'éléments contenus.

Ce comportement est différent du composant List, qui affiche toujours le nombre de rangées spécifié par sa propriété rowCount, même en cas d'espaces vides.

Si la valeur est négative ou décimale, le comportement n'est pas défini.

# Exemple

L'exemple suivant spécifie que la liste déroulante doit contenir un maximum de 20 rangées visibles :

maListeDéroulante.rowCount = 20;

# <span id="page-92-1"></span>ComboBox.scroll

## Disponibilité

Flash Player 6.0.79.

## Edition

Flash MX 2004.

## Usage

```
Usage 1 :
```

```
on(scroll){
  // votre code ici
}
```
# Usage 2 :

```
listenerObject = new Object();
objetDécoute.scroll = function(ObjetEvnt){
  // votre code ici
}
OccurrenceDeListeDéroulante.addEventListener("scroll", objetDécoute)
```
### Objet événement

Outre les propriétés standard de l'objet événement, l'événement scroll possède une propriété supplémentaire : direction. Il s'agit d'une chaîne ayant deux valeurs possibles : "horizontal" ou "vertical". Pour un événement scroll ComboBox, la valeur est toujours "vertical".

### **Description**

Evénement : diffuse à tous les écouteurs enregistrés lorsque la liste déroulante défile. Il s'agit d'un événement de composant List disponible pour le composant ComboBox.

Le premier exemple d'utilisation fait appel au gestionnaire on() et doit être associé directement à une occurrence de composant ComboBox. Le mot-clé this, utilisé dans un gestionnaire on() lié à un composant, correspond à l'occurrence de comportement. Par exemple, le code suivant, lié à l'occurrence de composant ComboBox monChamp, envoie « \_level0.monChamp » au panneau Sortie :

```
on(scroll){
  trace(this);
}
```
Le deuxième exemple d'utilisation fait appel à un modèle d'événement dispatcher/écouteur. Une occurrence de composant (*OccurrenceDeListeDéroulante*) distribue un événement (ici, scroll) qui est géré par une fonction associée à un objet d'écoute (*objetDécoute*) que vous créez. Vous définissez une méthode portant le même nom que l'événement traité par l'objet d'écoute ; la méthode est appelée lorsque l'événement est déclenché. Lorsque l'événement est déclenché, il passe automatiquement un objet événement (*objetEvnt*) à la méthode d'objet d'écoute. Chaque objet événement dispose d'un jeu de propriétés contenant des informations relatives à l'événement. Vous pouvez utiliser ces propriétés pour rédiger le code qui traitera l'événement. Pour plus d'informations sur les objets événements, consultez *[Objets événement](#page-239-1)*, [page 240](#page-239-1).

Pour finir, vous appelez la méthode addEventListener() sur l'occurrence de composant qui diffuse l'événement pour enregistrer l'écouteur avec l'occurrence. Lorsque l'occurrence distribue l'événement, l'écouteur approprié est appelé.

## Exemple

L'exemple suivant envoie un message au panneau de sortie indiquant le numéro d'index atteint :

```
form.scrol1 = function(objEvent)trace("La liste affiche<sup>1</sup>'élément " + objEvnt.target.vPosition);
}
maListeDéroulante.addEventListener("scroll", form);
```
### Consultez également

```
UIEventDispatcher.addEventListener()
```
## <span id="page-93-0"></span>ComboBox.selectedIndex

### Disponibilité

Flash Player 6.0.79.

### Edition

Flash MX 2004.

#### **Usage**

*maListeDéroulante*.selectedIndex

### **Description**

Propriété : l'index (numéro) de l'élément sélectionné dans la liste déroulante. La valeur par défaut est 0. L'affectation de cette propriété provoque la suppression de l'élément sélectionné, entraîne la sélection de l'élément indiqué et affiche l'étiquette de l'élément sélectionné dans la zone de texte du composant ComboBox.

L'affectation d'un selectedIndex en dehors des limites est ignorée. La saisie de texte dans le champ de texte d'une liste déroulante modifiable définit selectedIndex sur undefined.

### Exemple

Le code suivant sélectionne le dernier élément de la liste :

```
maListeDéroulante.selectedIndex = maListeDéroulante.length-1;
```
### Consultez également

[ComboBox.selectedItem](#page-94-0)

## <span id="page-94-0"></span>ComboBox.selectedItem

### **Disponibilité**

Flash Player 6.0.79.

### Edition

Flash MX 2004.

Usage *maListeDéroulante*.selectedItem

## **Description**

Propriété : valeur de l'élément sélectionné dans la liste déroulante.

Si la liste déroulante est modifiable, selectedItem renvoie la valeur « undefined » si vous saisissez du texte dans la zone de texte. Il n'y a de valeur que si vous sélectionnez un élément dans la liste déroulante ou si la valeur est définie via ActionScript. Si la liste déroulante est statique, la valeur de selectedItem est toujours valide.

## Exemple

L'exemple suivant affiche selectedItem si le fournisseur de données contient des types primitifs :

```
var item = maListeDéroulante.selectedItem;
trace("Vous avez sélectionné l'élément " + item);
```
L'exemple suivant affiche selectedItem si le fournisseur de données contient des objets ayant des propriétés label et data :

```
var obj = maListeDéroulante.selectedItem;
trace("Vous avez sélectionné la couleur intitulée : " + obj.label);
trace("La valeur hexadécimale de cette couleur est : " + obj.data);
```
### Consultez également

[ComboBox.dataProvider](#page-80-0), [ComboBox.selectedIndex](#page-93-0)

# <span id="page-95-0"></span>ComboBox.text

### Disponibilité

Flash Player 6.0.79.

### Edition

Flash MX 2004.

### Usage

*maListeDéroulante*.text

### **Description**

Propriété : le texte de la zone de texte. Vous pouvez obtenir et définir cette valeur pour les listes déroulantes modifiables. Pour les listes déroulantes statiques, la valeur est en lecture seule.

### Exemple

L'exemple suivant définit la valeur text actuelle d'une liste déroulante modifiable :

```
maListeDéroulante.text = "Californie";
```
## <span id="page-95-1"></span>ComboBox.textField

### **Disponibilité**

Flash Player 6.0.79.

### Edition

Flash MX 2004.

## **Usage**

*maListeDéroulante*.textField

## **Description**

Propriété (lecture seule) : référence au composant TextInput contenu dans ComboBox.

Cette propriété vous permet d'accéder au composant TextInput situé en dessous pour le manipuler. Par exemple, vous pouvez changer la sélection de la zone de texte ou restreindre les caractères pouvant y être saisis.

## Exemple

Le code suivant restreint la zone de texte de maListeDéroulante à la seule saisie des chiffres : maListeDéroulante.textField.restrict = "0-9";

## <span id="page-95-2"></span>ComboBox.value

## Disponibilité

Flash Player 6.0.79.

## Edition

Flash MX 2004.

### **Usage**

*maListeDéroulante*.value

## **Description**

Propriété (lecture seule) : si la liste déroulante est modifiable, value renvoie la valeur de la zone de texte. Si la liste déroulante est statique, value renvoie la valeur de la liste. La valeur de la liste est le champ data ou, si le champ data n'existe pas, le champ label.

## Exemple

L'exemple suivant place les données dans la liste déroulante en définissant la propriété dataProvider. Il affiche ensuite la valeur dans le panneau de sortie. Enfin, il sélectionne "Californie" et l'affiche dans la zone de texte, comme suit :

```
cb.dataProvider = [
   {label:"Alaska", data:"AZ"},
 {label:"Californie", data:"CA"},
 {label:"Washington", data:"WA"}];
cb.editable = true;
cb.selectedIndex = 1;
trace('La valeur modifiable est "Californie": '+ cb.value);
cb.editable = false:
cb.selectedIndex = 1;
trace('La valeur non modifiable est "CA": '+ cb.value);
```
# Paquet DataBinding

Pour des informations actualisées sur cette fonction, cliquez sur le bouton Mettre à jour, dans la partie supérieure de l'onglet Aide.

# Composant DataGrid

Pour obtenir les informations les plus récentes sur cette fonction, cliquez sur le bouton Mettre à jour dans la partie supérieure de l'onglet Aide.

# Composant DataHolder

Pour des informations actualisées sur cette fonction, cliquez sur le bouton Mettre à jour, dans la partie supérieure de l'onglet Aide.

# Composant DataProvider

Pour des informations actualisées sur cette fonction, cliquez sur le bouton Mettre à jour, dans la partie supérieure de l'onglet Aide.

# Composant DataSet

Pour des informations actualisées sur cette fonction, cliquez sur le bouton Mettre à jour, dans la partie supérieure de l'onglet Aide.

# Composant DateChooser

Pour obtenir les informations les plus récentes sur cette fonction, cliquez sur le bouton Mettre à jour dans la partie supérieure de l'onglet Aide.

# Composant DateField

Pour des informations actualisées sur cette fonction, cliquez sur le bouton Mettre à jour, dans la partie supérieure de l'onglet Aide.

# Classe DepthManager

## Espace de nom de classe ActionScript mx.managers.DepthManager

La classe DepthManager, qui complète la classe ActionScript MovieClip, vous permet de gérer les affectations de profondeur relatives de tous les composants ou clips, y compris \_root. Elle vous autorise également à gérer les profondeurs réservées dans un clip spécial, et ceci à la profondeur la plus élevée sur \_root pour les services de niveau système, tels que le curseur ou les info-bulles.

L'API de tri de profondeur relative se compose des méthodes suivantes :

- [DepthManager.createChildAtDepth\(\)](#page-98-0)
- [DepthManager.createClassChildAtDepth\(\)](#page-98-1)
- [DepthManager.setDepthAbove\(\)](#page-101-0)
- [DepthManager.setDepthBelow\(\)](#page-101-1)
- [DepthManager.setDepthTo\(\)](#page-102-0)

Les méthodes suivantes composent les API d'espace de profondeur réservée :

- [DepthManager.createClassObjectAtDepth\(\)](#page-99-0)
- [DepthManager.createObjectAtDepth\(\)](#page-100-0)

## Méthodes de la classe DepthManager

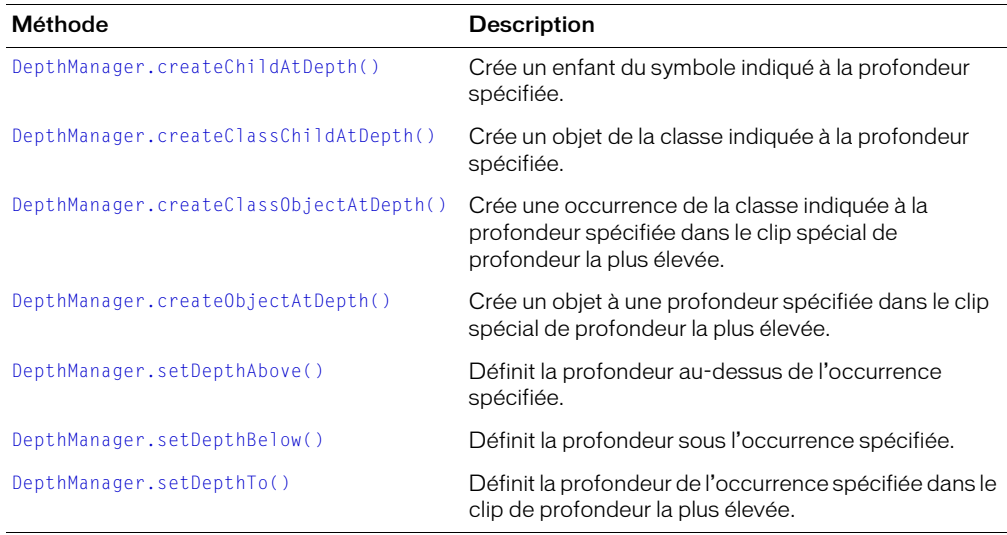

# <span id="page-98-0"></span>DepthManager.createChildAtDepth()

## **Disponibilité**

Flash Player 6.0.79.

## Edition

Flash MX 2004.

## Usage

*occurrenceClip*.createChildAtDepth(*nomLiaison*, *drapeauProfondeur*[, *objInit*])

## Paramètres

*nomLiaison* Identificateur de liaison. Ce paramètre est une chaîne.

*drapeauProfondeur* L'une des valeurs suivantes : DepthManager.kTop, DepthManager.kBottom, DepthManager.kTopmost, DepthManager.kNotopmost. Tous les drapeaux de profondeur sont des propriétés statiques de la classe DepthManager. Vous devez faire référence au paquet DepthManager (mx.managers.DepthManager.kTopmost, par exemple) ou utiliser l'instruction import pour importer le paquet DepthManager.

*objInit* Objet d'initialisation. Ce paramètre est facultatif.

## Renvoie

Référence à l'objet créé.

## **Description**

Méthode : crée une occurrence enfant du symbole spécifié par le paramètre *nomLiaison* à la profondeur spécifiée par le paramètre *drapeauProfondeur*.

## Exemple

L'exemple suivant crée une occurrence grandeAiguille du clip SymboleMinute et la place sur l'horloge :

```
import mx.managers.DepthManager;
grandeAiguille = clock.createChildAtDepth("SymboleMinute", DepthManager.kTop);
```
# <span id="page-98-1"></span>DepthManager.createClassChildAtDepth()

## **Disponibilité**

Flash Player 6.0.79.

## Edition

Flash MX 2004 et Flash MX Professionnel 2004

## Usage

```
occurrenceClip.createClassChildAtDepth( nomClasse, drapeauProfondeur, objInit
  \lambda
```
## Paramètres

*nomClasse* Nom de classe.

*drapeauProfondeur* L'une des valeurs suivantes : DepthManager.kTop,

DepthManager.kBottom, DepthManager.kTopmost, DepthManager.kNotopmost. Tous les drapeaux de profondeur sont des propriétés statiques de la classe DepthManager. Vous devez faire référence au paquet DepthManager (mx.managers.DepthManager.kTopmost, par exemple) ou utiliser l'instruction import pour importer le paquet DepthManager.

*objInit* Objet d'initialisation. Ce paramètre est facultatif.

## Renvoie

Référence à l'enfant créé.

## **Description**

Méthode : crée un enfant de la classe spécifiée par le paramètre *nomClasse* à la profondeur spécifiée par le paramètre *drapeauProfondeur*.

## Exemple

Le code suivant dessine un rectangle de focus par-dessus tous les objets NoTopmost :

```
import mx.managers.DepthManager
this.ring = createClassChildAtDepth(mx.skins.RectBorder, DepthManager.kTop);
```
Le code suivant crée une occurrence de la classe Button et lui transmet une valeur pour sa propriété label en tant que paramètre *objInit* :

```
import mx.managers.DepthManager
button1 = createClassChildAtDepth(mx.controls.Button, DepthManager.kTop, 
  {label: "Bouton supérieur"});
```
# <span id="page-99-0"></span>DepthManager.createClassObjectAtDepth()

## **Disponibilité**

Flash Player 6.0.79.

## Edition

Flash MX 2004 et Flash MX Professionnel 2004

## **Usage**

DepthManager.createClassObjectAtDepth(*nomClasse*, *espaceProfondeur*[, *objInit*])

## Paramètres

*nomClasse* Nom de classe.

*espaceProfondeur* L'une des valeurs suivantes : DepthManager.kCursor, DepthManager.kTooltip. Tous les drapeaux de profondeur sont des propriétés statiques de la classe DepthManager. Vous devez faire référence au paquet DepthManager (mx.managers.DepthManager.kCursor, par exemple) ou utiliser l'instruction import pour importer le paquet DepthManager.

*objInit* Objet d'initialisation. Ce paramètre est facultatif.

## Renvoie

Référence à l'objet créé.

## **Description**

Méthode : crée un objet de la classe spécifiée par le paramètre *nomClasse* à la profondeur spécifiée par le paramètre *espaceProfondeur*. Cette méthode est utilisée pour accéder aux espaces de profondeur réservés dans le clip spécial de profondeur la plus élevée.

### Exemple

L'exemple suivant crée un objet à partir de la classe Button :

```
import mx.managers.DepthManager
monBoutonCurseur = createClassObjectAtDepth(mx.controls.Button, 
  DepthManager.kCursor, {label: "Curseur"});
```
# <span id="page-100-0"></span>DepthManager.createObjectAtDepth()

## Disponibilité

Flash Player 6.0.79.

### Edition

Flash MX 2004 et Flash MX Professionnel 2004

### Usage

DepthManager.createObjectAtDepth(*nomLiaison*, *espaceProfondeur*[, *objInit*])

### Paramètres

*nomLiaison* Identificateur de liaison.

*espaceProfondeur* L'une des valeurs suivantes : DepthManager.kCursor, DepthManager.kTooltip. Tous les drapeaux de profondeur sont des propriétés statiques de la classe DepthManager. Vous devez faire référence au paquet DepthManager (mx.managers.DepthManager.kCursor, par exemple) ou utiliser l'instruction import pour importer le paquet DepthManager.

*objInit* Objet d'initialisation.

### Renvoie

Référence à l'objet créé.

### **Description**

Méthode : crée un objet à la profondeur spécifiée. Cette méthode est utilisée pour accéder aux espaces de profondeur réservés dans le clip spécial de profondeur la plus élevée.

## Exemple

L'exemple suivant crée une occurrence du symbole SymboleInfoBulle et la place à la profondeur réservée aux info-bulles :

```
import mx.managers.DepthManager
monInfobulleCurseur = createObjectAtDepth("SymboleInfoBulle",
  DepthManager.kTooltip);
```
# <span id="page-101-0"></span>DepthManager.setDepthAbove()

## Disponibilité

Flash Player 6.0.79.

## Edition

Flash MX 2004 et Flash MX Professionnel 2004

## Usage

*occurrenceClip*.setDepthAbove(*instance*)

## Paramètres

*instance* Nom d'occurrence.

## Renvoie

Rien.

## **Description**

Méthode : définit la profondeur d'une occurrence de clip ou de composant au-dessus de la profondeur de l'occurrence spécifiée par le paramètre *instance*.

# <span id="page-101-1"></span>DepthManager.setDepthBelow()

## Disponibilité

Flash Player 6.0.79.

## Edition

Flash MX 2004 et Flash MX Professionnel 2004

## Usage

*occurrenceClip*.setDepthBelow(*instance*)

## Paramètres

*instance* Nom d'occurrence.

## Renvoie

Rien.

## **Description**

Méthode : définit la profondeur d'une occurrence de clip ou de composant en dessous de la profondeur de l'occurrence spécifiée par le paramètre *instance*.

## Exemple

Le code suivant définit la profondeur de l'occurrence textInput au-dessous de la profondeur de button :

```
textInput.setDepthBelow(button);
```
# <span id="page-102-0"></span>DepthManager.setDepthTo()

## **Disponibilité**

Flash Player 6.0.79.

## Edition

Flash MX 2004 et Flash MX Professionnel 2004

## Usage

*occurrenceClip*.setDepthTo(*profondeur*)

## Paramètres

*profondeur* Niveau de profondeur

## Renvoie

Rien.

## **Description**

Méthode : définit la profondeur de *occurrenceClip* sur la valeur spécifiée par *profondeur*. Cette méthode place une occurrence à une autre profondeur afin de faire de la place pour un autre objet.

## Exemple

L'exemple suivant fixe la profondeur de l'occurrence mc1 à 10 :

mc1.setDepthTo(10);

Pour plus d'informations sur la profondeur et l'ordre d'empilement, consultez « Définition de la prochaine profondeur maximale disponible » dans le Dictionnaire ActionScript de l'aide.

# Classe FocusManager

Vous pouvez utiliser FocusManager pour spécifier l'ordre dans lequel les composants reçoivent le focus lorsqu'un utilisateur appuie sur la touche de tabulation pour parcourir une application. Vous pouvez utiliser l'API de FocusManager pour définir un bouton dans votre document qui recevra les entrées de clavier lorsque l'utilisateur appuiera sur Entrée (Windows) ou Retour (Macintosh). Par exemple, lorsqu'un utilisateur remplit un formulaire, il doit pouvoir appuyer sur la touche de tabulation pour passer d'un champ à l'autre et appuyer sur Entrée (Windows) ou Retour (Macintosh) pour envoyer le formulaire.

Tous les composants supportent FocusManager ; vous n'avez pas besoin de rédiger du code pour l'invoquer. FocusManager établit également une interaction avec le Gestionnaire système, qui active et désactive les occurrences FocusManager lorsque les fenêtres contextuelles sont activées ou désactivées. Chaque fenêtre modale a une occurrence de FocusManager pour que ses composants définissent eux-mêmes la tabulation et empêchent ainsi l'utilisateur d'aller dans les composants des autres fenêtres avec la touche de tabulation.

[RadioButton.groupName](#page-185-0)FocusManager reconnaît les groupes de boutons radio (ceux dont la propriété est définie) et règle le focus sur l'occurrence du groupe dont la propriété selected correspond à true. Lorsque la touche de tabulation est enfoncée, le Gestionnaire de focus vérifie si l'objet suivant a le même groupName que l'objet en cours. Si tel est le cas, il déplace automatiquement le focus sur l'objet suivant ayant un groupName différent. Les autres jeux de composants qui supportent une propriété groupName peuvent également utiliser cette fonction.

FocusManager traite les changements de focus provoqués par les clics de la souris. Si l'utilisateur clique sur un composant, celui-ci reçoit le focus.

Le Gestionnaire de focus n'affecte pas automatiquement de focus à un composant d'une application. Dans la fenêtre principale ou toute fenêtre contextuelle, le focus n'est pas placé par défaut sur un composant. Pour cela, vous devez appeler focusManager.setFocus sur un composant.

# Utilisation de FocusManager

Pour créer une navigation de focus dans une application, définissez la propriété tabIndex sur tous les objets (y compris les boutons) qui doivent recevoir le focus. Lorsqu'un utilisateur appuie sur la touche de tabulation, FocusManager recherche un objet activé ayant une propriété tabIndex supérieure à la valeur actuelle de tabIndex. Une fois que FocusManager a trouvé la propriété tabIndex la plus élevée, il retombe à zéro. Dans l'exemple suivant, l'objet commentaire (probablement un composant TextArea) reçoit le focus le premier, puis c'est au tour de l'objet boutonOK d'en recevoir :

comment.tabIndex = 1; okButton.tabIndex = 2;

Pour créer un bouton qui reçoive le focus lorsqu'un utilisateur appuie sur Entrée (Windows) ou sur Retour (Macintosh), définissez la propriété [FocusManager.defaultPushButton](#page-105-0) sur le nom d'occurrence du bouton désiré, comme dans l'exemple suivant :

focusManager.defaultPushButton = okButton;

*Remarque :* FocusManager réagit au moment où les objets sont placés sur la scène (l'ordre de profondeur des objets), et non à leur position relative sur la scène. C'est ce qui le distingue de la manière dont Flash Player traite les tabulations.

# Paramètres de FocusManager

Il n'existe pas de paramètres de création pour FocusManager. Vous devez utiliser les méthodes ActionScript et les propriétés de la classe FocusManager dans le panneau Actions. Pour plus d'informations, consultez [Classe FocusManager](#page-104-0).

## Création d'une application avec FocusManager

La procédure suivante crée un programme de focus dans une application Flash.

- 1 Faites glisser le composant TextInput du panneau Composants jusqu'à la scène.
- 2 Dans l'inspecteur des propriétés, affectez-lui le nom d'occurrence **commentaire**.
- 3 Faites glisser le composant Button du panneau Composants jusqu'à la scène.
- 4 Dans l'inspecteur des propriétés, affectez-lui le nom d'occurrence **boutonOK** et définissez le paramètre d'étiquette sur **OK**.

5 Dans l'image 1 du panneau Actions, saisissez le code suivant :

```
comment.tabIndex = 1;
okButton.tabIndex = 2;
focusManager.setFocus(comment);
focusManager.defaultPushButton = okButton;
lo = new Object();lo.click = function(){
  trace("bouton cliqué");
}
boutonOK.addEventListener("click", lo);
```
Ce code définit l'ordre des tabulations et spécifie un bouton par défaut qui recevra un événement click lorsqu'un utilisateur appuiera sur Entrée (Windows) ou Retour (Macintosh).

# Personnalisation de FocusManager

Vous pouvez changer la couleur du cercle du focus dans le thème Halo en modifiant la valeur du style themeColor.

FocusManager utilise une enveloppe FocusRect pour le tracé du focus. Cette enveloppe peut être remplacée ou modifiée et les sous-classes peuvent se substituer à UIComponent.drawFocus pour le tracé des indicateurs de focus personnalisés.

# <span id="page-104-0"></span>Classe FocusManager

Héritage UIObject > UIComponent > FocusManager

Espace de nom de classe ActionScript mx.managers.FocusManager

# Méthodes de la classe FocusManager

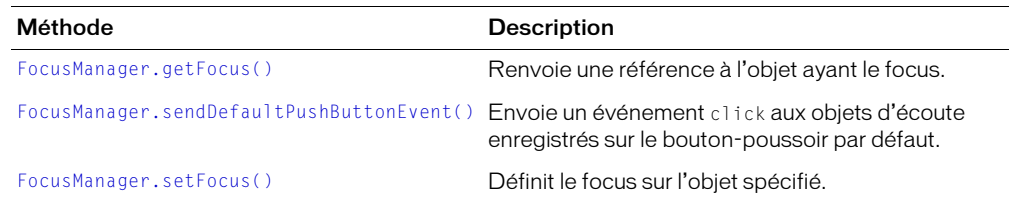

## Propriétés de la classe FocusManager

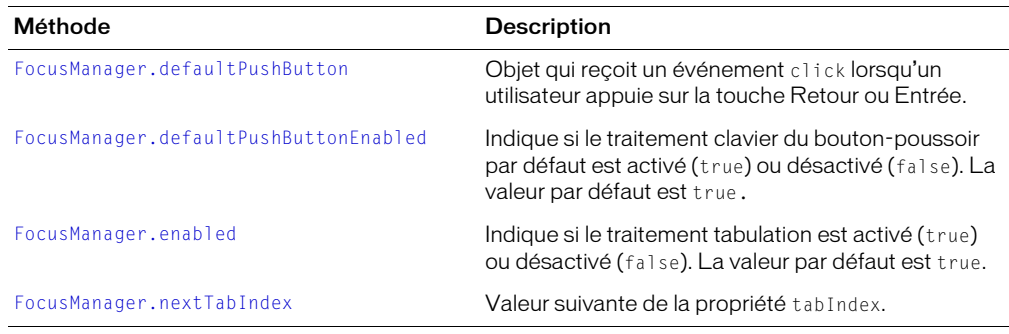

# <span id="page-105-0"></span>FocusManager.defaultPushButton

## **Disponibilité**

Flash Player 6.0.79.

## Edition

Flash MX 2004 et Flash MX Professionnel 2004.

## Usage

focusManager.defaultPushButton

## **Description**

Propriété : spécifie le bouton-poussoir par défaut pour une application. Lorsque l'utilisateur appuie sur la touche Entrée (Windows) ou Retour (Macintosh), les écouteurs du bouton-poussoir par défaut reçoivent un événement click. La valeur par défaut n'est pas définie et les données de cette propriété sont de type objet.

FocusManager utilise la déclaration de style de mise en valeur de la classe SimpleButton pour identifier visuellement le bouton-poussoir par défaut.

La valeur de la propriété defaultPushButton est toujours le bouton qui a le focus. La définition de la propriété defaultPushButton ne donne pas le focus initial au bouton-poussoir par défaut. Si une application comprend plusieurs boutons, celui qui a le focus reçoit l'événement click lorsque la touche Entrée ou Retour est enfoncée. Si le focus se trouve sur un autre composant lorsque la touche Entrée ou Retour est enfoncée, la valeur d'origine de la propriété defaultPushButton est rétablie.

## Exemple

Le code suivant définit le bouton-poussoir par défaut sur l'occurrence boutonOK :

FocusManager.defaultPushButton = boutonOK;

## Consultez également

[FocusManager.defaultPushButtonEnabled](#page-105-1), [FocusManager.sendDefaultPushButtonEvent\(\)](#page-107-0)

# <span id="page-105-1"></span>FocusManager.defaultPushButtonEnabled

## Disponibilité

Flash Player 6.0.79.

## Edition

Flash MX 2004.

## **Usage**

focusManager.defaultPushButtonEnabled

## **Description**

Propriété : valeur booléenne qui détermine si le traitement clavier du bouton-poussoir par défaut est activé (true) ou non (false). La définition de defaultPushButtonEnabled sur false permet à un composant de recevoir la touche Retour ou Entrée et de la traiter en interne. Vous devez réactiver le traitement du bouton-poussoir par défaut en suivant la méthode onKillFocus() du composant (consultez MovieClip.onKillFocus dans le Dictionnaire ActionScript de l'aide) ou l'événement focusOut. La valeur par défaut est true.

## Exemple

Le code suivant désactive le traitement du bouton-poussoir par défaut :

focusManager.defaultPushButtonEnabled = false;

# <span id="page-106-1"></span>FocusManager.enabled

## **Disponibilité**

Flash Player 6.0.79.

## Edition

Flash MX 2004.

## Usage

focusManager.enabled

## **Description**

Propriété : valeur booléenne qui détermine si le traitement tabulation est activé (true) ou non (false) pour un groupe spécifique d'objets de focus. Une autre fenêtre contextuelle pourrait avoir son propre FocusManager, par exemple. La définition de enabled sur false permet à un composant de recevoir les touches de traitement tabulation et de les traiter en interne. Vous devez réactiver le traitement FocusManager en suivant la méthode onKillFocus() du composant (consultez MovieClip.onKillFocus dans le Dictionnaire ActionScript de l'aide) ou l'événement focusOut. La valeur par défaut est true.

## Exemple

Le code suivant désactive la tabulation :

focusManager.enabled = false;

# <span id="page-106-0"></span>FocusManager.getFocus()

## Disponibilité

Flash Player 6.0.79.

## Edition

Flash MX 2004 et Flash MX Professionnel 2004

## Usage

focusManager.getFocus()

### Paramètres

Aucun.

## Renvoie

Référence à l'objet ayant le focus.

## **Description**

Méthode : renvoie une référence à l'objet ayant le focus.

## Exemple

}

Le code suivant définit le focus sur monBoutonOK si l'objet ayant le focus est maSaisieDeTexte :

```
si (focusManager.getFocus() == maSaisieDeTexte)
```

```
{
  focusManager.setFocus(monBoutonOK);
```
## Consultez également

[FocusManager.setFocus\(\)](#page-108-0)

# <span id="page-107-1"></span>FocusManager.nextTabIndex

## Disponibilité

Flash Player 6.0.79.

## Edition

Flash MX 2004.

## Usage

FocusManager.nextTabIndex

## **Description**

Propriété : le numéro suivant d'index de tabulation disponible. Utilisez cette propriété pour définir dynamiquement la propriété tabIndex d'un objet.

## Exemple

Le code suivant donne à l'occurrence maCaseAcocher la valeur tabIndex suivante la plus élevée :

maCaseAcocher.tabIndex = focusManager.nextTabIndex;

## Consultez également

[UIComponent.tabIndex](#page-237-1)

## <span id="page-107-0"></span>FocusManager.sendDefaultPushButtonEvent()

## Disponibilité

Flash Player 6.0.79.

## Edition

Flash MX 2004 et Flash MX Professionnel 2004
### **Usage**

focusManager.sendDefaultPushButtonEvent()

### Paramètres

Aucun.

### Renvoie

Rien.

## **Description**

Méthode : envoie un événement click aux objets d'écoute enregistrés sur le bouton-poussoir par défaut. Utilisez cette méthode pour envoyer par programmation un événement click.

## Exemple

Le code suivant déclenche l'événement click de bouton-poussoir par défaut et remplit les champs de nom d'utilisateur et de mot de passe lorsqu'un utilisateur sélectionne l'occurrence CheckBox chb (la case à cocher s'appellerait « Connexion automatique » ) :

```
name_txt.tabIndex = 1;
password_txt.tabIndex = 2;
chb.tabIndex = 3;submit_ib.tabIndex = 4;
focusManager.defaultPushButton = submit_ib;
chbObj = new Object();
chbObj.click = function(o){
  if (chb.selected == true){
    name_txt.text = "Lucie";
    password_txt.text = "secret";
    focusManager.sendDefaultPushButtonEvent();
} else {
    name_txt.text = "";
    password_txt.text = "";
  }
}
chb.addEventListener("click", chbObj);
submitObj = new Object();
submitObj.click = function(o){
  if (password_txt.text != "secret"){
    trace("erreur de soumission");
} else {
    trace("sendDefaultPushButtonEvent a abouti !");
  }
}
submit_ib.addEventListener("click", submitObj);
```
# Consultez également

[FocusManager.defaultPushButton](#page-105-0), [FocusManager.sendDefaultPushButtonEvent\(\)](#page-107-0)

# FocusManager.setFocus()

### **Disponibilité**

Flash Player 6.0.79.

## Edition

Flash MX 2004 et Flash MX Professionnel 2004

Usage

focusManager.setFocus(*object*)

## Paramètres

*object* Référence à l'objet qui reçoit le focus.

# Renvoie

Rien.

# **Description**

Méthode : définit le focus sur l'objet spécifié.

# Exemple

Le code suivant définit le focus sur monBoutonOK :

focusManager.setFocus(monBoutonOK);

# Consultez également

[FocusManager.getFocus\(\)](#page-106-0)

# Classe Form

Pour des informations actualisées sur cette fonction, cliquez sur le bouton Mettre à jour, dans la partie supérieure de l'onglet Aide.

# Composant Label

Un composant d'étiquette est une ligne unique de texte. Vous pouvez spécifier qu'une étiquette devra être formatée avec HTML. Vous pouvez également contrôler l'alignement et le dimensionnement des étiquettes. Les étiquettes n'ont pas de bordures, ne peuvent pas recevoir le focus et ne diffusent pas d'événements.

Un aperçu en direct de chaque occurrence d'étiquette reflète les modifications apportées à leurs paramètres dans le panneau de l'inspecteur des propriétés ou des composants au cours de la programmation. Le composant Label n'ayant pas de bordures, la définition de son paramètre de texte constitue le seul moyen de visualiser son aperçu en direct. Si le texte est trop long et que vous choisissez de définir le paramètre autoSize, celui-ci n'est pas pris en charge par l'aperçu en direct et le cadre de délimitation de l'étiquette n'est pas redimensionné. Vous devez cliquer à l'intérieur du cadre de délimitation pour sélectionner l'étiquette sur la scène.

Lorsque vous ajoutez une composant Label à une application, vous pouvez utiliser le panneau Accessibilité pour le rendre accessible aux lecteurs d'écran. Vous devez d'abord ajouter la ligne de code suivante pour activer l'accessibilité :

mx.accessibility.LabelAccImpl.enableAccessibility();

Vous n'activez l'accessibilité d'un composant qu'une fois, quel que soit son nombre d'occurrences. Pour plus d'informations, consultez « Création de contenu accessible », dans le guide Utilisation de Flash de l'aide. Il vous faudra parfois mettre votre système d'aide à jour pour obtenir ces informations.

# Utilisation du composant Label

Utilisez des composants Label afin de créer des étiquette de texte pour les autres composants de formulaire, tels que l'étiquette « Nom : ». placée à gauche d'un champ TextInput où l'on saisirait un nom d'utilisateur. Si vous créez une application à l'aide de composants basés sur la version 2 (v2) de Macromedia Component Architecture, il est préférable d'utiliser un composant Label au lieu d'un champ de texte ordinaire afin d'employer des styles qui vous permettront de conserver un aspect cohérent dans l'ensemble du document.

# <span id="page-110-0"></span>Paramètres Label

Vous trouverez ci-dessous les paramètres de création qu'il est possible de définir dans le panneau de l'inspecteur des propriétés ou des composants pour toutes les occurrences des composants Label :

text indique le texte de l'étiquette ; la valeur par défaut est Etiquette.

html indique si l'étiquette est formatée avec HTML (true) ou non (false). Si le paramètre html est défini sur true, aucun style ne peut être défini pour l'étiquette. La valeur par défaut est false.

autoSize indique les dimensions de l'étiquette et son alignement par rapport au texte. La valeur par défaut est none. Ce paramètre peut avoir l'une des quatre valeurs suivantes :

- none—l'étiquette n'est pas redimensionnée ou alignée pour contenir le texte.
- left—le bas et le côté droit de l'étiquette sont redimensionnés pour contenir le texte. Le haut et le côté gauche ne sont pas redimensionnés.
- center—le bas de l'étiquette est redimensionné pour contenir le texte. Le centre horizontal de l'étiquette reste ancré à sa position d'origine.
- right—le bas et le côté gauche de l'étiquette sont redimensionnés pour contenir le texte. Le haut et le côté droit ne sont pas redimensionnés.

**Remarque :** La propriété autoSize du composant Label est différente de la propriété autoSize intégrée à l'objet ActionScript TextField.

Vous pouvez rédiger des instructions ActionScript afin de définir d'autres options pour les occurrences d'étiquette à l'aide des méthodes, des propriétés et des événements. Pour plus d'informations, consultez [Classe Label.](#page-111-0)

# Création d'une application avec le composant Label

La procédure suivante explique comment ajouter un composant Label à une application au cours de la programmation. Dans cet exemple, l'étiquette se trouve à côté d'une liste déroulante contenant des dates, dans une application de panier d'achat.

### Pour créer une application avec le composant Label, procédez comme suit :

- 1 Faites glisser un composant Label du panneau Composants jusqu'à la scène.
- 2 Dans le panneau Inspecteur de composants, procédez comme suit :
	- Saisissez une **date d'expiration** pour le paramètre de l'étiquette.

# Personnalisation du composant Label

Vous pouvez orienter un composant Label horizontalement et verticalement au cours de la programmation et lors de l'exécution. Lors de la création, choisissez le composant sur la scène et utilisez l'outil Transformer librement ou une commande de modification > transformation. Vous pouvez également définir le paramètre de création autoSize ; la définition de ce paramètre ne change pas le cadre de délimitation dans l'aperçu en direct, mais l'étiquette est redimensionnée. Pour plus d'informations, consultez *[Paramètres Label](#page-110-0)*, page 111. Lors de l'exécution, utilisez la méthode setSize() (consultez [UIObject.setSize\(\)](#page-251-0)) ou [Label.autoSize](#page-112-0).

# <span id="page-111-1"></span>Utilisation des styles avec le composant Label

Vous pouvez définir des propriétés de style afin de modifier l'aspect d'une occurrence d'étiquette. Tout le texte contenu dans une occurrence de composant Label doit partager le même style. Par exemple, vous ne pouvez pas définir le style de color sur "blue" pour un mot de l'étiquette et le définir sur "red" pour un autre mot de la même étiquette.

Si le nom d'une propriété de style se termine par « Color », il s'agit d'une propriété de style de couleur qui se comporte différemment des autres propriétés de style.

Pour plus d'informations sur les styles, consultez *[Utilisation des styles pour personnaliser la couleur](#page-26-0)  [et le texte des composants](#page-26-0)*, page 27.

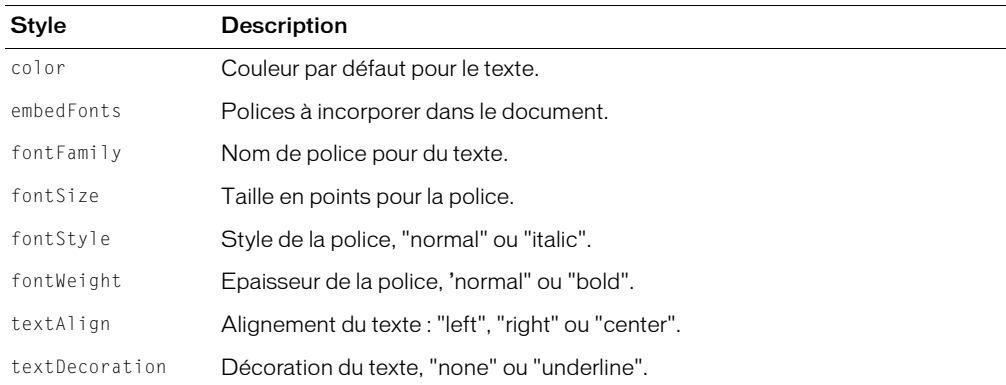

Les composants Label supportent les styles suivants :

# Utilisation des enveloppes avec le composant Label

Aucune enveloppe ne peut être appliquée au composant Label.

Pour plus d'informations sur l'application d'une enveloppe à un composant, consultez *[A propos de](#page-36-0)  [l'application des enveloppes aux composants](#page-36-0)*, page 37.

# <span id="page-111-0"></span>Classe Label

Héritage UIObject > Label

# Espace de nom de classe ActionScript mx.controls.Label

Lors de l'exécution, les propriétés de la classe Label permettent de spécifier du texte pour l'étiquette, d'indiquer si le texte peut être formaté avec HTML et de spécifier si l'étiquette sera automatiquement dimensionnée en fonction de la taille du texte.

La définition d'une propriété de classe Label avec ActionScript remplace le paramètre du même nom défini dans le panneau de l'inspecteur des propriétés ou des composants.

Toutes les classes de composants ont une propriété version qui correspond à une propriété de classe. Les propriétés de classe sont uniquement disponibles sur la classe elle-même. La propriété version renvoie une chaîne qui indique la version du composant. Pour accéder à la propriété version, utilisez le code suivant :

trace(mx.controls.Label.version);

*Remarque :* Le code suivant renvoie la valeur undefined : trace(monOccurrenceEtiquette.version);.

# Méthodes de la classe Label

Hérite de toutes les méthodes de la [Classe UIObject.](#page-239-0)

# Propriétés de la classe Label

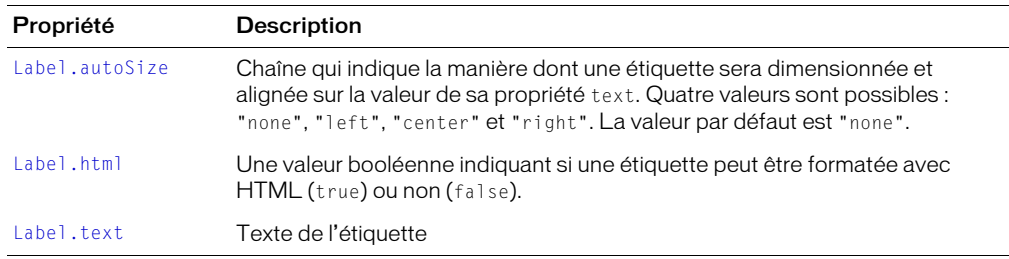

Hérite de toutes les propriétés de la [Classe UIObject.](#page-239-0)

# Evénements de la classe Label

Hérite de tous les événements de la [Classe UIObject](#page-239-0).

# <span id="page-112-0"></span>Label.autoSize

### Disponibilité

Flash Player 6.0.79.

### Edition

Flash MX 2004.

### Usage

*occurrenceEtiquette*.autoSize

### **Description**

Propriété : chaîne indiquant la manière dont une étiquette sera dimensionnée et s'alignera sur la valeur de sa propriété text. Quatre valeurs sont possibles : "none", "left", "center" et "right". La valeur par défaut est "none".

- none—l'étiquette n'est pas redimensionnée ou alignée pour contenir le texte.
- left—le bas et le côté droit de l'étiquette sont redimensionnés pour contenir le texte. Le haut et le côté gauche ne sont pas redimensionnés.
- center—le bas de l'étiquette est redimensionné pour contenir le texte. Le centre horizontal de l'étiquette reste ancré à sa position d'origine.
- right—le bas et le côté gauche de l'étiquette sont redimensionnés pour contenir le texte. Le haut et le côté droit ne sont pas redimensionnés.

*Remarque :* La propriété autoSize du composant Label est différente de la propriété autoSize intégrée à l'objet ActionScript TextField.

# <span id="page-113-0"></span>Label.html

### **Disponibilité**

Flash Player 6.0.79.

## Edition

Flash MX 2004.

## **Usage**

*occurrenceEtiquette*.html

## **Description**

Propriété : valeur booléenne indiquant si l'étiquette peut être formatée avec HTML (true) ou non (false). La valeur par défaut est false. Le style des composants Label ayant la propriété html définie sur true ne peut pas être formaté.

Vous ne pouvez pas utiliser la balise HTML <font color> avec le composant Label, même si Label.html est défini sur true. Dans l'exemple suivant, le texte « Bonjour » est affiché en noir et non en rouge comme il le serait si <font color> était supporté :

```
1b1.html = true;lbl.text = "<font color=\"#FF0000\">Bonjour</font> le monde";
```
Pour extraire le texte ordinaire d'un texte au format HTML, définissez la propriété HTML sur false, puis accédez à la propriété text. Cette procédure ayant pour effet de supprimer le formatage HTML, il peut être souhaitable, avant de l'exécuter, de copier le texte de l'étiquette dans un composant Label ou TextArea hors écran.

# Exemple

L'exemple suivant définit la propriété html sur true pour que l'étiquette puisse être formatée avec HTML. La propriété text est ensuite définie sur une chaîne incluant du formatage HTML, comme dans l'exemple suivant :

```
labelControl.html = true:
labelControl.text = "Le blabla <b>royal</b>";
```
Le mot « royal » est affiché en caractères gras.

# <span id="page-113-1"></span>Label.text

# **Disponibilité**

Flash Player 6.0.79.

# Edition

Flash MX 2004.

#### **Usage**

```
occurrenceEtiquette.text
```
### **Description**

Propriété : texte d'une étiquette. La valeur par défaut est "Label".

## Exemple

Le code suivant définit la propriété text de l'occurrence d'étiquette contrôleEtiquette et envoie la valeur au panneau de sortie :

```
contrôleEtiquette.text = "Le blabla royal";
trace(labelControl.text);
```
# Composant List

Le composant List est une zone de liste défilante à sélection unique ou multiple. Les listes peuvent également contenir des graphiques, y compris d'autres composants. L'ajout des éléments affichés dans la zone de liste s'effectue via la boîte de dialogue Valeurs qui s'affiche lorsque vous cliquez dans les champs de paramètres des étiquettes ou des données. Vous pouvez également utiliser les méthodes List.addItem() et List.addItemAt() pour ajouter des éléments à la liste.

Le composant List utilise un index basé sur zéro, où l'élément possédant l'index 0 est le premier affiché. Lorsque vous ajoutez, supprimez ou remplacez les éléments d'une liste au moyen des méthodes de la classe List, il peut s'avérer nécessaire de définir l'index de ces éléments.

La liste reçoit le focus lorsque vous cliquez dessus ou appuyez sur la touche Tab pour y accéder. Vous pouvez utiliser les touches suivantes pour la contrôler :

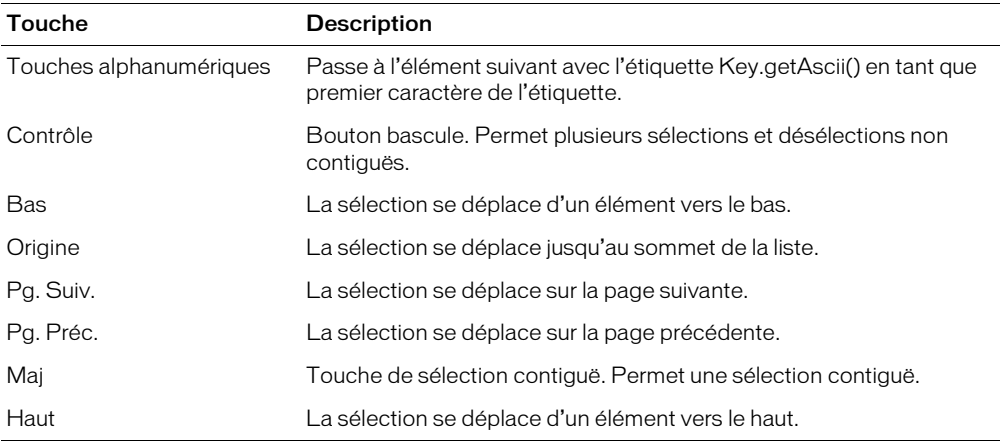

*Remarque :* La taille de page utilisée par les touches Page précédente et Page suivante correspond au nombre d'éléments contenus dans l'affichage, moins un. Par exemple, le passage à la page suivante dans une liste déroulante à dix lignes affichera les éléments 0-9, 9-18, 18-27, etc., avec un élément commun par page.

Pour plus d'informations sur le contrôle du focus, consultez *[Création de la navigation personnalisée](#page-24-0)  du focus*[, page 25](#page-24-0) ou *[Classe FocusManager](#page-102-0)*, page 103.

Un aperçu en direct de chaque occurrence de liste sur la scène reflète les modifications apportées à leurs paramètres dans le panneau de l'inspecteur des propriétés ou des composants au cours de la programmation.

Lorsque vous ajoutez une composant List à une application, vous pouvez utiliser le panneau Accessibilité pour le rendre accessible aux lecteurs d'écran. Vous devez d'abord ajouter la ligne de code suivante pour activer l'accessibilité :

mx.accessibility.ListAccImpl.enableAccessibility();

Vous n'activez l'accessibilité d'un composant qu'une fois, quel que soit son nombre d'occurrences. Pour plus d'informations, consultez « Création de contenu accessible », dans le guide Utilisation de Flash de l'aide. Il vous faudra parfois mettre votre système d'aide à jour pour obtenir ces informations.

# Utilisation du composant List

Vous pouvez définir une liste dans laquelle les utilisateurs pourront effectuer un ou plusieurs choix. Par exemple, un utilisateur qui visite un site web de commerce électronique a besoin de choisir l'article à acheter. Il y a ici 30 articles. L'utilisateur fait défiler la liste et en choisit un en cliquant dessus.

Vous pouvez également utiliser des clips personnalisés en tant que lignes dans la liste. Ils vous permettront de donner des informations supplémentaires aux utilisateurs. Par exemple, dans une application de courrier électronique, toutes les boîtes de réception pourraient être des composants List et toutes les lignes pourraient être accompagnées d'icônes indiquant leur priorité et leur état.

# Paramètres du composant List

Vous pouvez définir les paramètres de programmation suivants pour chaque occurrence de composant List dans l'inspecteur des propriétés ou le panneau des composants :

data Tableau de valeurs qui constituent les données de la liste. La valeur par défaut est [] (tableau vide). Il n'existe pas de propriété équivalente lors de l'exécution.

labels Tableau des valeurs de texte qui remplissent les valeurs des étiquettes de la liste. La valeur par défaut est [] (tableau vide). Il n'existe pas de propriété équivalente lors de l'exécution.

multipleSelection Valeur booléenne qui indique si vous pouvez sélectionner plusieurs valeurs (true) ou non (false). La valeur par défaut est false.

rowHeight indique la hauteur, en pixels, de chaque ligne. La valeur par défaut est 20. La définition d'une police ne change rien à la hauteur de la ligne.

Vous pouvez rédiger des instructions ActionScript afin de définir d'autres options pour les occurrences de liste à l'aide des méthodes, des propriétés et des événements. Pour plus d'informations, consultez [Classe List](#page-118-0).

# Création d'une application avec le composant List

La procédure suivante explique comment ajouter un composant List à une application au cours de la programmation. Dans cet exemple, la liste est un échantillon composé de trois éléments.

# Pour ajouter un composant List simple à une application, procédez comme suit :

1 Faites glisser un composant List du panneau Composants jusqu'à la scène.

- 2 Sélectionnez la liste et choisissez Modification > Transformer pour l'adapter aux dimensions de votre application.
- 3 Dans l'inspecteur des propriétés, procédez comme suit :
	- Saisissez le nom d'occurrence **maListe**.
	- Saisissez Elément1, Elément2 et Elément3 pour les paramètres des étiquettes.
	- Saisissez élément1.html, élément2.html, élément3.html pour les paramètres de données.
- 4 Choisissez Contrôle > Tester l'animation pour visualiser la liste et ses éléments.

Vous pouvez utiliser les valeurs de propriété de données dans votre application pour ouvrir les fichiers HTML.

La procédure suivante explique comment ajouter un composant List à une application au cours de la programmation. Dans cet exemple, la liste est un échantillon composé de trois éléments.

## Pour ajouter un composant List complexe à une application, procédez comme suit :

- 1 Faites glisser un composant List du panneau Composants jusqu'à la scène.
- 2 Sélectionnez la liste et choisissez Modification > Transformer pour l'adapter aux dimensions de votre application.
- 3 Dans le panneau Actions, saisissez le nom d'occurrence **maListe.**
- 4 Sélectionnez l'image 1 du scénario et, dans le panneau Actions, saisissez ce qui suit : maListe.dataProvider = monFD;

Si vous avez déterminé un fournisseur de données intitulé monFD, la liste se remplit de données. Pour plus d'informations sur les fournisseurs de données, consultez [List.dataProvider](#page-124-0).

5 Choisissez Contrôle > Tester l'animation pour visualiser la liste et ses éléments.

# Personnalisation du composant List

Vous pouvez orienter un composant List horizontalement et verticalement pendant la création et l'exécution. Lors de la création, choisissez le composant sur la scène et utilisez l'outil Transformer librement ou une commande de modification > transformation. A l'exécution, utilisez la méthode List.setSize() (consultez [UIObject.setSize\(\)](#page-251-0)).

Lorsqu'une liste est redimensionnée, ses lignes diminuent horizontalement, ce qui coupe le texte qui se trouve à l'intérieur. Verticalement, la liste ajoute ou supprime le nombre de lignes approprié. Les barres de défilement se placent automatiquement. Pour plus d'informations sur les barres de défilement, consultez *[Composant ScrollPane](#page-189-0)*, page 190.

# Utilisation des styles avec le composant List

Vous pouvez définir des propriétés de style afin de modifier l'aspect d'un composant List.

Un composant List utilise les styles de halo suivants :

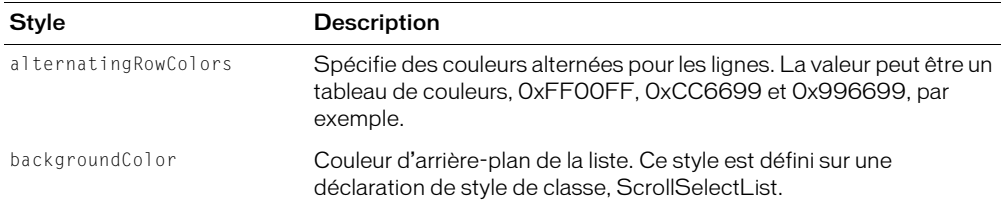

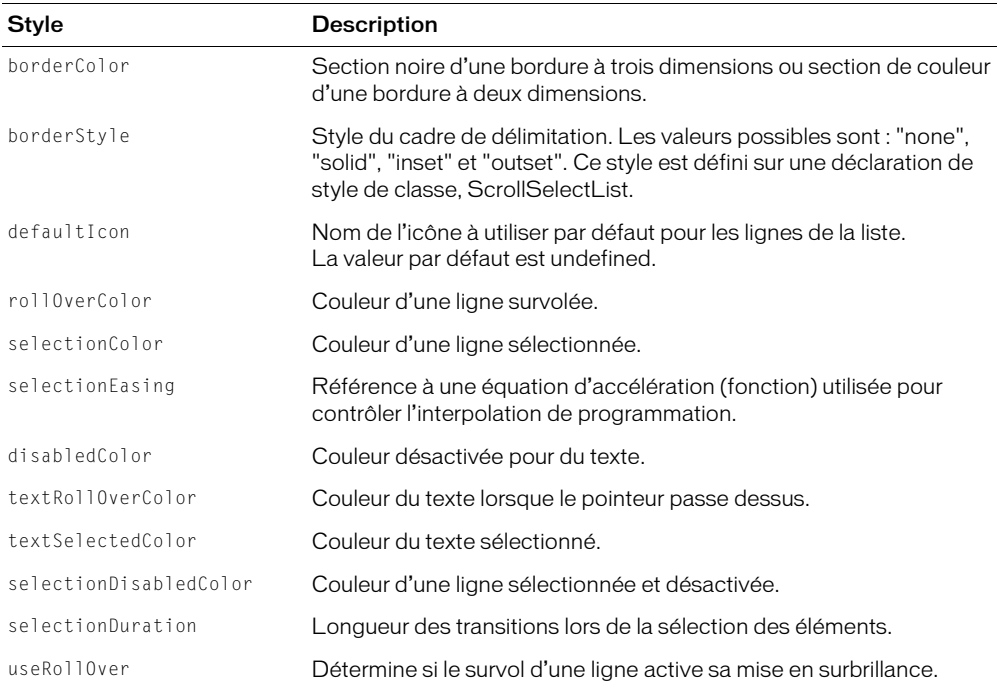

Les composants List utilisent également les propriétés de style des composants Label (consultez *[Utilisation des styles avec le composant Label](#page-111-1)*, page 112), ScrollBar et RectBorder.

# Utilisation des enveloppes avec le composant List

Toutes les enveloppes du composant List sont incluses dans les sous-composants qui constituent la liste [\(Composant ScrollPane](#page-189-0) et RectBorder). Pour plus d'informations, consultez *[Composant](#page-189-0)  ScrollPane*[, page 190](#page-189-0). La méthode setStyle() (consultez [UIObject.setStyle\(\)](#page-253-0)) vous permet de modifier les propriétés suivantes du style RectBorder :

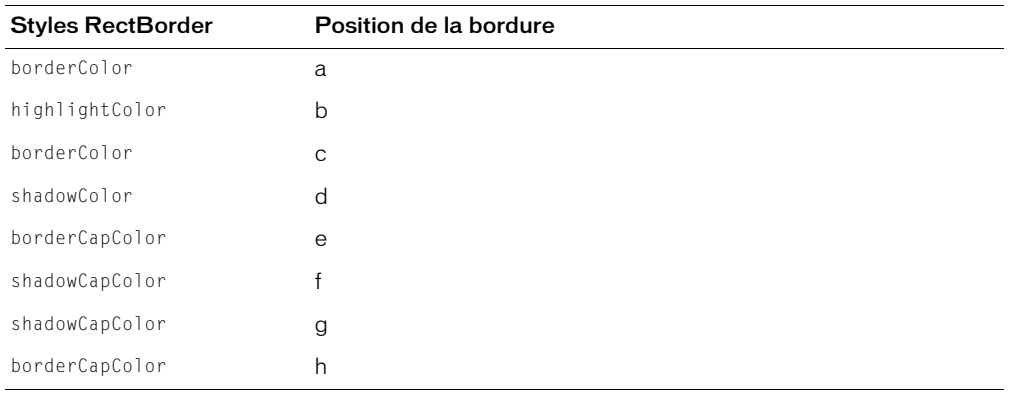

Les propriétés de style définissent les positions suivantes sur la bordure :

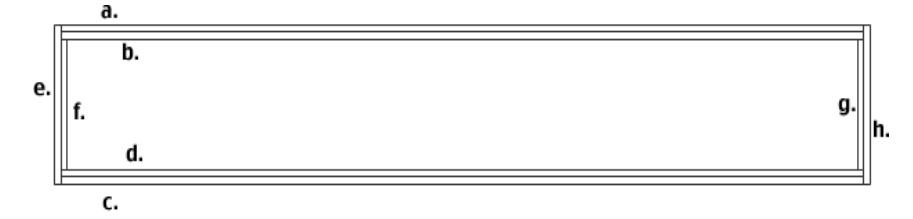

# <span id="page-118-0"></span>Classe List

Héritage UIObject > UIComponent > View > ScrollView > ScrollSelectList > List

Espace de nom de classe ActionScript mx.controls.List

Le composant List est constitué de trois parties :

- Eléments
- Lignes
- Fournisseur de données

Un élément est un objet ActionScript utilisé pour stocker les unités d'informations dans la liste. Une liste peut être représentée un peu comme un tableau ; chaque espace indexé du tableau est un élément. Un élément est un objet disposant, en règle générale, d'une propriété label qui est affichée et d'une propriété data qui sert à stocker des données.

Une ligne est un composant utilisé pour afficher un élément. Les lignes sont fournies par défaut par la liste (la classe SelectableRow est utilisée) ou vous pouvez les fournir, en général sous la forme de sous-classes de la classe SelectableRow. La classe SelectableRow implémente l'interface CellRenderer, ensemble des propriétés et méthodes qui permettent à la liste de manipuler toutes les lignes et d'envoyer des données et des informations d'état (par exemple, mises en surbrillance, sélections, etc.) à la ligne affichée.

Le fournisseur de données correspond au modèle des données des éléments dans une liste. Un tableau situé dans la même image qu'une liste reçoit automatiquement des méthodes qui permettent de manipuler les données et de diffuser les changements vers plusieurs affichages. Vous pouvez créer une occurrence de tableau ou en obtenir une d'un serveur et l'utiliser comme modèle de données pour plusieurs composants List, ComboBox, DataGrid, etc. Le composant List a un jeu de méthodes qui agit comme proxy pour le fournisseur de données (par exemple, addItem() et removeItem()). Si aucun fournisseur de données externe n'est fourni à la liste, ces méthodes créent automatiquement une occurrence de fournisseur de données, exposée par le biais de List.dataProvider.

Pour ajouter un composant List à l'ordre des tabulations d'une application, définissez sa propriété tabIndex (consultez [UIComponent.tabIndex](#page-237-0)). Le composant List utilise FocusManager pour remplacer le rectangle de focus par défaut de Flash Player et tracer un rectangle de focus personnalisé aux coins arrondis. Pour plus d'informations, consultez *[Création de la navigation](#page-24-0)  [personnalisée du focus](#page-24-0)*, page 25.

Toutes les classes de composants ont une propriété version qui correspond à une propriété de classe. Les propriétés de classe sont uniquement disponibles sur la classe elle-même. La propriété version renvoie une chaîne qui indique la version du composant. Pour accéder à la propriété version, utilisez le code suivant :

trace(mx.controls.List.version);

*Remarque :* Le code suivant renvoie la valeur undefined : trace(OccurrenceMaListe.version);.

# Résumé des méthodes de la classe List

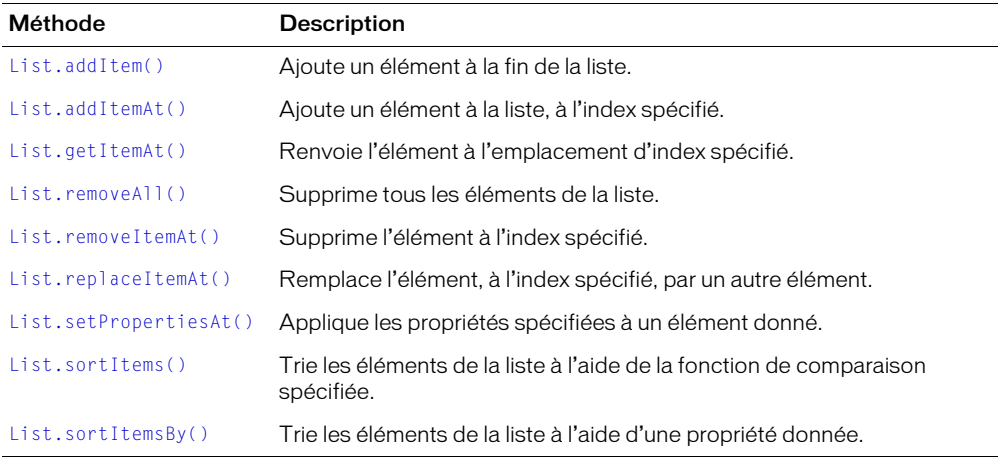

Hérite de toutes les méthodes de la [Classe UIObject](#page-239-0) et de la [Classe UIComponent.](#page-230-0)

# Propriétés de la classe List

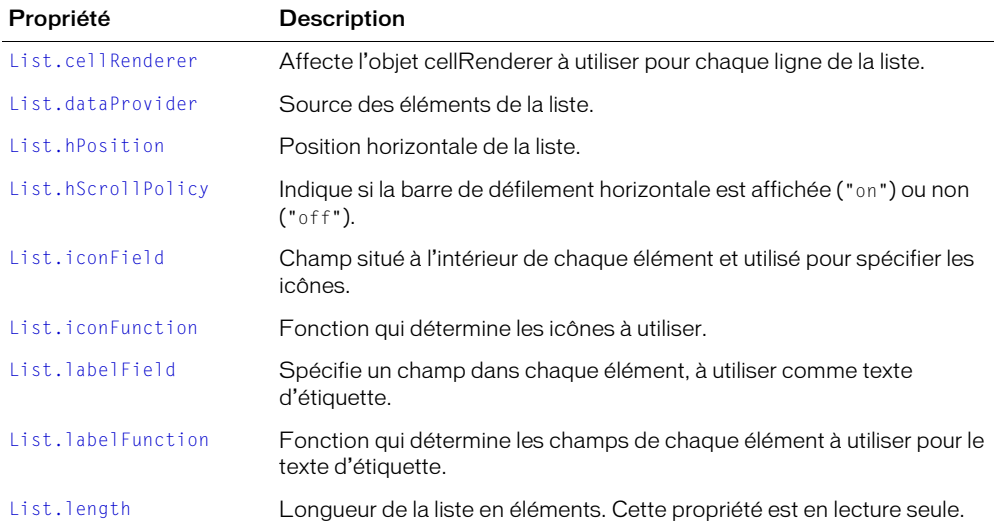

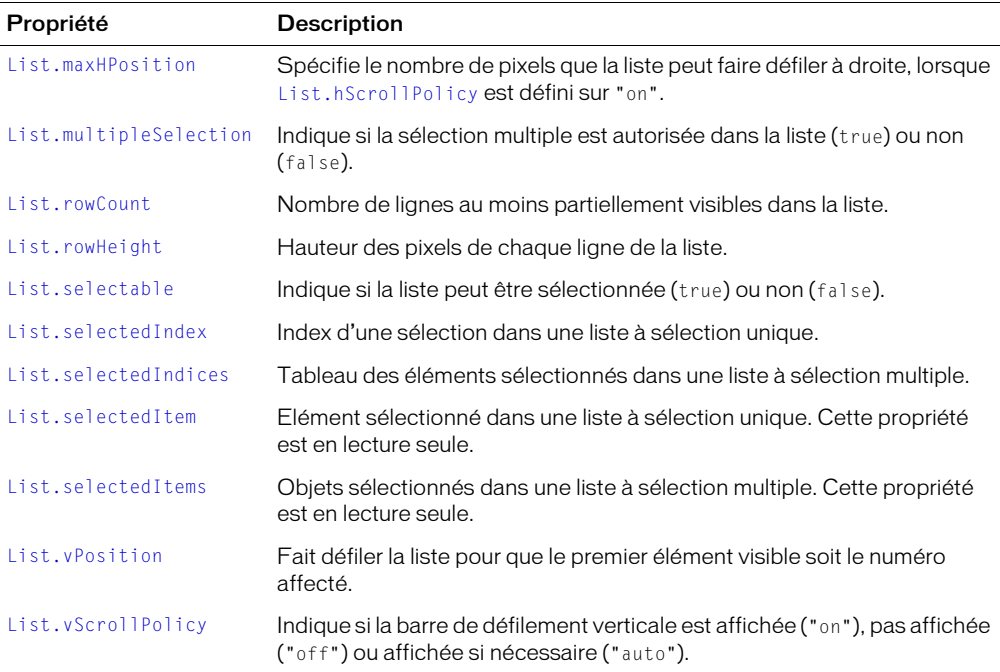

Hérite de toutes les propriétés de la [Classe UIObject](#page-239-0) et de la [Classe UIComponent.](#page-230-0)

# Evénements de la classe List

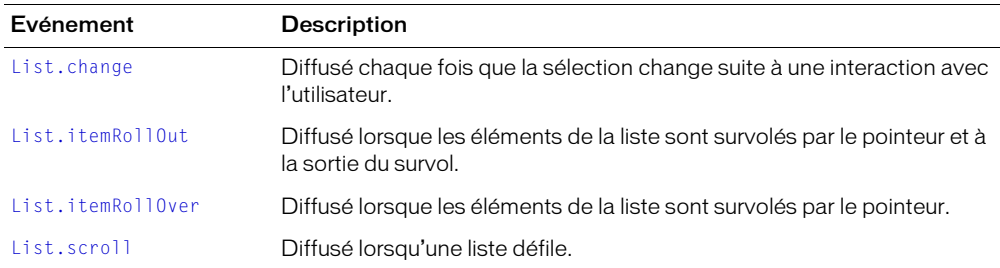

Hérite de tous les événements de la [Classe UIObject](#page-239-0) et de la [Classe UIComponent](#page-230-0).

# <span id="page-120-0"></span>List.addItem()

# Disponibilité

Flash Player 6.0.79.

# Edition

Flash MX 2004.

### **Usage**

```
OccurrenceListe.addItem(label[, data])
OccurrenceListe.addItem(objetElément)
```
### Paramètres

*étiquette* Chaîne indiquant l'étiquette du nouvel élément.

*données* Données de l'élément. Ce paramètre est facultatif et peut correspondre à n'importe quel type de données.

*objetElément* Objet d'élément possédant généralement des propriétés label et data.

### Renvoie

L'index auquel l'élément est ajouté.

### **Description**

Méthode : ajoute un nouvel élément à la fin de la liste.

Dans le premier exemple d'utilisation, un objet est toujours créé avec la propriété label spécifiée et de la propriété data, le cas échéant.

Le deuxième exemple d'utilisation ajoute l'objet spécifié.

L'appel de cette méthode modifie le fournisseur de données du composant List. Si le fournisseur de données est partagé par d'autres composants, ceux-ci sont également mis à jour.

### Exemple

Les deux lignes de code suivantes ajoutent un élément à l'occurrence maListe. Pour essayer ce code, faites glisser une liste jusqu'à la scène et donnez-lui le nom d'occurrence **maListe**. Ajoutez le code suivant à l'Image 1 du scénario :

maListe.addItem("ceci est un élément"); maListe.addItem({label:"Gabriel",age:"très âgé",data:123});

# <span id="page-121-0"></span>List.addItemAt()

### Disponibilité

Flash Player 6.0.79.

#### Edition

Flash MX 2004.

### **Usage**

```
OccurrenceListe.addItemAt(index, label [,data])
OccurrenceListe.addItemAt(index, objetElément)
```
#### Paramètres

*étiquette* Chaîne indiquant l'étiquette du nouvel élément.

*données* Données de l'élément. Ce paramètre est facultatif et peut correspondre à n'importe quel type de données.

*index* Nombre supérieur ou égal à zéro qui indique la position de l'élément.

*objetElément* Objet d'élément possédant généralement des propriétés label et data.

## Renvoie

L'index auquel l'élément est ajouté.

# **Description**

Méthode ; ajoute un nouvel élément à la position spécifiée par le paramètre *index*.

Dans le premier exemple d'utilisation, un objet est toujours créé avec la propriété label spécifiée et de la propriété data, le cas échéant.

Le deuxième exemple d'utilisation ajoute l'objet spécifié.

L'appel de cette méthode modifie le fournisseur de données du composant List. Si le fournisseur de données est partagé par d'autres composants, ceux-ci sont également mis à jour.

# Exemple

La ligne de code suivante ajoute un élément à la troisième position d'index, qui correspond au quatrième élément dans la liste :

maListe.addItemAt(3,{label:'Red',data:0xFF0000});

# <span id="page-122-0"></span>List.cellRenderer

# Disponibilité

Flash Player 6.0.79.

# Edition

Flash MX 2004.

# Usage

*OccurrenceListe*.cellRenderer

# **Description**

Propriété : affecte l'objet cellRenderer à utiliser pour chaque ligne de la liste. Cette propriété doit correspondre à une référence d'objet de classe ou à un identificateur de liaison de symbole pour que l'objet cellRenderer puisse l'utiliser. Toutes les classes utilisées pour cette propriété doivent implémenter *[Interface CellRenderer](#page-60-0)*, page 61.

# Exemple

L'exemple suivant utilise un identificateur de liaison pour définir un nouvel objet cellRenderer : maListe.cellRenderer = "ComboBoxCell";

# <span id="page-122-1"></span>List.change

# Disponibilité

Flash Player 6.0.79.

# Edition

Flash MX 2004.

## Usage

# Usage 1 :

```
on(change){
  // votre code ici
}
Usage 2 :
listenerObject = new Object();
objetDécoute.change = function(objetEvnt){
  // votre code ici
}
OccurrenceListe.addEventListener("change", objetDécoute)
```
# **Description**

Evénement : diffusé à tous les écouteurs enregistrés lorsque l'index sélectionné dans la liste change suite à l'interaction d'un utilisateur.

Le premier exemple d'utilisation utilise un gestionnaire on() et doit être directement lié à une occurrence de composant List. Le mot-clé this, utilisé dans un gestionnaire on() lié à un composant, correspond à l'occurrence de comportement. Par exemple, le code suivant, lié à l'occurrence de composant List monChamp, envoie « \_level0.monChamp » au panneau Sortie :

```
on(click){
  trace(this);
}
```
Le deuxième exemple d'utilisation fait appel à un modèle d'événement dispatcher/écouteur. Une occurrence de composant (*OccurrenceListe*) distribue un événement (ici, change) qui est géré par une fonction associée à un objet d'écoute (*objetDécoute*) que vous créez. Vous définissez une méthode portant le même nom que l'événement traité par l'objet d'écoute ; la méthode est appelée lorsque l'événement est déclenché. Lorsque l'événement est déclenché, il passe automatiquement un objet événement (*objetEvnt*) à la méthode d'objet d'écoute. Chaque objet événement dispose d'un jeu de propriétés contenant des informations relatives à l'événement. Vous pouvez utiliser ces propriétés pour rédiger le code qui traitera l'événement. Pour plus d'informations sur les objets événements, consultez *[Objets événement](#page-239-1)*, page 240.

Pour finir, vous appelez la méthode addEventListener() sur l'occurrence de composant qui diffuse l'événement pour enregistrer l'écouteur avec l'occurrence. Lorsque l'occurrence distribue l'événement, l'écouteur approprié est appelé.

# Exemple

L'exemple suivant envoie le nom de l'occurrence du composant ayant généré l'événement change au panneau de sortie :

```
form.change = function(objEvent)trace("Valeur passée à " + objEvnt.target.value);
}
maListe.addEventListener("change", form);
```
### Consultez également

```
UIEventDispatcher.addEventListener()
```
# <span id="page-124-0"></span>List.dataProvider

## **Disponibilité**

Flash Player 6.0.79.

## Edition

Flash MX 2004.

## Usage

*OccurrenceListe*.dataProvider

# **Description**

Propriété : modèle de données pour les éléments affichés dans une liste. La valeur de cette propriété peut être un tableau ou n'importe quel objet mettant en œuvre l'interface DataProvider. La valeur par défaut est []. Pour plus d'informations sur l'interface DataProvider, consultez *[Composant DataProvider](#page-96-0)*, page 97.

Le composant List et les autres composants de données ajoutent des méthodes au prototype de l'objet Tableau pour être conformes à l'interface DataProvider. Tout tableau existant aussi en tant que liste dispose donc automatiquement de toutes les méthodes (addItem(), getItemAt(), etc.) nécessaires pour être le modèle de données de la liste et peut être utilisé pour diffuser les changements de modèle à plusieurs composants.

Si le tableau contient des objets, l'utilisateur accède aux propriétés [List.labelField](#page-130-0) ou [List.labelFunction](#page-130-1) pour déterminer les parties de l'élément à afficher. La valeur par défaut est « label », ce qui signifie que si un champ label existe, il est affiché. S'il n'existe pas, une liste de tous les champs séparés par une virgule est affichée.

*Remarque :* Si le tableau contient des chaînes et aucun objet à tous les emplacements d'index, la liste ne peut pas trier les éléments et conserver l'état de sélection. Le tri entraîne la perte de la sélection.

Toute occurrence implémentant l'interface DataProvider peut agir comme un fournisseur de données pour un composant List. Cela inclut Flash Remoting RecordSets, Firefly DataSets, etc.

# Exemple

Cet exemple utilise un tableau de chaînes pour remplir la liste :

```
list.dataProvider = ["Expédition terrestre","Surlendemain, par 
  avion","Lendemain, par avion"];
```
Cet exemple crée un tableau fournisseur de données et lui affecte la propriété dataProvider, comme suit :

```
monFD = new Array();
list.dataProvider = monFD;
pour (var i=0; i<accounts.length; i++) {
   // ces modifications apportées à DataProvider seront diffusées dans la liste
  monFD.addItem({ label: accounts[i].name,
                data: accounts[i].accountID });
}
```
# <span id="page-125-1"></span>List.getItemAt()

### **Disponibilité**

Flash Player 6.0.79.

### Edition

Flash MX 2004.

### Usage

```
OccurrenceListe.getItemAt(index)
```
### Paramètres

index Nombre supérieur ou égal à 0, et inférieur à [List.length](#page-131-0). Index de l'élément à récupérer.

### Renvoie

Objet d'élément indexé. Non défini si l'index est en dehors des limites.

### **Description**

Méthode : récupère l'élément à l'emplacement d'index spécifié.

### Exemple

Le code suivant affiche l'étiquette à l'emplacement d'index 4 : trace(maListe.getItemAt(4).label);

# <span id="page-125-0"></span>List.hPosition

#### **Disponibilité**

Flash Player 6.0.79.

### Edition

Flash MX 2004.

#### Usage

*OccurrenceListe*.hPosition

#### **Description**

Propriété : fait défiler la liste horizontalement en fonction du nombre de pixels spécifié. Il est impossible de définir hPosition à moins que la valeur de hScrollPolicy soit réglée sur "on" et que la valeur de maxHPosition soit supérieure à 0.

### Exemple

L'exemple suivant détermine la position de défilement horizontal de maListe :

var scrollPos = maListe.hPosition;

### L'exemple suivant définit la position de défilement horizontal sur tout le côté gauche :

maListe.hPosition = 0;

# <span id="page-126-0"></span>List.hScrollPolicy

### **Disponibilité**

Flash Player 6.0.79.

## Edition

Flash MX 2004.

## Usage

*OccurrenceListe*.hScrollPolicy

## **Description**

Propriété : chaîne qui détermine si la barre de défilement horizontale est affichée ou non ; la valeur peut être "on" ou "off". La valeur par défaut est "off". La barre de défilement horizontale ne mesure pas le texte. Vous devez définir une position de défilement horizontale maximale. Consultez [List.maxHPosition](#page-131-1).

*Remarque* : La valeur "auto" n'est pas prise en charge pour List.hScrollPolicy.

## Exemple

Le code suivant permet à la liste de défiler horizontalement jusqu'à 200 pixels :

maListe.hScrollPolicy = "on"; maListe.Box.maxHPosition = 200;

### Consultez également

[List.hPosition](#page-125-0), [List.maxHPosition](#page-131-1)

# <span id="page-126-1"></span>List.iconField

### Disponibilité

Flash Player 6.0.79.

### Edition

Flash MX 2004.

### Usage

*OccurrenceListe*.iconField

### **Description**

Propriété : spécifie le nom d'un champ à utiliser en tant qu'identificateur d'icône. Si la valeur du champ n'est pas définie, l'icône par défaut spécifiée par le style defaultIcon est utilisée. Si le style defaultIcon n'est pas défini, aucune icône n'est utilisée.

# Exemple

L'exemple suivant définit la propriété iconField sur la propriété icon de chaque élément :

list.iconField = "icon"

### Consultez également

[List.iconFunction](#page-127-0)

# <span id="page-127-0"></span>List.iconFunction

## Disponibilité

Flash Player 6.0.79.

## Edition

Flash MX 2004.

## Usage

*OccurrenceListe*.iconFunction

## **Description**

Propriété : spécifie une fonction à utiliser pour déterminer quelle icône sera utilisée pour afficher l'élément de chacune des lignes. Cette fonction reçoit un paramètre, *item*, qui correspond à l'élément présenté, et doit renvoyer une chaîne représentant l'identificateur de symbole de l'icône.

## Exemple

L'exemple suivant ajoute des icônes qui indiquent si un fichier correspond à un document image ou texte. Si le champ data.fileExtension contient une valeur "jpg" ou "gif", l'icône utilisée sera "pictureIcon", etc. :

```
list.iconFunction = function(item){
  var type = item.data.fileExtension;
  if (type=="jpq" || type=="qif")return "pictureIcon";
  } else if (type=="doc" || type=="txt") {
    return "docIcon";
  }
}
```
# <span id="page-127-1"></span>List.itemRollOut

### Disponibilité

Flash Player 6.0.79.

### Edition

Flash MX 2004.

# **Usage**

```
Usage 1 :
on(itemRollOut){
  // votre code ici
}
Usage 2 :
listenerObject = new Object();
objetDécoute.itemRollOut = function(ObjetEvnt){
  // votre code ici
}
OccurrenceListe.addEventListener("itemRollOut", objetDécoute)
```
### Objet événement

Outre les propriétés standard de l'objet événement, l'événement itemRollOut possède une propriété supplémentaire : index. L'index correspond au numéro de l'élément à la sortie du survol.

### **Description**

Evénement : diffusé à tous les écouteurs enregistrés lorsque les éléments de la liste sont survolés.

Le premier exemple d'utilisation utilise un gestionnaire on() et doit être directement lié à une occurrence de composant List. Le mot-clé this, utilisé dans un gestionnaire on() lié à un composant, correspond à l'occurrence de comportement. Par exemple, le code suivant, lié à l'occurrence de composant List maListe, envoie « \_level0.maListe » au panneau Sortie :

```
on(itemRollOut){
  trace(this);
}
```
Le deuxième exemple d'utilisation fait appel à un modèle d'événement dispatcher/écouteur. Une occurrence de composant (*OccurrenceListe*) distribue un événement (ici, itemRollOut) qui est géré par une fonction associée à un objet d'écoute (*objetDécoute*) que vous créez. Vous définissez une méthode portant le même nom que l'événement traité par l'objet d'écoute ; la méthode est appelée lorsque l'événement est déclenché. Lorsque l'événement est déclenché, il passe automatiquement un objet événement (*objetEvnt*) à la méthode d'objet d'écoute. Chaque objet événement dispose d'un jeu de propriétés contenant des informations relatives à l'événement. Vous pouvez utiliser ces propriétés pour rédiger le code qui traitera l'événement. Pour finir, vous appelez la méthode [UIEventDispatcher.addEventListener\(\)](#page-237-1) sur l'occurrence de composant qui diffuse l'événement pour enregistrer l'écouteur dans l'occurrence. Lorsque l'occurrence distribue l'événement, l'écouteur approprié est appelé.

Pour plus d'informations sur les objets événements, consultez *[Objets événement](#page-239-1)*, page 240.

#### Exemple

L'exemple suivant envoie un message au panneau de sortie indiquant le numéro d'index survolé par le pointeur :

```
form.itemRollOut = function (objEvnt) {
   trace("Item #" + objetEvnt.index + " a été survolé.");
}
maListe.addEventListener("itemRollOut", form);
```
#### Consultez également

[List.itemRollOver](#page-128-0)

# <span id="page-128-0"></span>List.itemRollOver

#### Disponibilité

Flash Player 6.0.79.

### Edition

Flash MX 2004.

### **Usage**

Usage 1 :

```
on(itemRollOver){
  // votre code ici
}
```
# Usage 2 :

```
listenerObject = new Object();
objetDécoute.itemRollOver = function(ObjetEvnt){
  // votre code ici
}
OccurrenceListe.addEventListener("itemRollOver", objetDécoute)
```
## Objet événement

Outre les propriétés standard de l'objet événement, l'événement itemRollOver possède une propriété supplémentaire : index. L'index est le numéro de l'élément survolé par le pointeur.

## **Description**

Evénement : diffusé à tous les écouteurs enregistrés lorsque les éléments de la liste sont survolés.

Le premier exemple d'utilisation utilise un gestionnaire on() et doit être directement lié à une occurrence de composant List. Le mot-clé this, utilisé dans un gestionnaire on() lié à un composant, correspond à l'occurrence de comportement. Par exemple, le code suivant, lié à l'occurrence de composant List maListe, envoie « \_level0.maListe » au panneau Sortie :

```
on(itemRollOver){
  trace(this);
}
```
Le deuxième exemple d'utilisation fait appel à un modèle d'événement dispatcher/écouteur. Une occurrence de composant (*OccurrenceListe*) distribue un événement (ici, itemRollOver) qui est géré par une fonction associée à un objet d'écoute (*objetDécoute*) que vous créez. Vous définissez une méthode portant le même nom que l'événement traité par l'objet d'écoute ; la méthode est appelée lorsque l'événement est déclenché. Lorsque l'événement est déclenché, il passe automatiquement un objet événement (*objetEvnt*) à la méthode d'objet d'écoute. Chaque objet événement dispose d'un jeu de propriétés contenant des informations relatives à l'événement. Vous pouvez utiliser ces propriétés pour rédiger le code qui traitera l'événement. Pour finir, vous appelez la méthode [UIEventDispatcher.addEventListener\(\)](#page-237-1) sur l'occurrence de composant qui diffuse l'événement pour enregistrer l'écouteur dans l'occurrence. Lorsque l'occurrence distribue l'événement, l'écouteur approprié est appelé.

Pour plus d'informations sur les objets événements, consultez *[Objets événement](#page-239-1)*, page 240.

# Exemple

L'exemple suivant envoie un message au panneau de sortie indiquant le numéro d'index survolé par le pointeur :

```
form.itemRollOver = function (objEvnt) {
  trace("Item \#" + objEvnt.index + " survolé.");
}
maListe.addEventListener("itemRollOver", form);
```
### Consultez également

[List.itemRollOut](#page-127-1)

# <span id="page-130-0"></span>List.labelField

### Disponibilité

Flash Player 6.0.79.

## Edition

Flash MX 2004.

## Usage

*OccurrenceListe*.labelField

## **Description**

Propriété : spécifie, dans chaque élément, un champ à utiliser comme texte d'affichage. Cette propriété prend la valeur du champ et l'utilise comme étiquette. La valeur par défaut est "étiquette".

## Exemple

L'exemple suivant définit la propriété labelField sur le champ "nom" de chaque élément. L'élément ajouté à la deuxième ligne de code aurait "Nina" comme étiquette :

```
list.labelField = "nom";
list.addItem({name: "Nina", age: 25});
```
### Consultez également

[List.labelFunction](#page-130-1)

# <span id="page-130-1"></span>List.labelFunction

### Disponibilité

Flash Player 6.0.79.

### Edition

Flash MX 2004.

### Usage

*OccurrenceListe*.labelFunction

### **Description**

Propriété : spécifie une fonction à utiliser pour décider du champ (ou de la combinaison de champs) à afficher. Cette fonction reçoit un paramètre, *item*, qui correspond à l'élément présenté, et doit renvoyer une chaîne représentant le texte à afficher.

### Exemple

L'exemple suivant affiche des détails formatés des éléments dans l'étiquette :

```
list.labelFunction = function(item){
  return "Le prix du produit " + item.productID + ", " + item.productName + " 
  est $"
  + item.price;
}
```
#### Consultez également

[List.labelField](#page-130-0)

# <span id="page-131-0"></span>List.length

#### Disponibilité

Flash Player 6.0.79.

### Edition

Flash MX 2004.

### **Usage**

*OccurrenceListe*.length

### **Description**

Propriété (lecture seule) : nombre d'éléments dans la liste.

#### Exemple

L'exemple suivant place la valeur de length dans une variable :

var len = maListe.length;

# <span id="page-131-1"></span>List.maxHPosition

#### Disponibilité

Flash Player 6.0.79.

#### Edition

Flash MX 2004.

#### Usage

*OccurrenceListe*.maxHPosition

### **Description**

Propriété : spécifie le nombre de pixels que la liste peut faire défiler, lorsque [List.hScrollPolicy](#page-126-0) est défini sur "on". La liste ne mesure pas précisément la largeur du texte qu'elle contient. Vous devez définir maxHPosition pour indiquer le volume de défilement requis. Si cette propriété n'est pas définie, la liste ne défile pas horizontalement.

#### Exemple

L'exemple suivant crée une liste avec 400 pixels de défilement horizontal :

maListe.hScrollPolicy = "on"; maListe.maxHPosition = 400;

#### Consultez également

[List.hScrollPolicy](#page-126-0)

# <span id="page-132-1"></span>List.multipleSelection

### Disponibilité

Flash Player 6.0.79.

## Edition

Flash MX 2004.

# Usage

*OccurrenceListe*.multipleSelection

## **Description**

Propriété : indique si les sélections multiples sont autorisées (true) ou si seules les sélections uniques sont autorisées (false). La valeur par défaut est false.

## Exemple

L'exemple suivant effectue un test afin de déterminer si plusieurs éléments peuvent être sélectionnés :

```
if (maListe.multipleSelection){
 // votre code ici
}
```
L'exemple suivant permet les sélections multiples dans la liste :

```
maListe.selectMultiple = true;
```
# <span id="page-132-0"></span>List.removeAll()

### Disponibilité

Flash Player 6.0.79.

### Edition

Flash MX 2004.

### Usage

*OccurrenceListe*.removeAll()

### Paramètres

Aucun.

### Renvoie

Rien.

### **Description**

Méthode : supprime tous les éléments de la liste.

L'appel de cette méthode modifie le fournisseur de données du composant List. Si le fournisseur de données est partagé par d'autres composants, ceux-ci sont également mis à jour.

## Exemple

Le code suivant supprime tous les éléments de la liste :

maListe.removeAll();

# <span id="page-133-0"></span>List.removeItemAt()

## Disponibilité

Flash Player 6.0.79.

## Edition

Flash MX 2004.

## **Usage**

*occurrenceListe*.removeItemAt(*index*)

## Paramètres

*index* Chaîne qui indique l'étiquette utilisée pour le nouvel élément. Valeur supérieure à zéro et inférieure à [List.length](#page-131-0).

## Renvoie

Un objet : l'élément supprimé (non défini si aucun élément n'existe).

## **Description**

Méthode : supprime un élément à l'emplacement d'*index* indiqué. Un index disparaît parmi les index de la liste situés après l'index indiqué par le paramètre *index*.

L'appel de cette méthode modifie le fournisseur de données du composant List. Si le fournisseur de données est partagé par d'autres composants, ceux-ci sont également mis à jour.

# Exemple

Le code suivant supprime l'élément à l'emplacement d'index 3 :

# maliste.removeItemAt(3):

# <span id="page-133-1"></span>List.replaceItemAt()

### Disponibilité

Flash Player 6.0.79.

### Edition

Flash MX 2004.

### **Usage**

```
OccurrenceListe.replaceItemAt(index, label[, data])
OccurrenceListe.replaceItemAt(index, objetElément)
```
### Paramètres

*index* Nombre supérieur à zéro et inférieur à [List.length](#page-131-0) indiquant la position à laquelle insérer l'élément (index du nouvel élément).

*étiquette* Chaîne indiquant l'étiquette du nouvel élément.

*données* Données de l'élément. Ce paramètre est facultatif est peut être de n'importe quel type.

*objetElément*. Objet à utiliser en tant qu'élément. Il possède généralement les propriétés label et data.

# Renvoie

Rien.

# **Description**

Méthode : remplace le contenu de l'élément à l'emplacement d'index spécifié par le paramètre *index*.

L'appel de cette méthode modifie le fournisseur de données du composant List. Si le fournisseur de données est partagé par d'autres composants, ceux-ci sont également mis à jour.

# Exemple

L'exemple suivant modifie la quatrième position d'index :

maListe.replaceItemAt(3, "nouvelle étiquette");

# <span id="page-134-0"></span>List.rowCount

# **Disponibilité**

Flash Player 6.0.79.

# Edition

Flash MX 2004.

# **Usage**

*OccurrenceListe*.rowCount

# **Description**

Propriété : le nombre de lignes au moins partiellement visibles dans la liste. Ceci s'avère utile si vous avez dimensionné une liste en pixels et devez compter ses lignes. Inversement, la définition du nombre de lignes garanti qu'un nombre exact de lignes sera affiché, sans ligne partielle en bas.

Le code maliste.rowCount = num équivaut au code maliste.setSize(maliste.width, h) (où h est la hauteur requise pour afficher les éléments num).

La valeur par défaut est fondée sur la hauteur de la liste, telle qu'elle est définie au cours de la programmation, ou par la méthode list.setSize() (consultez [UIObject.setSize\(\)](#page-251-0)).

# Exemple

L'exemple suivant montre le nombre d'éléments visibles dans une liste :

var rowCount = maliste.rowCount:

L'exemple suivant permet d'afficher quatre éléments dans la liste :

maliste.rowCount =  $4:$ 

Cet exemple supprime une ligne partielle en bas d'une liste, le cas échéant :

 $maliste(rowCount = mailiste(rowCount)$ :

Cet exemple définit une liste au plus petit nombre de lignes qu'elle peut afficher entièrement.

```
mathliste.rowCount = 1;
trace("maListe contient "+maListe.rowCount+" lignes");
```
# <span id="page-135-0"></span>List.rowHeight

# Disponibilité

Flash Player 6.0.79.

# Edition

Flash MX 2004.

# **Usage**

*OccurrenceListe*.rowHeight

# **Description**

Propriété : hauteur, en pixels, de chaque ligne dans la liste. Les paramètres de police n'agrandissent pas les lignes pour qu'elles s'adaptent en conséquence. La définition de la propriété rowHeight est donc la meilleure façon de s'assurer que les éléments sont affichés dans leur intégralité. La valeur par défaut est 20.

# Exemple

L'exemple suivant définit les lignes à 30 pixels :

```
maListe.rowHeight = 30;
```
# <span id="page-135-1"></span>List.scroll

# Disponibilité

Flash Player 6.0.79.

# Edition

Flash MX 2004.

# Usage

```
Usage 1 :
on(scroll){
  // votre code ici
}
```
# Usage 2 :

```
listenerObject = new Object();
objetDécoute.scroll = function(ObjetEvnt){
  // votre code ici
}
OccurrenceListe.addEventListener("scroll", ObjetDécoute)
```
# Objet événement

Outre les propriétés standard de l'objet événement, l'événement scroll possède une propriété supplémentaire : direction. Il s'agit d'une chaîne ayant deux valeurs possibles : "horizontal" ou "vertical". Pour un événement scroll ComboBox, la valeur est toujours "vertical".

## **Description**

Evénement : diffuse à tous les écouteurs enregistrés lorsqu'une liste défile.

Le premier exemple d'utilisation utilise un gestionnaire on() et doit être directement lié à une occurrence de composant List. Le mot-clé this, utilisé dans un gestionnaire on() lié à un composant, correspond à l'occurrence de comportement. Par exemple, le code suivant, lié à l'occurrence de composant List maListe, envoie « \_level0.maListe » au panneau Sortie :

```
on(scroll){
  trace(this);
}
```
Le deuxième exemple d'utilisation fait appel à un modèle d'événement dispatcher/écouteur. Une occurrence de composant (*OccurrenceListe*) distribue un événement (ici, scroll) qui est géré par une fonction associée à un objet d'écoute (*objetDécoute*) que vous créez. Vous définissez une méthode portant le même nom que l'événement traité par l'objet d'écoute ; la méthode est appelée lorsque l'événement est déclenché. Lorsque l'événement est déclenché, il passe automatiquement un objet événement (*objetEvnt*) à la méthode d'objet d'écoute. Chaque objet événement dispose d'un jeu de propriétés contenant des informations relatives à l'événement. Vous pouvez utiliser ces propriétés pour rédiger le code qui traitera l'événement. Pour finir, vous appelez la méthode [UIEventDispatcher.addEventListener\(\)](#page-237-1) sur l'occurrence de composant qui diffuse l'événement pour enregistrer l'écouteur dans l'occurrence. Lorsque l'occurrence distribue l'événement, l'écouteur approprié est appelé.

Pour plus d'informations sur les objets événements, consultez *[Objets événement](#page-239-1)*, page 240.

# Exemple

L'exemple suivant envoie le nom de l'occurrence du composant ayant généré l'événement change au panneau de sortie :

```
form.scrol1 = function(objEvent){
  trace("liste défilée");
}
maListe.addEventListener("scroll", form);
```
# <span id="page-136-0"></span>List.selectable

# Disponibilité

Flash Player 6.0.79.

# Edition

Flash MX 2004.

# **Usage**

*OccurrenceListe*.selectable

# **Description**

Propriété : valeur booléenne indiquant si la liste est sélectionnable (true) ou non (false). La valeur par défaut est true.

# <span id="page-137-0"></span>List.selectedIndex

## **Disponibilité**

Flash Player 6.0.79.

## Edition

Flash MX 2004.

## Usage

*OccurrenceListe*.selectedIndex

## **Description**

Propriété : index sélectionné d'une liste à sélection unique. La valeur est undefined si rien n'est sélectionné. Elle est égale au dernier élément sélectionné s'il y a plusieurs sélections. Si vous affectez une valeur à selectedIndex, toute sélection courante est effacée et l'élément indiqué est sélectionné.

## Exemple

Cet exemple sélectionne l'élément après l'élément actuellement sélectionné. Si rien n'est sélectionné, l'élément 0 est sélectionné, comme suit :

```
var selIndex = maliste.selectedIndex:
maListe.selectedIndex = (selfIndex == 1] (selIndex==undefined ? 0 : selIndex+1):
```
### Consultez également

[List.selectedIndices](#page-137-1), [List.selectedItem](#page-138-0), [List.selectedItems](#page-138-1)

# <span id="page-137-1"></span>List.selectedIndices

### **Disponibilité**

Flash Player 6.0.79.

### Edition

Flash MX 2004.

# **Usage**

*OccurrenceListe*.selectedIndices

### **Description**

Propriété : tableau des indices des éléments sélectionnés. L'affectation de cette propriété remplace la sélection courante. La définition de selectedIndices à un tableau de longueur 0 (ou undefined) efface la sélection courante. La valeur est undefined si rien n'est sélectionné.

La propriété selectedIndices est listée dans l'ordre de sélection des éléments. Si vous cliquez successivement sur les deuxième, troisième et premier éléments, selectedIndices renvoie [1,2,0].

# Exemple

L'exemple suivant obtient les indices sélectionnés :

var selIndices = maliste.selectedIndices:

### L'exemple suivant sélectionne quatre éléments :

var monTableau = new Array  $(1, 4, 5, 7)$ ; maListe.selectedIndices = monTableau  $:$ 

#### Consultez également

[List.selectedIndex](#page-137-0), [List.selectedItem](#page-138-0), [List.selectedItems](#page-138-1)

## <span id="page-138-0"></span>List.selectedItem

### Disponibilité

Flash Player 6.0.79.

#### Edition

Flash MX 2004.

### **Usage**

*OccurrenceListe*.selectedItem

### **Description**

Propriété (lecture seule) : objet d'élément dans une liste à sélection unique. (Dans une liste à sélection multiple où plusieurs éléments sont sélectionnés, selectedItem renvoie l'élément qui a été sélectionné le plus récemment). S'il n'y a aucune sélection, la valeur est undefined.

### Exemple

Cet exemple affiche l'étiquette sélectionnée :

trace(maListe.selectedItem.label);

#### Consultez également

[List.selectedIndex](#page-137-0), [List.selectedIndices](#page-137-1), [List.selectedItems](#page-138-1)

# <span id="page-138-1"></span>List.selectedItems

### Disponibilité

Flash Player 6.0.79.

#### **Edition**

Flash MX 2004.

### Usage

*OccurrenceListe*.selectedItems

#### **Description**

Propriété (lecture seule) : tableau des objets d'élément sélectionnés. Dans une liste à sélection multiple, selectedItems vous permet d'accéder au jeu d'éléments sélectionnés comme objets d'éléments.

### Exemple

L'exemple suivant obtient un tableau des objets d'éléments sélectionnés :

var monTabObj = maListe.selectedItems;

#### Consultez également

[List.selectedIndex](#page-137-0), [List.selectedItem](#page-138-0), [List.selectedIndices](#page-137-1)

# <span id="page-139-0"></span>List.setPropertiesAt()

#### Disponibilité

Flash Player 6.0.79.

### Edition

Flash MX 2004.

## Usage

*OccurrenceListe*.setPropertiesAt(*index*, *styleObj*)

### Paramètres

index Nombre supérieur à zéro ou inférieur à [List.length](#page-131-0) indiquant l'index de l'élément à modifier.

*styleObj* Objet énumérant les propriétés et valeurs à définir.

#### Renvoie

Rien.

### **Description**

Méthode : applique les propriétés spécifiées par le paramètre *styleObj* à l'élément spécifié par le paramètre *index*. Les propriétés supportées sont icon et backgroundColor.

#### Exemple

L'exemple suivant change le quatrième élément en noir et lui attribue une icône :

maListe.setPropertiesAt(3, {backgroundColor:0x000000, icon: "file"});

# <span id="page-139-1"></span>List.sortItems()

#### Disponibilité

Flash Player 6.0.79.

### Edition

Flash MX 2004.

### **Usage**

*OccurrenceListe*.sortItems(*compareFunc*)

#### Paramètres

*compareFunc* Référence à une fonction. Cette fonction est utilisée pour comparer deux éléments afin de déterminer leur ordre de tri.

Pour plus d'informations, consultez Pour plus d'informations, consultez Array.sort() dans le Dictionnaire ActionScript de l'aide*.*

### Renvoie

L'index auquel l'élément est ajouté.

## **Description**

Méthode : trie les éléments de la liste en fonction du paramètre *compareFunc*.

## Exemple

Les exemples suivants trient les éléments en fonction de leurs étiquettes en majuscules. Notez que les paramètres a et b transmis à la fonction sont des éléments qui ont des propriétés label et data :

```
maListe.sortItems(upperCaseFunc);
function upperCaseFunc(a,b){
     return a.label.toUpperCase() > b.label.toUpperCase();
}
```
## Consultez également

[List.sortItemsBy\(\)](#page-140-0)

# <span id="page-140-0"></span>List.sortItemsBy()

### Disponibilité

Flash Player 6.0.79.

## Edition

Flash MX 2004.

### **Usage**

*OccurrenceListe*.sortItemsBy(*NomDeChamp, ordre*)

# Paramètres

*NomDeChamp* Chaîne spécifiant le nom de la propriété devant être utilisée pour le tri. Cette valeur est généralement "label" ou "data".

*ordre* Chaîne spécifiant si le tri des éléments doit être effectué par ordre croissant ("ASC") ou décroissant ("DESC").

### Renvoie

Rien.

# **Description**

Méthode : trie les éléments de la liste par ordre alphabétique ou numérique, dans l'ordre spécifié, avec le *nomDeChamp* spécifié. Si les éléments *nomDeChamp* sont une combinaison de chaînes de texte et d'entiers, ce sont les éléments entiers qui sont indiqués en premier. Le paramètre *nomDeChamp* est généralement label ou data, mais vous pouvez spécifier n'importe quelle primitive.

## Exemple

Le code suivant trie les éléments de la liste menuDeNoms par ordre croissant en utilisant leurs étiquettes.

menuDeNoms.sortItemsBy("label", "ASC");

### Consultez également

[List.sortItems\(\)](#page-139-1)

# <span id="page-141-0"></span>List.vPosition

### **Disponibilité**

Flash Player 6.0.79.

## Edition

Flash MX 2004.

### Usage

*OccurrenceListe*.vPosition

### **Description**

Propriété . fait défiler la liste pour que index soit l'élément le plus visible. Si l'objet sort des limites, se rend à l'index le plus proche dans les limites. La valeur par défaut est 0.

### Exemple

L'exemple suivant définit la position de la liste au premier élément d'index :

maliste.v $Postion = 0$ :

# <span id="page-141-1"></span>List.vScrollPolicy

### Disponibilité

Flash Player 6.0.79.

### Edition

Flash MX 2004.

### **Usage**

*OccurrenceListe*.vScrollPolicy

### **Description**

Propriété : chaîne déterminant si la liste supporte ou non le défilement vertical. Cette propriété peut être l'une des valeurs suivantes : "on", "off" ou "auto". La valeur "auto" fait apparaître une barre de défilement lorsque cela est nécessaire.

### Exemple

L'exemple suivant désactive la barre de défilement : maListe.vScrollPolicy = "off";

Vous pouvez toujours créer un défilement en utilisant [List.vPosition.](#page-141-0)

### Consultez également

[List.vPosition](#page-141-0)

# Composant Loader

Le composant Loader est un conteneur pouvant afficher un fichier SWF ou JPEG. Vous pouvez redimensionner le contenu du chargeur, ou redimensionner le chargeur lui-même pour l'adapter à la taille du contenu. Par défaut, le contenu est dimensionné pour s'ajuster au chargeur. Vous pouvez également charger du contenu à l'exécution et contrôler la progression du chargement.

Un composant Loader ne peut recevoir le focus. Cependant, le contenu chargé dans le composant Loader peut accepter le focus et avoir ses propres interactions de focus. Pour plus d'informations sur le contrôle du focus, consultez *[Création de la navigation personnalisée du focus](#page-24-0)*, page 25 ou *[Classe FocusManager](#page-102-0)*, page 103.

Un aperçu en direct de chaque occurrence de Loader reflète les modifications effectuées sur les paramètres dans l'inspecteur des propriétés ou le panneau de l'Inspecteur de composants lors de la programmation.

Le contenu chargé dans un composant Loader peut être activé pour l'accessibilité. Si tel est le cas, vous pouvez utiliser le panneau Accessibilité pour le rendre accessible aux lecteurs d'écrans. Pour plus d'informations, consultez « Création de contenu accessible », dans le guide Utilisation de Flash de l'aide. Il vous faudra parfois mettre votre système d'aide à jour pour obtenir ces informations.

# Utilisation du composant Loader

Vous pouvez utiliser un chargeur chaque fois que vous devez récupérer du contenu depuis un emplacement distant et le placer dans une application Flash. Par exemple, vous pouvez utiliser un chargeur pour ajouter un logo d'entreprise (fichier JPEG) dans un formulaire. Vous pouvez également utiliser un chargeur pour exploiter un travail Flash qui a déjà été terminé. Par exemple, si vous avez déjà construit une application Flash et que vous souhaitez l'étendre, vous pouvez utiliser le chargeur pour placer l'ancienne application dans une nouvelle application, éventuellement comme section d'une interface d'onglets. Dans un autre exemple, vous pouvez utiliser le composant loader dans une application qui affiche des photos. Utilisez [Loader.load\(\)](#page-149-0), [Loader.percentLoaded](#page-150-0) et [Loader.complete](#page-147-0) pour contrôler la synchronisation des chargements d'images et afficher des barres de progression pour l'utilisateur lors du chargement.

# Paramètres du composant Loader

Les paramètres suivants sont des paramètres de programmation que vous définissez pour chaque occurrence de composant Loader dans l'inspecteur des propriétés ou le panneau Inspecteur des composants :

autoload indique si le contenu doit être chargé automatiquement (true) ou s'il faut attendre jusqu'à ce que la méthode [Loader.load\(\)](#page-149-0) soit appelée (false). La valeur par défaut est true.

content URL absolue ou relative indiquant le fichier à charger dans le chargeur. Un chemin relatif doit être relatif au fichier SWF chargeant le contenu. L'URL doit se trouver dans le même sousdomaine que l'URL où se trouve le contenu Flash. Pour une utilisation dans le lecteur Flash Player autonome ou pour un test en mode test d'animation, tous les fichiers SWF doivent être stockés dans un même dossier et les noms de fichiers ne doivent pas inclure de spécifications de dossier ni de disque. La valeur par défaut est undefined jusqu'à ce que le chargement commence.

scaleContent indique si le contenu est redimensionné pour s'ajuster au Loader (true) ou si le Loader est redimensionné pour s'ajuster au contenu (false). La valeur par défaut est true.

ActionScript vous permet de définir des options supplémentaires pour les occurrences de Loader en utilisant ses méthodes, propriétés et événements. Pour plus d'informations, consultez [Classe](#page-144-0)  [Loader.](#page-144-0)

# Création d'une application avec le composant Loader

La procédure suivante explique comment ajouter un composant Loader à une application en cours de programmation. Dans cet exemple, le chargeur charge un logo au format JPEG depuis une URL imaginaire.

### Pour créer une application avec le composant Loader, effectuez les opérations suivantes :

- 1 Faites glisser un composant Loader du panneau Composants jusqu'à la scène.
- 2 Sélectionnez le chargeur sur la scène et utilisez l'outil Transformation libre pour le dimensionner en fonction de la taille du logo d'entreprise.
- 3 Dans l'inspecteur des propriétés, entrez **logo** comme nom d'occurrence.
- 4 Sélectionnez le chargeur sur la scène et dans le panneau Inspecteur des composants et effectuez les opérations suivantes :
	- Entrez **http://corp.com/websites/logo/corplogo.jpg** pour le paramètre contentPath.

# Personnalisation du composant Loader

Vous pouvez orienter un composant Loader de façon horizontale et verticale en cours de programmation et à l'exécution. Lors de la création, choisissez le composant sur la scène et utilisez l'outil Transformer librement ou une commande de modification > transformation. A l'exécution, utilisez la méthode setSize() (consultez [UIObject.setSize\(\)](#page-251-0)).

Le comportement de dimensionnement du composant Loader est contrôlé par la propriété scaleContent. Lorsque scaleContent = true, le contenu est dimensionné afin de rester dans les limites du chargeur (et est redimensionné lorsque [UIObject.setSize\(\)](#page-251-0) est appelée). Lorsque la propriété est scaleContent = false, la taille du composant est fixée par rapport à celle du contenu et la méthode [UIObject.setSize\(\)](#page-251-0) n'a aucun effet.

# Utilisation de styles avec le composant Loader

Le composant Loader n'utilise pas de styles.

# Utilisation d'enveloppes avec le composant Loader

Le composant Loader utilise RectBorder qui utilise l'API de dessin d'ActionScript. La méthode setStyle() (consultez [UIObject.setStyle\(\)](#page-253-0)) vous permet de modifier les propriétés suivantes du style RectBorder :

#### Styles RectBorder

borderColor highlightColor borderColor shadowColor
## Styles RectBorder

```
borderCapColor
shadowCapColor
shadowCapColor
borderCapColor
```
Les propriétés de style définissent les positions suivantes sur la bordure :

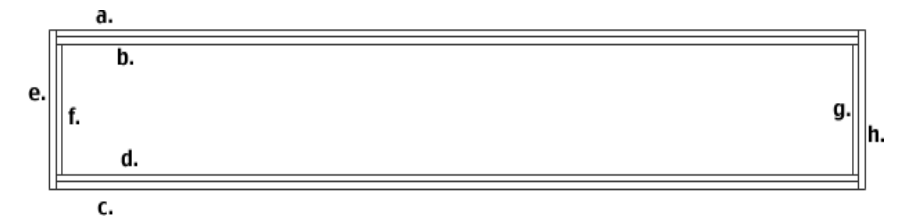

## Classe Loader

Héritage UIObject > UIComponent > View > Loader

Espace de nom de classe ActionScript mx.controls.Loader

Les propriétés de la classe Loader vous permettent de définir le contenu de sorte qu'il se charge et contrôle sa propre progression de chargement à l'exécution.

La définition d'une propriété de la classe Loader avec ActionScript annule le paramètre du même nom défini dans l'inspecteur des propriétés ou le panneau Inspecteur des composants.

Pour plus d'informations, consultez *[Création de la navigation personnalisée du focus](#page-24-0)*, page 25.

Toutes les classes de composants ont une propriété version qui correspond à une propriété de classe. Les propriétés de classe sont uniquement disponibles sur la classe elle-même. La propriété version renvoie une chaîne qui indique la version du composant. Pour accéder à la propriété version, utilisez le code suivant :

```
trace(mx.controls.Loader.version);
```
*Remarque :* Le code suivant renvoie la valeur undefined : trace(monOccurrencedeLoader.version):

# Méthodes de la classe Loader

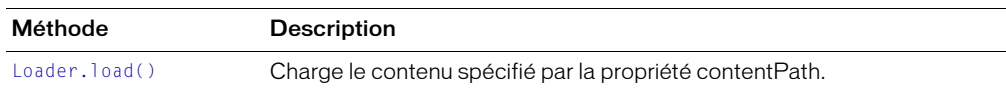

Hérite de toutes les méthodes de la [Classe UIObject](#page-239-0) et de la [Classe UIComponent.](#page-230-0)

## Propriétés de la classe Loader

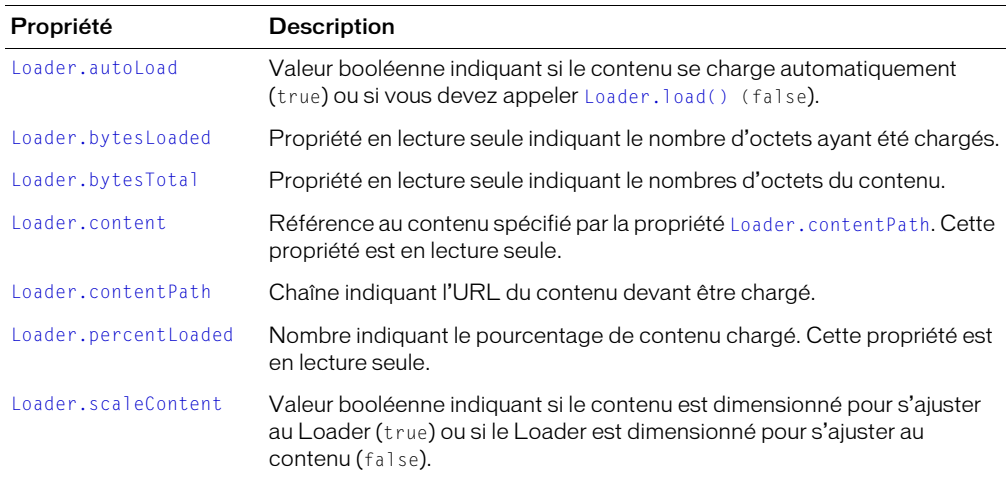

Hérite de toutes les propriétés de [Classe UIObject](#page-239-0) et [Classe UIComponent](#page-230-0).

## Evénements de la classe Loader

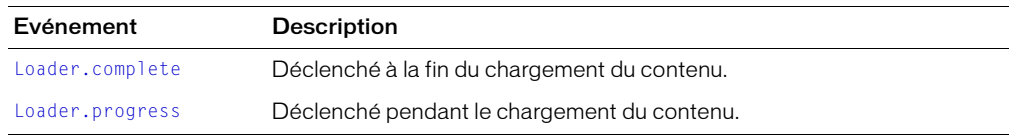

Hérite de toutes les propriétés de la [Classe UIObject](#page-239-0) et de la [Classe UIComponent](#page-230-0)

# <span id="page-145-0"></span>Loader.autoLoad

## Disponibilité

Flash Player 6.0.79.

## Edition

Flash MX 2004.

## Usage

*OccurrencedeLoader.autoLoad* 

## **Description**

Propriété : valeur booléenne indiquant s'il faut charger le contenu automatiquement (true), ou attendre jusqu'à ce que Loader. load() soit appelée (false). La valeur par défaut est true.

## Exemple

Le code suivant configure le composant loader pour qu'il attende un appel Loader. load() : loader.autoload = false;

# <span id="page-146-0"></span>Loader.bytesLoaded

## **Disponibilité**

Flash Player 6.0.79.

## Edition

Flash MX 2004.

## Usage

*OccurrencedeLoader*.bytesLoaded

## **Description**

Propriété (lecture seule) : nombre d'octets de contenu ayant été chargés. La valeur par défaut est 0 jusqu'à ce que le chargement commence.

## Exemple

Le code suivant crée une barre de progrès et un composant Loader. Il crée ensuite un objet d'écoute avec un gestionnaire d'événement progress qui affiche la progression du chargement. L'écouteur est enregistré avec l'occurrence loader de la manière suivante :

```
createClassObject(mx.controls.ProgressBar, "pBar", 0);
createClassObject(mx.controls.Loader, "loader", 1);
loadListener = new Object();
loadListener.progress = function(objEvnt){
  // objEvnt.target est le composant ayant généré l'événement change,
  // c-à-d, le Loader.
  pBar.setProgress(loader.bytesLoaded, loader.bytesTotal); // afficher la 
  progression
}
loader.addEventListener("progress", loadListener);
loader.content = "logo.swf";
```
Lorsque vous créez une occurrence avec la méthode createClassObject(), vous devez la placer sur la scène à l'aide des méthodes move() et setSize(). Consultez [UIObject.move\(\)](#page-248-0) et [UIObject.setSize\(\)](#page-251-0).

## Consultez également

[Loader.bytesTotal,](#page-146-1) [UIObject.createClassObject\(\)](#page-242-0)

# <span id="page-146-1"></span>Loader.bytesTotal

## **Disponibilité**

Flash Player 6.0.79.

## **Edition**

Flash MX 2004.

## Usage

*OccurrencedeLoader*.bytesTotal

## **Description**

Propriété : (lecture seule), taille du contenu en octets. La valeur par défaut est 0 jusqu'à ce que le chargement commence.

Le code suivant crée une barre de progrès et un composant Loader. Il crée ensuite un objet d'écoute de chargement avec un gestionnaire d'événement progress qui affiche la progression du chargement. L'écouteur est enregistré avec l'occurrence loader de la manière suivante :

```
createClassObject(mx.controls.ProgressBar, "pBar", 0);
createClassObject(mx.controls.Loader, "loader", 1);
loadListener = new Object();
loadListener.progress = function(objEvnt){
  // objEvnt.target est le composant ayant généré l'événement change,
  // c-à-d, le Loader.
  pBar.setProgress(loader.bytesLoaded, loader.bytesTotal); // afficher la 
  progression
}
loader.addEventListener("progress", loadListener);
loader.content = "logo.swf";
```
#### Consultez également

[Loader.bytesLoaded](#page-146-0)

## <span id="page-147-0"></span>Loader.complete

#### Disponibilité

Flash Player 6.0.79.

## Edition

Flash MX 2004.

#### Usage

```
Usage 1 :
on(complete){
  ...
}
Usage 2 :
ObjetDécoute = new Object();
ObjetDécoute.complete = function(objetEvnt){
  ...
}
OccurrencedeLoader.addEventListener("complete", ObjetDécoute)
```
## **Description**

Evénement : diffuse à tous les écouteurs enregistrés une fois le contenu chargé.

Le premier exemple d'utilisation utilise un gestionnaire on() et doit être directement associé à une occurrence de composant Loader. Le mot-clé this, utilisé dans un gestionnaire on() lié à un composant, correspond à l'occurrence de comportement. Par exemple, le code suivant, associé à l'occurrence de composant Loader monComposantLoader, envoie « \_level0.monComposantLoader » au panneau de sortie.

```
on(complete){
  trace(this);
}
```
Le deuxième exemple d'utilisation fait appel à un modèle d'événement dispatcher/écouteur. Une occurrence de composant (*OccurrenceListe*) distribue un événement (ici, complete) qui est géré par une fonction associée à un objet d'écoute (*objetDécoute*) que vous créez. Vous définissez une méthode portant le même nom que l'événement traité par l'objet d'écoute ; la méthode est appelée lorsque l'événement est déclenché. Lorsque l'événement est déclenché, il passe automatiquement un objet événement (*objetEvnt*) à la méthode d'objet d'écoute. Chaque objet événement dispose d'un jeu de propriétés contenant des informations relatives à l'événement. Vous pouvez utiliser ces propriétés pour rédiger le code qui traitera l'événement. Pour finir, vous appelez la méthode [UIEventDispatcher.addEventListener\(\)](#page-237-0) sur l'occurrence de composant qui diffuse l'événement pour enregistrer l'écouteur dans l'occurrence. Lorsque l'occurrence distribue l'événement, l'écouteur approprié est appelé.

Pour plus d'informations sur les objets événements, consultez *[Objets événement](#page-239-1)*, page 240.

## Exemple

L'exemple suivant crée un composant Loader puis définit un objet d'écoute avec un gestionnaire d'événement complete qui définit la propriété visible du chargeur sur true :

```
createClassObject(mx.controls.Loader, "loader", 0);
loadListener = new Object();loadListener.complete = function(objEvent){
  loader.visible = true;
}
loader.addEventListener("complete", loadListener);S
loader.contentPath = "logo.swf";
```
# <span id="page-148-0"></span>Loader.content

## Disponibilité

Flash Player 6.0.79.

## Edition

Flash MX 2004.

## **Usage**

*OccurrencedeLoader*.content

## **Description**

Propriété (lecture seule) : référence au contenu du chargeur. La valeur est undefined jusqu'à ce que le chargement commence.

## Consultez également

[Loader.contentPath](#page-148-1)

## <span id="page-148-1"></span>Loader.contentPath

## Disponibilité

Flash Player 6.0.79.

## **Edition**

Flash MX 2004.

#### **Usage**

*OccurrencedeLoader*.contentPath

#### **Description**

Propriété : chaîne indiquant l'URL absolue ou relative du fichier à charger dans le chargeur. Un chemin relatif doit être relatif au fichier SWF chargeant le contenu. L'URL doit se trouver dans le même sous-domaine que l'URL du fichier SWF en chargement.

Pour une utilisation dans Flash Player ou pour un test en mode test d'animation, tous les fichiers SWF doivent être stockés dans le même dossier et les noms de fichiers ne doivent pas inclure d'informations de dossier ni de disque.

## Exemple

L'exemple suivant demande à l'occurrence de chargeur d'afficher le contenu du fichier logo.swf :

```
loader.contentPath = "logo.swf";
```
# <span id="page-149-0"></span>Loader.load()

## Disponibilité

Flash Player 6.0.79.

## Edition

Flash MX 2004.

#### **Usage**

*OccurrencedeLoader*.load(*path*)

#### Paramètres

*path* Paramètre facultatif spécifiant la valeur de la propriété contentPath avant le début du chargement. Si aucune valeur n'est spécifiée, la valeur courante de contentPath est utilisée telle quelle.

#### Renvoie

Rien.

## **Description**

Méthode : dit au chargeur de commencer le chargement de son contenu.

## Exemple

Le code suivant crée une occurrence Loader et définit la propriété autoload sur false de sorte que le chargeur doit attendre un appel de la méthode load() pour commencer le chargement du contenu. Il appelle ensuite load() et indique le contenu à charger :

```
createClassObject(mx.controls.Loader, "loader", 0);
loader.autoload = false;
loader.load("logo.swf");
```
# <span id="page-150-0"></span>Loader.percentLoaded

## **Disponibilité**

Flash Player 6.0.79.

## Edition

Flash MX 2004.

## Usage

*OccurrencedeLoader*.percentLoaded

## **Description**

Propriété (lecture seule) : nombre indiquant le pourcentage de contenu ayant été chargé. Cette propriété est généralement utilisée pour présenter la progression du chargement à l'utilisateur de façon plus claire. Utilisez le code suivant pour arrondir le chiffre à l'entier le plus proche :

```
Math.round(bytesLoaded/bytesTotal*100))
```
## Exemple

L'exemple suivant crée une occurrence Loader puis un objet d'écoute avec un gestionnaire de progression qui recherche le pourcentage chargé et l'envoie au panneau de sortie :

```
createClassObject(Loader, "loader", 0);
loadListener = new Object();
loadListener.progress = function(objEvnt){
   // objEvnt.target est le composant ayant généré l'événement change,
  // c'est-à-dire, le Loader.
  trace("logo.swf est chargé à" + loader.percentLoaded + " %."); // progression 
 du chargement
}
loader.addEventListener("complete", loadListener);
loader.content = "logo.swf";
```
## <span id="page-150-1"></span>Loader.progress

## Disponibilité

Flash Player 6.0.79.

## Edition

Flash MX 2004.

## **Usage**

```
Usage 1 :
on(progress){
  ...
}
Usage 2 :
ObjetDécoute = new Object();
objetDécoute.progress = function(objetEvnt){
  ...
}
OccurrenceDeLoader.addEventListener("progress", objetDécoute)
```
## **Description**

Evénement : diffuse à l'ensemble des écouteurs enregistrés pendant le chargement du contenu. Cet événement est déclenché lorsque le chargement est effectué grâce au paramètre autoload ou par un appel à [Loader.load\(\)](#page-149-0). L'événement progress n'est pas toujours diffusé. L'événement complete peut être diffusé sans qu'aucun événement progress ne soit distribué. Ceci peut particulièrement se produire si le contenu chargé est un fichier local.

Le premier exemple d'utilisation utilise un gestionnaire on() et doit être directement associé à une occurrence de composant Loader. Le mot-clé this, utilisé dans un gestionnaire on() lié à un composant, correspond à l'occurrence de comportement. Par exemple, le code suivant, associé à l'occurrence de composant Loader monComposantLoader, envoie « \_level0.monComposantLoader » au panneau de sortie.

```
on(progress){
  trace(this);
}
```
Le deuxième exemple d'utilisation fait appel à un modèle d'événement dispatcher/écouteur. Une occurrence de composant (*OccurrenceDeLoader*) distribue un événement (ici, progress) qui est géré par une fonction associée à un objet d'écoute (*objetDécoute*) que vous créez. Vous définissez une méthode portant le même nom que l'événement traité par l'objet d'écoute ; la méthode est appelée lorsque l'événement est déclenché. Lorsque l'événement est déclenché, il passe automatiquement un objet événement (*objetEvnt*) à la méthode d'objet d'écoute. Chaque objet événement dispose d'un jeu de propriétés contenant des informations relatives à l'événement. Vous pouvez utiliser ces propriétés pour rédiger le code qui traitera l'événement. Pour finir, vous appelez la méthode [UIEventDispatcher.addEventListener\(\)](#page-237-0) sur l'occurrence de composant qui diffuse l'événement pour enregistrer l'écouteur dans l'occurrence. Lorsque l'occurrence distribue l'événement, l'écouteur approprié est appelé.

Pour plus d'informations sur les objets événements, consultez *[Objets événement](#page-239-1)*, page 240.

## Exemple

Le code suivant crée une occurrence de Loader, puis un objet d'écoute avec un gestionnaire d'événement pour l'événement progress. Celui-ci envoie un message au panneau de sortie concernant le pourcentage du contenu qui a été chargé :

```
createClassObject(mx.controls.Loader, "loader", 0);
loadListener = new Object();
loadListener.progress = function(objEvnt){
   // objEvnt.target est le composant ayant généré l'événement change,
   // c'est-à-dire, le Loader.
  trace("logo.swf est chargé à" + loader.percentLoaded + " %."); // progression 
  du chargement
}
loader.addEventListener("progress", loadListener);
loader.contentPath = "logo.swf";
```
# <span id="page-151-0"></span>Loader.scaleContent

## Disponibilité

Flash Player 6.0.79.

## Edition

Flash MX 2004.

## **Usage**

*OccurrenceDeLoader*.scaleContent

## **Description**

Propriété : indique si la taille du contenu s'ajuste pour correspondre au Loader (true), ou si le Loader s'ajuste pour correspondre au contenu (false). La valeur par défaut est true.

## Exemple

Le code suivant demande au Loader de modifier sa taille en fonction de la taille de son contenu : loader.strechContent = false;

# Composant MediaController

Pour des informations actualisées sur cette fonction, cliquez sur le bouton Mettre à jour dans la partie supérieure de l'onglet Aide.

# Composant MediaDisplay

Pour des informations actualisées sur cette fonction, cliquez sur le bouton Mettre à jour dans la partie supérieure de l'onglet Aide.

# Composant MediaPlayback

Pour des informations actualisées sur cette fonction, cliquez sur le bouton Mettre à jour dans la partie supérieure de l'onglet Aide.

# Composant Menu

Pour des informations actualisées sur cette fonction, cliquez sur le bouton Mettre à jour dans la partie supérieure de l'onglet Aide.

# Composant MenuBar

Pour des informations actualisées sur cette fonction, cliquez sur le bouton Mettre à jour dans la partie supérieure de l'onglet Aide.

# Composant NumericStepper

Le composant NumericStepper permet à un utilisateur de faire défiler un ensemble ordonné de nombres. Il s'agit d'un nombre affiché à côté de petits boutons fléchés vers le haut et vers le bas. Lorsqu'un utilisateur appuie sur les flèches, le nombre augmente ou diminue de façon incrémentielle. Si l'utilisateur clique sur l'un des boutons fléchés, le nombre augmente ou diminue, en fonction de la valeur du paramètre stepSize, jusqu'à ce que l'utilisateur relâche le bouton de la souris ou que la valeur minimale ou maximale soit atteinte.

Le composant NumericStepper gère uniquement les données numériques. Vous devez également redimensionner le stepper lors de la programmation pour afficher plus de deux chiffres (par exemple, les nombres 5246 ou 1.34).

Un stepper peut être activé ou désactivé dans une application. Lorsqu'il est désactivé, le stepper ne reçoit aucune information provenant du clavier ou de la souris. Un stepper activé reçoit le focus si vous cliquez dessus ou si vous utilisez la tabulation pour l'ouvrir et son focus interne est défini dans le champ de texte. Lorsqu'une occurrence NumericStepper a le focus, vous pouvez utiliser les touches suivantes pour la contrôler :

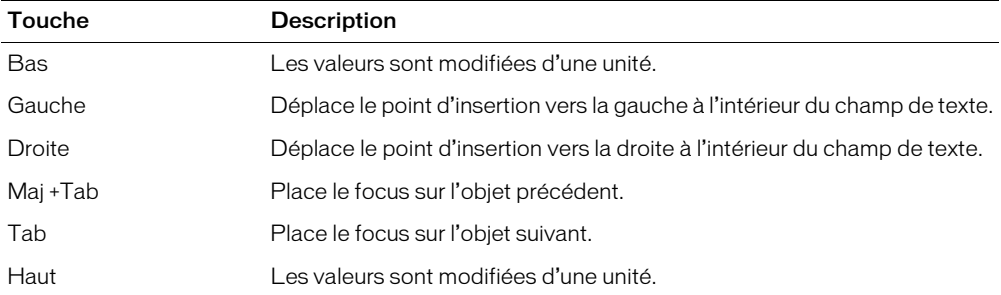

Pour plus d'informations sur le contrôle du focus, consultez *[Création de la navigation personnalisée](#page-24-0)  du focus*[, page 25](#page-24-0) ou *[Classe FocusManager](#page-102-0)*, page 103.

Un aperçu en direct de chaque occurrence de stepper reflète la valeur du paramètre value indiqué par le panneau de l'inspecteur des propriétés ou des composants au cours de la programmation. Cependant, il n'y a aucune interaction entre le clavier ou la souris et les boutons du stepper dans l'aperçu en direct.

Lorsque vous ajoutez le composant NumericStepper à une application, vous pouvez utiliser le panneau Accessibilité pour le rendre accessible aux lecteurs d'écran. Vous devez d'abord ajouter la ligne de code suivante pour activer l'accessibilité :

mx.accessibility.NumericStepperAccImpl.enableAccessibility();

Vous n'activez l'accessibilité d'un composant qu'une fois, quel que soit son nombre d'occurrences. Pour plus d'informations, consultez « Création de contenu accessible », dans le guide Utilisation de Flash de l'aide. Il vous faudra parfois mettre votre système d'aide à jour pour obtenir ces informations.

# Utilisation du composant NumericStepper

Le NumericStepper peut être utilisé là où vous souhaitez qu'un utilisateur sélectionne une valeur numérique. Par exemple, vous pouvez utiliser un composant NumericStepper dans un formulaire pour permettre à un utilisateur de définir la date d'expiration de sa carte de crédit. Dans un autre exemple, vous pouvez utiliser un NumericStepper pour permettre à un utilisateur d'augmenter ou de diminuer la taille d'une police.

# Paramètres de NumericStepper

Les paramètres suivants sont des paramètres de programmation que vous pouvez définir pour chaque occurrence de composant NumericStepper dans le panneau de l'inspecteur des propriétés ou des composants :

value définit la valeur de l'incrément actuel. La valeur par défaut est 0.

minimum définit la valeur minimum. La valeur par défaut est 0.

maximum définit la valeur maximum. La valeur par défaut est 10.

stepSize définit l'unité d'incrémentation de la valeur. La valeur par défaut est 1.

Vous pouvez rédiger du code ActionScript pour contrôler ces options et d'autres options des composants NumericStepper à l'aide des propriétés, méthodes et événements ActionScript. Pour plus d'informations, consultez [Classe NumericStepper.](#page-156-0)

# Création d'une application avec le composant NumericStepper

La procédure suivante explique comment ajouter un composant NumericStepper à une application lors de la programmation. Dans cet exemple, le stepper permet à l'utilisateur de choisir une classification d'animation comprise entre 0 et 5 étoiles par incréments d'une demie étoile.

## Pour créer une application avec le composant Button, procédez comme suit :

- 1 Faites glisser un composant NumericStepper du panneau Composants jusqu'à la scène.
- 2 Dans l'inspecteur des propriétés, entrez **stepperEtoile** comme nom d'occurrence.
- 3 Dans l'inspecteur des propriétés, procédez comme suit :
	- Entrez 0 pour le paramètre minimum.
	- Entrez 5 pour le paramètre maximum.
	- Entrez .5 pour le paramètre stepSize.
	- Entrez 0 pour le paramètre value.
- 4 Choisissez l'image 1 dans le scénario, ouvrez le panneau Actions et saisissez le code suivant :

```
movieRate = new Object();
movieRate.change = function (objectEvent){
  classementEtoiles.value = objetEvnt.target.value;
}
stepperEtoile.addEventListener("change", movieRate);
```
La dernière ligne de code ajoute un gestionnaire d'événement change à l'occurrence stepperEtoile. Le gestionnaire définit le clip classementEtoiles pour afficher la quantité d'étoiles indiquée dans l'occurrence stepperEtoile. (Pour voir ce code fonctionner, vous devez créer un clip classementEtoiles avec une propriété value qui affiche les étoiles.)

# Personnalisation du composant NumericStepper

Vous pouvez orienter un composant NumericStepper horizontalement et verticalement à la fois en cours de programmation et à l'exécution. Lors de la création, choisissez le composant sur la scène et utilisez l'outil Transformer librement ou une commande de modification > transformation. A l'exécution, utilisez la méthode setSize() (consultez [UIObject.setSize\(\)](#page-251-0)) ou toute propriété et méthode applicable de la classe NumericStepper. Pour plus d'informations, consultez [Classe NumericStepper](#page-156-0).

Le redimensionnement du composant NumericStepper ne modifie pas la taille des boutons fléchés vers le haut et le bas. Si le stepper est redimensionné au-delà de la hauteur par défaut, les boutons du stepper sont placés en haut et en bas du composant. Les boutons du stepper apparaissent toujours à droite du champ de texte.

# Utilisation de styles avec le composant NumericStepper

Vous pouvez définir des propriétés de style pour modifier l'apparence d'une occurrence stepper. Si le nom d'une propriété de style se termine par « Color », il s'agit d'une propriété de style de couleur qui se comporte différemment des autres propriétés de style. Pour plus d'informations, consultez *[Utilisation des styles pour personnaliser la couleur et le texte des composants](#page-26-0)*, page 27.

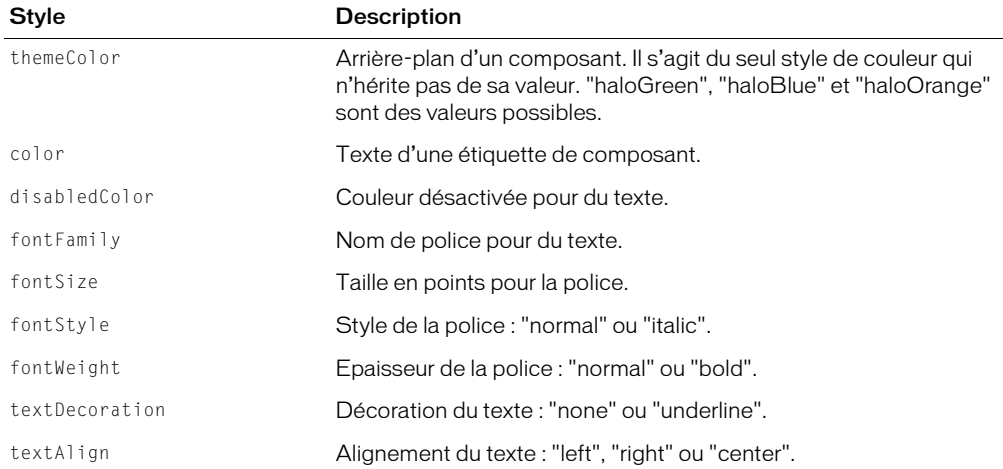

Un composant NumericStepper supporte les styles de halo suivants :

## Utilisation d'enveloppes avec le composant NumericStepper

Le composant NumericStepper utilise des enveloppes pour représenter ses états visuels. Pour envelopper le composant NumericStepper lors de la programmation, modifiez les symboles d'enveloppe dans la bibliothèque et exportez de nouveau le composant en tant que fichier SWC. Les symboles d'enveloppe sont situés dans le dossier Flash UI Components 2/Themes/ MMDefault/Stepper Elements/states de la bibliothèque. Pour plus d'informations, consultez *[A](#page-36-0)  [propos de l'application des enveloppes aux composants](#page-36-0)*, page 37.

Si un stepper est activé, les boutons fléchés vers le haut et vers le bas affichent leur état survolé lorsque le pointeur se déplace au-dessus d'eux. Les boutons affichent leur état enfoncé lorsque l'utilisateur clique dessus. Les boutons reviennent à l'état survolé lorsque le bouton de la souris est relâché. Si le pointeur s'éloigne des boutons alors que le bouton de la souris est enfoncé, les boutons reviennent à leur état original.

Si un stepper est désactivé, il affiche son état désactivé, quelle que soit l'interaction de l'utilisateur.

Un composant NumericStepper utilise les propriétés d'enveloppe suivantes :

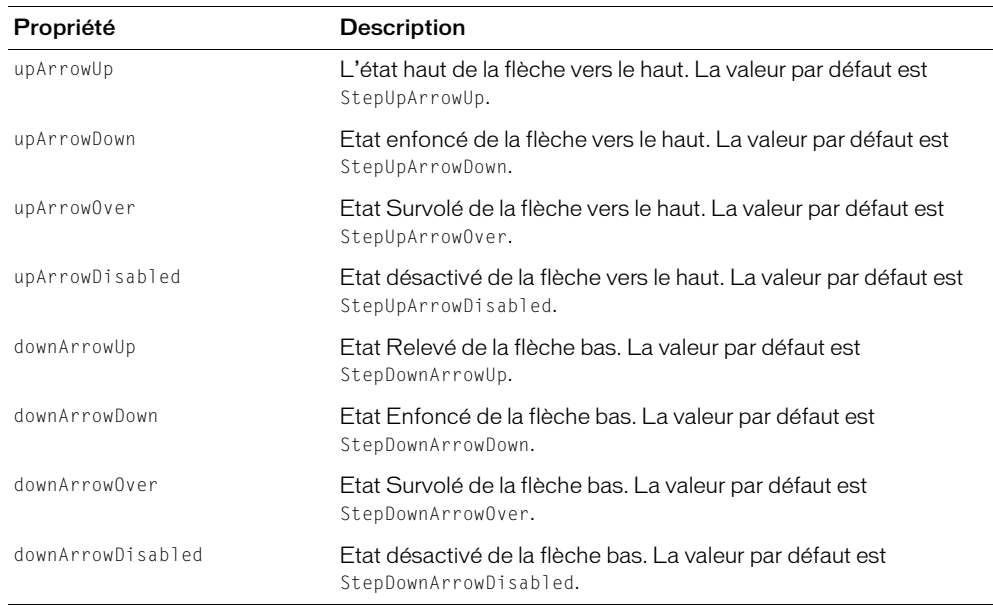

## <span id="page-156-0"></span>Classe NumericStepper

Héritage UIObject > UIComponent > NumericStepper

Nom de classe ActionScript mx.controls.NumericStepper

Les propriétés de la classe NumericStepper vous permettent d'ajouter et d'indiquer les valeurs minimum et maximum, l'unité d'incrémentation et la valeur courante à l'exécution.

La définition d'une propriété de classe NumericStepper avec ActionScript annule le paramètre du même nom défini dans le panneau de l'inspecteur des propriétés ou des composants.

Le composant NumericStepper utilise le FocusManager pour annuler le rectangle de focus de Flash Player et dessiner un rectangle de focus personnalisé avec des angles arrondis. Pour plus d'informations, consultez *[Création de la navigation personnalisée du focus](#page-24-0)*, page 25.

Toutes les classes de composants ont une propriété version qui correspond à une propriété de classe. Les propriétés de classe sont uniquement disponibles sur la classe elle-même. La propriété version renvoie une chaîne qui indique la version du composant. Pour accéder à la propriété version, utilisez le code suivant :

trace(mx.controls.NumericStepper.version);

*Remarque :* Le code suivant renvoie la valeur undefined : trace(monOccurrenceDeNumericStepper.version);.

## Méthodes de la classe NumericStepper

Hérite de toutes les propriétés de la [Classe UIObject](#page-239-0) et de la [Classe UIComponent.](#page-230-0)

# Propriétés de la classe NumericStepper

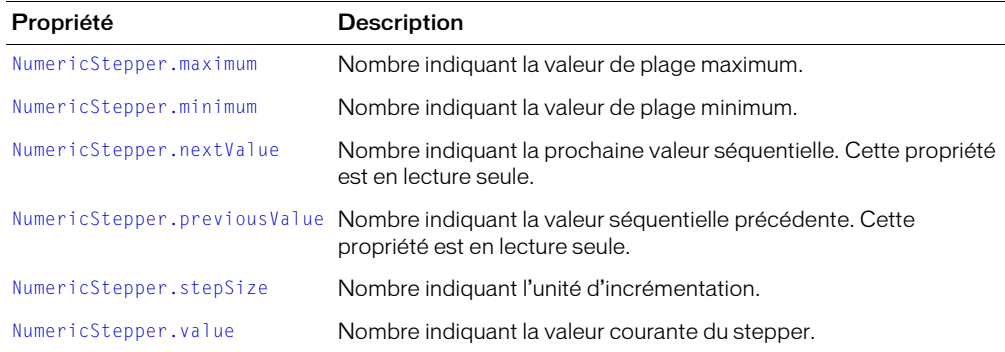

Hérite de toutes les propriétés de [Classe UIObject](#page-239-0) et [Classe UIComponent](#page-230-0).

## Evénements de la classe NumericStepper

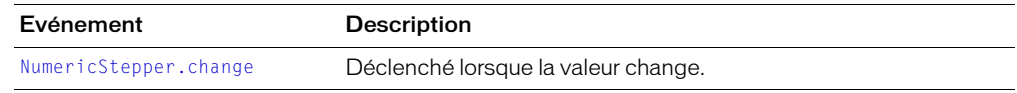

Hérite de toutes les propriétés de [Classe UIObject](#page-239-0) et [Classe UIComponent](#page-230-0).

# <span id="page-157-0"></span>NumericStepper.change

#### Disponibilité

Flash Player 6.0.79.

## Edition

Flash MX 2004.

## Usage

```
Usage 1 :
on(click){
  ...
}
Usage 2 :
ObjetDécoute = new Object();
objetDécoute.change = function(objetEvnt){
  ...
\mathbf{1}OccurrenceDeStepper.addEventListener("change", objetDécoute)
```
## **Description**

Evénement : diffuse à l'ensemble des écouteurs enregistrés lorsque la valeur du stepper est modifiée.

Le premier exemple d'utilisation utilise un gestionnaire on() et doit être directement associé à une occurrence de composant NumericStepper. Le mot-clé this, utilisé dans un gestionnaire on() lié à un composant, correspond à l'occurrence de comportement. Par exemple, le code suivant, associé à l'incrémenteur monStepper, envoie « \_level0.monStepper » au panneau de sortie.

```
on(click){
  trace(this);
}
```
Le deuxième exemple d'utilisation fait appel à un modèle d'événement dispatcher/écouteur. Une occurrence de composant (*OccurrenceDIncrémenteur*) distribue un événement (ici, change) qui est géré par une fonction associée à un objet d'écoute (*objetDécoute*) que vous créez. Vous définissez une méthode portant le même nom que l'événement traité par l'objet d'écoute ; la méthode est appelée lorsque l'événement est déclenché. Lorsque l'événement est déclenché, il passe automatiquement un objet événement (*objetEvnt*) à la méthode d'objet d'écoute. Chaque objet événement dispose d'un jeu de propriétés contenant des informations relatives à l'événement. Vous pouvez utiliser ces propriétés pour rédiger le code qui traitera l'événement. Pour finir, vous appelez la méthode [UIEventDispatcher.addEventListener\(\)](#page-237-0) sur l'occurrence de composant qui diffuse l'événement pour enregistrer l'écouteur dans l'occurrence. Lorsque l'occurrence distribue l'événement, l'écouteur approprié est appelé.

Pour plus d'informations sur les objets événements, consultez *[Objets événement](#page-239-1)*, page 240.

## Exemple

Cet exemple, écrit sur une image du scénario, envoie un message au panneau de sortie lorsqu'un incrémenteur nommé monIncrémenteurNumérique est modifié. La première ligne de code crée un objet d'écoute intitulé form. La deuxième ligne définit une fonction pour l'événement change sur l'objet d'écoute. La fonction comporte une action trace qui utilise l'objet événement automatiquement transmis à cette fonction, ici objEvnt, pour générer un message. La propriété target d'un objet d'écoute est le composant ayant généré l'événement, dans cet exemple, monIncrémenteurNumérique. L'utilisateur accède à la propriété [NumericStepper.value](#page-161-1) à partir de la propriété target de l'objet événement. La dernière ligne appelle la méthode [UIEventDispatcher.addEventListener\(\)](#page-237-0) depuis monIncrémenteurNumérique et lui transmet l'événement change et l'objet d'écoute form comme paramètres, comme dans l'exemple suivant :

```
form = new Object();
form.change = function(objEvnt){
  // objEvnt.target est le composant ayant généré l'événement change,
  //c'est-à-dire, l'incrémenteur numérique.
  trace("Valeur passée à " + objEvnt.target.value);
}
monIncrémenteurNumérique.addEventListener("change", form);
```
## <span id="page-159-0"></span>NumericStepper.maximum

#### **Disponibilité**

Flash Player 6.0.79.

#### Edition

Flash MX 2004.

## **Usage**

*OccurrenceDeStepper*.maximum

#### **Description**

Propriété : la valeur de plage maximum de l'incrémenteur. Cette propriété peut contenir un nombre comprenant jusqu'à trois chiffres. La valeur par défaut est 10.

#### Exemple

L'exemple suivant définit la valeur maximum de la plage de l'incrémenteur à 20 :

monIncrémenteur.maximum = 20;

## Consultez également

[NumericStepper.minimum](#page-159-1)

## <span id="page-159-1"></span>NumericStepper.minimum

#### Disponibilité

Flash Player 6.0.79.

## **Edition**

Flash MX 2004.

#### **Usage**

*OccurrenceDeStepper*.minimum

#### **Description**

Propriété : la valeur de plage minimum du stepper. Cette propriété peut contenir un nombre comprenant jusqu'à trois chiffres. La valeur par défaut est 0.

## Exemple

L'exemple suivant définit la valeur minimum de la plage du stepper à 20 :

```
monIncrémenteur.minimum = 100;
```
#### Consultez également

[NumericStepper.maximum](#page-159-0)

# <span id="page-160-0"></span>NumericStepper.nextValue

## **Disponibilité**

Flash Player 6.0.79.

## Edition

Flash MX 2004.

## **Usage**

*OccurrenceDeStepper*.nextValue

## **Description**

Propriété (lecture seule) : prochaine valeur séquentielle. Cette propriété peut contenir un nombre comprenant jusqu'à trois chiffres.

## Exemple

L'exemple suivant définit la propriété stepSize à 1 et la valeur de départ à 4, ce qui amène la valeur de nextValue à 5:

```
monIncrémenteur.stepSize = 1;
monIncrémenteur.value = 4;
trace(monIncrémenteur.nextValue);
```
## Consultez également

[NumericStepper.previousValue](#page-160-1)

# <span id="page-160-1"></span>NumericStepper.previousValue

## Disponibilité

Flash Player 6.0.79.

## Edition

Flash MX 2004.

## Usage

*OccurrenceDeStepper*.previousValue

## **Description**

Propriété (lecture seule) : valeur séquentielle précédente. Cette propriété peut contenir un nombre comprenant jusqu'à trois chiffres.

## Exemple

L'exemple suivant définit la propriété stepSize à 1 et la valeur de départ à 4, ce qui amène la valeur de nextValue à 3:

```
monIncrémenteur.stepSize = 1;
monIncrémenteur.value = 4;
trace(monIncrémenteur.previousValue);
```
## Consultez également

```
NumericStepper.nextValue
```
# <span id="page-161-0"></span>NumericStepper.stepSize

## **Disponibilité**

Flash Player 6.0.79.

## Edition

Flash MX 2004.

## Usage

*OccurrenceDeStepper*.stepSize

## **Description**

Propriété : la quantité d'unités à modifier à partir de la valeur courante. La valeur par défaut est 1. Cette valeur ne peut être 0. Cette propriété peut contenir un nombre comprenant jusqu'à trois chiffres.

## Exemple

L'exemple suivant règle la valeur de value et de l'unité stepSize sur 2. La valeur de nextValue est  $4:$ 

```
monIncrémenteur.value = 2;
monIncrémenteur.stepSize = 2;
trace(monIncrémenteur.nextValue);
```
# <span id="page-161-1"></span>NumericStepper.value

## Disponibilité

Flash Player 6.0.79.

## Edition

Flash MX 2004.

## **Usage**

*OccurrenceDeStepper*.value

## **Description**

Propriété : la valeur courante est affichée dans la zone de texte du stepper. La valeur ne sera pas affectée si elle ne correspond pas à la plage du stepper et à l'unité d'incrémentation telles que définies dans la propriété stepSize. Cette propriété peut contenir un nombre comprenant jusqu'à trois chiffres.

## Exemple

L'exemple suivant définit la valeur courante du stepper à 10 et envoie la valeur au panneau de sortie :

```
monIncrémenteur.value = 10;
trace(monIncrémenteur.value);
```
# Classe PopUpManager

Espace de nom de classe ActionScript mx.managers.PopUpManager

La classe PopUpManager vous permet de créer des fenêtres chevauchées qui peuvent être modales ou non modales. (Une fenêtre modale ne permet pas d'interagir avec d'autres fenêtres lorsqu'elle est active.) Vous pouvez appeler [PopUpManager.createPopUp\(\)](#page-162-0) pour créer une fenêtre chevauchée et appeler [PopUpManager.deletePopUp\(\)](#page-163-0) sur l'occurrence de la fenêtre pour détruire une fenêtre contextuelle.

# Méthodes de la classe PopUpManager

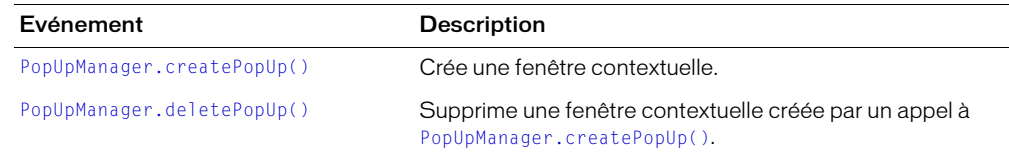

# <span id="page-162-0"></span>PopUpManager.createPopUp()

## **Disponibilité**

Flash Player 6.0.79.

## Edition

Flash MX 2004 et Flash MX Professionnel 2004

## **Usage**

```
PopUpManager.createPopUp(parent, classe, modale [, objinit, EvntExtérieurs])
```
## Paramètres

*parent* Référence à une fenêtre par dessus laquelle afficher une fenêtre contextuelle.

*classe* Référence à la classe de l'objet à créer.

*modale* Valeur booléenne indiquant si la fenêtre est modale (true) ou non (false).

*objinit* Objet contenant les propriétés d'initialisation. Ce paramètre est facultatif.

*EvntExtérieurs* Valeur booléenne indiquant si un événement est déclenché lorsque l'utilisateur clique en dehors de la fenêtre (true) ou non (false). Ce paramètre est facultatif.

## Renvoie

Référence à la fenêtre créée.

## **Description**

Méthode : si elle est modale, un appel à createPopUp() trouve la fenêtre commençant par parent et crée une occurrence de la classe. Si elle est non modale, un appel à createPopUp() crée une occurrence de la classe comme enfant de la fenêtre parent.

## Exemple

Le code suivant crée une fenêtre modale lorsque l'utilisateur clique sur le bouton :

```
lo = new Object();
lo.click = function(){
  mx.managers.PopUpManager.createPopUp( root, mx.containers.Window, true);
}
button.addEventListener("click", lo);
```
# <span id="page-163-0"></span>PopUpManager.deletePopUp()

## **Disponibilité**

Flash Player 6.0.79.

## Edition

Flash MX 2004 et Flash MX Professionnel 2004

## Usage

```
occurrenceFenêtre.deletePopUp();
```
## Paramètres

Aucun.

## Renvoie

Rien.

## **Description**

Méthode : supprime une fenêtre contextuelle ainsi que l'état modal. C'est à la fenêtre chevauchée d'appeler [PopUpManager.deletePopUp\(\)](#page-163-0) lorsque la fenêtre est détruite.

## Exemple

Le code suivant crée une fenêtre modale, appelée fen et dotée d'un bouton de fermeture, et la supprime lorsqu'un utilisateur clique sur ce bouton :

```
import mx.managers.PopUpManager
import mx.containers.Window
fen = PopUpManager.createPopUp(_root, Window, true, {closeButton:true});
lo = new Object();
lo.click = function(){
  fen.deletePopUp();
}
fen.addEventListener("click", lo);
```
# Composant ProgressBar

Le composant ProgressBar affiche la progression du chargement lorsqu'un utilisateur attend que le contenu soit chargé. Le processus de chargement peut être déterminé ou indéterminé. Une barre de progrès déterminée est une représentation linéaire de la progression d'une tâche dans le temps. Elle est utilisée lorsque la quantité de contenu à charger est connue. Une barre de progrès indéterminée est utilisée lorsque la quantité de contenu à charger est inconnue. Vous pouvez ajouter une étiquette pour afficher la progression du contenu en chargement.

De par leur configuration, les composants sont exportés dans la première image par défaut. Ils sont donc chargés dans une application avant le rendu de la première image. Pour créer un preloader pour une application, vous devez désactiver l'option Exporter dans la première image dans la boîte de dialogue Propriétés de liaison de chaque composant (menu d'options du panneau Bibliothèque > Liaison). Vous devez toutefois configurer le composant ProgressBar de sorte qu'il soit exporté dans la première image car son affichage doit précéder la lecture du reste du contenu dans Flash Player.

Un aperçu en direct de chaque occurrence ProgressBar reflète les modifications effectuées sur les paramètres dans le panneau de l'inspecteur des propriétés ou des composants en cours de programmation. Les paramètres suivants sont reflétés dans l'aperçu en direct : conversion, direction, label, labelPlacement, mode et source.

# Utilisation du composant ProgressBar

Une barre de progrès vous permet d'afficher la progression du contenu pendant le chargement. Ces informations sont essentielles pour l'utilisateur lorsqu'il interagit avec une application.

Vous pouvez utiliser le composant ProgressBar dans plusieurs modes. Définissez le mode à l'aide du paramètre mode. Les modes les plus communément utilisés sont "event" et "polled". Ces méthodes utilisent le paramètre source pour spécifier un processus de chargement qui émet des événements progress et complete (mode event) ou expose des méthodes getBytesLoaded et getsBytesTotal (mode polled). Vous pouvez également utiliser le composant ProgressBar en mode manuel en définissant manuellement les propriétés maximum, minimum et indeterminate ainsi que les appels à la méthode [ProgressBar.setProgress\(\)](#page-177-0) .

# Paramètres du composant ProgressBar

Les paramètres suivants sont des paramètres de programmation que vous pouvez définir pour chaque occurrence de composant ProgressBar dans le panneau de l'inspecteur des propriétés ou des composants :

mode Mode dans lequel opère la barre de progrès. Cette valeur peut être : event, polled ou manual. La valeur par défaut est event.

source Chaîne devant être convertie en objet représentant le nom d'occurrence de la source.

direction La direction dans laquelle avance la barre de progrès. Cette valeur peut être right ou left, la valeur par défaut étant right.

label Texte indiquant la progression du chargement. Ce paramètre est une chaîne au format « %1 sur %2 chargé (%3%%) »; %1 est un espace réservé pour le nombre d'octets actuellement chargés, %2 est un espace réservé pour le nombre total d'octets chargés et %3 est un espace réservé pour le pourcentage de contenu chargé. Les caractères « %% » sont un espace réservé pour le caractère « % ». Si une valeur pour %2 est inconnue, elle est remplacée par « ?? ». Si une valeur est undefined, l'étiquette ne s'affiche pas.

labelPlacement Position de l'étiquette par rapport à la barre de progrès. Ce paramètre peut prendre l'une des valeurs suivantes : top, bottom, left, right, center. La valeur par défaut est bottom.

conversion Nombre pour diviser les valeurs %1 et %2 dans la chaîne de l'étiquette avant qu'elles ne soient affichées. La valeur par défaut est 1.

Vous pouvez rédiger du code ActionScript pour contrôler ces options ainsi que d'autres options des composants ProgressBar à l'aide des propriétés, méthodes et événements ActionScript. Pour plus d'informations, consultez [Classe ProgressBar.](#page-168-0)

# Création d'une application avec le composant ProgressBar

La procédure suivante explique comment ajouter un composant ProgressBar à une application lors de la programmation. Dans cet exemple, la barre de progrès est utilisée en mode event. En mode event, le contenu en cours de chargement doit émettre des événements progress et complete pour permettre à la barre de progrès d'afficher la progression. Le composant Loader émet ces événements. Pour plus d'informations, consultez *[Composant Loader](#page-142-0)*, page 143.

#### Pour créer une application avec le composant ProgressBar en mode event, effectuez les opérations suivantes :

- 1 Faites glisser un composant ProgressBar du panneau Composants jusqu'à la scène.
- 2 Dans l'inspecteur des propriétés, procédez comme suit :
	- Entrez **barreP** comme nom d'occurrence.
	- Sélectionnez le paramètre de mode event.
- 3 Faites glisser un composant Loader du panneau Composants jusqu'à la scène.
- 4 Dans l'inspecteur des propriétés, entrez **loader** comme nom d'occurrence.
- 5 Sélectionnez la barre de progrès sur la scène, et, dans l'inspecteur des propriétés, entrez **loader** comme paramètre de source.
- 6 Sélectionnez l'image 1 dans le scénario, ouvrez le panneau Actions et entrez le code suivant qui charge un fichier JPEG dans le composant Loader :

```
loader.autoLoad = false;
loader.content = "http://imagecache2.allposters.com/images/86/
  017_PP0240.jpg";
barreP.source = loader;
// le chargement ne commence que lorsque la méthode load est appelée
loader.load();
```
Dans l'exemple suivant, la barre de progrès est utilisée en mode polled. En mode polled, la barre de progrès utilise les méthodes getBytesLoaded et getBytesTotal de l'objet source pour afficher la progression.

## Pour créer une application avec le composant ProgressBar en mode polled, effectuez les opérations suivantes :

- 1 Faites glisser un composant ProgressBar du panneau Composants jusqu'à la scène.
- 2 Dans l'inspecteur des propriétés, procédez comme suit :
	- Entrez **barreP** comme nom d'occurrence.
	- Sélectionnez le paramètre de mode polled.
	- Entrez **loader** comme paramètre de source.
- 3 Sélectionnez l'image 1 dans le scénario, ouvrez le panneau Actions et entrez le code suivant qui crée un objet Sound nommé loader et appelle la méthode loadSound() pour charger un son dans l'objet Sound :

```
var loader: Object = new Sound();
loader.loadSound("http://soundamerica.com/sounds/sound_fx/A-E/air.wav", 
  true);
```
Dans l'exemple suivant, la barre de progrès est utilisée en mode manuel*.* En mode manuel, vous devez définir les propriétés maximum, minimum et indeterminate en conjonction avec la méthode setProgress() pour afficher la progression. Vous ne définissez pas la propriété source en mode manuel.

## Pour créer une application avec le composant ProgressBar en mode manual, procédez comme suit :

- 1 Faites glisser un composant ProgressBar du panneau Composants jusqu'à la scène.
- 2 Dans l'inspecteur des propriétés, procédez comme suit :
	- Entrez **barreP** comme nom d'occurrence.
	- Sélectionnez le paramètre de mode manual.
- 3 Sélectionnez l'image 1 dans le scénario, ouvrez le panneau Actions et entrez le code suivant qui met à jour manuellement la barre de progrès sur chaque téléchargement de fichier en appelant la méthode setProgress() :

```
for(var:Number i=1; i \leq 0 total; i++){
  // insérez le code pour charger le fichier
  // insérez le code pour charger le fichier
barreP.setProgress(i,total);
}
```
# Personnalisation du composant ProgressBar

Vous pouvez transformer un composant ProgressBar horizontalement au cours de la programmation et à l'exécution. Lors de la création, choisissez le composant sur la scène et utilisez l'outil Transformer librement ou une commande de modification > transformation. A l'exécution, utilisez [UIObject.setSize\(\)](#page-251-0).

Les embouts gauche et droit de la barre de progrès et le graphique de suivi ont une taille fixe. Lorsque vous redimensionnez une barre de progrès, sa partie centrale est redimensionnée pour s'ajuster entre les embouts. Si une barre de progrès est trop petite, il se peut que le rendu soit incorrect.

# Utilisation de styles avec le composant ProgressBar

Vous pouvez définir des propriétés de style pour modifier l'apparence d'une occurrence de barre de progrès. Si le nom d'une propriété de style se termine par « Color », il s'agit d'une propriété de style de couleur qui se comporte différemment des autres propriétés de style. Pour plus d'informations, consultez *[Utilisation des styles pour personnaliser la couleur et le texte des composants](#page-26-0)*, [page 27](#page-26-0).

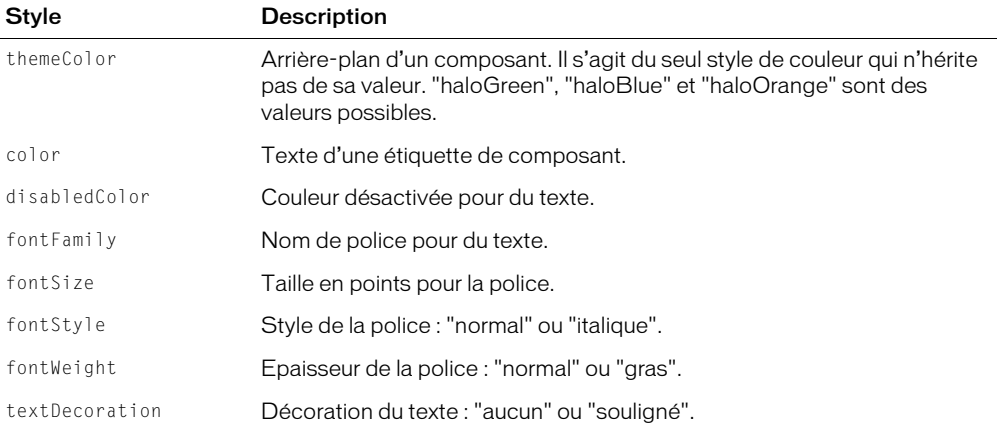

Un composant ProgressBar supporte les styles de halo suivants :

## Utilisation d'enveloppes avec le composant ProgressBar

Le composant ProgressBar utilise les symboles de clip suivants pour afficher ses états : TrackMiddle, TrackLeftCap, TrackRightCap et BarMiddle, BarLeftCap, BarRightCap et IndBar. Le symbole IndBar est utilisé pour une barre de progrès indéterminée. Pour appliquer une enveloppe au composant ProgressBar au cours de la programmation, modifiez les symboles dans la bibliothèque et exportez de nouveau le composant en tant que fichier SWC. Les symboles sont situés dans le dossier Flash UI Components 2/Themes/MMDefault/ProgressBar Elements dans la bibliothèque du fichier HaloTheme.fla ou du fichier SampleTheme.fla. Pour plus d'informations, consultez *[A propos de l'application des enveloppes aux composants](#page-36-0)*, page 37.

Si vous utilisez la méthode [UIObject.createClassObject\(\)](#page-242-0) pour créer une occurrence de composant ProgressBar de façon dynamique (à l'exécution), vous pouvez également lui appliquer une enveloppe de façon dynamique. Pour appliquer un composant lors de l'exécution, définissez les propriétés d'enveloppe du paramètre *initObject* qui est passé à la méthode createClassObject(). Les propriétés d'enveloppe définissent le nom des symboles à utiliser comme états de la barre de progrès.

Propriété Description progTrackMiddleName Le milieu extensible du rail d'une barre de défilement. La valeur par défaut est ProgTrackMiddle. progTrackLeftName L'embout gauche à taille fixe. La valeur par défaut est ProgTrackLeft.

Un composant ProgressBar utilise les propriétés d'enveloppe suivantes :

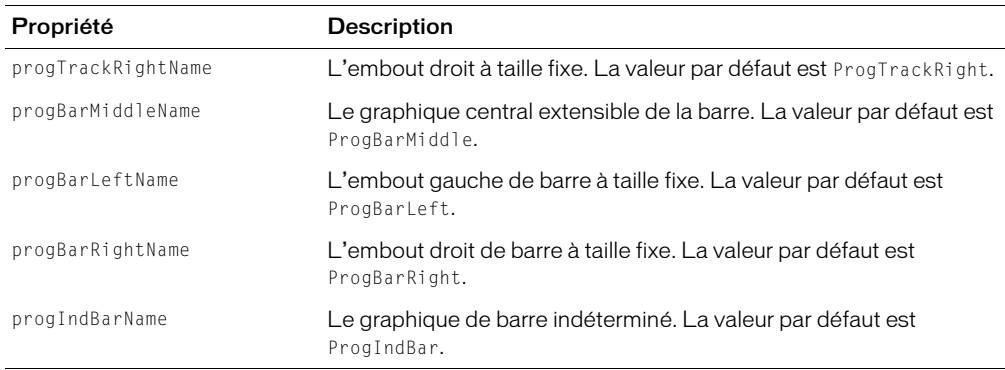

## <span id="page-168-0"></span>Classe ProgressBar

Héritage UIObject > ProgressBar

Espace de nom de classe ActionScript mx.controls.ProgressBar

La définition d'une propriété de la classe ProgressBar avec ActionScript annule le paramètre du même nom défini dans le panneau de l'inspecteur des propriétés ou des composants.

Toutes les classes de composants ont une propriété version qui correspond à une propriété de classe. Les propriétés de classe sont uniquement disponibles sur la classe elle-même. La propriété version renvoie une chaîne qui indique la version du composant. Pour accéder à la propriété version, utilisez le code suivant :

trace(mx.controls.ProgressBar.version);

*Remarque :* Le code suivant renvoie la valeur undefined : trace(monOccurrenceDeBarreDeProgrès.version);.

# Méthodes de la classe ProgressBar

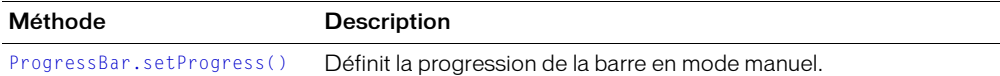

Hérite de toutes les méthodes de la [Classe UIObject.](#page-239-0)

# Propriétés de la classe ProgressBar

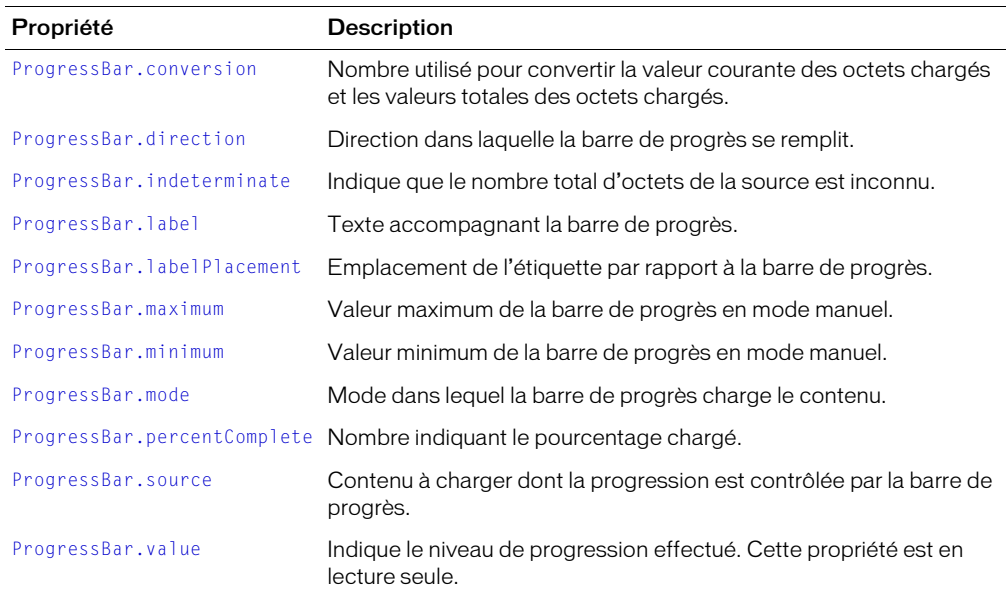

Hérite de toutes les propriétés de la [Classe UIObject.](#page-239-0)

# Evénements de la classe ProgressBar

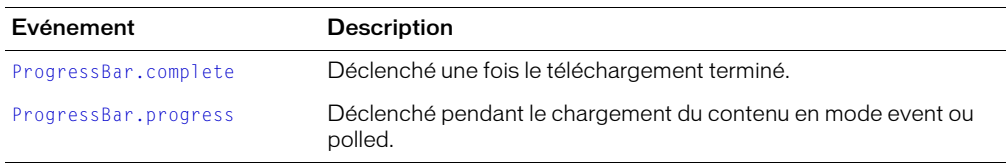

Hérite de tous les événements de la [Classe UIObject](#page-239-0).

# <span id="page-170-0"></span>ProgressBar.complete

## **Disponibilité**

Flash Player 6.0.79.

## Edition

Flash MX 2004.

## Usage

```
Usage 1 :
on(complete){
  ...
}
Usage 2 :
ObjetDécoute = new Object();
ObjetDécoute.complete = function(objetEvnt){
  ...
}
barreP.addEventListener("complete", objetDécoute)
```
## Objet événement

Outre les propriétés d'objet événement standard, deux propriétés supplémentaires sont définies pour l'événement ProgressBar.complete : current (la valeur chargée qui est égale au total) et total (la valeur totale).

## **Description**

Evénement : diffuse à l'ensemble des écouteurs enregistrés une fois la progression du chargement terminée.

Le premier exemple d'utilisation fait appel à un gestionnaire on() et doit être directement associé à une occurrence de composant ProgressBar. Le mot-clé this, utilisé dans un gestionnaire on() lié à un composant, correspond à l'occurrence de comportement. Par exemple, le code suivant, associé à l'occurrence barreP, envoie « \_level0.barreP » au panneau de sortie.

```
on(complete){
  trace(this);
}
```
Le deuxième exemple d'utilisation fait appel à un modèle d'événement dispatcher/écouteur. Une occurrence de composant (*barreP*) distribue un événement (ici, complete) qui est géré par une fonction associée à un objet d'écoute (*objetDécoute*) que vous créez. Vous définissez une méthode portant le même nom que l'événement traité par l'objet d'écoute ; la méthode est appelée lorsque l'événement est déclenché. Lorsque l'événement est déclenché, il passe automatiquement un objet événement (*objetEvnt*) à la méthode d'objet d'écoute. Chaque objet événement dispose d'un jeu de propriétés contenant des informations relatives à l'événement. Vous pouvez utiliser ces propriétés pour rédiger le code qui traitera l'événement. Pour finir, vous appelez la méthode [UIEventDispatcher.addEventListener\(\)](#page-237-0) sur l'occurrence de composant qui diffuse l'événement pour enregistrer l'écouteur dans l'occurrence. Lorsque l'occurrence distribue l'événement, l'écouteur approprié est appelé.

Pour plus d'informations sur les objets événements, consultez *[Objets événement](#page-239-1)*, page 240.

Cet exemple crée un objet d'écoute form avec une fonction de rappel complete qui envoie un message au panneau de sortie avec la valeur de l'occurrence barreP de la manière suivante :

```
form.complete = function(ObjEvnt){
   // objEvnt.target est le composant ayant généré l'événement change,
   // c.-à-d., la barre de progrès.
   trace("Valeur changée en" + ObjEvnt.target.value);
}
barreP.addEventListener("complete", form);
```
#### Consultez également

[UIEventDispatcher.addEventListener\(\)](#page-237-0)

## <span id="page-171-0"></span>ProgressBar.conversion

#### Disponibilité

Flash Player 6.0.79.

#### Edition

Flash MX 2004.

#### Usage

*occurrenceBarreP*.conversion

#### **Description**

Propriété : nombre qui définit une valeur de conversion pour les valeurs entrantes. Il divise les valeurs courantes et totales, les met au plancher et affiche la valeur convertie dans la propriété label. La valeur par défaut est 1.

## Exemple

Le code suivant affiche la valeur de progression du chargement en kilooctets :

```
barreP.conversion = 1024;
```
## <span id="page-171-1"></span>ProgressBar.direction

#### Disponibilité

Flash Player 6.0.79.

#### Edition

Flash MX 2004.

#### Usage

*occurrenceBarreP*.direction

#### **Description**

Propriété : indique la direction de remplissage de la barre de progrès. La valeur par défaut est "right".

Le code suivant indique à la barre de progrès de se remplir de droite à gauche.

barreP.direction = "left";

# <span id="page-172-0"></span>ProgressBar.indeterminate

## **Disponibilité**

Flash Player 6.0.79.

## Edition

Flash MX 2004.

## **Usage**

*occurrenceBarreP*.indeterminate

## **Description**

Propriété : valeur booléenne indiquant si la barre de progrès a un remplissage rayé et une source de chargement de taille inconnue (true), ou un remplissage uni et une source de chargement de taille connue (false).

## Exemple

Le code suivant crée une barre de progrès déterminée avec un remplissage uni qui se déplace de la gauche vers la droite :

```
barreP.direction = "right";
barreP.indeterminate = false;
```
# <span id="page-172-1"></span>ProgressBar.label

## Disponibilité

Flash Player 6.0.79.

## Edition

Flash MX 2004.

## Usage

*occurrenceBarreP*.label

## **Description**

Propriété : texte indiquant la progression du chargement. Cette propriété est une chaîne au format « %1 sur %2 chargés (%3%%) » ; %1 est un espace réservé pour les octets courants chargés, %2 est un espace réservé pour le total des octets chargés et %3 est un espace réservé pour le pourcentage de contenu chargé. Les caractères « %% » sont un espace réservé pour le caractère « % ». Si une valeur pour %2 est inconnue, elle est remplacée par « ?? ». Si une valeur est undefined, l'étiquette ne s'affiche pas. La valeur par défaut est "LOADING %3%%"

Le code suivant définit le texte devant apparaître à côté de la barre de progrès au format « 4 fichiers chargés » :

barreP.label = "%1 fichiers chargés";

#### Consultez également

[ProgressBar.labelPlacement](#page-173-0)

## <span id="page-173-0"></span>ProgressBar.labelPlacement

#### Disponibilité

Flash Player 6.0.79.

## Edition

Flash MX 2004.

## Usage

*occurrenceBarreP*.labelPlacement

#### **Description**

Propriété : définit le placement de l'étiquette par rapport à la barre de progrès. Les valeurs possibles sont "left", "right", "top", "bottom" et "center".

## Exemple

Le code suivant définit l'étiquette à afficher au-dessus de la barre de progrès :

```
barreP.label = "%1 sur %2 chargés (%3%%)";
barreP.labelPlacement = "top";
```
## Consultez également

[ProgressBar.label](#page-172-1)

## <span id="page-173-1"></span>ProgressBar.maximum

## Disponibilité

Flash Player 6.0.79.

#### Edition

Flash MX 2004.

## **Usage**

*occurrenceBarreP*.maximum

#### **Description**

Propriété : la plus grande valeur de la barre de progrès lorsque la propriété [ProgressBar.mode](#page-174-1) est définie sur "manual".

Le code suivant fixe la propriété maximum au nombre total d'images d'une application Flash en cours de chargement :

barreP.maximum = \_totalframes;

#### Consultez également

[ProgressBar.minimum](#page-174-0), [ProgressBar.mode](#page-174-1)

## <span id="page-174-0"></span>ProgressBar.minimum

#### Disponibilité

Flash Player 6.0.79.

## Edition

Flash MX 2004.

## Usage

*occurrenceBarreP*.minimum

## **Description**

Propriété : la plus petite valeur de la barre de progrès lorsque la propriété [ProgressBar.mode](#page-174-1) est définie sur "manual".

#### Exemple

Le code suivant définit la valeur minimum de la barre de progrès :

barreP.minimum = 0;

#### Consultez également

[ProgressBar.maximum](#page-173-1), [ProgressBar.mode](#page-174-1)

## <span id="page-174-1"></span>ProgressBar.mode

## Disponibilité

Flash Player 6.0.79.

#### Edition

Flash MX 2004.

#### **Usage**

*occurrenceBarreP*.mode

## **Description**

Propriété : mode dans lequel la barre de progrès charge le contenu. Cette valeur peut être : "event", "polled" ou "manual". Les modes les plus communément utilisés sont "event" et "polled". Ils utilisent le paramètre source pour spécifier un processus de chargement qui émet des événements progress et complete, tel un composant Loader (mode event), ou expose les méthodes getBytesLoaded et getsBytesTotal, tel un objet MovieClip (mode polled). Vous pouvez également utiliser le composant ProgressBar en mode manuel en définissant manuellement les propriétés maximum, minimum et indeterminate ainsi que les appels à la méthode [ProgressBar.setProgress\(\)](#page-177-0) .

Vous devez utiliser un objet Loader comme source en mode event. En mode polled, vous pouvez utiliser comme source tout objet exposant les méthodes getBytesLoaded() et getBytesTotal(), y compris un objet personnalisé ou l'objet \_root.

## Exemple

Le code suivant définit la barre de progrès en mode event :

barreP.mode = "event";

## <span id="page-175-0"></span>ProgressBar.percentComplete

#### **Disponibilité**

Flash Player 6.0.79.

#### Edition

Flash MX 2004.

#### Usage

*occurrenceBarreP*.percentComplete

## **Description**

Propriété (lecture seule) : renvoie le pourcentage de progression du processus. Cette valeur est mise au plancher. La formule suivante est utilisée pour calculer le pourcentage :

```
100*(valeur-minimum)/(maximum-minimum)
```
## Exemple

Le code suivant envoie la valeur de la propriété percentComplete au panneau de sortie :

```
trace("pourcentage terminé = " + barreP.percentComplete);
```
## <span id="page-175-1"></span>ProgressBar.progress

## Disponibilité

Flash Player 6.0.79.

## Edition

Flash MX 2004.

## Usage

```
Usage 1 :
on(progress){
  ...
}
Usage 2 :
ObjetDécoute = new Object();
objetDécoute.progress = function(objetEvnt){
  ...
}
occurrenceBarreP.addEventListener("progress", objetDécoute)
```
## Objet événement

Outre les propriétés d'objet événement standard, deux propriétés supplémentaires sont définies pour l'événement ProgressBar.progress : current (la valeur chargée qui est égale au total) et total (la valeur totale).

## **Description**

Evénement : diffusé à l'ensemble des écouteurs enregistrés lorsque la valeur d'une barre de progrès est modifiée. Cet événement est uniquement diffusé lorsque [ProgressBar.mode](#page-174-1) est défini sur "manual" ou "polled".

Le premier exemple d'utilisation fait appel à un gestionnaire on() et doit être directement associé à une occurrence de composant ProgressBar. Le mot-clé this, utilisé dans un gestionnaire on() lié à un composant, correspond à l'occurrence de comportement. Par exemple, le code suivant, associé à l'occurrence maBarreP, envoie « \_level0.maBarreP » au panneau de sortie :

```
on(progress){
  trace(this);
}
```
Le deuxième exemple d'utilisation fait appel à un modèle d'événement dispatcher/écouteur. Une occurrence de composant (*occurrenceBarreP*) distribue un événement (ici, progress) qui est géré par une fonction associée à un objet d'écoute (*objetDécoute*) que vous créez. Vous définissez une méthode portant le même nom que l'événement traité par l'objet d'écoute ; la méthode est appelée lorsque l'événement est déclenché. Lorsque l'événement est déclenché, il passe automatiquement un objet événement (*objetEvnt*) à la méthode d'objet d'écoute. Chaque objet événement dispose d'un jeu de propriétés contenant des informations relatives à l'événement. Vous pouvez utiliser ces propriétés pour rédiger le code qui traitera l'événement. Pour finir, vous appelez la méthode UIEventDispatcher. addEventListener() sur l'occurrence de composant qui diffuse l'événement pour enregistrer l'écouteur dans l'occurrence. Lorsque l'occurrence distribue l'événement, l'écouteur approprié est appelé.

Pour plus d'informations sur les objets événements, consultez *[Objets événement](#page-239-1)*, page 240.

## Exemple

Cet exemple crée un objet d'écoute, form, et définit un gestionnaire d'événement progress sur celui-ci. L'écouteur form est enregistré sur l'occurrence barreP dans la dernière ligne de code. Lorsque l'événement progress est déclenché, barreP diffuse l'événement à l'écouteur form qui appelle la fonction de rappel progress de la manière suivante :

```
var form: Object = new Object();
form.progress = function(ObjEvnt){
```

```
 // objEvnt.target est le composant ayant généré l'événement change,
 // c.-à-d., la barre de progrès.
 trace("Valeur changée en" + ObjEvnt.target.value);
}
barreP.addEventListener("progress", form);
```
#### Consultez également

[UIEventDispatcher.addEventListener\(\)](#page-237-0)

## <span id="page-177-0"></span>ProgressBar.setProgress()

#### **Disponibilité**

Flash Player 6.0.79.

#### Edition

Flash MX 2004.

#### Usage

*occurrenceBarreP*.setProgress(*completed*, *total*)

#### Paramètres

*completed* nombre indiquant le niveau progression atteint. Vous pouvez utiliser les propriétés [ProgressBar.label](#page-172-1) et [ProgressBar.conversion](#page-171-0) pour afficher le nombre sous forme de pourcentage ou dans l'unité de votre choix, en fonction de la source de la barre de progrès.

*total* nombre indiquant la progression totale devant être effectuée pour atteindre 100 pourcent.

#### Renvoie

nombre indiquant le niveau de progression atteint.

## **Description**

Méthode : définit l'état de la barre pour refléter la progression effectuée lorsque la propriété [ProgressBar.mode](#page-174-1) est définie sur "manual". Vous pouvez appeler cette méthode pour que la barre reflète l'état d'un processus autre que le chargement. L'argument completed est affecté à une propriété value et un argument total est affecté à la propriété maximum. La propriété minimum n'est pas altérée.

## Exemple

Le code suivant appelle la méthode setProgress() en fonction de la progression du scénario d'une animation Flash :

barreP.setProgress(\_currentFrame, \_totalFrames);

## <span id="page-177-1"></span>ProgressBar.source

#### Disponibilité

Flash Player 6.0.79.

#### Edition

Flash MX 2004.

#### **Usage**

*occurrenceBarreP*.source

## **Description**

Propriété : référence à l'occurrence devant être chargée et dont le processus de chargement sera affiché. Le contenu en chargement doit émettre un événement progress à partir duquel les valeurs courantes et totales sont récupérées. Cette propriété est uniquement utilisée lorsque [ProgressBar.mode](#page-174-1) est défini sur "event" ou "polled". La valeur par défaut est undefined.

Vous pouvez utiliser la barre de progrès avec du contenu dans une application, y compris \_root.

## Exemple

L'exemple suivant configure l'occurrence BarreP afin qu'elle affiche la progression du chargement d'un composant Loader dont le nom d'instance correspond à loader :

barreP.source = loader;

## Consultez également

[ProgressBar.mode](#page-174-1)

## <span id="page-178-0"></span>ProgressBar.value

#### **Disponibilité**

Flash Player 6.0.79.

#### Edition

Flash MX 2004.

## Usage

*occurrenceBarreP*.value

## **Description**

Propriété (lecture seule) : indique le niveau de progression atteint. Cette propriété est un nombre compris entre la valeur de [ProgressBar.minimum](#page-174-0) et [ProgressBar.maximum](#page-173-1). La valeur par défaut est 0.

# Composant RadioButton

Le composant RadioButton vous permet d'obliger un utilisateur à faire un choix unique parmi plusieurs possibilités. Le composant RadioButton doit être utilisé dans un groupe comprenant au moins deux occurrences RadioButton. Un seul membre du groupe peut être choisi à tout moment donné. La sélection d'un bouton radio dans un groupe désélectionne le bouton jusqu'à alors sélectionné dans le groupe. Vous pouvez définir le paramètre groupName pour indiquer le groupe auquel appartient un bouton radio.

Un bouton radio peut être activé ou désactivé. Lorsqu'un utilisateur utilise la tabulation dans un groupe de boutons radio, seul le bouton radio sélectionné reçoit le focus. Un utilisateur peut utiliser les touches fléchées pour modifier le focus à l'intérieur du groupe. Lorsqu'il est désactivé, un bouton radio ne reçoit pas les informations provenant du clavier ou de la souris.

Un groupe de composant RadioButton reçoit le focus si vous cliquez dessus ou utilisez la tabulation pour l'ouvrir. Lorsqu'un groupe RadioButton a le focus, vous pouvez utiliser les touches suivantes pour le contrôler :

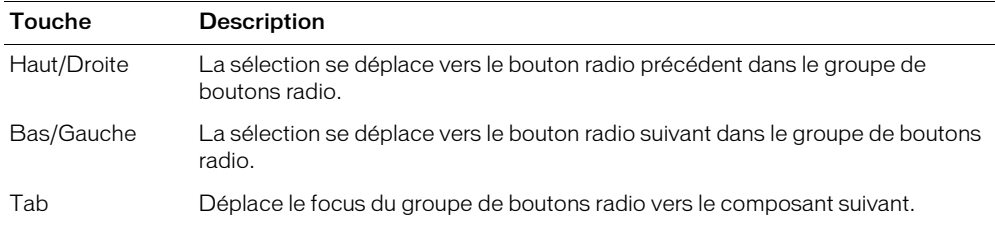

Pour plus d'informations sur le contrôle du focus, consultez *[Création de la navigation personnalisée](#page-24-0)  du focus*[, page 25](#page-24-0) ou *[Classe FocusManager](#page-102-0)*, page 103.

Un aperçu en direct de chaque occurrence RadioButton sur la scène reflète les modifications effectuées sur les paramètres dans le panneau de l'inspecteur des propriétés ou des composants lors de la programmation. Cependant, l'exclusion mutuelle de la sélection ne s'affiche pas dans l'aperçu en direct. Si vous définissez le paramètre sélectionné sur true pour deux boutons radios dans un même groupe, ils apparaissent tous deux comme étant sélectionnés même si seule la dernière occurrence créée apparaîtra comme étant sélectionnée à l'exécution. Pour plus d'informations, consultez *[Paramètres RadioButton](#page-179-0)*, page 180.

Lorsque vous ajoutez le composant RadioButton à une application, vous pouvez utiliser le panneau Accessibilité pour le rendre accessible aux lecteurs d'écran. Vous devez d'abord ajouter la ligne de code suivante pour activer l'accessibilité :

mx.accessibility.RadioButtonAccImpl.enableAccessibility();

Vous n'activez l'accessibilité d'un composant qu'une fois, quel que soit son nombre d'occurrences. Pour plus d'informations, consultez « Création de contenu accessible », dans le guide Utilisation de Flash de l'aide. Il vous faudra parfois mettre votre système d'aide à jour pour obtenir ces informations.

# Utilisation du composant RadioButton

Un bouton radio est une partie essentielle de tout formulaire ou application web. Vous pouvez utiliser les boutons radio partout où vous souhaitez qu'un utilisateur opte pour un choix dans une liste d'options. Par exemple, utilisez des boutons radio dans un formulaire pour demander quelle carte de crédit un utilisateur choisit pour effectuer le paiement.

# <span id="page-179-0"></span>Paramètres RadioButton

Les paramètres de programmation suivants peuvent être définis pour chaque occurrence de composant RadioButton dans le panneau de l'inspecteur des propriétés ou des composants :

label définit la valeur du texte sur le bouton. La valeur par défaut est Radio Button.

data correspond aux données associées au bouton radio. Il n'y a pas de valeur par défaut.

groupName est le nom du groupe du bouton radio. La valeur par défaut est radioGroup.
selected définit la valeur initiale du bouton radio sur sélectionné (true) ou non sélectionné (false). Un bouton radio sélectionné affiche un point. Seul un bouton radio dans un groupe peut avoir une valeur sélectionnée définie sur true. Si, dans un groupe, plusieurs boutons radio sont définis sur true, le dernier bouton radio à être instancié est sélectionné. La valeur par défaut est false.

labelPlacement oriente le texte d'étiquette sur le bouton. Ce paramètre peut avoir l'un des quatre paramètres suivants : gauche, droite, haut ou bas ; la valeur par défaut est droite. Pour plus d'informations, consultez [radioButton.labelPlacement](#page-186-0).

ActionScript vous permet de définir des options supplémentaires pour les occurrences RadioButton à l'aide des méthodes, propriétés et événements de la classe RadioButton. Pour plus d'informations, consultez [Classe RadioButton](#page-182-0).

## Création d'une application avec le composant RadioButton

La procédure suivante explique comment ajouter des composants RadioButton à une application lors de la programmation. Dans cet exemple, les boutons radio sont utilisés pour présenter une question à laquelle on ne peut répondre que par oui ou par non, « Etes-vous joueur ? ». Les données du groupe radio sont affichées dans un composant TextArea avec leVerdict comme nom d'occurrence.

#### Pour créer une application avec le composant RadioButton, effectuez les opérations suivantes :

- 1 Faites glisser deux composants RadioButton du panneau Composants jusqu'à la scène.
- 2 Sélectionnez l'un des boutons radio et effectuez les opérations suivantes dans le panneau Inspecteur de composants :
	- Entrez Oui pour le paramètre label.
	- Entrez Joueur pour le paramètre data.
- 3 Sélectionnez l'autre bouton radio et, dans le panneau Inspecteur des composants, effectuez les opérations suivantes :
	- Entrez Non pour le paramètre label.
	- Entrez Anti-joueur pour le paramètre data.
- 4 Choisissez l'image 1 dans le scénario, ouvrez le panneau Actions et saisissez le code suivant :

```
joueurListener = new Object():
joueurListener.click = function (evt){
    leVerdict.text = evt.target.selection.data
}
radioGroup.addEventListener("click", joueurListener);
```
La dernière ligne de code ajoute un gestionnaire d'événement click au groupe de boutons radio radioGroup. Le gestionnaire définit la propriété text de l'occurrence de composant TextArea leVerdict à la valeur de la propriété data du bouton radio sélectionné dans le groupe de boutons radio radioGroup. Pour plus d'informations, consultez [RadioButton.click](#page-183-0).

## Personnalisation du composant RadioButton

Vous pouvez transformer un composant RadioButton horizontalement et verticalement au cours de la programmation et à l'exécution. Lors de la création, choisissez le composant sur la scène et utilisez l'outil Transformer librement ou une commande de modification > transformation. A l'exécution, utilisez la méthode setSize() (consultez *[UIObject.setSize\(\)](#page-251-0)*, page 252).

Le cadre de délimitation d'un composant RadioButton est invisible et désigne également la zone active du composant. Si vous augmentez la taille du composant, vous augmentez également la taille de la zone active.

Si la dimension du cadre de délimitation du composant est trop petite pour l'étiquette du composant, celle-ci sera rognée.

## Utilisation de styles avec le composant RadioButton

Vous pouvez définir les propriétés des styles afin de modifier l'apparence d'un bouton radio. Si le nom d'une propriété de style se termine par « Color », il s'agit d'une propriété de style de couleur qui se comporte différemment des autres propriétés de style. Pour plus d'informations, consultez *[Utilisation des styles pour personnaliser la couleur et le texte des composants](#page-26-0)*, page 27.

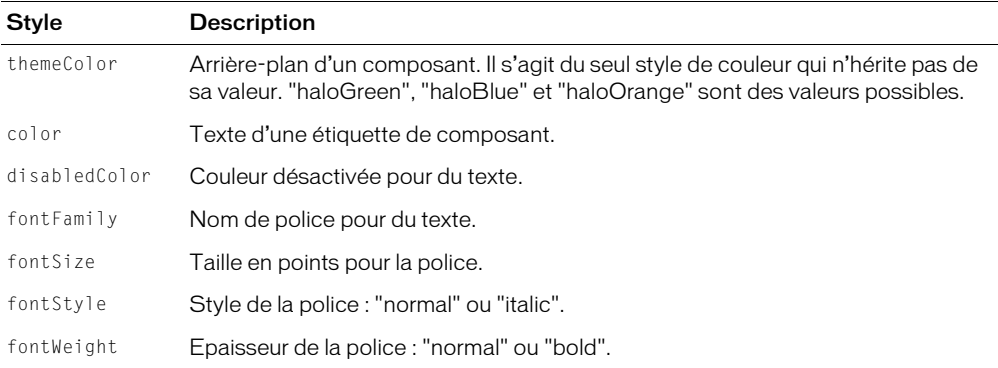

Un composant RadioButton utilise les styles de halo suivants :

## Utilisation d'enveloppes avec le composant RadioButton

Vous pouvez envelopper le composant RadioButton au cours de la programmation en modifiant ses symboles dans la bibliothèque. Les enveloppes du composant RadioButton se trouvent dans le dossier suivant de la bibliothèque de HaloTheme.fla ou SampleTheme.fla : Flash UI Components 2/Themes/MMDefault/RadioButton Assets/States. Pour plus d'informations, consultez *[A propos](#page-36-0)  [de l'application des enveloppes aux composants](#page-36-0)*, page 37.

Si un bouton radio est activé mais n'est pas sélectionné, il affiche son état survolé lorsque l'utilisateur place le pointeur de la souris au-dessus du bouton. Lorsque l'utilisateur clique sur un bouton radio non sélectionné, le bouton radio reçoit le focus d'entrée et affiche son état false enfoncé. Lorsque l'utilisateur relâche le bouton de la souris, le bouton radio affiche son état true et le bouton radio sélectionné précédemment dans le groupe revient à son état false. Si l'utilisateur éloigne le pointeur d'un bouton radio tout en appuyant sur le bouton de la souris, l'apparence du bouton revient à son état false et conserve le focus d'entrée.

Si un bouton radio ou un groupe de boutons radio est désactivé, il affiche l'état désactivé, quelle que soit l'interaction de l'utilisateur.

Si vous utilisez la méthode [UIObject.createClassObject\(\)](#page-242-0) pour créer de manière dynamique une occurrence du composant RadioButton, vous pouvez aussi utiliser de manière dynamique une enveloppe pour le composant. Pour utiliser de manière dynamique une enveloppe pour un composant RadioButton, transmettez les propriétés de l'enveloppe à la méthode

[UIObject.createClassObject\(\)](#page-242-0). Pour plus d'informations, consultez *[A propos de l'application](#page-36-0)  [des enveloppes aux composants](#page-36-0)*, page 37. Les propriétés d'enveloppe indiquent le symbole à utiliser pour afficher un composant.

Un composant RadioButton utilise les propriétés d'enveloppe suivantes :

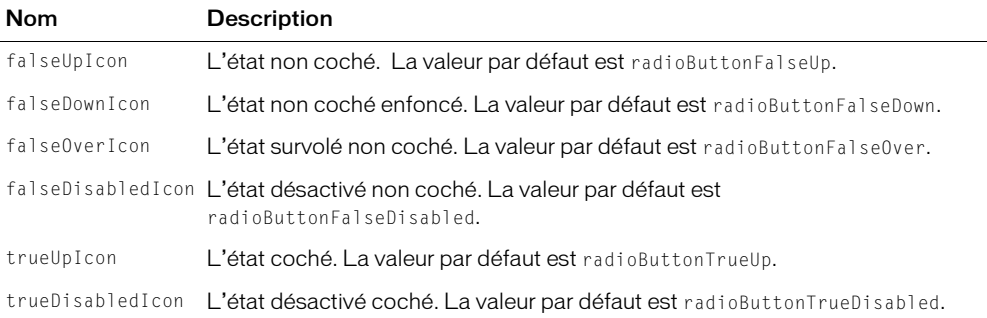

## <span id="page-182-0"></span>Classe RadioButton

Héritage UIObject > UIComponent > SimpleButton > Bouton > RadioButton

Nom du logiciel ActionScript mx.controls.RadioButton

Les propriétés de la classe RadioButton vous permettent de créer au cours de l'exécution une étiquette de texte et de la disposer par rapport au bouton radio. Vous pouvez aussi affecter des valeurs de données aux boutons radio, les affecter à des groupes et les sélectionner en fonction de la valeur de données ou du nom de l'occurrence.

La définition d'une propriété de la classe RadioButton avec ActionScript annule le paramètre du même nom défini dans le panneau de l'inspecteur des propriétés ou des composants.

Le composant RadioButton utilise FocusManager pour annuler le rectangle de focus de Flash Player et dessiner un rectangle de focus personnalisé avec des angles arrondis. Pour en savoir plus sur la navigation du focus, consultez *[Création de la navigation personnalisée du focus](#page-24-0)*, page 25.

Toutes les classes de composants ont une propriété version qui correspond à une propriété de classe. Les propriétés de classe sont uniquement disponibles sur la classe elle-même. La propriété version renvoie une chaîne qui indique la version du composant. Pour accéder à la propriété version, utilisez le code suivant :

trace(mx.controls.RadioButton.version);

*Remarque :* Le code suivant renvoie la valeur undefined : trace(monOccurrenceDeBoutonRadio.version);.

## Méthodes de la classe RadioButton

Hérite de toutes les méthodes de la [Classe UIObject,](#page-239-0) [Classe UIComponent](#page-230-0), de SimpleButton et de la [Classe Button](#page-53-0).

## Propriétés de la classe RadioButton

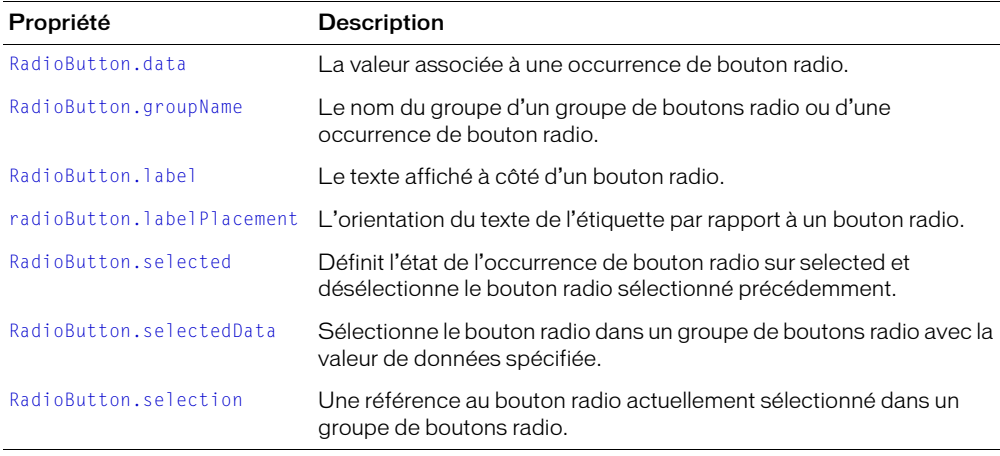

Hérite de toutes les méthodes de la [Classe UIObject,](#page-239-0) [Classe UIComponent](#page-230-0), de SimpleButton et de la [Classe Button](#page-53-0).

## Evénements de la classe RadioButton

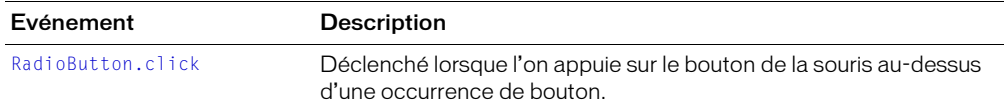

Hérite de tous les événements de la [Classe UIObject](#page-239-0), [Classe UIComponent,](#page-230-0) de SimpleButton et de la [Classe Button](#page-53-0).

## <span id="page-183-0"></span>RadioButton.click

#### Disponibilité

Flash Player 6.0.79.

## Edition

Flash MX 2004.

## Usage

```
Usage 1 :
on(click){
   ...
}
```

```
Usage 2 :
objetDécoute = new Object();
objetDécoute.click = function(eventObject){
  ...
}
GroupeDeBoutonsRadio.addEventListener("click", objetDécoute)
```
## **Description**

Evénement : diffuse à tous les écouteurs enregistrés lorsque l'utilisateur clique à l'aide de la souris (bouton de la souris enfoncé et relâché) sur le bouton radio ou si le bouton radio est sélectionné en utilisant les boutons fléchés. L'événement est aussi diffusé si l'on appuie sur la barre d'espace ou sur les boutons fléchés lorsqu'un groupe de boutons radio a le focus mais aucun des boutons radio du groupe n'est sélectionné.

Le premier exemple d'utilisation recourt à un gestionnaire on() et doit être directement associé à une occurrence du composant RadioButton. Le mot-clé this, utilisé dans un gestionnaire on() lié à un composant, correspond à l'occurrence de comportement. Par exemple, le code suivant, associé au bouton radio monBoutonRadio, envoie "\_level0.monBoutonRadio" au panneau de sortie :

```
on(click){
  trace(this);
}
```
Le deuxième exemple d'utilisation fait appel à un modèle d'événement dispatcher/écouteur. Une occurrence de composant (*OccurrenceDeBoutonRadio*) distribue un événement (ici, click) qui est géré par une fonction associée à un objet d'écoute (*objetDécoute*) que vous créez. Vous définissez une méthode portant le même nom que l'événement traité par l'objet d'écoute ; la méthode est appelée lorsque l'événement est déclenché. Lorsque l'événement est déclenché, il passe automatiquement un objet événement (*objetEvnt*) à la méthode d'objet d'écoute. L'objet événement a un jeu de propriétés contenant des informations sur l'événement. Vous pouvez utiliser ces propriétés pour rédiger le code qui traitera l'événement. Pour finir, vous appelez la méthode [UIEventDispatcher.addEventListener\(\)](#page-237-0) sur l'occurrence de composant qui diffuse l'événement pour enregistrer l'écouteur dans l'occurrence. Lorsque l'occurrence distribue l'événement, l'écouteur approprié est appelé.

Pour plus d'informations sur les objets événements, consultez *[Objets événement](#page-239-1)*, page 240.

## Exemple

Cet exemple, écrit sur une image du scénario, envoie un message au panneau de sortie lorsqu'on clique sur un bouton radio dans radioGroup. La première ligne de code crée un objet d'écoute intitulé form. La deuxième ligne définit une fonction pour l'événement click sur l'objet d'écoute. La fonction comporte une action trace qui utilise l'objet événement automatiquement transmis à cette fonction, ici objEvnt, pour générer un message. La propriété target d'un objet événement est le composant qui a généré l'événement. Vous pouvez accéder aux propriétés de l'occurrence à partir de la propriété target (dans cet exemple on accède à la propriété [RadioButton.selection](#page-188-0)). La dernière ligne appelle la méthode

[UIEventDispatcher.addEventListener\(\)](#page-237-0) à partir de radioGroup et transmet l'événement click et l'objet d'écoute form comme paramètres de la manière suivante :

```
form = new Object();
form.click = function(objEvnt){
  trace("L'occurrence radio sélectionnée est" + objEvnt.target.selection);
```

```
} 
radioGroup.addEventListener("click", form);
```
Le code suivant envoie aussi un message au panneau de sortie lorsqu'on clique sur OccurrenceDeBoutonRadio. Le gestionnaire on() doit être directement associé à OccurrenceDeBoutonRadio de la manière suivante :

```
on(click){
  trace("composant bouton radio cliqué");
}
```
## <span id="page-185-0"></span>RadioButton.data

## Disponibilité

Flash Player 6.0.79.

### Edition

Flash MX 2004.

### **Usage**

*OccurrenceDeBoutonRadio*.data

## **Description**

Propriété : spécifie les données à associer à une occurrence de bouton radio. La définition de cette propriété annule la valeur du paramètre de données définie au cours de la programmation dans le panneau de l'inspecteur des propriétés ou des composants. La propriété data peut être n'importe quel type de données.

### Exemple

L'exemple suivant affecte la valeur de données "#FF00FF" à l'occurrence de bouton radio radioOne :

radioOne.data =  $"#$ FF00FF";

## <span id="page-185-1"></span>RadioButton.groupName

## Disponibilité

Flash Player 6.0.79.

## Edition

Flash MX 2004.

## **Usage**

*OccurrenceDeBoutonRadio*.groupName *GroupeDeBoutonsRadio*.groupName

#### **Description**

Propriété : définit le nom du groupe d'une occurrence de bouton radio ou d'un groupe de boutons radio. Vous pouvez utiliser cette propriété afin d'obtenir ou de définir un nom de groupe pour une occurrence de bouton radio ou pour un groupe de boutons radio. L'appel de cette méthode annule la valeur du paramètre groupName définie au cours de la programmation. La valeur par défaut est "radioGroup".

## Exemple

L'exemple suivant définit le nom du groupe d'une occurrence de bouton radio sur "choixCouleur", puis transforme le nom en "choixTaille". Pour tester cet exemple, placez un bouton radio sur la scène avec le nom d'occurrence monBoutonRadio et saisissez le code suivant sur la première image :

```
monBoutonRadio.groupName = "choixCouleur";
trace(monBoutonRadio.groupName);
choixCouleur.qroupName = 'choixTaille:
trace(choixCouleur.groupName);
```
## <span id="page-186-1"></span>RadioButton.label

#### **Disponibilité**

Flash Player 6.0.79.

### Edition

Flash MX 2004.

## Usage

*OccurrenceDeBoutonRadio*.label

### **Description**

Propriété : spécifie le texte de l'étiquette du bouton radio. Par défaut, l'étiquette apparaît à droite du bouton radio. L'appel de cette méthode annule le paramètre label spécifié au cours de la programmation. Si le texte de l'étiquette est trop long et ne rentre pas dans le cadre de délimitation du composant, le texte est rogné.

#### Exemple

L'exemple suivant définit la propriété de l'étiquette de l'occurrence radioButton :

radioButton.label = "Supprimer de la liste";

## <span id="page-186-0"></span>radioButton.labelPlacement

## Disponibilité

Flash Player 6.0.79.

## Edition

Flash MX 2004.

## Usage

*OccurrenceDeBoutonRadio*.labelPlacement *groupeDeBoutonsRadio*.labelPlacement

#### **Description**

Propriété : chaîne indiquant la position de l'étiquette par rapport à un bouton radio. Pour pouvez définir cette propriété pour une occurrence individuelle ou pour un groupe de boutons radio. Si vous définissez la propriété pour un groupe, l'étiquette est placée à l'endroit approprié pour chaque bouton radio du groupe.

Quatre valeurs sont possibles :

- "right" Le bouton radio est placé dans le coin supérieur gauche du cadre de délimitation. L'étiquette est placée à droite du bouton radio.
- "left" Le bouton radio est placé dans le coin supérieur droit du cadre de délimitation. L'étiquette est placée à gauche du bouton radio.
- "bottom" L'étiquette est placée sous le bouton radio. Le bouton radio et l'étiquette sont centrés horizontalement et verticalement. Si la dimension du cadre de délimitation du bouton radio est trop réduite, l'étiquette sera rognée.
- "top" L'étiquette est placée au-dessus du bouton radio. Le bouton radio et l'étiquette sont centrés horizontalement et verticalement. Si la dimension du cadre de délimitation du bouton radio est trop réduite, l'étiquette sera rognée.

### Exemple

Le code suivant place l'étiquette à gauche de chaque bouton radio dans radioGroup:

```
radioGroup.labelPlacement = "left";
```
## <span id="page-187-0"></span>RadioButton.selected

#### **Disponibilité**

Flash Player 6.0.79.

#### Edition

Flash MX 2004.

#### Usage

*OccurrenceDeBoutonRadio*.selected GroupeDeBoutonsRadio.selected

#### **Description**

Propriété : valeur booléenne qui définit l'état du bouton radio sur sélectionné (true) et désélectionne le bouton radio sélectionné précédemment ou définit l'état du bouton radio sur désélectionné (false).

#### Exemple

La première ligne de code définit l'occurrence mcButton sur true. La deuxième ligne de code renvoie la valeur de la propriété sélectionnée comme suit :

```
mcButton.selected = true;
trace(mcButton.selected);
```
## <span id="page-187-1"></span>RadioButton.selectedData

#### Disponibilité

Flash Player 6.0.79.

## Edition

Flash MX 2004.

#### **Usage**

*monGroupeDeBoutonsRadio*.selectedData

#### **Description**

Propriété : sélectionne le bouton radio avec la valeur de données spécifiée et désélectionne le bouton radio sélectionné précédemment. Si la propriété data n'est pas spécifiée pour une occurrence sélectionnée, la valeur de l'étiquette de l'occurrence sélectionnée est sélectionnée et renvoyée. La propriété selectedData peut être n'importe quel type de données.

## Exemple

L'exemple suivant sélectionne le bouton radio avec la valeur "#FF00FF" à partir du groupe colorGroup et envoie la valeur au panneau de sortie :

```
colorGroup.selectedData = "#FF00FF";
trace(colorGroup.selectedData);
```
## <span id="page-188-0"></span>RadioButton.selection

#### Disponibilité

Flash Player 6.0.79.

#### Edition

Flash MX 2004.

#### Usage

```
OccurrenceDeBoutonRadio.selection
GroupeDeBoutonsRadio.selection
```
#### **Description**

Propriété : se comporte de manière différente si vous obtenez ou définissez la propriété. Si vous obtenez la propriété, elle renvoie la référence objet du bouton radio actuellement sélectionné dans un groupe de boutons radio. Si vous définissez la propriété, elle sélectionne le bouton radio spécifié (transmis comme référence objet) dans un groupe de boutons radio et désélectionne le bouton radio précédemment sélectionné.

#### Exemple

L'exemple suivant sélectionne le bouton radio avec le nom d'occurrence color1 et envoie le nom de son occurrence au panneau de sortie :

```
colorGroup.selection = color1;
trace(colorGroup.selection._name)
```
# Composant RDBMSResolver

Pour des informations actualisées sur cette fonction, cliquez sur le bouton Mettre à jour dans la partie supérieure de l'onglet Aide.

# Interface RemoteProcedureCall

Pour des informations actualisées sur cette fonction, cliquez sur le bouton Mettre à jour dans la partie supérieure de l'onglet Aide.

# Classe Screen

Pour des informations actualisées sur cette fonction, cliquez sur le bouton Mettre à jour dans la partie supérieure de l'onglet Aide.

# Composant ScrollPane

Le composant Scroll Pane affiche des clips, des fichiers JPEG et SWF dans une zone défilante. Vous pouvez activer les barres de défilement de façon à afficher les images dans une zone limitée. Vous pouvez afficher du contenu chargé à partir d'un emplacement local ou d'Internet. Vous pouvez définir le contenu du panneau défilant à la fois au cours de la programmation et au cours de l'exécution en utilisant ActionScript.

Une fois que le panneau défilant a le focus, si le contenu du panneau défilant présente des arrêts de tabulation valides, ces marqueurs reçoivent le focus. Après le dernier arrêt de tabulation dans le contenu, le focus passe au composant suivant. Les barres de défilement horizontale et verticale dans le panneau défilant ne reçoivent jamais le focus.

Une occurrence de ScrollPane reçoit le focus si un utilisateur clique dessus ou utilise les tabulations. Lorsqu'une occurrence de ScrollPane a le focus, vous pouvez utiliser les touches suivantes pour contrôler le contenu :

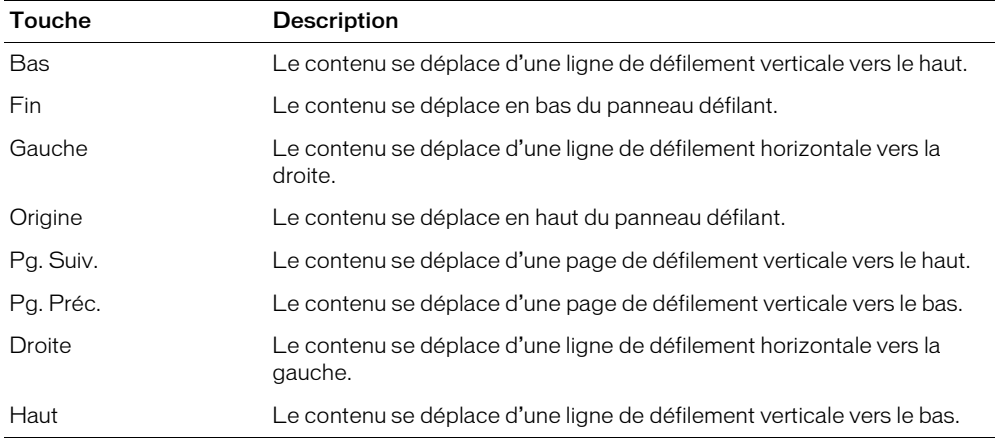

Pour plus d'informations sur le contrôle du focus, consultez *[Création de la navigation personnalisée](#page-24-0)  du focus*[, page 25](#page-24-0) ou *[Classe FocusManager](#page-102-0)*, page 103.

Un aperçu en direct de chaque occurrence de ScrollPane reflète les changements apportés dans le panneau de l'inspecteur des propriétés ou des composants au cours de la programmation.

## Utilisation du composant ScrollPane

Vous pouvez utiliser un panneau défilant pour afficher le contenu qui ne rentre pas dans la zone dans laquelle il est chargé. Par exemple, si vous devez afficher une image de grande taille mais que vous avez peu de place dans une application, vous pouvez la charger dans un panneau défilant.

Vous pouvez définir le paramètre scrollDrag d'un panneau défilant sur true afin de permettre aux utilisateurs de déplacer le contenu à l'intérieur du panneau ; un curseur en forme de main apparaît sur le contenu. Contrairement à la plupart des autres composants, les événements sont diffusés lorsque le bouton de la souris est enfoncé et continuent à diffuser jusqu'à ce que l'utilisateur relâche le bouton de la souris. Si le contenu d'un panneau défilant comporte des arrêts de tabulation valides, vous devez définir scrollDrag sur false sinon chaque interaction de la souris avec les contenus invoquera le déplacement par défilement.

## Paramètres du composant ScrollPane

Voici les paramètres de programmation que vous pouvez définir pour chaque occurrence du composant ScrollPane dans le panneau de l'inspecteur des propriétés ou des composants :

contentPath indique le contenu à charger dans le panneau défilant. Cette valeur peut être un chemin relatif vers un fichier local SWF ou JPEG, ou un chemin relatif ou absolu vers un fichier sur Internet. Il peut aussi s'agir de l'identificateur de liaison du symbole d'un clip dans la bibliothèque, défini sur Exporter pour ActionScript.

hLineScrollSize indique de combien d'unités se déplace une barre de défilement horizontale à chaque fois qu'un bouton fléché est enfoncé. La valeur par défaut est 5.

hPageScrollSize indique de combien d'unités se déplace une barre de défilement horizontale à chaque fois que le rail est enfoncé. La valeur par défaut est 20.

hScrollPolicy affiche les barres de défilement horizontales. La valeur peut être "on", "off" ou "auto". La valeur par défaut est "auto"

scrollDrag est une valeur booléenne qui permet (true) ou ne permet pas (false) à l'utilisateur de faire défiler le contenu à l'intérieur du panneau défilant. La valeur par défaut est false.

vLineScrollSize indique de combien d'unités se déplace une barre de défilement verticale à chaque fois qu'un bouton fléché est enfoncé. La valeur par défaut est 5.

hPageScrollSize indique de combien d'unités se déplace une barre de défilement verticale à chaque fois que le rail est enfoncé. La valeur par défaut est 20.

vScrollPolicy affiche les barres de défilement verticales. La valeur peut être "on", "off" ou "auto". La valeur par défaut est "auto"

Vous pouvez rédiger du code ActionScript pour contrôler ces options et d'autres options des composants ScrollPane en utilisant les propriétés, méthodes et événements ActionScript. Pour plus d'informations, consultez [Classe ScrollPane](#page-192-0).

## Création d'une application avec le composant ScrollPane

La procédure suivante explique comment ajouter un composant ScrollPane à une application au cours de la programmation. Dans cet exemple, le panneau défilant charge un fichier SWF contenant un logo.

#### Pour créer une application avec le composant ScrollPane, procédez ainsi :

- 1 Faites glisser un composant du panneau Composants jusqu'à la scène.
- 2 Dans l'inspecteur des propriétés, saisissez le nom d'occurrence **monPanneauDéfilant**.
- 3 Dans l'inspecteur des propriétés, saisissez **logo.swf** comme paramètre contentPath.
- 4 Choisissez l'image 1 dans le scénario, ouvrez le panneau Actions et saisissez le code suivant :

```
scrollListener = new Object();
scrollListener.scroll = function (evt){
  txtPosition.text = monPanneauDéfilant.vPosition;
}
monPanneauDéfilant.addEventListener("scroll", scrollListener); 
completeListener = new Object;
completeListener.complete = function() {
  trace("logo.swf a fini le chargement."); 
}
monPanneauDéfilant.addEventListener("complete", completeListener);
```
Le premier bloc de code est un gestionnaire d'événement scroll sur l'occurrence monPanneauDéfilant qui affiche la valeur de la propriété vPosition dans une occurrence ChampDeTexte appelée txtPosition, qui a déjà été placée sur la scène. Le deuxième bloc de code crée un gestionnaire d'événement pour l'événement complete qui envoie un message au panneau de sortie.

## Personnalisation du composant ScrollPane

Vous pouvez transformer un composant ScrollPane horizontalement et verticalement à la fois au cours de la programmation et de l'exécution. Lors de la création, choisissez le composant sur la scène et utilisez l'outil Transformer librement ou une commande de modification > transformation. A l'exécution, utilisez la méthode setSize() (consultez [UIObject.setSize\(\)](#page-251-0)) ou toute propriété et méthode applicables de la classe ScrollPane. Pour plus d'informations, consultez [Classe ScrollPane.](#page-192-0) Si le panneau défilant n'est pas assez grand, il se peut que le contenu ne s'affiche pas correctement.

Le panneau défilant définit le coin supérieur gauche comme le point d'alignement de son contenu.

Lorsque la barre de défilement horizontale est désactivée, la barre de défilement verticale s'affiche de haut en bas sur le côté droit du panneau défilant. Lorsque la barre de défilement verticale est désactivée, la barre de défilement horizontale s'affiche de gauche à droite en bas du panneau défilant. Vous pouvez aussi désactiver ces deux barres.

Lorsque le panneau défilant est redimensionné, les boutons conservent la même taille tandis que le rail et le curseur de défilement sont agrandis ou réduits et leurs zones réactives sont redimensionnées.

## <span id="page-191-0"></span>Utilisation des styles avec le composant ScrollPane

Le composant ScrollPane ne gère pas les styles, contrairement aux barres de défilement qu'il utilise. Pour plus d'informations, consultez *[Utilisation des styles avec le composant ScrollPane](#page-191-0)*, [page 192](#page-191-0).

## <span id="page-192-1"></span>Utilisation des enveloppes avec le composant ScrollPane

Le composant ScrollPane ne dispose d'aucune enveloppe contrairement aux barres de défilement qu'il utilise. Pour plus d'informations, consultez *[Utilisation des enveloppes avec le composant](#page-192-1)  ScrollPane*[, page 193](#page-192-1).

## <span id="page-192-0"></span>Classe ScrollPane

Héritage UIObject > UIComponent > View > ScrollView > ScrollPane

Espace de nom de classe ActionScript mx.containers.ScrollPane

Les propriétés de la classe ScrollPane vous permettent de définir le contenu, de contrôler la progression du chargement et de régler la quantité à faire défiler au cours de l'exécution.

La définition d'une propriété de la classe ScrollBar avec ActionScript annule le paramètre du même nom défini dans le panneau de l'inspecteur des propriétés ou des composants.

Vous pouvez définir la propriété scrollDrag d'un panneau défilant sur true afin de permettre aux utilisateurs de déplacer le contenu à l'intérieur du panneau ; un curseur en forme de main apparaît sur le contenu. Contrairement à la plupart des autres composants, les événements sont diffusés lorsque le bouton de la souris est enfoncé et continuent à diffuser jusqu'à ce que l'utilisateur relâche le bouton de la souris. Si le contenu d'un panneau défilant comporte des arrêts de tabulation valides, vous devez définir scrollDrag sur false sinon chaque interaction de la souris avec les contenus invoquera le déplacement par défilement.

Toutes les classes de composants ont une propriété version qui correspond à une propriété de classe. Les propriétés de classe sont uniquement disponibles sur la classe elle-même. La propriété version renvoie une chaîne qui indique la version du composant. Pour accéder à la propriété version, utilisez le code suivant :

trace(mx.containers.ScrollPane.version);

*Remarque :* Le code suivant renvoie la valeur undefined : trace(monOccurrenceDePanneauDéfilant.version);.

## Méthodes de la classe ScrollPane

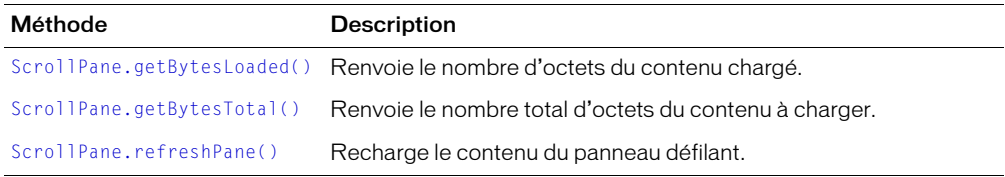

Hérite de toutes les méthodes de la [Classe UIObject](#page-239-0) et de la [Classe UIComponent.](#page-230-0)

## Propriétés de la classe ScrollPane

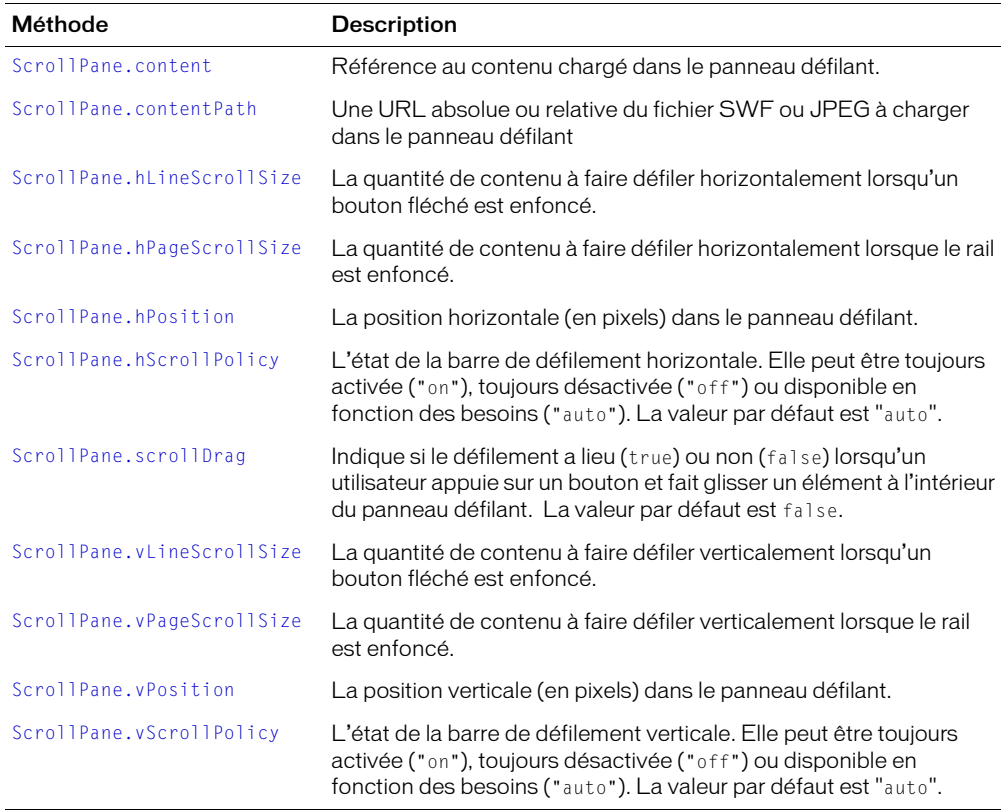

Hérite de toutes les propriétés de la [Classe UIObject](#page-239-0) et de la [Classe UIComponent.](#page-230-0)

## Evénements de la classe ScrollPane

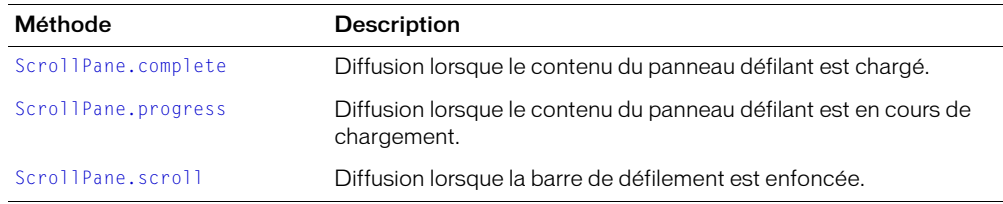

Hérite de tous les événements de la [Classe UIObject](#page-239-0) et de la [Classe UIComponent](#page-230-0).

## <span id="page-193-0"></span>ScrollPane.complete

#### Disponibilité

Flash Player 6.0.79.

## Edition

Flash MX 2004.

## Usage

```
Usage 1 :
on(complete){
  ...
}
Usage 2 :
ObjetDécoute = new Object();
ObjetDécoute.complete = function(objetEvnt){
  ...
}
monPanneauDéfilant.addEventListener("complete", objetDécoute)
```
## **Description**

Evénement : diffuse à tous les écouteurs enregistrés une fois le contenu chargé.

Le premier exemple d'utilisation recourt à un gestionnaire on() et doit être directement associé à une occurrence du composant ScrollPane. Le mot-clé this, utilisé dans un gestionnaire on() lié à un composant, correspond à l'occurrence de comportement. Par exemple, le code suivant, associé à l'occurrence du composant monComposantPanneauDéfilant, envoie

« \_level0.monComposantPanneauDéfilant » au panneau de sortie :

```
on(complete){
  trace(this);
}
```
Le deuxième exemple d'utilisation fait appel à un modèle d'événement dispatcher/écouteur. Une occurrence de composant (*OccurrenceDePanneauDéfilant*) distribue un événement (ici, complete) qui est géré par une fonction associée à un objet d'écoute (*objetDécoute*) que vous créez. Vous définissez une méthode portant le même nom que l'événement traité par l'objet d'écoute ; la méthode est appelée lorsque l'événement est déclenché. Lorsque l'événement est déclenché, il passe automatiquement un objet événement (*objetEvnt*) à la méthode d'objet d'écoute. Chaque objet événement dispose d'un jeu de propriétés contenant des informations relatives à l'événement. Vous pouvez utiliser ces propriétés pour rédiger le code qui traitera l'événement. Pour finir, vous appelez la méthode UIEventDispatcher. addEventListener() sur l'occurrence de composant qui diffuse l'événement pour enregistrer l'écouteur dans l'occurrence. Lorsque l'occurrence distribue l'événement, l'écouteur approprié est appelé.

Pour plus d'informations sur les objets événements, consultez *[Objets événement](#page-239-1)*, page 240.

## Exemple

L'exemple suivant crée un objet d'écoute avec un gestionnaire d'événement complete pour l'occurrence de ScrollPane :

```
form.complete = function(ObjEvnt){
  // insérez le code afin de gérer l'événement
}
scrollPane.addEventListener("complete",form);
```
## <span id="page-195-0"></span>ScrollPane.content

#### **Disponibilité**

Flash Player 6.0.79.

### Edition

Flash MX 2004.

## Usage

*monPanneauDéfilant*.content

## **Description**

Propriété (lecture seule) : référence au contenu du panneau défilant. La valeur est undefined jusqu'à ce que le chargement commence.

### Exemple

Cet exemple définit la variable mcLoaded sur la valeur de la propriété content :

var mcLoaded = scrollPane.content;

### Consultez également

[ScrollPane.contentPath](#page-195-1)

## <span id="page-195-1"></span>ScrollPane.contentPath

### **Disponibilité**

Flash Player 6.0.79.

#### Edition

Flash MX 2004.

#### **Usage**

*OccurrenceDePanneauDéfilant*.contentPath

#### **Description**

Propriété : chaîne qui indique une URL absolue ou relative du fichier SWF ou JPEG à charger dans le panneau défilant. Un chemin relatif doit être relatif au fichier SWF chargeant le contenu.

Si vous chargez le contenu en utilisant une URL relative, le contenu chargé doit être relatif à l'emplacement du fichier SWF contenant le panneau défilant. Par exemple, une application utilisant un composant ScrollPane qui réside dans le répertoire /scrollpane/nav/example.swf pourrait charger les contenus à partir du répertoire /scrollpane/content/flash/logo.swf avec la propriété contentPath suivante : "../content/flash/logo.swf"

## Exemple

L'exemple suivant dit au panneau défilant d'afficher les contenus d'une image à partir d'Internet :

```
scrollPane.contentPath ="http://imagecache2.allposters.com/images/43/
  033_302.jpg";
```
Dans l'exemple suivant, le panneau défilant affiche le contenu d'un symbole figurant dans la bibliothèque :

scrollPane.contentPath ="movieClip\_Name";

L'exemple suivant indique au panneau défilant d'afficher les contenus du fichier local « logo.swf » :

scrollPane.contentPath = "logo.swf";

#### Consultez également

[ScrollPane.content](#page-195-0)

## <span id="page-196-0"></span>ScrollPane.getBytesLoaded()

#### **Disponibilité**

Flash Player 6.0.79.

#### Edition

Flash MX 2004.

#### **Usage**

*OccurrenceDePanneauDéfilant.*getBytesLoaded()

#### Paramètres

Aucun.

#### Renvoie

Le nombre d'octets chargés dans le panneau défilant.

#### **Description**

Méthode : renvoie le nombre d'octets chargés dans l'occurrence de ScrollPane. Vous pouvez appeler cette méthode à intervalles réguliers pendant le chargement du contenu afin d'en vérifier la progression.

#### Exemple

Cet exemple crée une occurrence de la classe ScrollPane appelée scrollPane. Elle définit un objet d'écoute appelé loadListener avec un gestionnaire d'événement progress qui appelle la méthode getBytesLoaded() afin de contribuer à déterminer la progression du chargement :

```
createClassObject(mx.containers.ScrollPane, "monPanneauDéfilant", 0);
loadListener = new Object();
loadListener.progress = function(objEvnt){
  // objEvnt.target est le composant qui a généré l'événement change
  var bytesLoaded = scrollPane.getBytesLoaded();
  var bytesTotal = scrollPane.getBytesTotal();
  var percentComplete = Math.floor(bytesLoaded/bytesTotal);
  if (percentComplete < 5 ) // le chargement vient de commencer
  { 
    trace("Début du chargement du contenu à partir d'Internet"); 
  } 
  else if(percentComplete = 50) //50 % accomplis
  { 
    trace(" 50% du contenu téléchargé");
```

```
}
}
scrollPane.addEventListener("progress", loadListener);
scrollPane.contentPath = "http://www.geocities.com/hcls_matrix/Images/
  homeview5.jpg";
```
## <span id="page-197-0"></span>ScrollPane.getBytesTotal()

#### Disponibilité

Flash Player 6.0.79.

## Edition

Flash MX 2004.

## Usage

*OccurrenceDePanneauDéfilant.*getBytesTotal()

## Paramètres

Aucun.

### Renvoie

Nombre.

## **Description**

Méthode : renvoie le nombre total d'octets à charger dans l'occurrence monPanneauDéfilant .

### Consultez également

[ScrollPane.getBytesLoaded\(\)](#page-196-0)

## <span id="page-197-1"></span>ScrollPane.hLineScrollSize

## Disponibilité

Flash Player 6.0.79.

## Edition

Flash MX 2004.

## **Usage**

*OccurrenceDePanneauDéfilant.*hLineScrollSize

## **Description**

Propriété : nombre indiquant de combien de pixels se déplace le contenu lorsque le bouton fléché gauche ou droit de la barre de défilement horizontale est enfoncé. La valeur par défaut est 5.

## Exemple

Cet exemple augmente l'unité de défilement horizontal en la faisant passer à 10 :

```
scrollPane.hLineScrollSize = 10:
```
## <span id="page-198-0"></span>ScrollPane.hPageScrollSize

### **Disponibilité**

Flash Player 6.0.79.

### Edition

Flash MX 2004.

## **Usage**

*OccurrenceDePanneauDéfilant.*hPageScrollSize

### **Description**

Propriété : nombre indiquant de combien de pixels se déplace le contenu lorsque le rail de la barre de défilement horizontale est enfoncé. La valeur par défaut est 20.

### Exemple

Cet exemple augmente l'unité de défilement horizontal de la page en la faisant passer à 30 : scrollPane.hPageScrollSize = 30;

## <span id="page-198-1"></span>ScrollPane.hPosition

### **Disponibilité**

Flash Player 6.0.79.

### **Edition**

Flash MX 2004.

#### **Usage**

*OccurrenceDePanneauDéfilant.*hPosition

## **Description**

Propriété : la position (en pixels) de la barre de défilement horizontale. La position 0 est à gauche de la barre.

## Exemple

Cet exemple définit la barre de défilement sur 20 :

scrollPane.hPosition = 20:

## <span id="page-198-2"></span>ScrollPane.hScrollPolicy

#### Disponibilité

Flash Player 6.0.79.

## **Edition**

Flash MX 2004.

## **Usage**

*OccurrenceDePanneauDéfilant.*hScrollPolicy

#### **Description**

Propriété : détermine si la barre de défilement horizontale est toujours présente ("on"), jamais présente ("off") ou s'affiche automatiquement en fonction de la taille de l'image ("auto"). La valeur par défaut est "auto".

### Exemple

Le code suivant active les barres de défilement de façon permanente :

scrollPane.hScrollPolicy = "on";

## <span id="page-199-0"></span>ScrollPane.progress

### **Disponibilité**

Flash Player 6.0.79.

## Edition

Flash MX 2004.

### Usage

Usage 1 :

```
on(progress){
  ...
}
```
## Usage 2 :

```
ObjetDécoute = new Object();
objetDécoute.progress = function(objetEvnt){
  ...
}
OccurrenceDePanneauDéfilant.addEventListener("progress", objetDécoute)
```
#### **Description**

Evénement : diffuse à l'ensemble des écouteurs enregistrés pendant le chargement du contenu. L'événement progress n'est pas toujours diffusé. L'événement complete peut être diffusé sans qu'aucun événement progress ne soit distribué. Ceci peut particulièrement se produire si le contenu chargé est un fichier local. Cet événement est déclenché lorsque le chargement commence en définissant la valeur de la propriété contentPath.

Le premier exemple d'utilisation recourt à un gestionnaire on() et doit être directement associé à une occurrence du composant ScrollPane. Le mot-clé this, utilisé dans un gestionnaire on() lié à un composant, correspond à l'occurrence de comportement. Par exemple, le code suivant, associé à l'occurrence du composant ScrollPane monComposantSP, envoie "\_level0.monComposantSP" au panneau de sortie :

```
on(progress){
 trace(this);
}
```
Le deuxième exemple d'utilisation fait appel à un modèle d'événement dispatcher/écouteur. Une occurrence de composant (*OccurrenceDePanneauDéfilant*) distribue un événement (ici, progress) qui est géré par une fonction associée à un objet d'écoute (*objetDécoute*) que vous créez. Vous définissez une méthode portant le même nom que l'événement traité par l'objet d'écoute ; la méthode est appelée lorsque l'événement est déclenché. Lorsque l'événement est déclenché, il passe automatiquement un objet événement (*objetEvnt*) à la méthode d'objet d'écoute. Chaque objet événement dispose d'un jeu de propriétés contenant des informations relatives à l'événement. Vous pouvez utiliser ces propriétés pour rédiger le code qui traitera l'événement. Pour finir, vous appelez la méthode [UIEventDispatcher.addEventListener\(\)](#page-237-0) sur l'occurrence de composant qui diffuse l'événement pour enregistrer l'écouteur dans l'occurrence. Lorsque l'occurrence distribue l'événement, l'écouteur approprié est appelé.

Pour plus d'informations sur les objets événements, consultez *[Objets événement](#page-239-1)*, page 240.

#### Exemple

Le code suivant crée une occurrence de ScrollPane appelée scrollPane, puis un objet d'écoute avec un gestionnaire d'événement pour l'événement progress qui envoie un message au panneau de sortie à propos du nombre d'octets du contenu chargés :

```
createClassObject(mx.containers.ScrollPane, "monPanneauDéfilant", 0);
loadListener = new Object();
loadListener.progress = function(objEvnt){
  // objEvnt.target est le composant qui a généré l'événement de progression
  // dans ce cas, scrollPane
  trace("logo.swf a été chargé " + scrollPane.getBytesLoaded() + " Octets.");
  // progression du chargement de la piste
}
scrollPane.addEventListener("terminé", loadListener);
scrollPane.contentPath = "logo.swf";
```
## <span id="page-200-0"></span>ScrollPane.refreshPane()

#### Disponibilité

Flash Player 6.0.79.

#### **Edition**

Flash MX 2004.

#### Usage

*OccurrenceDePanneauDéfilant*.refreshPane()

#### Paramètres

Aucun.

#### Renvoie

Rien.

### **Description**

Méthode : assure le rafraîchissement du panneau défilant après le chargement du contenu. Cette méthode recharge le contenu. Vous pouvez utiliser cette méthode si, par exemple, vous avez chargé un formulaire dans un ScrollPane et qu'une propriété d'entrée (par exemple, dans un champ de texte) a été modifiée en utilisant ActionScript. Appelez refreshPane() pour recharger le même formulaire avec les nouvelles valeurs de propriétés d'entrée.

### Exemple

L'exemple suivant permet de rafraîchir l'occurrence sp du panneau défilant :

sp.refreshPane();

## <span id="page-201-0"></span>ScrollPane.scroll

### **Disponibilité**

Flash Player 6.0.79.

## Edition

Flash MX 2004.

### Usage

#### Usage 1 :

on(scroll){ *...* } Usage 2 : *ObjetDécoute* = new Object(); *objetDécoute.scroll = function*(*ObjetEvnt*){ *...* } *OccurrenceDePanneauDéfilant*.addEventListener("scroll", *objetDécoute*)

#### Objet événement

Outre les propriétés standard de l'objet événement, une propriété type est définie pour l'événement scroll ; sa valeur est "scroll". Il existe également une propriété direction pouvant avoir les valeurs "vertical" et "horizontal".

## **Description**

Evénement : diffuse à tous les écouteurs enregistrés lorsqu'un utilisateur appuie sur les boutons, le curseur de défilement ou le rail de la barre de défilement. Contrairement aux autres événements, l'événement scroll est diffusé lorsqu'un utilisateur appuie sur la barre de défilement et continue à diffuser jusqu'à ce que l'utilisateur cesse d'appuyer sur la barre de défilement.

Le premier exemple d'utilisation recourt à un gestionnaire on() et doit être directement associé à une occurrence du composant ScrollPane. Le mot-clé this, utilisé dans un gestionnaire on() lié à un composant, correspond à l'occurrence de comportement. Par exemple, le code suivant, associé à l'occurrence sp, envoie "\_level0.sp" au panneau de sortie :

```
on(scroll){
  trace(this);
}
```
Le deuxième exemple d'utilisation fait appel à un modèle d'événement dispatcher/écouteur. Une occurrence de composant (*OccurrenceDePanneauDéfilant*) distribue un événement (ici, scroll) qui est géré par une fonction associée à un objet d'écoute (*objetDécoute*) que vous créez. Vous définissez une méthode portant le même nom que l'événement traité par l'objet d'écoute ; la méthode est appelée lorsque l'événement est déclenché. Lorsque l'événement est déclenché, il passe automatiquement un objet événement (*objetEvnt*) à la méthode d'objet d'écoute. Chaque objet événement dispose d'un jeu de propriétés contenant des informations relatives à l'événement. Vous pouvez utiliser ces propriétés pour rédiger le code qui traitera l'événement. Pour finir, vous appelez la méthode [UIEventDispatcher.addEventListener\(\)](#page-237-0) sur l'occurrence de composant qui diffuse l'événement pour enregistrer l'écouteur dans l'occurrence. Lorsque l'occurrence distribue l'événement, l'écouteur approprié est appelé.

Pour plus d'informations sur les objets événements, consultez *[Objets événement](#page-239-1)*, page 240.

## Exemple

L'exemple suivant crée un objet d'écoute form avec une fonction de rappel scroll enregistrée dans l'occurrence occurrencePd . Vous devez remplir occurrencePd de contenu, comme illustré ci-après :

```
occurrencePd.contentPath = "mouse3.jpg";
form = new Object();
form.scrol1 = function(objEvent){
  trace("Le panneau défilant a défilé");
}
occurrencePd.addEventListener("scroll", form);
```
## Consultez également

[UIEventDispatcher.addEventListener\(\)](#page-237-0)

## <span id="page-202-0"></span>ScrollPane.scrollDrag

## Disponibilité

Flash Player 6.0.79.

## Edition

Flash MX 2004.

## Usage

*OccurrenceDePanneauDéfilant*.scrollDrag

## **Description**

Propriété : valeur booléenne qui indique si le défilement doit se produire lorsque l'utilisateur appuie sur le bouton de la souris et la fait glisser (true) ou non (false) dans ScrollPane. La valeur par défaut est false.

## Exemple

Cet exemple permet d'utiliser la fonction de défilement de la souris dans le panneau de défilement :

scrollPane.scrollDrag = true;

## <span id="page-203-0"></span>ScrollPane.vLineScrollSize

### Disponibilité

Flash Player 6.0.79.

### Edition

Flash MX 2004.

### Usage

*OccurrenceDePanneauDéfilant*.vLineScrollSize

## **Description**

Propriété : nombre de pixels nécessaires au déplacement de la zone d'affichage lorsque l'utilisateur clique sur la flèche vers le haut ou la flèche vers le bas d'une barre de défilement verticale. La valeur par défaut est 5.

### Exemple

Ce code permet de définir le déplacement de la zone d'affichage à 10 lorsque l'utilisateur clique sur les boutons fléchés de la barre de défilement verticale :

scrollPane.vLineScrollSize = 10:

## <span id="page-203-1"></span>ScrollPane.vPageScrollSize

### **Disponibilité**

Flash Player 6.0.79.

#### Edition

Flash MX 2004.

*OccurrenceDePanneauDéfilant*.vPageScrollSize

#### **Description**

Propriété : nombre de pixels nécessaires au déplacement de la zone d'affichage lorsque l'utilisateur clique sur le rail d'une barre de défilement verticale. La valeur par défaut est 20.

#### Exemple

Ce code permet de définir le déplacement de la zone d'affichage à 30 lorsque l'utilisateur clique sur les boutons fléchés de la barre de défilement verticale :

scrollPane.vPageScrollSize = 30;

## <span id="page-203-2"></span>ScrollPane.vPosition

#### Disponibilité

Flash Player 6.0.79.

#### Edition

Flash MX 2004.

#### Usage

*OccurrenceDePanneauDéfilant*.vPosition

#### **Description**

Propriété : position du pixel de la barre de défilement verticale. La valeur par défaut est 0.

## <span id="page-204-0"></span>ScrollPane.vScrollPolicy

#### Disponibilité

Flash Player 6.0.79.

### Edition

Flash MX 2004.

### **Usage**

*OccurrenceDePanneauDéfilant*.vScrollPolicy

### **Description**

Propriété : détermine si la barre de défilement verticale est toujours affichée ("on"), jamais affichée ("off") ou si elle doit s'afficher automatiquement en fonction de la taille de l'image ("auto"). La valeur par défaut est "auto".

## Exemple

Le code suivant permet un affichage systématique des barres de défilement verticales :

scrollPane.vScrollPolicy = "on";

# Classe StyleManager

## Espace de nom de classe ActionScript mx.styles.StyleManager

La classe StyleManager conserve une trace des styles et des couleurs d'héritage connus. Vous avez besoin de cette classe uniquement si vous créez des composants et que vous souhaitez ajouter un nouveau style ou une nouvelle couleur d'héritage.

Pour déterminer les styles d'héritage, référez-vous au [site Web W3C](http://www.w3.org/Style/CSS/).

## Méthodes de la classe StyleManager

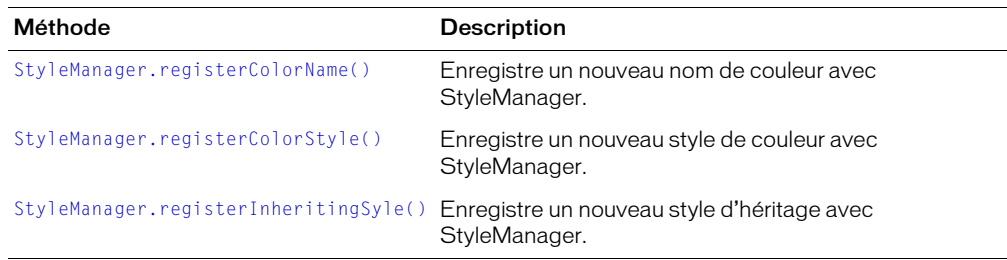

## <span id="page-205-0"></span>StyleManager.registerColorName()

### **Disponibilité**

Flash Player 6.0.79.

#### Edition

Flash MX 2004.

## **Usage**

```
StyleManager.registerColorName(nomCouleur, valeur)
```
## Paramètres

*nomCouleur* Chaîne indiquant le nom de la couleur (par exemple, "gris", "grisfoncé", etc.). *valeur* Nombre hexadécimal indiquant la couleur (par exemple, 0x808080, 0x404040, etc.).

#### Renvoie

Rien.

### **Description**

Méthode : associe un nom de couleur à une valeur hexadécimale et l'enregistre avec StyleManager.

### Exemple

Le code suivant enregistre « gris » comme le nom de la couleur qui a pour valeur hexadécimale 0x808080 :

```
StyleManager.registerColorName("gris", 0x808080 );
```
## <span id="page-205-1"></span>StyleManager.registerColorStyle()

#### Disponibilité

Flash Player 6.0.79.

## Edition

Flash MX 2004.

#### **Usage**

StyleManager.registerColorStyle(*styleCouleur*)

## Paramètres

*styleCouleur* Chaîne indiquant le nom du style de la couleur (par exemple, "highlightColor", "shadowColor", "disabledColor", etc.).

## Renvoie

Rien.

## **Description**

Méthode : ajoute un nouveau style de couleur à StyleManager.

## Exemple

L'exemple suivant enregistre « highlightColor » comme un style de couleur :

StyleManager.registerColorStyle("highlightColor");

## <span id="page-206-0"></span>StyleManager.registerInheritingSyle()

## **Disponibilité**

Flash Player 6.0.79.

## Edition

Flash MX 2004.

## **Usage**

StyleManager.registerInheritingStyle(*nomPropriété*)

## Paramètres

*propertyName* Chaîne indiquant le nom de la propriété du style (par exemple, "nouvelleProp1", "nouvelleProp2", etc.).

## Renvoie

Rien.

## **Description**

Méthode : signale cette propriété de style comme héritage. Utilisez cette méthode pour enregistrer des propriétés de styles qui ne sont pas répertoriées dans la spécification CSS. N'utilisez pas cette méthode pour transformer des propriétés de styles non-héritage en propriétés de styles d'héritage.

## Exemple

L'exemple suivant enregistre nouvelleProp1 comme un style d'héritage :

StyleManager.registerInheritingStyle("nouvelleProp1");

# Classe Slide

Pour des informations actualisées sur cette fonction, cliquez sur le bouton Mettre à jour dans la partie supérieure de l'onglet Aide.

# Composant TextArea

Le composant TextArea renvoie l'objet TextField ActionScript natif à la ligne. Vous pouvez utiliser les styles pour personnaliser le composant TextArea. Lorsqu'une occurrence est désactivée, son contenu s'affiche dans une couleur représentée par le style « disabledColor ». Un composant TextArea peut également être formaté en HTML ou en tant que champ de mot de passe qui masque le texte.

Un composant TextArea peut être activé ou désactivé dans une application. Lorsqu'il est désactivé, il ne reçoit pas les informations en provenance de la souris ou du clavier. Lorsqu'il est activé, il suit les mêmes règles de focus, de sélection et de navigation qu'un objet TextField ActionScript. Lorsqu'une occurrence TextArea a le focus, vous pouvez utiliser les touches suivantes pour le contrôler :

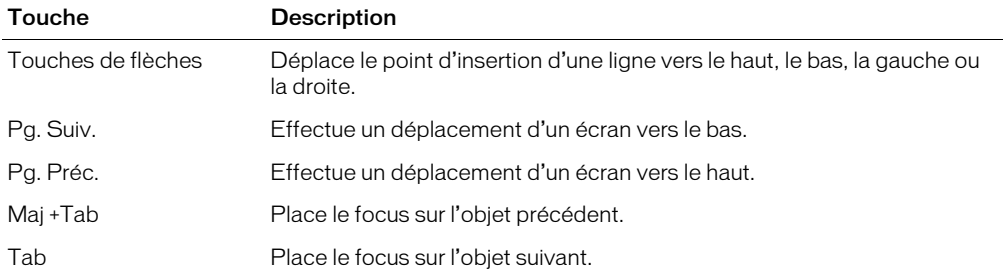

Pour plus d'informations sur le contrôle du focus, consultez *[Création de la navigation personnalisée](#page-24-0)  du focus*[, page 25](#page-24-0) ou *[Classe FocusManager](#page-102-0)*, page 103.

En cours de programmation, un aperçu en direct de chaque occurrence TextArea permet de faire apparaître les modifications apportées dans les paramètres de l'inspecteur des propriétés ou dans le panneau Inspecteur de composants. Si une barre de défilement s'avère nécessaire, elle apparaît lors d'un aperçu direct, mais ne fonctionnera pas. Lors d'un aperçu direct, il n'est pas possible de sélectionner du texte et vous ne pouvez pas entrer de texte dans l'occurrence du composant sur la scène.

Lorsque vous ajoutez le composant TextArea à une application, vous pouvez utiliser le panneau Accessibilité pour le rendre accessible aux lecteurs d'écran. Utilisation du composant TextArea

Vous pouvez utiliser un composant TextArea partout où vous avez besoin d'un champ de texte multiligne. Si vous avez besoin d'un champ de texte à ligne unique, utilisez le *[Composant](#page-219-0)  TextInput*[, page 220](#page-219-0). Par exemple, vous pouvez utiliser le composant TextArea comme un champ de commentaires dans un formulaire. Vous pouvez définir un écouteur qui vérifie si le champ est vide lorsqu'un utilisateur sort du champ. Cet écouteur peut afficher un message d'erreur indiquant qu'un commentaire doit être entré dans ce champ.

## Paramètres du composant TextArea

Les paramètres suivants sont des paramètres de programmation que vous pouvez définir pour chaque occurrence de composant TextArea dans l'inspecteur des propriétés ou dans le panneau Inspecteur de composants :

text indique le contenu de TextArea. Vous ne pouvez pas entrer de retour chariot dans l'inspecteur des propriétés ou dans le panneau de l'Inspecteur de composants. La valeur par défaut est "" (chaîne vide).

html indique si le texte est formaté avec HTML (true) ou non (false). La valeur par défaut est false.

editable indique si le composant TextArea est modifiable (true) ou non (false). La valeur par défaut est true.

wordWrap indique si le texte est renvoyé à la ligne automatiquement (true) ou non (false). La valeur par défaut est true.

Vous pouvez rédiger du code ActionScript pour contrôler ces options ainsi que d'autres options des composants TextArea à l'aide des propriétés, méthodes et événements ActionScript. Pour plus d'informations, consultez [Classe TextArea](#page-210-0).

## Création d'une application avec le composant TextArea

La procédure suivante explique comment ajouter un composant TextArea à une application en cours de programmation. Dans cet exemple, le composant est un champ Commentaire avec un écouteur d'événement qui détermine si l'utilisateur a entré du texte.

## Pour créer une application avec le composant TextArea, effectuez les opérations suivantes :

- 1 Faites glisser un composant TextArea du panneau Composants jusqu'à la scène.
- 2 Dans l'inspecteur des propriétés, entrez **comment** comme nom d'occurrence.
- 3 Dans l'inspecteur des propriétés, définissez les paramètres de votre choix. Laissez toutefois le paramètre text vide, le paramètre editable défini sur true et le paramètre password sur false.
- 4 Choisissez l'image 1 dans le scénario, ouvrez le panneau Actions et saisissez le code suivant :

```
textListener = new Object();
textListener.handleEvent = function (evt){
  if (comment.length \langle 1 \rangle {
  Alert(_root, "Erreur", "Vous devez entrer un commentaire dans ce champ", 
  mxModal | mxOK); 
  }
}
comment.addEventListener("FocusOut", textListener);
```
Ce code définit un gestionnaire d'événement focusOut sur l'occurrence comment de TextArea qui vérifie que l'utilisateur a bien tapé quelque chose dans le champ de texte.

5 Lorsque le texte est entré dans l'occurrence "comment", vous pouvez récupérer sa valeur comme suit :

var login = comment.text;

## Personnalisation du composant TextArea

Vous pouvez transformer un composant TextArea horizontalement et verticalement, que ce soit en cours de programmation ou à l'exécution. Lors de la création, choisissez le composant sur la scène et utilisez l'outil Transformer librement ou une commande de modification > transformation. A l'exécution, utilisez [UIObject.setSize\(\)](#page-251-0) ou toute propriété ou méthode applicable de la [Classe TextArea](#page-210-0).

Lorsqu'un composant TextArea est redimensionné, la bordure est redimensionnée en fonction du nouveau cadre de délimitation. Le cas échéant, les barres de défilement s'affichent sur les bords inférieur et droit du cadre. Le champ de texte est alors redimensionné dans la zone restante. Dans un composant TextArea, les éléments n'ont pas de taille fixe. Si le composant TextArea est trop petit pour afficher le texte, le texte est rogné.

## Utilisation de styles avec le composant TextArea

Le composant TextArea prend en charge un jeu de styles de composant pour tout le texte du champ. Cependant, vous pouvez également afficher du code HTML compatible avec le rendu HTML de Flash Player. Pour afficher du texte HTML , définissez [TextArea.html](#page-214-0) sur true.

Les propriétés de style backgroundColor et borderStyle du composant TextArea sont définies sur une déclaration de style de classe. Les styles de classe remplacent les styles \_global. Pour définir les propriétés de style backgroundColor et borderStyle, vous devez donc créer une autre déclaration de style personnalisée sur l'occurrence.

Si le nom d'une propriété de style se termine par « Color », il s'agit d'une propriété de style de couleur qui se comporte différemment des autres propriétés de style. Pour plus d'informations, consultez *[Utilisation des styles pour personnaliser la couleur et le texte des composants](#page-26-0)*, page 27.

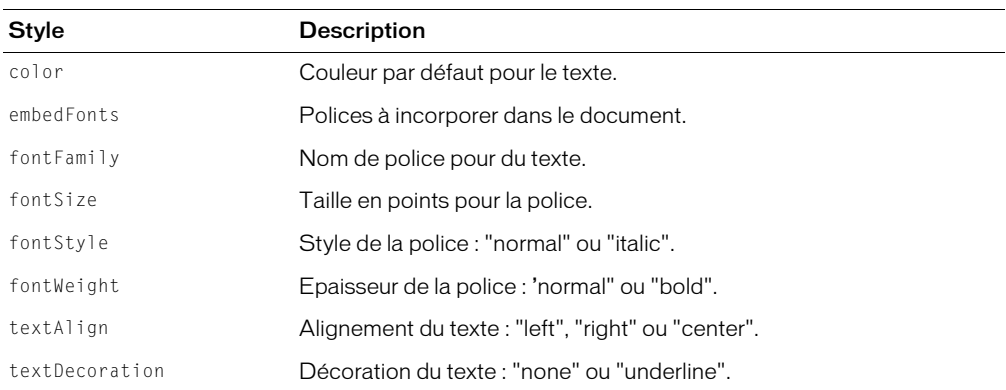

Un composant TextArea prend en charge les styles suivants :

## Utilisation d'enveloppes avec le composant TextArea

Le composant TextArea utilise la classe RectBorder pour dessiner sa bordure. La méthode setStyle() (consultez [UIObject.setStyle\(\)](#page-253-0)) vous permet de modifier les propriétés suivantes du style RectBorder :

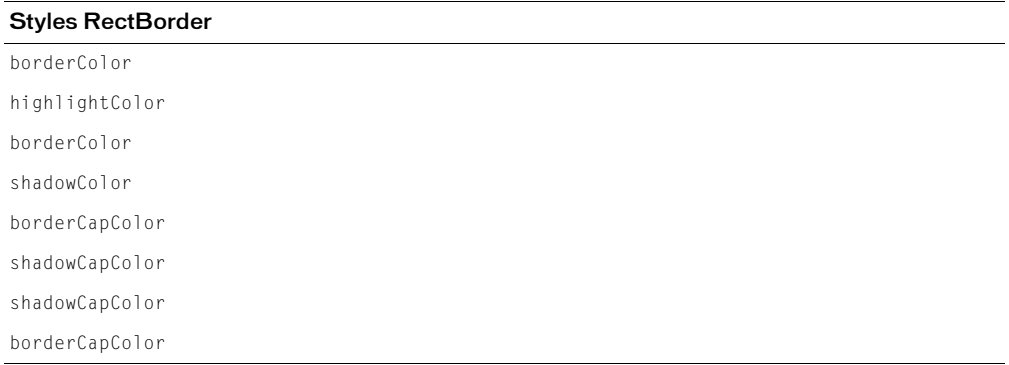

Les propriétés de style définissent les positions suivantes sur la bordure :

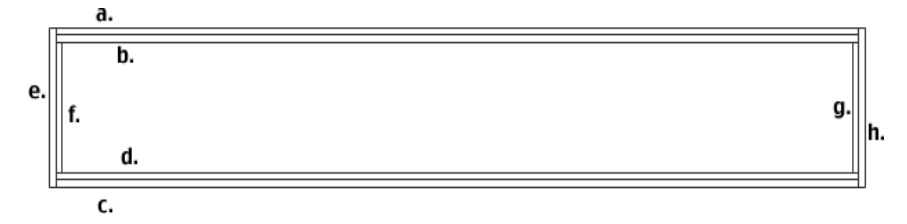

## <span id="page-210-0"></span>Classe TextArea

Héritage UIObject > UIComponent > View > ScrollView > TextArea

Espace de nom de classe ActionScript mx.controls.TextArea

Les propriétés de la classe TextArea vous permettent de définir le contenu, le formatage et la position horizontale et verticale du texte à l'exécution. Vous pouvez également indiquer si le champ est modifiable et s'il s'agit d'un champ Mot de passe. Vous pouvez également limiter le nombre de caractères que l'utilisateur peut saisir.

La définition d'une propriété d'une classe TextArea avec ActionScript annule le paramètre du même nom défini dans l'inspecteur des propriétés ou dans le panneau de l'Inspecteur de composants.

Le composant TextArea annule le rectangle de focus par défaut de Flash Player et dessine un rectangle de focus personnalisé avec des angles arrondis.

Le composant TextArea supporte les styles CSS et tout style HTML supporté par Flash Player.

Toutes les classes de composants ont une propriété version qui correspond à une propriété de classe. Les propriétés de classe sont uniquement disponibles sur la classe elle-même. La propriété version renvoie une chaîne qui indique la version du composant. Pour accéder à la propriété version, utilisez le code suivant :

trace(mx.controls.TextArea.version);

*Remarque :* Le code suivant renvoie la valeur undefined : trace(MonOccurrenceDeZoneDeTexte.version);.

## Propriétés de la classe TextArea

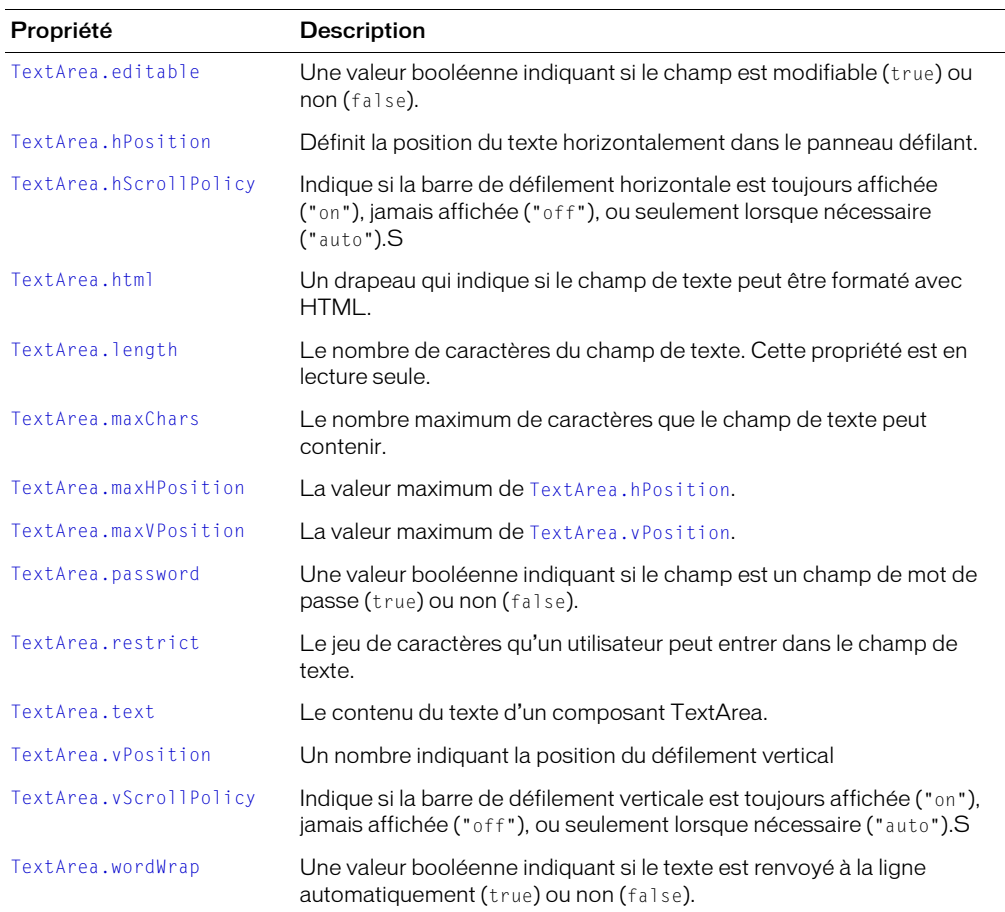

# Evénements de la classe TextArea

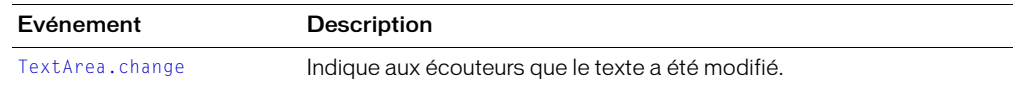

## <span id="page-211-0"></span>TextArea.change

## Disponibilité

Flash Player 6.0.79.

### Edition

Flash MX 2004.

## Usage

```
Usage 1 :
on(change){
  ...
}
Usage 2 :
ObjetDécoute = new Object();
objetDécoute.change = function(objetEvnt){
  ...
}
OccurrenceDeZoneDeTexte.addEventListener("change", ObjetDécoute)
```
### **Description**

Evénement : indique aux écouteurs que le texte a été modifié. Cet événement est diffusé après la modification du texte. Cet événement ne peut être utilisé pour empêcher l'ajout de certains caractères au champ de texte du composant. Utilisez plutôt [TextArea.restrict](#page-217-0).

Le premier exemple d'utilisation fait appel au gestionnaire on() et doit être associé directement à une occurrence de composant TextArea. Le mot-clé this, utilisé dans un gestionnaire on() lié à un composant, correspond à l'occurrence de comportement. Par exemple, le code suivant, associé à l'occurrence MaZoneDeTexte, envoie « \_level0.MaZoneDeTexte » au panneau de sortie :

```
on(change){
  trace(this);
}
```
Le deuxième exemple d'utilisation fait appel à un modèle d'événement dispatcher/écouteur. Une occurrence de composant (*OccurrenceDeZoneDeTexte*) distribue un événement (ici, change) qui est géré par une fonction associée à un objet d'écoute (*objetDécoute*) que vous créez. Vous définissez une méthode portant le même nom que l'événement traité par l'objet d'écoute ; la méthode est appelée lorsque l'événement est déclenché. Lorsque l'événement est déclenché, il passe automatiquement un objet événement (*objetEvnt*) à la méthode d'objet d'écoute. Chaque objet événement dispose d'un jeu de propriétés contenant des informations relatives à l'événement. Vous pouvez utiliser ces propriétés pour rédiger le code qui traitera l'événement. Pour finir, vous appelez la méthode [UIEventDispatcher.addEventListener\(\)](#page-237-0) sur l'occurrence de composant qui diffuse l'événement pour enregistrer l'écouteur dans l'occurrence. Lorsque l'occurrence distribue l'événement, l'écouteur approprié est appelé.

Pour plus d'informations sur les objets événements, consultez *[Objets événement](#page-239-1)*, page 240.

#### Exemple

Cet exemple comptabilise le nombre total de fois que le champ de texte a été modifié :

```
MaZoneDeTexte.changeHandler = function(obj) {
  this.changeCount++;
  trace(obj.target);
  trace("le texte a changé " + this.changeCount + " fois. Le champ contient 
  désormais " +
this.text);
}
```
#### Consultez également

```
UIEventDispatcher.addEventListener()
```
## <span id="page-213-0"></span>TextArea.editable

### Disponibilité

Flash Player 6.0.79.

### Edition

Flash MX 2004.

## **Usage**

*OccurrenceDeZoneDeTexte*.editable

## **Description**

Propriété : valeur booléenne qui indique si le composant est modifiable (true) ou non (false). La valeur par défaut est true.

## <span id="page-213-1"></span>TextArea.hPosition

### Disponibilité

Flash Player 6.0.79.

### Edition

Flash MX 2004.

### **Usage**

*OccurrenceDeZoneDeTexte*.hPosition

#### **Description**

Propriété : définit la position du texte horizontalement dans le champ. La valeur par défaut est 0.

#### Exemple

Le code suivant affiche les caractères les plus à gauche dans le champ :

MaZoneDeTexte.hPosition = 0:

## <span id="page-213-2"></span>TextArea.hScrollPolicy

#### Disponibilité

Flash Player 6.0.79.

#### Edition

Flash MX 2004.

#### Usage

*OccurrenceDeZoneDeTexte*.hScrollPolicy

#### **Description**

Propriété : détermine si la barre de défilement horizontale est toujours affichée ("on"), jamais affichée ("off") ou si elle doit s'afficher automatiquement en fonction de la taille du champ ("auto"). La valeur par défaut est "auto".

### Exemple

Le code suivant permet un affichage systématique des barres de défilement horizontales : text.hScrollPolicy = "on";

## <span id="page-214-0"></span>TextArea.html

#### **Disponibilité**

Flash Player 6.0.79.

### Edition

Flash MX 2004.

### **Usage**

*OccurrenceDeZoneDeTexte*.html

### **Description**

Propriété : valeur booléenne indiquant si le champ de texte est formaté avec HTML (true) ou non (false). Si la propriété html est true, le champ de texte est un champ de texte html. Si html est false, le champ de texte n'est pas un champ de texte html. La valeur par défaut est false.

### Exemple

L'exemple suivant transforme le champ MaZoneDeTexte en champ de texte HTML et formate le texte avec des balises HTML :

```
Ma7oneDeTexte.html = true;
MaZoneDeTexte.text = "Le blabla <b>royal</b>"; // affiche "Le blabla royal"
```
## <span id="page-214-1"></span>TextArea.length

#### **Disponibilité**

Flash Player 6.0.79.

## Edition

Flash MX 2004.

#### Usage

*OccurrenceDeZoneDeTexte*.length

#### **Description**

Propriété (lecture seule) : indique le nombre de caractères d'un champ de texte. Cette propriété renvoie la même valeur que la propriété text.length ActionScript, mais elle est plus rapide. Un caractère tel que tab (« \t ») compte comme un seul caractère. La valeur par défaut est 0.

## Exemple

L'exemple suivant permet de récupérer la longueur du champ de texte et de la copier dans la variable longueur :

```
var longueur = MaZoneDeTexte.length; // trouve la longueur de la chaîne de 
  texte
```
## <span id="page-215-0"></span>TextArea.maxChars

#### Disponibilité

Flash Player 6.0.79.

#### Edition

Flash MX 2004.

### Usage

*OccurrenceDeZoneDeTexte*.maxChars

## **Description**

Propriété : nombre maximum de caractères qu'un champ de texte peut contenir. Un script peut insérer plus de texte que la propriété maxChars ne le permet ; la propriété maxChars n'indique que la quantité de texte qu'un utilisateur peut entrer. Si la valeur de cette propriété est null, il n'y a pas de limite sur la quantité de texte qu'un utilisateur peut entrer. La valeur par défaut est null.

### Exemple

L'exemple suivant permet de limiter à 255 le nombre de caractères qu'un utilisateur peut entrer :

MaZoneDeTexte.maxChars = 255:

## <span id="page-215-1"></span>TextArea.maxHPosition

### Disponibilité

Flash Player 6.0.79.

#### Edition

Flash MX 2004.

#### Usage

*OccurrenceDeZoneDeTexte*.maxHPosition

#### **Description**

Propriété (lecture seule) : la valeur maximum de [TextArea.hPosition](#page-213-1). La valeur par défaut est 0.

#### Exemple

## Le code suivant permet de faire défiler le texte complètement à droite :

MaZoneDeTexte.hPosition = MaZoneDeTexte.maxHPosition;

#### Consultez également

[TextArea.vPosition](#page-218-0)
# TextArea.maxVPosition

### Disponibilité

Flash Player 6.0.79.

### Edition

Flash MX 2004.

# **Usage**

*OccurrenceDeZoneDeTexte*.maxVPosition

# **Description**

Propriété (lecture seule) : indique la valeur maximum de TextArea. vPosition. La valeur par défaut est 0.

# Exemple

Le code suivant permet de faire défiler le texte en bas du composant :

MaZoneDeTexte.vPosition = MaZoneDeTexte.maxVPosition;

# Consultez également

[TextArea.hPosition](#page-213-0)

# TextArea.password

### Disponibilité

Flash Player 6.0.79.

# **Edition**

Flash MX 2004.

# **Usage**

*OccurrenceDeZoneDeTexte*.password

# **Description**

Propriété : valeur booléenne indiquant si le champ de texte est un champ de mot de passe (true) ou non (false). Si la valeur de password est true, le champ de texte est un champ de texte de mot de passe dont le contenu est masqué. Si false, le champ de texte n'est pas un champ de mode passe. La valeur par défaut est false.

# Exemple

Le code suivant transforme le champ de texte en champ de mot de passe qui affiche tous les caractères sous la forme d'astérisques (\*) :

MaZoneDeTexte.password = true;

# TextArea.restrict

### **Disponibilité**

Flash Player 6.0.79.

### Edition

Flash MX 2004.

### Usage

*OccurrenceDeZoneDeTexte*.restrict

### **Description**

Propriété : indique le jeu de caractères qu'un utilisateur peut rentrer dans le champ de texte. La valeur par défaut est undefined. Si la valeur de la propriété restrict est null, un utilisateur peut entrer n'importe quel caractère. Si la valeur de la propriété restrict est une chaîne vide, aucun caractère ne peut être entré. Si la valeur de la propriété restrict est une chaîne de caractères, vous ne pouvez entrer que les caractères de la chaîne dans le champ de texte. La chaîne est lue de gauche à droite. Une plage peut être spécifiée en utilisant un tiret (-).

La propriété restrict limite seulement l'interaction avec l'utilisateur, un script pouvant mettre n'importe quel texte dans le champ de texte. Cette propriété ne se synchronise pas avec les cases à cocher de polices vectorielles intégrées de l'inspecteur des propriétés.

Si la chaîne commence par un caret « ^ », tous les caractères sont initialement acceptés et les caractères suivants de la chaîne sont exclus du jeu de caractères acceptés. Si la chaîne ne commence pas par un caret « ^ », aucun caractère n'est initialement accepté et les caractères suivants de la chaîne sont inclus dans le jeu de caractères acceptés.

### Exemple

Dans l'exemple suivant, la première ligne de code limite le champ de texte aux lettres majuscules, aux nombres et aux espaces. La seconde ligne autorise tous les caractères, à l'exception des lettres minuscules.

```
mon txt.restrict = "A-Z 0-9"; // limite le contrôle aux lettres majuscules, aux
  nombres et aux espaces
mon txt.restrict = "^a-z"; // autorise tous les caractères, à l'exception des
  lettres minuscules
```
# TextArea.text

### Disponibilité

Flash Player 6.0.79.

### Edition

Flash MX 2004.

### **Usage**

*OccurrenceDeZoneDeTexte*.text

### **Description**

Propriété : le contenu du texte d'un composant TextArea. La valeur par défaut est "" (chaîne vide).

### Exemple

Le code suivant permet de placer une chaîne dans l'occurrence MaZoneDeTexte et de présenter cette chaîne dans le panneau de sortie :

```
MaZoneDeTexte.text = "Le blabla royal";
trace(MaZoneDeTexte.text); // présente "Le blabla royal"
```
# <span id="page-218-0"></span>TextArea.vPosition

### **Disponibilité**

Flash Player 6.0.79.

### Edition

Flash MX 2004.

# Usage

*OccurrenceDeZoneDeTexte*.vPosition

### **Description**

Propriété : définit la position verticale du texte dans un champ de texte. La propriété scroll est utile pour diriger les utilisateurs vers un paragraphe spécifique dans un long passage, ou pour créer des champs de texte défilants. Vous pouvez obtenir et définir cette propriété. La valeur par défaut est 0.

# Exemple

Le code suivant permet d'afficher les premiers caractères d'un champ :

MaZoneDeTexte.vPosition = 0;

# TextArea.vScrollPolicy

# Disponibilité

Flash Player 6.0.79.

# Edition

Flash MX 2004.

# **Usage**

*OccurrenceDeZoneDeTexte*.vScrollPolicy

### **Description**

Propriété : détermine si la barre de défilement verticale est toujours affichée ("on"), jamais affichée ("off"), ou si elle s'affiche automatiquement en fonction de la taille du champ ("auto"). La valeur par défaut est "auto".

# Exemple

Le code suivant désactive systématiquement les barres de défilement verticales :

```
text.vScrollPolicy = "off";
```
# TextArea.wordWrap

### **Disponibilité**

Flash Player 6.0.79.

### Edition

Flash MX 2004.

### Usage

*OccurrenceDeZoneDeTexte*.wordWrap

### **Description**

Propriété : valeur booléenne qui indique si le texte est renvoyé à la ligne automatiquement (true) ou non (false). La valeur par défaut est true.

# Composant TextInput

TextInput est un composant à une seule ligne qui renvoie à la ligne automatiquement l'objet TextField ActionScript natif. Vous pouvez utiliser des styles pour personnaliser le composant TextInput. Lorsqu'une occurrence est désactivée, son contenu s'affiche dans une couleur représentée par le style "disabledColor". Un composant TextInput peut également être formaté avec HTML ou en tant que champ de mot de passe masquant le texte.

Un composant TextInput peut être activé ou désactivé dans une application. Lorsqu'il est désactivé, il ne reçoit pas les informations en provenance de la souris ou du clavier. Lorsqu'il est activé, il suit les mêmes règles de focus, de sélection et de navigation qu'un objet TextField ActionScript. Lorsqu'une occurrence TextInput a le focus, vous pouvez également utiliser les touches suivantes pour le contrôler :

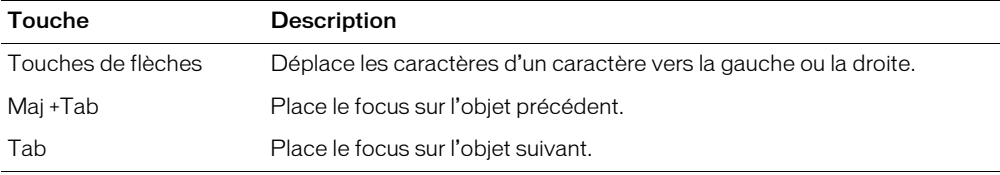

Pour plus d'informations sur le contrôle du focus, consultez *[Création de la navigation personnalisée](#page-24-0)  du focus*[, page 25](#page-24-0) ou *[Classe FocusManager](#page-102-0)*, page 103.

Un aperçu en direct de chaque occurrence TextInput permet de faire apparaître les modifications apportées dans les paramètres du panneau de l'inspecteur des propriétés ou des composants en cours de programmation. Lors d'un aperçu direct, il n'est pas possible de sélectionner du texte et vous ne pouvez pas entrer de texte dans l'occurrence du composant sur la scène.

Lorsque vous ajoutez un composant TextInput à une application, vous pouvez utiliser le panneau Accessibilité pour le rendre accessible aux lecteurs d'écran.

# Utilisation du composant TextInput

Vous pouvez utiliser un composant TextInput là où vous avez besoin d'un champ de texte à une seule ligne. Si vous avez besoin d'un champ de texte multiligne, utilisez le *[Composant TextArea](#page-206-0)*, [page 207](#page-206-0). Par exemple, vous pouvez utiliser un composant TextInput en tant que champ de mot de passe dans un formulaire. Vous pouvez définir un écouteur qui vérifie si le champ comporte suffisamment de caractères lorsque l'utilisateur sort du champ. Cet écouteur peut afficher un message d'erreur indiquant que l'utilisateur n'a pas entré le nombre de caractères adéquat.

# Paramètres du composant TextInput

Les paramètres suivants sont des paramètres de programmation que vous pouvez définir pour chaque occurrence de composant TextInput dans le panneau de l'inspecteur des propriétés ou des composants :

text spécifie le contenu de TextInput. Vous ne pouvez pas entrer de retour chariot dans l'inspecteur des propriétés ou dans le panneau de l'Inspecteur de composants. La valeur par défaut est "" (chaîne vide).

editable indique si le composant TextInput est modifiable (true) ou non (false). La valeur par défaut est true.

password indique si le champ est un champ de mot de passe (true) ou non (false). La valeur par défaut est false.

Vous pouvez rédiger du code ActionScript pour contrôler ces options et d'autres options des composants TextInput en utilisant les propriétés, méthodes et événements ActionScript. Pour plus d'informations, consultez [Classe TextInput](#page-222-0).

# Création d'une application avec le composant TextInput

La procédure suivante explique comment ajouter un composant TextInput à une application en cours de programmation. Dans cet exemple, le composant est un champ de mot de passe avec un écouteur d'événements qui détermine si l'utilisateur a entré le nombre de caractères adéquat.

### Pour créer une application avec le composant TextInput, effectuez les opérations suivantes :

- 1 Faites glisser un composant TextInput du panneau Composants jusqu'à la scène.
- 2 Dans l'inspecteur des propriétés, entrez le nom d'occurrence **champMotDePasse**.
- 3 Dans l'inspecteur des propriétés, procédez comme suit :
	- Laissez le paramètre text vide.
	- Définissez le paramètre editable sur true.
	- Définissez le paramètre password sur true.
- 4 Choisissez l'image 1 dans le scénario, ouvrez le panneau Actions et saisissez le code suivant :

```
textListener = new Object():
textListener.handleEvent = function (evt){
  if (evt.type == "enter")trace("Vous devez entrer au moins 8 caractères");
  }
}
champMotDePasse.addEventListener("enter", textListener);
```
Ce code définit un gestionnaire d'événement enter sur l'occurrence champMotDePasse de TextInput qui vérifie que l'utilisateur a entré le nombre de caractères adéquat.

5 Lorsque le texte est entré dans l'occurrence champMotDePasse, vous pouvez obtenir sa valeur comme suit :

var login = champMotDePasse.text;

# Personnalisation du composant TextInput

Vous pouvez transformer un composant TextInput horizontalement en cours de programmation comme à l'exécution. Lors de la création, choisissez le composant sur la scène et utilisez l'outil Transformer librement ou une commande de modification > transformation. A l'exécution, utilisez [UIObject.setSize\(\)](#page-251-0) ou toute propriété ou méthode applicable de la [Classe TextInput](#page-222-0).

Lorsqu'un composant TextInput est redimensionné, la bordure est prend la taille du nouveau cadre de délimitation. Le composant TextInput n'utilise pas de barres de défilement, mais le point d'insertion défile automatiquement lorsque l'utilisateur intervient sur le texte. Le champ de texte est alors redimensionné dans la zone restante. Les éléments d'un composant TextInput n'ont pas de taille fixe. Si le composant TextInput est trop petit pour afficher le texte, le texte est rogné.

# Utilisation des styles avec le composant TextInput

Les propriétés de style backgroundColor et borderStyle du composant TextInput sont définies sur une déclaration de style de classe. Les styles de classe remplacent les styles \_global. Pour définir les propriétés de style backgroundColor et borderStyle, vous devez donc créer une autre déclaration de style personnalisée sur l'occurrence.

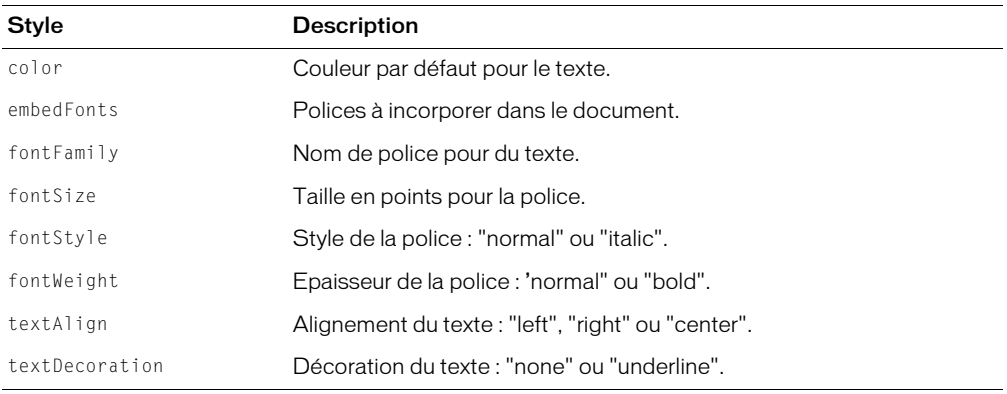

Un composant TextInput prend en charge les styles suivants :

# Utilisation d'enveloppes avec le composant TextInput

Le composant TextArea utilise la classe RectBorder pour dessiner sa bordure. La méthode setStyle() (consultez [UIObject.setStyle\(\)](#page-253-0)) vous permet de modifier les propriétés suivantes du style RectBorder :

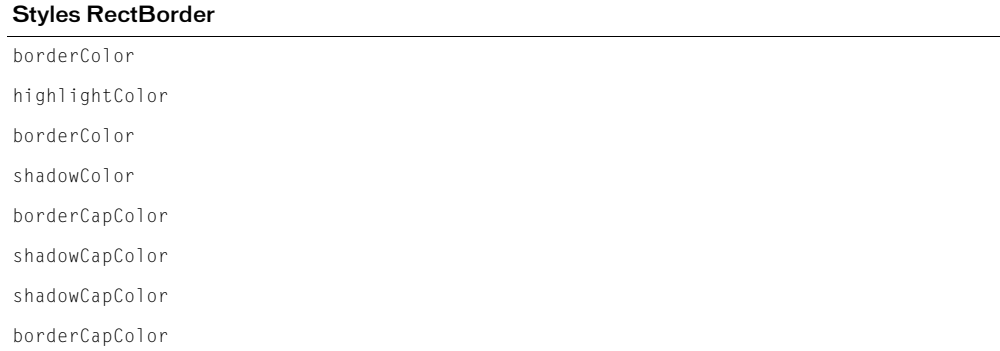

Les propriétés de style définissent les positions suivantes sur la bordure :

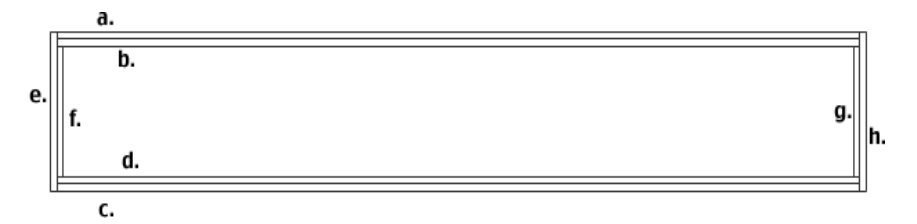

# <span id="page-222-0"></span>Classe TextInput

Héritage UIObject > UIComponent > TextInput

# Espace de nom de classe ActionScript mx.controls.TextInput

Les propriétés de la classe TextInput vous permettent de définir le contenu, le formatage et la position horizontale du texte à l'exécution. Vous pouvez également indiquer si le champ est modifiable et s'il s'agit d'un champ Mot de passe. Vous pouvez également limiter le nombre de caractères que l'utilisateur peut saisir.

La définition d'une propriété de la classe TextInput avec ActionScript annule le paramètre du même nom défini dans le panneau de l'inspecteur des propriétés ou des composants.

Le composant TextInput utilise FocusManager pour annuler le rectangle de focus par défaut de Flash Player et pour dessiner un rectangle de focus personnalisé avec des angles arrondis. Pour plus d'informations, consultez *[Classe FocusManager](#page-102-0)*, page 103.

Le composant TextInput supporte les styles CSS et tout style HTML supporté par Flash Player. Pour en savoir plus sur le support de CSS, consultez les [spécifications du W3C.](http://www.w3.org/TR/REC-CSS2/)

Vous pouvez manipuler la chaîne de texte en utilisant la chaîne renvoyée par l'objet texte.

Toutes les classes de composants ont une propriété version qui correspond à une propriété de classe. Les propriétés de classe sont uniquement disponibles sur la classe elle-même. La propriété version renvoie une chaîne qui indique la version du composant. Pour accéder à la propriété version, utilisez le code suivant :

trace(mx.controls.TextInput.version);

*Remarque :* Le code suivant renvoie la valeur undefined : trace(monOccurrenceDeSaisieDeTexte.version);.

# Méthodes de la classe TextInput

Hérite de toutes les méthodes de la [Classe UIObject](#page-239-0) et de la [Classe UIComponent.](#page-230-1)

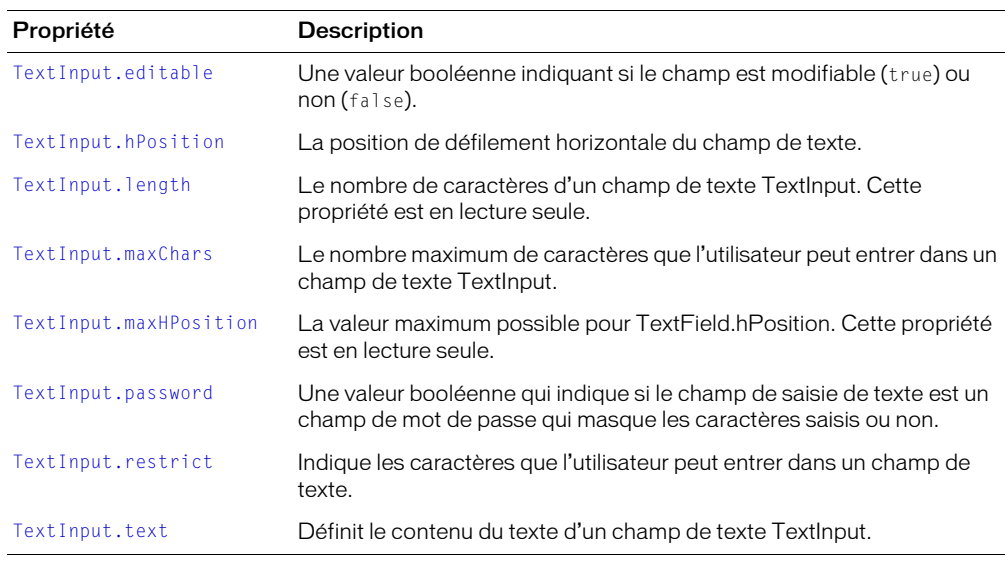

# Propriétés de la classe TextInput

Hérite de toutes les méthodes de la [Classe UIObject](#page-239-0) et de la [Classe UIComponent.](#page-230-1)

# Evénements de la classe TextInput

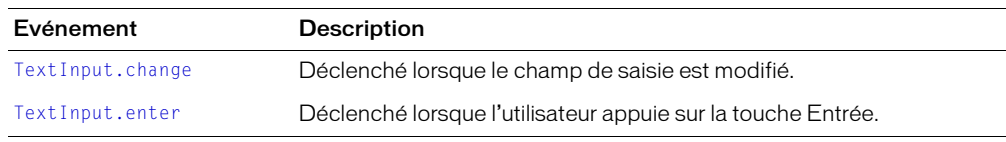

Hérite de toutes les méthodes de la [Classe UIObject](#page-239-0) et de la [Classe UIComponent.](#page-230-1)

# <span id="page-224-0"></span>TextInput.change

# **Disponibilité**

Flash Player 6.0.79.

# Edition

Flash MX 2004.

# Usage

```
Usage 1 :
on(change){
  ...
}
Usage 2 :
ObjetDécoute = new Object();
objetDécoute.change = function(objetEvnt){
  ...
}
OccurrenceDeSaisieDeTexte.addEventListener("change", objetDécoute)
```
# **Description**

Evénement : indique aux écouteurs que le texte a été modifié. Cet événement est diffusé après la modification du texte. Cet événement ne peut être utilisé pour empêcher l'ajout de certains caractères au champ de texte du composant. Utilisez plutôt [TextInput.restrict](#page-228-2). L'événement est déclenché uniquement par l'action de l'utilisateur, et non par une modification par programme.

Le premier exemple d'utilisation fait appel au gestionnaire on() et doit être associé directement à une occurrence de composant TextInput. Le mot-clé this, utilisé dans un gestionnaire on() lié à un composant, correspond à l'occurrence de comportement. Par exemple, le code suivant, associé à l'occurrence maSaisieDeTexte, envoie « \_level0.maSaisieDeTexte » au panneau de sortie :

```
on(change){
  trace(this);
}
```
Le deuxième exemple d'utilisation fait appel à un modèle d'événement dispatcher/écouteur. Une occurrence de composant (*OccurrenceDeSaisieDeTexte*) distribue un événement (ici, change) qui est géré par une fonction associée à un objet d'écoute (*objetDécoute*) que vous créez. Vous définissez une méthode portant le même nom que l'événement traité par l'objet d'écoute ; la méthode est appelée lorsque l'événement est déclenché. Lorsque l'événement est déclenché, il passe automatiquement un objet événement (*objetEvnt*) à la méthode d'objet d'écoute. Chaque objet événement dispose d'un jeu de propriétés contenant des informations relatives à l'événement. Vous pouvez utiliser ces propriétés pour rédiger le code qui traitera l'événement. Pour finir, vous appelez la méthode [UIEventDispatcher.addEventListener\(\)](#page-237-0) sur l'occurrence de composant qui diffuse l'événement pour enregistrer l'écouteur dans l'occurrence. Lorsque l'occurrence distribue l'événement, l'écouteur approprié est appelé.

Pour plus d'informations sur les objets événements, consultez *[Objets événement](#page-239-1)*, page 240.

#### Exemple

Cet exemple définit un drapeau dans l'application qui indique si le contenu du champ TextInput a été modifié :

```
form.change = function(objEvent) // objEvnt.target est le composant ayant généré l'événement change,
   // par exemple, le composant Input.
   monFormulaireAChangé.visible = true; // définit un indicateur de 
  modification si le contenu a été modifié ;
}
maSaisie.addEventListener("change", form);
```
#### Consultez également

[UIEventDispatcher.addEventListener\(\)](#page-237-0)

# <span id="page-225-0"></span>TextInput.editable

#### Disponibilité

Flash Player 6.0.79.

#### Edition

Flash MX 2004.

#### Usage

*OccurrenceDeSaisieDeTexte*.editable

#### **Description**

Propriété : valeur booléenne qui indique si le composant est modifiable (true) ou non (false). La valeur par défaut est true.

### <span id="page-225-1"></span>TextInput.enter

#### Disponibilité

Flash Player 6.0.79.

### Edition

Flash MX 2004.

#### Usage

```
Usage 1 :
on(enter){
  ...
}
Usage 2 :
ObjetDécoute = new Object();
objetDécoute.enter = function(objetEvnt){
  ...
}
OccurrenceDeSaisieDeTexte.addEventListener("enter", objetDécoute)
```
### **Description**

Evénement : indique aux écouteurs que l'utilisateur a appuyé sur la touche Entrée.

Le premier exemple d'utilisation fait appel au gestionnaire on() et doit être associé directement à une occurrence de composant TextInput. Le mot-clé this, utilisé dans un gestionnaire on() lié à un composant, correspond à l'occurrence de comportement. Par exemple, le code suivant, associé à l'occurrence maSaisieDeTexte, envoie « \_level0.maSaisieDeTexte » au panneau de sortie :

```
on(enter){
  trace(this);
}
```
Le deuxième exemple d'utilisation fait appel à un modèle d'événement dispatcher/écouteur. Une occurrence de composant (*OccurrenceDeSaisieDeTexte*) distribue un événement (ici, enter) qui est géré par une fonction associée à un objet d'écoute (*objetDécoute*) que vous créez. Vous définissez une méthode portant le même nom que l'événement traité par l'objet d'écoute ; la méthode est appelée lorsque l'événement est déclenché. Lorsque l'événement est déclenché, il passe automatiquement un objet événement (*objetEvnt*) à la méthode d'objet d'écoute. Chaque objet événement dispose d'un jeu de propriétés contenant des informations relatives à l'événement. Vous pouvez utiliser ces propriétés pour rédiger le code qui traitera l'événement. Pour finir, vous appelez la méthode [UIEventDispatcher.addEventListener\(\)](#page-237-0) sur l'occurrence de composant qui diffuse l'événement pour enregistrer l'écouteur dans l'occurrence. Lorsque l'occurrence distribue l'événement, l'écouteur approprié est appelé.

Pour plus d'informations sur les objets événements, consultez *[Objets événement](#page-239-1)*, page 240.

# Exemple

Cet exemple définit un drapeau dans l'application qui indique si le contenu du champ TextInput a été modifié :

```
form.enter = function(eventObj){
   // eventObj.target est le composant qui a généré l'événement « enter »,
   // par exemple, le composant Input.
   monFormulaireAChangé.visible = true;
// définit un indicateur de modification si l'utilisateur appuie sur Entrée ; 
}
maSaisie.addEventListener("enter", form);
```
# Consultez également

[UIEventDispatcher.addEventListener\(\)](#page-237-0)

# <span id="page-226-0"></span>TextInput.hPosition

### **Disponibilité**

Flash Player 6.0.79.

# Edition

Flash MX 2004.

### **Usage**

*OccurrenceDeSaisieDeTexte*.hPosition

# **Description**

Propriété : définit la position du texte horizontalement dans le champ. La valeur par défaut est 0.

### Exemple

Le code suivant affiche les caractères le plus à gauche dans le champ :

maSaisieDeTexte.hPosition = 0;

# <span id="page-227-0"></span>TextInput.length

### **Disponibilité**

Flash Player 6.0.79.

### Edition

Flash MX 2004.

### **Usage**

*OccurrenceDeSaisie*.length

### **Description**

Propriété (lecture seule) : un nombre qui indique le nombre de caractères d'un composant TextInput. Un caractère tel que tab (« \t ») compte comme un seul caractère. La valeur par défaut est 0.

### Exemple

Le code suivant détermine le nombre de caractères de la chaîne maSaisieDeTexte et le copie dans la variable length :

var length = maSaisieDeTexte.length;

# <span id="page-227-1"></span>TextInput.maxChars

### **Disponibilité**

Flash Player 6.0.79.

### Edition

Flash MX 2004.

### Usage

*OccurrenceDeSaisieDeTexte*.maxChars

### **Description**

Propriété : nombre maximum de caractères qu'un champ de texte peut contenir. Un script peut insérer plus de texte que la propriété maxChars ne le permet ; la propriété maxChars n'indique que la quantité de texte qu'un utilisateur peut entrer. Si la valeur de cette propriété est null, il n'y a pas de limite sur la quantité de texte qu'un utilisateur peut entrer. La valeur par défaut est null.

# Exemple

L'exemple suivant permet de limiter à 255 le nombre de caractères qu'un utilisateur peut entrer : maSaisieDeTexte.maxChars = 255;

# <span id="page-228-0"></span>TextInput.maxHPosition

### **Disponibilité**

Flash Player 6.0.79.

### Edition

Flash MX 2004.

# **Usage**

*OccurrenceDeSaisieDeTexte*.maxHPosition

### **Description**

Propriété (lecture seule) : indique la valeur maximum de [TextInput.hPosition](#page-226-0). La valeur par défaut est 0.

### Exemple

Le code suivant permet de faire défiler le texte complètement à droite :

maSaisieDeTexte.hPosition = maSaisieDeTexte.maxHPosition;

# <span id="page-228-1"></span>TextInput.password

### **Disponibilité**

Flash Player 6.0.79.

### Edition

Flash MX 2004.

# **Usage**

*OccurrenceDeSaisieDeTexte*.password

# **Description**

Propriété : valeur booléenne indiquant si le champ de texte est un champ de mot de passe (true) ou non (false). Si la valeur de password est true, le champ de texte est un champ de texte de mot de passe dont le contenu est masqué. Si false, le champ de texte n'est pas un champ de mode passe. La valeur par défaut est false.

### Exemple

Le code suivant transforme le champ de texte en champ de mot de passe qui affiche tous les caractères sous la forme d'astérisques (\*) :

```
maSaisieDeTexte.password = true;
```
# <span id="page-228-2"></span>TextInput.restrict

# **Disponibilité**

Flash Player 6.0.79.

### Edition

Flash MX 2004.

#### Usage

*OccurrenceDeSaisieDeTexte*.restrict

### **Description**

Propriété : indique le jeu de caractères qu'un utilisateur peut rentrer dans le champ de texte. La valeur par défaut est undefined. Si la valeur de la propriété restrict est null ou une chaîne vide (""), l'utilisateur peut entrer n'importe quel caractère. Si la valeur de la propriété restrict est une chaîne de caractères, vous ne pouvez entrer que les caractères de la chaîne dans le champ de texte. La chaîne est lue de gauche à droite. Une plage peut être spécifiée en utilisant un tiret (-).

La propriété restrict limite seulement l'interaction avec l'utilisateur, un script pouvant mettre n'importe quel texte dans le champ de texte. Cette propriété ne se synchronise pas avec les cases à cocher de polices vectorielles intégrées de l'inspecteur des propriétés.

Si la chaîne commence par un caret « ^ », tous les caractères sont initialement acceptés et les caractères suivants de la chaîne sont exclus du jeu de caractères acceptés. Si la chaîne ne commence pas par un caret « ^ », aucun caractère n'est initialement accepté et les caractères suivants de la chaîne sont inclus dans le jeu de caractères acceptés.

La barre oblique inverse peut être utilisée pour entrer les caractères « - », «  $\wedge$  » et «  $\vee$  », comme cidessous.

```
\setminus \wedge\backslash -
\setminus
```
Le fait de placer une barre oblique inverse (\) entre guillemets ("") dans le panneau Actions a une signification particulière pour l'interpréteur de guillemets du panneau. Cette syntaxe indique en effet que le caractère suivant la barre oblique inverse (\) doit être traité comme tel. Le code suivant, par exemple, permet d'entrer une apostrophe :

```
var leftQuote = "\"";
```
L'interpréteur .restrict du panneau Actions utilise également la barre oblique inverse (\) comme caractère d'échappement. Vous penserez donc peut-être que la chaîne suivante est correcte :

```
monTexte.restrict = "0-9\ -\ \^\\
```
Toutefois, comme l'expression est placée entre guillemets, la valeur suivante est envoyée à l'interpréteur .restrict : 0-9-^\. Cette valeur ne peut pas être interprétée.

L'interpréteur .restrict exigeant l'utilisation de guillemets, vous devez impérativement utiliser le caractère d'échappement pour que l'expression soit traitée correctement par l'interpréteur de guillemets intégré du panneau Actions. Pour envoyer la valeur 0-9\-\^\\ à l'interpréteur .restrict, vous devez donc entrer le code suivant :

```
monTexte.restrict = "0-9\\-\\^\\\\";
```
# Exemple

Dans l'exemple suivant, la première ligne de code limite le champ de texte aux lettres majuscules, aux nombres et aux espaces. La seconde ligne autorise tous les caractères, à l'exception des lettres minuscules.

```
mon\_txt.restrict = "A-Z 0-9";mon_txt.restrict = "^a-z";
```
Le code suivant permet à un utilisateur d'entrer les caractères « 0 1 2 3 4 5 6 7 8 9 - ^ \ » dans l'occurrence monTexte. Vous devez utiliser une double barre oblique inverse pour échapper les caractères « -, ^, \ ». La première échappe les guillemets (" "), la seconde indique que le caractère suivant ne doit pas être traité comme un caractère spécial, comme illustré ci-dessous :

```
monTexte.restrict = "0-9\\-\\^\\\\";
```
# <span id="page-230-0"></span>TextInput.text

# **Disponibilité**

Flash Player 6.0.79.

# Edition

Flash MX 2004.

# **Usage**

*OccurrenceDeSaisieDeTexte*.text

# **Description**

Propriété : le contenu du texte d'un composant TextInput. La valeur par défaut est "" (chaîne vide).

# Exemple

Le code suivant place une chaîne dans l'occurrence maSaisieDeTexte, puis présente cette chaîne au panneau de sortie :

```
maSaisieDeTexte.text = "Le blabla royal";
trace(maSaisieDeTexte.text); // présente "Le blabla royal"
```
# Composant Tree

Pour obtenir les informations les plus récentes sur cette fonction, cliquez sur le bouton Mettre à jour dans la partie supérieure de l'onglet Aide.

# <span id="page-230-1"></span>Classe UIComponent

Héritage UIObject > UIComponent

Espace de nom de classe ActionScript mx.core.UIComponent

Tous les composants v2 étendent UIComponent. Il ne s'agit pas d'un composant visuel. La classe UIComponent contient des fonctions et des propriétés qui permettent aux composants Macromedia de partager un comportement commun. La classe UIComponent vous permet d'effectuer les opérations suivantes :

- Recevoir le focus et la saisie au clavier
- Activer et désactiver des composants
- Redimensionner en fonction de la disposition

Pour utiliser les méthodes et les propriétés de la classe UIComponent, appelez-la directement du composant que vous utilisez. Par exemple, pour appeler la méthode [UIComponent.setFocus\(\)](#page-236-0) du composant RadioButton, écrivez le code suivant :

```
monBoutonRadio.setFocus();
```
Pour créer un nouveau composant, vous avez uniquement besoin de créer une occurrence de la classe UIComponent si vous utilisez la version 2 des composants Macromedia. Même dans ce cas, la classe UIComponent est toujours créée de façon implicite par d'autres sous-classes telles que Button. Si vous n'avez pas besoin de créer une occurrence de la classe UIComponent, utilisez le code suivant :

class MonComposant extends UIComponent;

# Méthodes de la classe UIComponent

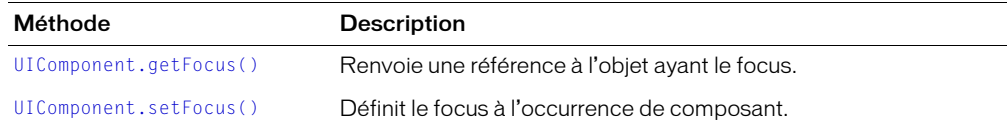

Hérite de toutes les méthodes de la classe [Classe UIObject](#page-239-0).

# Propriétés de la classe UIComponent

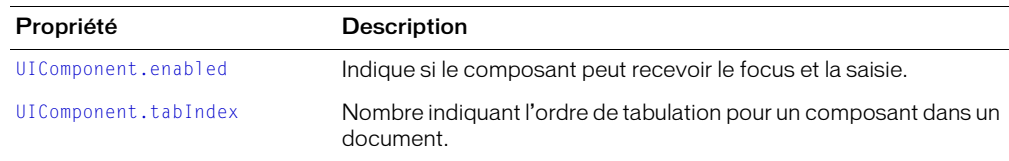

Hérite de toutes les propriétés de la classe [Classe UIObject](#page-239-0).

# Evénements de la classe UIComponent

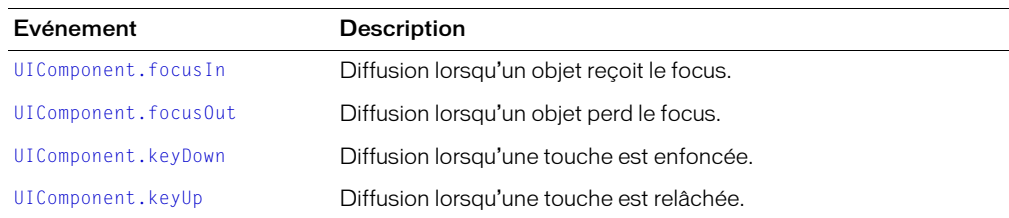

Hérite de tous les événements de la classe [Classe UIObject.](#page-239-0)

# <span id="page-231-0"></span>UIComponent.focusIn

### Disponibilité

Flash Player 6.0.79.

# Edition

Flash MX 2004.

# Usage

```
on(focusIn){
  ...
}
ObjetDécoute = new Object();
```

```
objetDécoute.focusIn = function(objetEvnt){
  ...
}
occurrenceDeComposant.addEventListener("focusIn", objetDécoute)
```
### **Description**

Evénement : indique aux écouteurs que l'objet a reçu le focus clavier.

Le premier exemple d'utilisation fait appel au gestionnaire on() et doit être associé directement à une occurrence de composant.

Le deuxième exemple d'utilisation fait appel à un modèle d'événement dispatcher/écouteur. Une occurrence de composant (*occurrenceDeComposant*) distribue un événement (ici, focusIn) qui est géré par une fonction associée à un objet d'écoute (*objetDécoute*) que vous créez. Vous définissez une méthode portant le même nom que l'événement traité par l'objet d'écoute ; la méthode est appelée lorsque l'événement est déclenché. Lorsque l'événement est déclenché, il passe automatiquement un objet événement (*objetEvnt*) à la méthode d'objet d'écoute. Chaque objet événement dispose d'un jeu de propriétés contenant des informations relatives à l'événement. Vous pouvez utiliser ces propriétés pour rédiger le code qui traitera l'événement. Pour finir, vous appelez la méthode [UIEventDispatcher.addEventListener\(\)](#page-237-0) sur l'occurrence de composant qui diffuse l'événement pour enregistrer l'écouteur dans l'occurrence. Lorsque l'occurrence distribue l'événement, l'écouteur approprié est appelé.

Pour plus d'informations sur les objets événements, consultez *[Objets événement](#page-239-1)*, page 240.

### Exemple

Le code suivant désactive un bouton lorsque l'utilisateur renseigne le champ de texte txt :

```
txtListener.handleEvent = function(objetEvnt){
  form.button.enabled = false;
}
txt.addEventListener("focusIn", txtListener);
```
# Consultez également

[UIEventDispatcher.addEventListener\(\)](#page-237-0)

# <span id="page-232-0"></span>UIComponent.focusOut

### Disponibilité

Flash Player 6.0.79.

# Edition

Flash MX 2004.

# Usage

```
on(focusOut){
  ...
}
ObjetDécoute = new Object();
objetDécoute.focusOut = function(objetEvnt){
  ...
}
occurrenceDeComposant.addEventListener("focusOut", objetDécoute)
```
#### **Description**

Evénement : indique aux écouteurs que l'objet a perdu le focus clavier.

Le premier exemple d'utilisation fait appel au gestionnaire on() et doit être associé directement à une occurrence de composant.

Le deuxième exemple d'utilisation fait appel à un modèle d'événement dispatcher/écouteur. Une occurrence de composant (*occurrenceDeComposant*) distribue un événement (ici, focusOut) qui est géré par une fonction associée à un objet d'écoute (*objetDécoute*) que vous créez. Vous définissez une méthode portant le même nom que l'événement traité par l'objet d'écoute ; la méthode est appelée lorsque l'événement est déclenché. Lorsque l'événement est déclenché, il passe automatiquement un objet événement (*objetEvnt*) à la méthode d'objet d'écoute. Chaque objet événement dispose d'un jeu de propriétés contenant des informations relatives à l'événement. Vous pouvez utiliser ces propriétés pour rédiger le code qui traitera l'événement. Pour finir, vous appelez la méthode [UIEventDispatcher.addEventListener\(\)](#page-237-0) sur l'occurrence de composant qui diffuse l'événement pour enregistrer l'écouteur dans l'occurrence. Lorsque l'occurrence distribue l'événement, l'écouteur approprié est appelé.

Pour plus d'informations sur les objets événements, consultez *[Objets événement](#page-239-1)*, page 240.

### Exemple

Le code suivant active un bouton lorsque l'utilisateur quitte le champ de texte txt :

```
txtListener.handleEvent = function(objetEvnt){
  if (objetEvnt.type == focusOut){
       form.button.enabled = true;
  }
}
txt.addEventListener("focusOut", txtListener);
```
### Consultez également

[UIEventDispatcher.addEventListener\(\)](#page-237-0)

# <span id="page-233-0"></span>UIComponent.enabled

#### **Disponibilité**

Flash Player 6.0.79.

#### Edition

Flash MX 2004.

### **Usage**

*occurrenceDeComposant*.enabled

#### **Description**

Propriété : indique si le composant peut accepter le focus et les actions de la souris. Si la valeur est true, il peut recevoir le focus et les actions de la souris ; si la valeur est false, il ne peut pas. La valeur par défaut est true.

### Exemple

L'exemple suivant définit la propriété enabled d'un composant CheckBox sur false :

```
occurrenceDeCaseACocher.enabled = false;
```
# <span id="page-234-0"></span>UIComponent.getFocus()

# **Disponibilité**

Flash Player 6.0.79.

### Edition

Flash MX 2004.

# **Usage**

```
occurrenceDeComposant.getFocus();
```
# Paramètres

Aucun.

# Renvoie

Une référence à l'objet qui a actuellement le focus.

# **Description**

Méthode : renvoie une référence à l'objet qui a le focus clavier.

# Exemple

Le code suivant renvoie une référence à l'objet qui a le focus et l'affecte à la variable tmp :

```
var tmp = checkbox.getFocus();
```
# <span id="page-234-1"></span>UIComponent.keyDown

# Disponibilité

Flash Player 6.0.79.

# Edition

Flash MX 2004.

# Usage

```
on(keyDown){
  ...
}
ObjetDécoute = new Object();
objetDécoute.keyDown = function(objetEvnt){
  ...
}
occurrenceDeComposant.addEventListener("keyDown", objetDécoute)
```
# **Description**

Evénement : indique aux écouteurs lorsque l'utilisateur appuie sur une touche. Il s'agit d'un événement de très bas niveau qui doit être utilisé uniquement en cas de nécessité, car il pourrait avoir une incidence sur les performances du système.

Le premier exemple d'utilisation fait appel au gestionnaire on() et doit être associé directement à une occurrence de composant.

Le deuxième exemple d'utilisation fait appel à un modèle d'événement dispatcher/écouteur. Une occurrence de composant (*occurrenceDeComposant*) distribue un événement (ici, keyDown)) qui est géré par une fonction associée à un objet d'écoute (*objetDécoute*) que vous créez. Vous définissez une méthode portant le même nom que l'événement traité par l'objet d'écoute ; la méthode est appelée lorsque l'événement est déclenché. Lorsque l'événement est déclenché, il passe automatiquement un objet événement (*objetEvnt*) à la méthode d'objet d'écoute. Chaque objet événement dispose d'un jeu de propriétés contenant des informations relatives à l'événement. Vous pouvez utiliser ces propriétés pour rédiger le code qui traitera l'événement. Pour finir, vous appelez la méthode [UIEventDispatcher.addEventListener\(\)](#page-237-0) sur l'occurrence de composant qui diffuse l'événement pour enregistrer l'écouteur dans l'occurrence. Lorsque l'occurrence distribue l'événement, l'écouteur approprié est appelé.

Pour plus d'informations sur les objets événements, consultez *[Objets événement](#page-239-1)*, page 240.

# Exemple

Le code suivant fait clignoter une icône lorsque l'utilisateur appuie sur une touche :

```
formListener.handleEvent = function(objEvnt)
{
  form.icon.visible = !form.icon.visible;
}
form.addEventListener("keyDown", formListener);
```
# <span id="page-235-0"></span>UIComponent.keyUp

# Disponibilité

Flash Player 6.0.79.

# Edition

Flash MX 2004.

# **Usage**

```
on(keyUp){
 ...
}
ObjetDécoute = new Object();
objetDécoute.keyUp = function(objetEvnt){
  ...
}
occurrenceDeComposant.addEventListener("keyUp", objetDécoute)
```
# **Description**

Evénement : signale aux écouteurs que l'utilisateur a relâché une touche. Il s'agit d'un événement de très bas niveau qui doit être utilisé uniquement en cas de nécessité, car il pourrait avoir une incidence sur les performances du système.

Le premier exemple d'utilisation fait appel au gestionnaire on() et doit être associé directement à une occurrence de composant.

Le deuxième exemple d'utilisation fait appel à un modèle d'événement dispatcher/écouteur. Une occurrence de composant (*occurrenceDeComposant*) distribue un événement (ici, keyUp) qui est géré par une fonction associée à un objet d'écoute (*objetDécoute*) que vous créez. Vous définissez une méthode portant le même nom que l'événement traité par l'objet d'écoute ; la méthode est appelée lorsque l'événement est déclenché. Lorsque l'événement est déclenché, il passe automatiquement un objet événement (*objetEvnt*) à la méthode d'objet d'écoute. Chaque objet événement dispose d'un jeu de propriétés contenant des informations relatives à l'événement. Vous pouvez utiliser ces propriétés pour rédiger le code qui traitera l'événement. Pour finir, vous appelez la méthode [UIEventDispatcher.addEventListener\(\)](#page-237-0) sur l'occurrence de composant qui diffuse l'événement pour enregistrer l'écouteur dans l'occurrence. Lorsque l'occurrence distribue l'événement, l'écouteur approprié est appelé.

Pour plus d'informations sur les objets événements, consultez *[Objets événement](#page-239-1)*, page 240.

# Exemple

Le code suivant fait clignoter une icône lorsqu'une touche est relâchée :

```
formListener.handleEvent = function(objEvnt)
{
  form.icon.visible = !form.icon.visible;
}
form.addEventListener("keyUp", formListener);
```
# <span id="page-236-0"></span>UIComponent.setFocus()

# Disponibilité

Flash Player 6.0.79.

# Edition

Flash MX 2004.

# Usage

*occurrenceDeComposant*.setFocus();

# Paramètres

Aucun.

# Renvoie

Rien.

# **Description**

Méthode : définit le focus à cette occurrence de composant. L'occurrence avec le focus reçoit la saisie au clavier.

# Exemple

Le code suivant définit le focus à l'occurrence checkbox :

```
checkbox.setFocus();
```
# <span id="page-237-1"></span>UIComponent.tabIndex

### **Disponibilité**

Flash Player 6.0.79.

#### Edition

Flash MX 2004.

#### Usage

*instance*.tabIndex

#### **Description**

Propriété : nombre indiquant l'ordre de tabulation pour un composant dans un document.

#### Exemple

Le code suivant donne la valeur tmp à la propriété tabIndex de l'occurrence checkbox :

var tmp = checkbox.tabIndex;

# Classe UIEventDispatcher

Espace de nom de classe ActionScript mx.events.EventDispatcher; mx.events.UIEventDispatcher

Les événements vous permettent de savoir quand l'utilisateur a interagi avec un composant. Ils vous avertissent également lorsque des modifications importantes se produisent dans l'apparence ou le cycle de vie d'un composant, telles que sa création, sa destruction ou son redimensionnement.

Chaque composant diffuse différents événements et ces événements sont répertoriés dans chaque entrée de composant. Les événements dans le code ActionScript peuvent s'utiliser de différentes façons. Pour plus d'informations, consultez *[A propos des événements de composant](#page-21-0)*, page 22.

Utilisez UIEventDispatcher.addEventListener() pour enregistrer un écouteur avec une occurrence de composant. L'écouteur est invoqué lorsque l'événement d'un composant est déclenché.

# <span id="page-237-0"></span>UIEventDispatcher.addEventListener()

#### Disponibilité

Flash Player 6.0.79.

#### Edition

Flash MX 2004 et Flash MX Professionnel 2004.

#### Usage

*occurrenceDeComposant*.addEventListener(*événement*, *écouteur*)

#### Paramètres

*événement* Chaîne portant le même nom que l'événement.

*écouteur* Référence à une fonction ou à un objet d'écoute.

### Renvoie

Rien.

# **Description**

Méthode : enregistre un objet d'écoute avec une occurrence de composant qui diffuse un événement. Lorsque l'événement est déclenché, l'objet d'écoute ou fonction est averti(e). Vous pouvez appeler cette méthode à partir de toute occurrence de composant. Le code suivant, par exemple, enregistre un écouteur dans l'occurrence de composant monBouton :

```
monBouton.addEventListener("click", monEcouteur);
```
Vous devez définir l'écouteur en tant qu'objet ou fonction avant d'appeler addEventListener() pour enregistrer l'écouteur dans l'occurrence de composant. Si l'écouteur est un objet, il doit avoir une fonction de rappel, invoquée lorsque l'événement est déclenché. En général, cette fonction de rappel porte le même nom que l'événement avec lequel l'écouteur est enregistré. Si l'écouteur est une fonction, la fonction est invoquée lorsque l'événement est déclenché. Pour plus d'informations, consultez *[Utilisation des écouteurs d'événements de composant](#page-22-0)*, page 23.

Vous pouvez enregistrer plusieurs écouteurs dans une même occurrence de composant, mais vous devez appeler addEventListener() séparément pour chacun d'eux. De même, vous pouvez enregistrer un écouteur dans plusieurs occurrences de composant, mais vous devez appeler addEventListener() séparément pour chacune d'elles. Le code suivant, par exemple, définit un objet d'écoute et l'affecte à deux occurrences de composant Button :

```
lo = new Object();
lo.click = function(evt){
  if (evt.target == button1){
    trace("On a cliqué sur le bouton 1");
  \} else if (evt.target == button2){
    trace("On a cliqué sur le bouton 2");
  }
}
button1.addEventListener("click", lo);
button2.addEventListener("click", lo);
```
Un objet événement est transmis à l'écouteur comme un paramètre. L'objet événement a des propriétés contenant des informations sur l'événement qui s'est produit. Vous pouvez utiliser l'objet événement à l'intérieur de la fonction de rappel de l'écouteur pour déterminer le type d'événement qui s'est produit et l'occurrence qui a diffusé l'événement. Dans l'exemple ci-dessus, l'objet événement correspond à evt (vous pouvez utiliser n'importe quel identificateur comme nom d'objet événement) et il est utilisé dans les instructions if pour déterminer sur quelle occurrence de bouton l'utilisateur a cliqué. Pour plus d'informations, consultez *[Objets événement](#page-239-1)*, [page 240](#page-239-1).

# Exemple

L'exemple suivant définit un objet d'écoute, monEcouteur et définit le clic de la fonction de rappel. Il appelle ensuite addEventListener() pour enregistrer l'objet d'écoute monEcouteur avec l'occurrence de composant monBouton. Pour tester ce code, placez sur la scène un composant Button portant le nom d'occurrence monBouton, et insérez le code suivant dans l'image 1 :

```
monEcouteur = new Object();
monEcouteur.click = function(evt){
 trace(evt.type + " triggered");
}
monBouton.addEventListener("click", monEcouteur);
```
# <span id="page-239-1"></span>Objets événement

Un objet événement est transmis à un écouteur en tant que paramètre. L'objet événement est un objet ActionScript dont les propriétés contiennent des informations sur l'événement qui s'est produit. Vous pouvez l'utiliser à l'intérieur de la fonction de rappel de l'écouteur pour déterminer le nom de l'événement diffusé ou le nom d'occurrence du composant qui a diffusé l'événement. Le code suivant, par exemple, utilise la propriété target de l'objet événement objEvt pour accéder à la propriété label de l'occurrence monBouton et envoyer la valeur au panneau de sortie :

```
listener = new Object();
listener.click = function(objEvt){
  trace("On a cliqué sur le bouton " + objEvt.target.label);
}
monBouton.addEventListener("click", listener);
```
Certaines propriétés d'objet événement sont définies dans les [spécifications du W3C](http://www.w3.org/TR/DOM-Level-3-Events/events.html), mais ne sont pas implémentées dans la version 2 (v2) de Macromedia Component Architecture. Tous les objets événement v2 possèdent les propriétés énumérées dans le tableau ci-dessous. Des propriétés supplémentaires sont définies pour certains événements. Dans ce cas, elles sont indiquées dans l'entrée correspondant à l'événement.

# Propriétés de l'objet événement

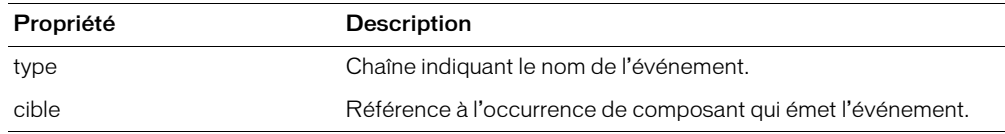

# <span id="page-239-0"></span>Classe UIObject

Héritage MovieClip > UIObject

Espace de nom de classe ActionScript mx.core. UIObject

UIObject est la classe de base pour tous les composants v2. Il ne s'agit pas d'un composant visuel. La classe UIObject enveloppe l'objet MovieClip ActionScript et contient des fonctions et des propriétés qui permettent aux composants Macromedia v2 de partager des comportements communs. La classe UIObject implémente les éléments suivants :

- Styles
- Evénements
- Redimensionnement par mise à l'échelle

Pour utiliser les méthodes et propriétés de la classe UIObject, appelez-les directement du composant que vous utilisez. Par exemple, pour appeler la méthode [UIObject.setSize\(\)](#page-251-0) du composant RadioButton, écrivez le code suivant :

```
monBoutonRadio.setSize(30, 30);
```
Vous n'avez besoin de créer une occurrence de la classe UIObject que si vous utilisez Macromedia Component V2 Architecture pour créer un nouveau composant. Même dans ce cas, UIObject est souvent créée de façon implicite par d'autres classes, telles que Button. Si vous n'avez pas besoin de créer une occurrence de classe UIObject, utilisez le code suivant :

```
class MonComposant extends UIObject;
```
# Méthodes de la classe UIObject

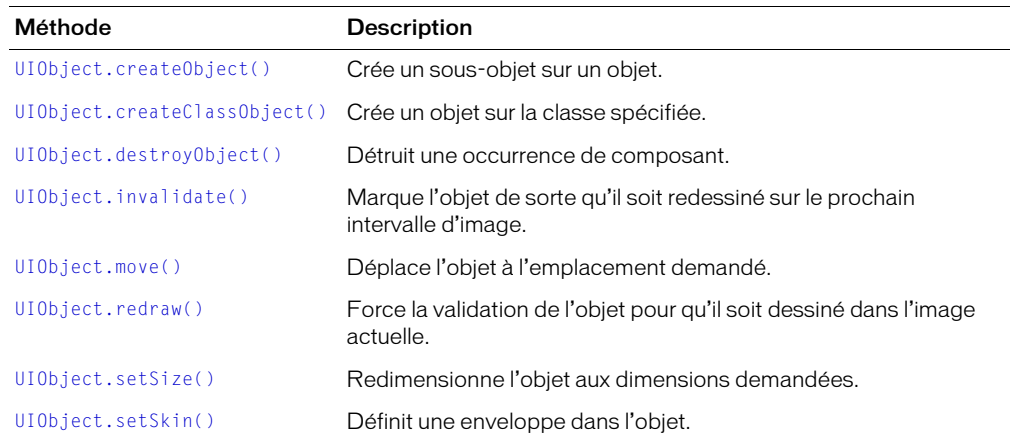

# Propriétés de la classe UIObject

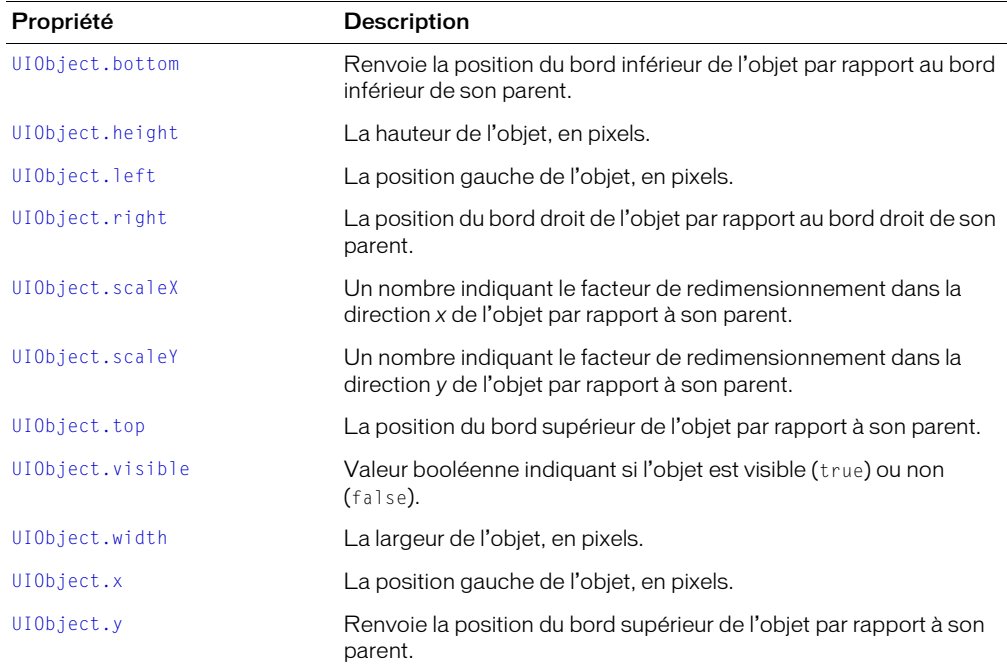

# Evénements de la classe UIObject

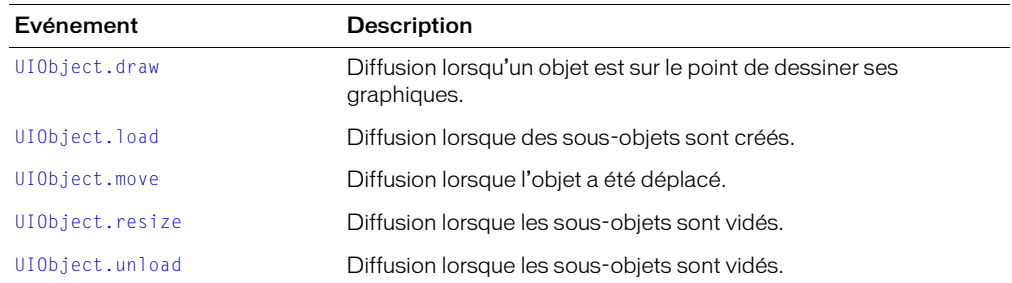

# <span id="page-241-1"></span>UIObject.bottom

#### Disponibilité

Flash Player 6.0.79.

### Edition

Flash MX 2004.

#### Usage

*occurrenceDeComposant*.bottom

#### **Description**

Propriété (lecture seule) : nombre indiquant la position inférieure de l'objet, en pixels, par rapport à celle de son parent.

### Exemple

Définit la valeur tmp à la position inférieure de la case à cocher :

```
var tmp = checkbox.bottom;
```
# <span id="page-241-0"></span>UIObject.createObject()

### **Disponibilité**

Flash Player 6.0.79.

### Edition

Flash MX 2004.

### Usage

```
occurrenceDeComposant.createObject(nomLiaison, nomDoccurrence, profondeur,
  objetInit)
```
### Paramètres

*nomLiaison* Une chaîne indiquant l'identificateur de liaison d'un symbole dans le panneau Bibliothèque.

*nomDoccurrence* Une chaîne indiquant le nom de l'occurrence de la nouvelle occurrence.

*profondeur* Un nombre indiquant la profondeur de la nouvelle occurrence.

*objetInit* Un objet contenant des propriétés d'initialisation pour la nouvelle occurrence.

### Renvoie

Une classe UIObject qui est une occurrence du symbole.

### **Description**

Méthode : crée un sous-objet sur un objet. Utilisée, en général, uniquement par les développeurs de composants ou les développeurs confirmés.

### Exemple

L'exemple suivant crée une occurrence CheckBox sur l'objet form :

```
form.createObject("CheckBox", "sym1", 0);
```
# <span id="page-242-0"></span>UIObject.createClassObject()

### **Disponibilité**

Flash Player 6.0.79.

### Edition

Flash MX 2004.

### Usage

```
occurrenceDeComposant.createClassObject(nomClasse, nomDoccurrence, profondeur,
  objetInit)
```
### Paramètres

*nomClasse* Un objet indiquant la classe de la nouvelle occurrence.

*nomDoccurrence* Une chaîne indiquant le nom de l'occurrence de la nouvelle occurrence.

*profondeur* Un nombre indiquant la profondeur de la nouvelle occurrence.

*objetInit* Un objet contenant des propriétés d'initialisation pour la nouvelle occurrence.

### Renvoie

Une classe UIObject qui est une occurrence de la classe spécifiée.

### **Description**

Méthode : crée un sous-objet d'un objet. Utilisée, en général, uniquement par les développeurs de composants ou les développeurs confirmés. Cette méthode vous permet de créer des composants à l'exécution.

Vous devez spécifier le nom de paquet de la classe. Procédez de l'une des manières suivantes :

```
import mx.controls.Button;
createClassObject(Button,"button2",5,{label:"Test Button"});
ou
createClassObject(mx.controls.Button,"button2",5,{label:"Test Button"});
```
### Exemple

L'exemple suivant crée un objet CheckBox :

form.createClassObject(CheckBox, "cb", 0, {label:"Check this"});

# <span id="page-243-0"></span>UIObject.destroyObject()

### **Disponibilité**

Flash Player 6.0.79.

### Edition

Flash MX 2004.

### **Usage**

*occurrenceDeComposant*.destroyObject(*nomOccurrence*)

### Paramètres

*nomOccurrence* Chaîne indiquant le nom d'occurrence de l'objet à détruire.

### Renvoie

Rien.

# **Description**

Méthode : détruit une occurrence de composant.

# <span id="page-243-1"></span>UIObject.draw

# Disponibilité

Flash Player 6.0.79.

# Edition

Flash MX 2004.

# Usage

```
on(draw){
  ...
}
ObjetDécoute = new Object();
objetDécoute.draw = function(objetEvnt){
  ...
}
occurrenceDeComposant.addEventListener("draw", objetDécoute)
```
# **Description**

Evénement : indique aux écouteurs que l'objet est sur le point de dessiner ses graphiques. Il s'agit d'un événement de très bas niveau qui doit être utilisé uniquement en cas de nécessité, car il pourrait avoir une incidence sur les performances du système.

Le premier exemple d'utilisation fait appel au gestionnaire on() et doit être associé directement à une occurrence de composant.

Le deuxième exemple d'utilisation fait appel à un modèle d'événement dispatcher/écouteur. Une occurrence de composant (*occurrenceDeComposant*) distribue un événement (ici, draw) qui est géré par une fonction associée à un objet d'écoute (*objetDécoute*) que vous créez. Vous définissez une méthode portant le même nom que l'événement traité par l'objet d'écoute ; la méthode est appelée lorsque l'événement est déclenché. Lorsque l'événement est déclenché, il passe automatiquement un objet événement (*objetEvnt*) à la méthode d'objet d'écoute. Chaque objet événement dispose d'un jeu de propriétés contenant des informations relatives à l'événement. Vous pouvez utiliser ces propriétés pour rédiger le code qui traitera l'événement. Pour finir, vous appelez la méthode [UIEventDispatcher.addEventListener\(\)](#page-237-0) sur l'occurrence de composant qui diffuse l'événement pour enregistrer l'écouteur dans l'occurrence. Lorsque l'occurrence distribue l'événement, l'écouteur approprié est appelé.

Pour plus d'informations sur les objets événements, consultez *[Objets événement](#page-239-1)*, page 240.

# Exemple

Le code suivant redessine l'objet form2 lorsque l'objet form est dessiné :

```
formListener.draw = function(objEvt){
form2.redraw(true);
}
form.addEventListener("draw", formListener);
```
### Consultez également

[UIEventDispatcher.addEventListener\(\)](#page-237-0)

# <span id="page-244-0"></span>UIObject.height

### **Disponibilité**

Flash Player 6.0.79.

### Edition

Flash MX 2004.

# Usage

*occurrenceDeComposant*.height

# **Description**

Propriété (lecture seule) : un nombre indiquant la hauteur de l'objet, en pixels.

# Exemple

L'exemple suivant définit la valeur tmp à la hauteur de l'occurrence checkbox :

```
var tmp = checkbox.height;
```
# UIObject.getStyle()

# **Disponibilité**

Flash Player 6.0.79.

# Edition

Flash MX 2004.

#### Usage

*occurrenceDeComposant*.getStyle(*nomDeProp*)

### Paramètres

*nomDeProp* Une chaîne indiquant le nom de la propriété de style (par exemple, "fontWeight", "borderStyle", etc.).

### Renvoie

La valeur de la propriété de style. La valeur peut être de n'importe quel type de données.

### **Description**

Méthode : récupère la propriété de style à partir de styleDeclaration ou de l'objet. Si la propriété de style est un style d'héritage, les parents de l'objet peuvent être la source de la valeur du style.

Pour obtenir une liste des styles supportés par chaque composant, consultez les entrées correspondantes.

### Exemple

Le code suivant définit la propriété de style fontWeight de l'occurrence ib sur bold si la propriété de style fontWeight de l'occurrence cb est bold :

```
if (cb.getStyle("fontWeight") == "bold")
{
    ib.setStyle("fontWeight", "bold");
};
```
# <span id="page-245-0"></span>UIObject.invalidate()

### **Disponibilité**

Flash Player 6.0.79.

### Edition

Flash MX 2004.

### Usage

*occurrenceDeComposant*.invalidate()

### Paramètres

Aucun.

### Renvoie

Rien.

### **Description**

Méthode : marque l'objet pour qu'il soit redessiné sur le prochain intervalle d'image.

### Exemple

L'exemple suivant marque pBar de l'occurrence ProgressBar pour que l'objet soit redessiné : pBar.invalidate();

# <span id="page-246-0"></span>UIObject.left

# Disponibilité

Flash Player 6.0.79.

# Edition

Flash MX 2004.

# Usage

*occurrenceDeComposant*.left

# **Description**

Propriété (lecture seule) : un nombre indiquant le bord gauche de l'objet, en pixels.

# Exemple

L'exemple suivant donne à la valeur tmp la position gauche de l'occurrence checkbox :

```
var tmp = checkbox.left; // donne à la valeur tmp la position gauche de checkbox ;
```
# <span id="page-246-1"></span>UIObject.load

# Disponibilité

Flash Player 6.0.79.

# Edition

Flash MX 2004.

# Usage

```
Usage 1 :
on(load){
   ...
}
Usage 2 :
ObjetDécoute = new Object();
objetDécoute.load = function(objetEvnt){
  ...
}
occurrenceDeComposant.addEventListener("load", objetDécoute)
```
# **Description**

Evénement : indique aux écouteurs que le sous-objet pour cet objet est en cours de création.

Le premier exemple d'utilisation fait appel au gestionnaire on() et doit être associé directement à une occurrence de composant.

Le deuxième exemple d'utilisation fait appel à un modèle d'événement dispatcher/écouteur. Une occurrence de composant (*occurrenceDeComposant*) distribue un événement (ici, load) qui est géré par une fonction associée à un objet d'écoute (*objetDécoute*) que vous créez. Vous définissez une méthode portant le même nom que l'événement traité par l'objet d'écoute ; la méthode est appelée lorsque l'événement est déclenché. Lorsque l'événement est déclenché, il passe automatiquement un objet événement (*objetEvnt*) à la méthode d'objet d'écoute. Chaque objet événement dispose d'un jeu de propriétés contenant des informations relatives à l'événement. Vous pouvez utiliser ces propriétés pour rédiger le code qui traitera l'événement. Pour finir, vous appelez la méthode [UIEventDispatcher.addEventListener\(\)](#page-237-0) sur l'occurrence de composant qui diffuse l'événement pour enregistrer l'écouteur dans l'occurrence. Lorsque l'occurrence distribue l'événement, l'écouteur approprié est appelé.

Pour plus d'informations sur les objets événements, consultez *[Objets événement](#page-239-1)*, page 240.

# Exemple

L'exemple suivant crée une occurrence de MonSymbole une fois que l'occurrence form est chargée :

```
formListener.handleEvent = function(objEvnt)
{
 form.createObject("MonSymbole", "sym1", 0);
}
form.addEventListener("load", formListener);
```
# <span id="page-247-0"></span>UIObject.move

# Disponibilité

Flash Player 6.0.79.

# **Edition**

Flash MX 2004.

# **Usage**

```
Usage 1 :
on(move){
  ...
}
Usage 2 :
ObjetDécoute = new Object();
objetDécoute.move = function(objetEvnt){
  ...
}
occurrenceDeComposant.addEventListener("move", objetDécoute)
```
### **Description**

Evénement : indique aux écouteurs que l'objet a été déplacé.

Le premier exemple d'utilisation fait appel au gestionnaire on() et doit être associé directement à une occurrence de composant.

Le deuxième exemple d'utilisation fait appel à un modèle d'événement dispatcher/écouteur. Une occurrence de composant (*occurrenceDeComposant*) distribue un événement (ici, move) qui est géré par une fonction associée à un objet d'écoute (*objetDécoute*) que vous créez. Vous définissez une méthode portant le même nom que l'événement traité par l'objet d'écoute ; la méthode est appelée lorsque l'événement est déclenché. Lorsque l'événement est déclenché, il passe automatiquement un objet événement (*objetEvnt*) à la méthode d'objet d'écoute. Chaque objet événement dispose d'un jeu de propriétés contenant des informations relatives à l'événement. Vous pouvez utiliser ces propriétés pour rédiger le code qui traitera l'événement. Pour finir, vous appelez la méthode [UIEventDispatcher.addEventListener\(\)](#page-237-0) sur l'occurrence de composant qui diffuse l'événement pour enregistrer l'écouteur dans l'occurrence. Lorsque l'occurrence distribue l'événement, l'écouteur approprié est appelé.

Pour plus d'informations sur les objets événements, consultez *[Objets événement](#page-239-1)*, page 240.

# Exemple

L'exemple suivant appelle la méthode move() pour conserver form2 à 100 pixels vers le bas, à droite de form1 :

```
formListener.handleEvent = function(objEvnt)
{
   // objEvnt.target est le composant qui a généré l'événement change
  form2.move(form1.x + 100, form1.y + 100);
}
form1.addEventListener("move", formListener);
```
# <span id="page-248-0"></span>UIObject.move()

# **Disponibilité**

Flash Player 6.0.79.

# Edition

Flash MX 2004.

# Usage

*occurrenceDeComposant*.move(*x*, *y*)

# Paramètres

*x* Un nombre qui indique la position du coin supérieur gauche de l'objet par rapport à son parent.

*y* Un nombre qui indique la position du coin supérieur droit de l'objet par rapport à son parent.

# Renvoie

Rien.

# **Description**

Méthode : déplace l'objet à l'emplacement demandé. Il est recommandé de transmettre uniquement des valeurs entières à la fonction [UIObject.move\(\)](#page-248-0), sinon le composant risque d'apparaître flou.

Le non-respect de ces règles peut générer des commandes encore plus floues.

### Exemple

Cet exemple déplace pBar de l'occurrence ProgressBar dans le coin supérieur gauche à 100, 100 : pBar.move(100, 100);

# <span id="page-249-0"></span>UIObject.redraw()

### **Disponibilité**

Flash Player 6.0.79.

### Edition

Flash MX 2004.

### **Usage**

*occurrenceDeComposant*.redraw()

### Paramètres

*toujours* Une valeur booléenne true pour toujours redessiner, false pour redessiner uniquement en cas d'annulation.

### Renvoie

Rien.

### **Description**

Méthode : force la validation de l'objet pour qu'il soit dessiné dans l'image actuelle

### Exemple

Cet exemple force l'occurrence pBar à redessiner immédiatement :

```
pBar.validate(true);
```
# <span id="page-249-1"></span>UIObject.resize

# Disponibilité

Flash Player 6.0.79.

# Edition

Flash MX 2004.

# Usage

```
Usage 1 :
on(resize){
  ...
}
Usage 2 :
ObjetDécoute = new Object();
objetDécoute.resize = function(objetEvnt){
  ...
}
occurrenceDeComposant.addEventListener("resize", objetDécoute)
```
### **Description**

Evénement : indique aux écouteurs que les sous-objets de cet objet sont vidés.

Le premier exemple d'utilisation fait appel au gestionnaire on() et doit être associé directement à une occurrence de composant.

Le deuxième exemple d'utilisation fait appel à un modèle d'événement dispatcher/écouteur. Une occurrence de composant (*occurrenceDeComposant*) distribue un événement (ici, resize) qui est géré par une fonction associée à un objet d'écoute (*objetDécoute*) que vous créez. Vous définissez une méthode portant le même nom que l'événement traité par l'objet d'écoute ; la méthode est appelée lorsque l'événement est déclenché. Lorsque l'événement est déclenché, il passe automatiquement un objet événement (*objetEvnt*) à la méthode d'objet d'écoute. Chaque objet événement dispose d'un jeu de propriétés contenant des informations relatives à l'événement. Vous pouvez utiliser ces propriétés pour rédiger le code qui traitera l'événement. Pour finir, vous appelez la méthode [UIEventDispatcher.addEventListener\(\)](#page-237-0) sur l'occurrence de composant qui diffuse l'événement pour enregistrer l'écouteur dans l'occurrence. Lorsque l'occurrence distribue l'événement, l'écouteur approprié est appelé.

Pour plus d'informations sur les objets événements, consultez *[Objets événement](#page-239-1)*, page 240.

### Exemple

L'exemple suivant appelle la méthode setSize() pour que sym1 fasse la moitié de la largeur et un quart de la hauteur lorsque form est déplacé :

```
formListener.handleEvent = function(objEvnt)
  form.sym1.setSize(sym1.width / 2, sym1.height / 4);
}
form.addEventListener("resize", formListener);
```
# <span id="page-250-0"></span>UIObject.right

### Disponibilité

Flash Player 6.0.79.

### Edition

Flash MX 2004.

### **Usage**

*occurrenceDeComposant*.right

### **Description**

Propriété (lecture seule) : un nombre indiquant la position de l'objet sur la droite, en pixels, par rapport au côté droit de son parent.

# Exemple

L'exemple suivant définit la valeur tmp à la position droite de l'occurrence checkbox :

var tmp = checkbox.right;

# <span id="page-251-1"></span>UIObject.scaleX

### **Disponibilité**

Flash Player 6.0.79.

### Edition

Flash MX 2004.

### **Usage**

*occurrenceDeComposant*.scaleX

### **Description**

Propriété : nombre indiquant le facteur de redimensionnement dans la direction *x* de l'objet par rapport à son parent.

### Exemple

L'exemple suivant double la largeur de la case à cocher et définit la variable tmp par rapport au facteur de redimensionnement horizontal :

checkbox.scaleX = 200; var tmp = checkbox.scaleX;

# <span id="page-251-2"></span>UIObject.scaleY

### Disponibilité

Flash Player 6.0.79.

### Edition

Flash MX 2004.

### Usage

*occurrenceDeComposant*.scaleY

### **Description**

Propriété : nombre indiquant le facteur de redimensionnement dans la direction y de l'objet par rapport à son parent.

### Exemple

L'exemple suivant double la hauteur de la case à cocher et définit la variable tmp par rapport au facteur de redimensionnement vertical :

checkbox.scaleY = 200; var tmp = checkbox.scaleY;

# <span id="page-251-0"></span>UIObject.setSize()

### Disponibilité

Flash Player 6.0.79.

### Edition

Flash MX 2004.
#### Usage

*occurrenceDeComposant*.setSize(*largeur*, *hauteur*)

#### Paramètres

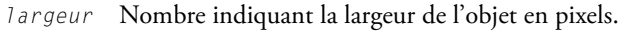

*hauteur* Nombre indiquant la hauteur de l'objet en pixels.

#### Renvoie

Rien.

#### **Description**

Méthode : redimensionne l'objet à la taille requise. Il est recommandé de transmettre uniquement des valeurs entières à la fonction [UIObject.setSize\(\)](#page-251-0), sinon le composant risque d'apparaître flou. Cette méthode (ainsi que toutes les méthodes et propriétés de la classe UIObject) est disponible à partir de n'importe quelle occurrence de composant.

Lorsque vous appelez cette méthode sur une occurrence de ComboBox, la liste déroulante est redimensionnée et la propriété rowHeight de la liste contenue est également modifiée.

#### Exemple

L'exemple suivant fixe la taille du composant pBar à 100 pixels de largeur et à 100 pixels de hauteur :

pBar.setSize(100, 100);

### UIObject.setSkin()

#### **Disponibilité**

Flash Player 6.0.79.

#### Edition

Flash MX 2004.

#### Usage

*occurrenceDeComposant*.setSkin(*id*, *nomLiaison*)

#### Paramètres

*id* Un nombre correspondant à la variable. Cette valeur est en général une constante définie dans la définition de classe.

*nomLiaison* Une chaîne indiquant un actif de la bibliothèque.

#### Renvoie

Rien.

#### **Description**

Méthode : définit une enveloppe dans l'occurrence de composant. Servez-vous de cette méthode lorsque vous programmez des composants. Elle ne permet pas de définir les enveloppes d'un composant lors de l'exécution.

#### Exemple

Cet exemple définit une enveloppe dans l'occurrence checkbox :

checkbox.setSkin(CheckBox.skinIDCheckMark, "MaCochePersonnalisée");

# <span id="page-253-0"></span>UIObject.setStyle()

#### **Disponibilité**

Flash Player 6.0.79.

#### Edition

Flash MX 2004.

#### **Usage**

*occurrenceDeComposant*.setStyle(*nomDeProp*, *valeur*)

#### Paramètres

*nomDeProp* Une chaîne indiquant le nom de la propriété de style (par exemple, "fontWeight", "borderStyle", etc.).

*valeur* La valeur de la propriété.

#### Renvoie

Une classe UIObject qui est une occurrence de la classe spécifiée.

#### **Description**

Méthode : définit la propriété de style sur l'objet ou la déclaration de style. Si la propriété de style est un style d'héritage, les enfants de l'objet sont informés de la nouvelle valeur.

Pour obtenir une liste des styles supportés par chaque composant, consultez les entrées correspondantes.

#### Exemple

Le code suivant définit la propriété de style fontWeight de l'occurrence de la case à cocher cb sur bold :

cb.setStyle("fontWeight", "bold");

#### UIObject.top

#### Disponibilité

Flash Player 6.0.79.

#### Edition

Flash MX 2004.

#### Usage

*occurrenceDeComposant*.top

#### **Description**

Propriété (lecture-seule) : un nombre indiquant le bord supérieur de l'objet, en pixels.

#### Exemple

L'exemple suivant définit la variable tmp à la position supérieure de l'occurrence checkbox :

```
var tmp = checkbox.top; // définit la valeur de tmp à la position supérieure de 
  la case à cocher ;
```
# UIObject.unload

#### Disponibilité

Flash Player 6.0.79.

#### Edition

Flash MX 2004.

#### **Usage**

```
Usage 1 :
on(unload){
   ...
}
```
#### Usage 2 :

```
ObjetDécoute = new Object();
objetDécoute.unload = function(objetEvnt){
  ...
}
occurrenceDeComposant.addEventListener("unload", objetDécoute)
```
#### **Description**

Evénement : indique aux écouteurs que les sous-objets de cet objet sont vidés.

Le premier exemple d'utilisation fait appel au gestionnaire on() et doit être associé directement à une occurrence de composant.

Le deuxième exemple d'utilisation fait appel à un modèle d'événement dispatcher/écouteur. Une occurrence de composant (*occurrenceDeComposant*) distribue un événement (ici, unload) qui est géré par une fonction associée à un objet d'écoute (*objetDécoute*) que vous créez. Vous définissez une méthode portant le même nom que l'événement traité par l'objet d'écoute ; la méthode est appelée lorsque l'événement est déclenché. Lorsque l'événement est déclenché, il passe automatiquement un objet événement (*objetEvnt*) à la méthode d'objet d'écoute. Chaque objet événement dispose d'un jeu de propriétés contenant des informations relatives à l'événement. Vous pouvez utiliser ces propriétés pour rédiger le code qui traitera l'événement. Pour finir, vous appelez la méthode [UIEventDispatcher.addEventListener\(\)](#page-237-0) sur l'occurrence de composant qui diffuse l'événement pour enregistrer l'écouteur dans l'occurrence. Lorsque l'occurrence distribue l'événement, l'écouteur approprié est appelé.

Pour plus d'informations sur les objets événements, consultez *[Objets événement](#page-239-0)*, page 240.

#### Exemple

L'exemple suivant supprime sym1 lorsque l'événement unload est déclenché :

```
formListener.handleEvent = function(objEvnt)
   // objEvnt.target est le composant ayant généré l'événement change,
   form.destroyObject(sym1);
```

```
}
form.addEventListener("unload", formListener);
```
### UIObject.visible

#### Disponibilité

Flash Player 6.0.79.

#### Edition

Flash MX 2004.

#### Usage

*occurrenceDeComposant*.visible

#### **Description**

Propriété : valeur booléenne indiquant si l'objet est visible (true) ou non (false).

#### Exemple

L'exemple suivant rend visible l'occurrence du composant Loader monChargeur :

monChargeur.visible = true;

# UIObject.width

#### Disponibilité

Flash Player 6.0.79.

#### Edition

Flash MX 2004.

#### **Usage**

*occurrenceDeComposant*.width

#### **Description**

Propriété (lecture seule) : un nombre indiquant la largeur de l'objet, en pixels.

#### Exemple

L'exemple suivant fixe à 450 pixels la largeur du composant TextArea : maZoneDeTexte.width = 450;

# UIObject.x

#### Disponibilité

Flash Player 6.0.79.

#### **Edition**

Flash MX 2004.

#### Usage

*occurrenceDeComposant*.x

#### **Description**

Propriété (lecture seule) : un nombre indiquant le bord gauche de l'objet, en pixels.

#### Exemple

L'exemple suivant fixe à 150 le bord gauche de la case à cocher :

caseACocher.x = 150;

# UIObject.y

#### Disponibilité

Flash Player 6.0.79.

#### Edition

Flash MX 2004.

### Usage

*occurrenceDeComposant*.y

### **Description**

Propriété (lecture seule) : un nombre indiquant le bord supérieur de l'objet, en pixels.

### Exemple

L'exemple suivant fixe à 200 le bord supérieur de la case à cocher :

caseACocher.y = 200;

# Paquet WebServices

Pour des informations actualisées sur cette fonction, cliquez sur le bouton Mettre à jour dans la partie supérieure de l'onglet Aide.

# Composant WebServiceConnector

Pour des informations actualisées sur cette fonction, cliquez sur le bouton Mettre à jour dans la partie supérieure de l'onglet Aide.

# Composant Window

Un composant Window affiche le contenu d'un clip dans une fenêtre dotée d'une barre de titre, d'une bordure et d'un bouton Fermer (en option).

Un composant Window peut être modal ou non modal. Une fenêtre modale empêche les actions de la souris ou la saisie au clavier dans des composants qui se trouvent à l'extérieur de la fenêtre. Le composant Window peut également être déplacé. L'utilisateur peut cliquer sur la barre de titre et faire glisser la fenêtre et son contenu à un autre emplacement. Le fait de faire glisser les bordures ne redimensionne pas la fenêtre.

Si vous utilisez PopUpManager pour insérer un composant Window dans un document, l'occurrence Window possède son propre gestionnaire de focus (FocusManager), qui est distinct du reste du document. Si vous n'utilisez pas PopUpManager, le contenu de la fenêtre participe à l'ordre des focus. Pour plus d'informations sur le contrôle du focus, consultez *[Création de la](#page-24-0)  [navigation personnalisée du focus](#page-24-0)*, page 25 ou *[Classe FocusManager](#page-102-0)*, page 103.

Un aperçu en direct de chaque occurrence Window permet de faire apparaître, au cours de la programmation, les modifications qui ont été apportées à tous les paramètres, à l'exception de contentPath, dans l'inspecteur des propriétés ou le panneau Composants.

Lorsque vous ajoutez le composant Window à une application, vous pouvez utiliser le panneau Accessibilité pour le rendre accessible aux lecteurs d'écran. Vous devez d'abord ajouter la ligne de code suivante pour activer l'accessibilité :

mx.accessibility.WindowAccImpl.enableAccessibility();

Vous n'activez l'accessibilité d'un composant qu'une fois, quel que soit son nombre d'occurrences. Pour plus d'informations, consultez « Création de contenu accessible », dans le guide Utilisation de Flash de l'aide. Il vous faudra parfois mettre votre système d'aide à jour pour obtenir ces informations.

# Utilisation du composant Window

Vous pouvez utiliser une fenêtre dans une application dès que vous avez besoin de présenter à l'utilisateur une information ou un choix prioritaire par rapport au reste de l'application. Par exemple, si vous souhaitez que l'utilisateur renseigne une fenêtre de connexion ou une fenêtre qui permet de modifier un mot de passe et d'en confirmer un nouveau.

Il existe plusieurs manières d'ajouter une fenêtre à une application. Vous pouvez faire glisser une fenêtre du panneau Composants jusqu'à la scène. Vous pouvez aussi utiliser un appel createClassObject() (consultez [UIObject.createClassObject\(\)](#page-242-0)) pour ajouter une fenêtre à une application. La troisième façon d'ajouter une fenêtre à une application est d'utiliser [Classe](#page-161-0)  [PopUpManager](#page-161-0). Utilisez PopUpManager pour créer des fenêtres modales qui se superposent aux autres objets de la scène. Pour plus d'informations, consultez [Classe Window.](#page-260-0)

# Paramètres du composant Window

Les paramètres suivants sont des paramètres de programmation que vous pouvez définir pour chaque occurrence de composant Window dans le panneau de l'inspecteur des propriétés ou des composants :

contentPath spécifie le contenu de la fenêtre. Il peut s'agir de l'identificateur de liaison du clip ou du nom de symbole d'un écran, d'un formulaire ou d'une diapositive qui contient le contenu de la fenêtre. Il peut également s'agir d'une URL absolue ou relative pour un fichier SWF ou JPG à charger dans la fenêtre. La valeur par défaut est "". Le contenu chargé est coupé pour être adapté à la fenêtre.

title indique le titre de la fenêtre.

closeButton indique si un bouton Fermer est affiché (true) ou non (false). Cliquer sur le bouton de fermeture diffuse un événement click, mais ne ferme pas la fenêtre. Vous devez programmer un gestionnaire appelant [Window.deletePopUp\(\)](#page-264-0) pour fermer la fenêtre explicitement. Pour plus d'informations sur l'événement click, consultez [Window.click](#page-261-0).

Vous pouvez rédiger du code ActionScript pour contrôler ces options et d'autres options des composants Window en utilisant les propriétés, méthodes et événements Actionscript. Pour plus d'informations, consultez [Classe Window.](#page-260-0)

### Création d'une application avec le composant Window

La procédure suivante explique comment ajouter un composant Window à une application. Dans cet exemple, l'utilisateur est invité, via la fenêtre, à modifier son mot de passe et à confirmer le nouveau.

#### Pour créer une application avec le composant Button, procédez comme suit :

- 1 Créez un nouveau clip contenant des champs de mot de passe et de confirmation de mot de passe, ainsi que des boutons OK et Annuler. Nommez le clip **FormulaireMotDePasse**.
- 2 Dans la bibliothèque, sélectionnez le clip FormulaireMotDePasse et choisissez Liaison dans le menu d'options.
- 3 Activez l'option Exporter pour ActionScript et entrez **FormulaireMotDePasse** dans le champ Identifiant.
- 4 Entrez **mx.core.View** dans le champ de classe.
- 5 Faites glisser un composant Window du panneau Composants jusqu'à la scène et supprimez le composant de la scène. Cette action permet d'ajouter le composant à la bibliothèque.
- 6 Dans la bibliothèque, sélectionnez le composant Window SWC et choisissez Liaison dans le menu d'options.
- 7 Activez l'option Exporter pour ActionScript.
- 8 Ouvrez le panneau Actions et entrez le gestionnaire de clic suivant sur l'image 1 :

```
buttonListener = new Object():
buttonListener.click = function(){
  mx.managers.PopUpManager.createPopUp(_root, mx.containers.Window, true, { 
  title:"Modifier mot de passe", contentPath:"FormulaireMotDePasse" })
}
button.addEventListener("click", buttonListener);
```
Ce gestionnaire appelle [PopUpManager.createPopUp\(\)](#page-162-0) pour instancier un composant Window, avec la barre de titre « Modifier mot de passe », qui affiche le contenu du clip FormulaireMotDePasse.

# Personnalisation du composant Window

Vous pouvez transformer un composant Window horizontalement et verticalement au cours de la programmation comme à l'exécution. Lors de la création, choisissez le composant sur la scène et utilisez l'outil Transformer librement ou une commande de modification > transformation. A l'exécution, utilisez [UIObject.setSize\(\)](#page-251-0) ou toute propriété et méthode applicable de la classe Window. Pour plus d'informations, consultez [Classe Window.](#page-260-0)

La modification de la taille de la fenêtre ne change pas la taille du bouton ou du titre. Le titre est aligné sur la gauche et la barre de fermeture sur la droite.

# Utilisation de styles avec le composant Window

La déclaration de style de la barre de titre d'un composant Window est indiquée par la propriété [Window.titleStyleDeclaration](#page-266-0) .

Un composant Window supporte les styles de halo suivants :

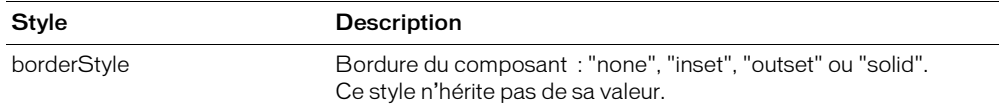

### Utilisation d'enveloppes avec le composant Window

Le composant Window utilise la classe RectBorder qui fait appel à l'API de dessin ActionScript pour dessiner ses bordures. La méthode setStyle() (consultez [UIObject.setStyle\(\)](#page-253-0)) vous permet de modifier les propriétés suivantes du style RectBorder :

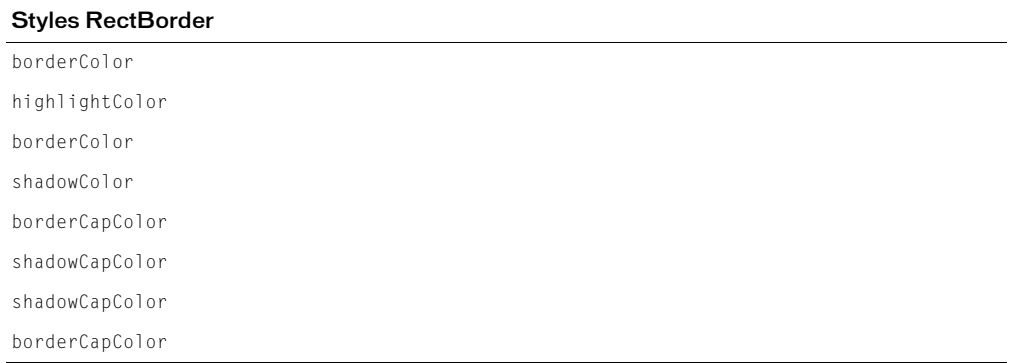

Les propriétés de style définissent les positions suivantes sur la bordure :

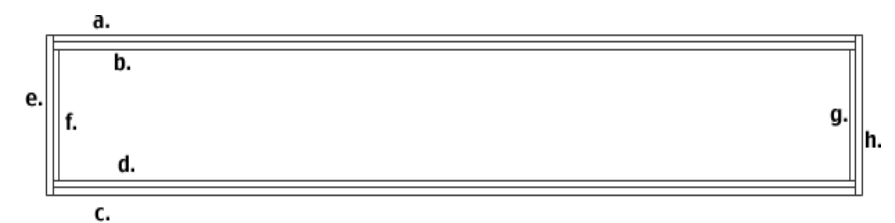

Si vous utilisez [UIObject.createClassObject\(\)](#page-242-0) ou [PopUpManager.createPopUp\(\)](#page-162-0) pour créer une occurrence Window de façon dynamique (à l'exécution), vous pouvez également lui appliquer une enveloppe de façon dynamique. Pour appliquer un composant lors de l'exécution, définissez les propriétés d'enveloppe du paramètre *initObject* qui est passé à la méthode createClassObject(). Ces propriétés d'enveloppe définissent les noms des symboles à utiliser en tant qu'états du bouton, avec et sans icône. Pour plus d'informations, consultez [UIObject.createClassObject\(\)](#page-242-0) et [PopUpManager.createPopUp\(\)](#page-162-0).

Un composant Window utilise les propriétés d'enveloppe suivantes :

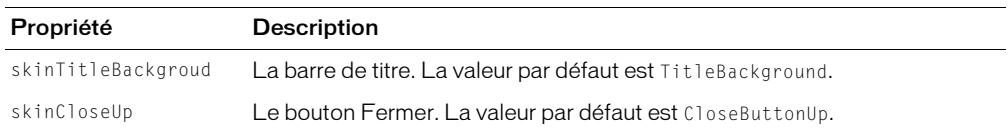

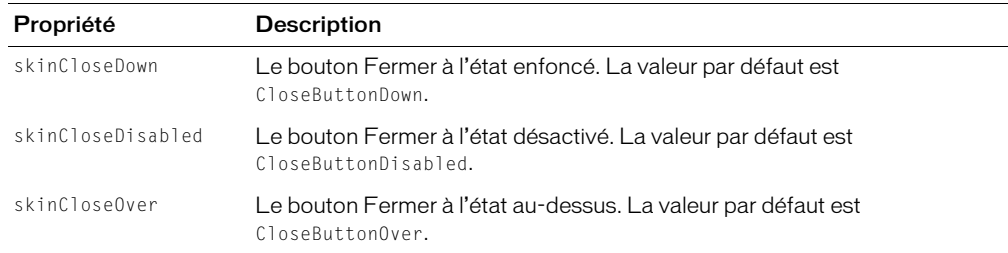

### <span id="page-260-0"></span>Classe Window

Héritage UIObject > UIComponent > View > ScrollView > Window

Espace de nom de classe ActionScript mx.containers.Window

Les propriétés de la classe Window vous permettent de définir le titre, d'ajouter un bouton Fermer et de définir le contenu d'affichage à l'exécution. La définition d'une propriété de la classe Window avec ActionScript annule le paramètre du même nom défini dans le panneau de l'inspecteur des propriétés ou des composants.

La meilleure façon d'instancier une fenêtre est d'appeler [PopUpManager.createPopUp\(\)](#page-162-0). Cette méthode crée une fenêtre qui peut être modale (chevauchant et désactivant des objets existants dans une application) ou non modale. Le code suivant, par exemple, crée une occurrence de fenêtre modale (ce que dénote le dernier paramètre) :

var nouvelleFenêtre = PopUpManager.createPopUp(this, Window, true);

La création d'une grande fenêtre transparente sous le composant Window permet de simuler la modalité. En raison de la façon selon laquelle les fenêtres transparentes apparaissent, les objets qui se trouvent en dessous peuvent apparaître légèrement estompés. L'effet de transparence en cours peut être modifié en faisant varier la valeur \_global.style.modalTransparency entre 0 (complètement transparent) et 100 (opaque). Si vous faites en sorte que la fenêtre soit partiellement transparente, vous pouvez également définir la couleur de la fenêtre en modifiant l'enveloppe Modal dans le thème par défaut.

Si vous utilisez [PopUpManager.createPopUp\(\)](#page-162-0) pour créer une fenêtre modale, vous devez appeler [Window.deletePopUp\(\)](#page-264-0) pour la supprimer afin que la fenêtre transparente soit également supprimée. Par exemple, si vous utilisez closeButton sur la fenêtre, vous écrirez le code suivant :

```
obj.click = function(evt){
    this.deletePopUp();
}
window.addEventListener("click", obj);
```
*Remarque :* Le code n'interrompt pas l'exécution lorsqu'une fenêtre modale est créée. Dans d'autres environnements, Microsoft Windows par exemple, si vous créez une fenêtre modale, les lignes de code qui suivent la création de la fenêtre ne sont pas exécutées tant que la fenêtre n'est pas fermée. Dans Flash, les lignes de code sont exécutées après la création de la fenêtre et avant sa fermeture.

Toutes les classes de composants ont une propriété version qui correspond à une propriété de classe. Les propriétés de classe sont uniquement disponibles sur la classe elle-même. La propriété version renvoie une chaîne qui indique la version du composant. Pour accéder à la propriété version, utilisez le code suivant :

```
trace(mx.containers.Window.version);
```
### Méthodes de la classe Window

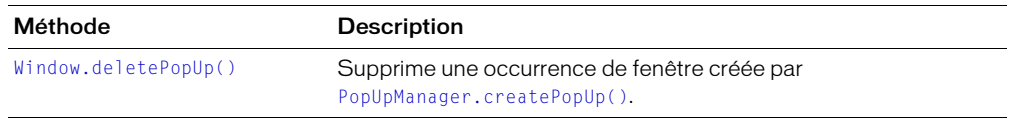

Hérite de toutes les méthodes de la [Classe UIObject,](#page-239-1) [Classe UIComponent](#page-230-0) et View.

### Propriétés de la classe Window

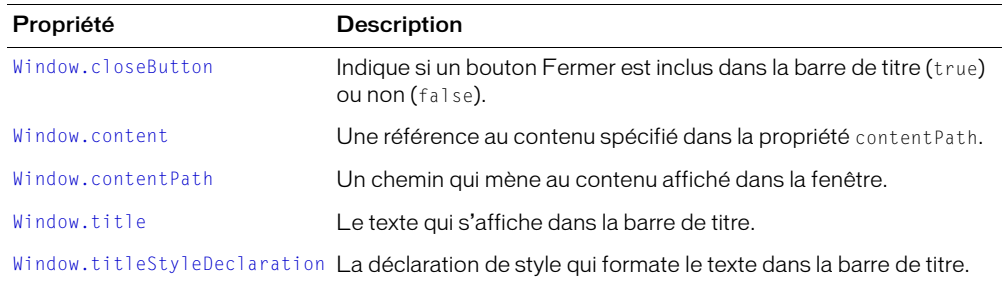

Hérite de toutes les propriétés de [Classe UIObject,](#page-239-1) [Classe UIComponent](#page-230-0) et ScrollView.

### Evénements de la classe Window

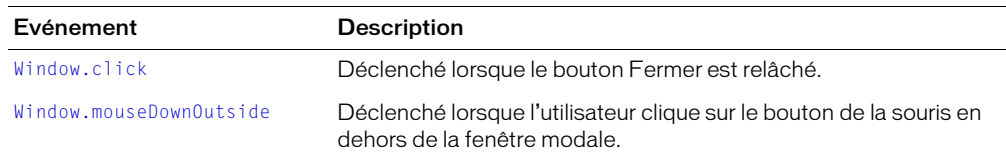

Hérite de tous les événements de la [Classe UIObject](#page-239-1), de la [Classe UIComponent](#page-230-0), View et ScrollView.

### <span id="page-261-0"></span>Window.click

#### Disponibilité

Flash Player 6.0.79.

#### Edition

Flash MX 2004.

#### Usage

```
Usage 1 :
on(click){
   ...
}
```
Usage 2 : *ObjetDécoute* = new Object(); *ObjetDécoute*.click = function(*eventObject*){ *...* } *occurrenceFenêtre*.addEventListener("click", *objetDécoute*)

#### **Description**

Evénement : diffusion à tous les écouteurs enregistrés lorsque l'utilisateur clique sur le bouton Fermer (puis relâche le bouton de la souris).

Le premier exemple d'utilisation fait appel au gestionnaire on() et doit être associé directement à une occurrence de composant Window. Le mot-clé this, utilisé dans un gestionnaire on() lié à un composant, correspond à l'occurrence de comportement. Par exemple, le code suivant, associé à l'occurrence de composant Window maFenêtre, envoie « \_level0.maFenêtre » au panneau de sortie :

```
on(click){
  trace(this);
}
```
Le deuxième exemple d'utilisation fait appel à un modèle d'événement dispatcher/écouteur. Une occurrence de composant (*occurrenceFenêtre*) distribue un événement (ici, click) qui est géré par une fonction associée à un objet d'écoute (*objetDécoute*) que vous créez. Vous définissez une méthode portant le même nom que l'événement traité par l'objet d'écoute ; la méthode est appelée lorsque l'événement est déclenché. Lorsque l'événement est déclenché, il passe automatiquement un objet événement (*objetEvnt*) à la méthode d'objet d'écoute. L'objet événement a un jeu de propriétés contenant des informations sur l'événement. Vous pouvez utiliser ces propriétés pour rédiger le code qui traitera l'événement. Pour finir, vous appelez la méthode [UIEventDispatcher.addEventListener\(\)](#page-237-0) sur l'occurrence de composant qui diffuse l'événement pour enregistrer l'écouteur dans l'occurrence. Lorsque l'occurrence distribue l'événement, l'écouteur approprié est appelé.

Pour plus d'informations sur les objets événements, consultez *[Objets événement](#page-239-0)*, page 240.

#### Exemple

L'exemple suivant crée une fenêtre modale, puis définit un gestionnaire de clic pour la supprimer : Vous devez ajouter un composant Window à la scène, puis le supprimer pour l'ajouter à la bibliothèque de documents et, enfin, insérer le code suivant dans l'image 1 :

```
import mx.managers.PopUpManager
import mx.containers.Window
var maTW = PopUpManager.createPopUp(_root, Window, true, {closeButton: true, 
  title:"Ma fenêtre"});
windowListener = new Object();
windowListener.click = function(evt){
  _root.maTW.deletePopUp();
}
maTW.addEventListener("click", windowListener);
```
#### Consultez également

[UIEventDispatcher.addEventListener\(\)](#page-237-0), [Window.closeButton](#page-263-0)

### <span id="page-263-0"></span>Window.closeButton

#### Disponibilité

Flash Player 6.0.79.

#### Edition

Flash MX 2004.

#### Usage

*occurrenceFenêtre*.closeButton

#### **Description**

Propriété : valeur booléenne qui indique si la barre de titre doit avoir un bouton Fermer (true) ou non (false). Cette propriété doit être définie dans le paramètre *objetInit* de la méthode [PopUpManager.createPopUp\(\)](#page-162-0). La valeur par défaut est false.

#### Exemple

Le code suivant crée une fenêtre qui affiche le contenu dans le clip « FormulaireDeConnexion » et qui a un bouton Fermer dans la barre de titre :

```
var maTW = PopUpManager.createPopUp(_root, Window, true,
  {contentPath:"FormulaireDeConnexion", closeButton:true});
```
#### Consultez également

[Window.click](#page-261-0), [PopUpManager.createPopUp\(\)](#page-162-0)

#### <span id="page-263-1"></span>Window.content

#### Disponibilité

Flash Player 6.0.79.

#### Edition

Flash MX 2004.

#### Usage

*occurrenceFenêtre*.content

#### **Description**

Propriété : référence au contenu (clip racine) de la fenêtre. Cette propriété renvoie un objet MovieClip. Lorsque vous associez un symbole de la bibliothèque, la valeur par défaut est une occurrence de ce symbole. Lorsque vous chargez du contenu à partir d'une URL, la valeur par défaut est undefined jusqu'à ce que le chargement commence.

#### Exemple

Définissez la valeur de la propriété text dans le contenu à l'intérieur du composant Window :

```
loginForm.content.password.text = "secret";
```
### <span id="page-264-1"></span>Window.contentPath

#### **Disponibilité**

Flash Player 6.0.79.

#### Edition

Flash MX 2004.

#### Usage

*occurrenceFenêtre*.contentPath

#### **Description**

Propriété : définit le nom du contenu à afficher dans la fenêtre. Cette valeur peut être l'identificateur de liaison d'un clip de la bibliothèque ou une URL absolue ou relative du fichier SWF ou JPG à charger. La valeur par défaut est "" (chaîne vide).

#### Exemple

Le code suivant crée une occurrence Window qui affiche le clip dont l'identificateur de liaison correspond à « FormulaireDeConnexion » :

```
var maTW = PopUpManager.createPopUp(_root, Window, true, 
  {contentPath:"FormulaireDeConnexion"});
```
# <span id="page-264-0"></span>Window.deletePopUp()

#### **Disponibilité**

Flash Player 6.0.79.

#### Edition

Flash MX 2004.

#### **Usage**

*occurrenceFenêtre*.deletePopUp();

#### Paramètres

Aucun.

#### Renvoie

Rien.

#### **Description**

Méthode : supprime l'occurrence Window et supprime l'état modal. Cette méthode peut uniquement être appelée sur des occurrences Window qui ont été créées par [PopUpManager.createPopUp\(\)](#page-162-0).

#### Exemple

Le code suivant crée une fenêtre modale, puis crée un écouteur qui supprime la fenêtre lorsque l'utilisateur clique sur le bouton Fermer :

```
var maTW = PopUpManager.createPopUp(_root, Window, true);
twListener = new Object();
```

```
twListener.click = function(){
  maTW.deletePopUp();
}
maTW.addEventListener("click", twListener);
```
# <span id="page-265-0"></span>Window.mouseDownOutside

#### **Disponibilité**

Flash Player 6.0.79.

### Edition

Flash MX 2004.

### Usage

```
Usage 1 :
on(mouseDownOutside){
  ...
}
Usage 2 :
ObjetDécoute = new Object();
ObjetDécoute.mouseDownOutside = function(objetEvnt){
  ...
}
occurrenceFenêtre.addEventListener("mouseDownOutside", objetDécoute)
```
### **Description**

Evénement : diffusion à tous les écouteurs enregistrés lorsque l'utilisateur clique sur le bouton de la souris (puis le relâche) en dehors de la fenêtre modale. Cet événement est rarement utilisé, mais vous pouvez vous en servir pour fermer une fenêtre si l'utilisateur essaie d'interagir avec un élément situé à l'extérieur de cette fenêtre.

Le premier exemple d'utilisation fait appel au gestionnaire on() et doit être associé directement à une occurrence de composant Window. Le mot-clé this, utilisé dans un gestionnaire on() lié à un composant, correspond à l'occurrence de comportement. Par exemple, le code suivant, associé à l'occurrence de composant Window monComposantWindow, envoie « \_level0.monComposantWindow » au panneau de sortie :

```
on(click){
  trace(this);
}
```
Le deuxième exemple d'utilisation fait appel à un modèle d'événement dispatcher/écouteur. Une occurrence de composant (*occurrenceFenêtre*) distribue un événement (ici, mouseDownOutside) qui est géré par une fonction associée à un objet d'écoute (*objetDécoute*) que vous créez. Vous définissez une méthode portant le même nom que l'événement traité par l'objet d'écoute ; la méthode est appelée lorsque l'événement est déclenché. Lorsque l'événement est déclenché, il passe automatiquement un objet événement (*objetEvnt*) à la méthode d'objet d'écoute. L'objet événement a un jeu de propriétés contenant des informations sur l'événement. Vous pouvez utiliser ces propriétés pour rédiger le code qui traitera l'événement. Pour finir, vous appelez la méthode [UIEventDispatcher.addEventListener\(\)](#page-237-0) sur l'occurrence de composant qui diffuse l'événement pour enregistrer l'écouteur dans l'occurrence. Lorsque l'occurrence distribue l'événement, l'écouteur approprié est appelé.

Pour plus d'informations sur les objets événements, consultez *[Objets événement](#page-239-0)*, page 240.

#### Exemple

L'exemple suivant crée une occurrence Window et définit un gestionnaire mouseDownOutside qui appelle une méthode beep() si l'utilisateur clique en dehors de la fenêtre :

```
var maTW = PopUpManager.createPopUp( root, Window, true, undefined, true);
// création d'un écouteur
twListener = new Object();
twListener.mouseDownOutside = function()
{
     beep(); // émet un son si l'utilisateur clique en dehors de la fenêtre
}
maTW.addEventListener("mouseDownOutside", twListener);
```
#### Consultez également

[UIEventDispatcher.addEventListener\(\)](#page-237-0)

### <span id="page-266-1"></span>Window.title

#### Disponibilité

Flash Player 6.0.79.

#### Edition

Flash MX 2004.

#### **Usage**

*occurrenceFenêtre*.title

#### **Description**

Propriété : chaîne correspondant au titre de la barre de titre. La valeur par défaut est "" (chaîne vide).

#### Exemple

Le code suivant définit le titre de la fenêtre à « Bonjour Monde » :

maTW.title = "Bonjour Monde";

### <span id="page-266-0"></span>Window.titleStyleDeclaration

#### Disponibilité

Flash Player 6.0.79.

#### Edition

Flash MX 2004.

#### **Usage**

*occurrenceFenêtre*.titleStyleDeclaration

#### **Description**

Propriété : chaîne indiquant la déclaration de style qui formate la barre de titre d'une fenêtre. La valeur par défaut n'est pas définie, ce qui correspond à gras et texte blanc.

#### Exemple

Le code suivant crée une fenêtre qui affiche le contenu du clip doté de l'identificateur de liaison « ModifierMotDePasse » et qui utilise la déclaration de style CSS « MesStylesTW » :

```
var maTW = PopUpManager.createPopUp(_root, Window, true, 
  {contentPath:"FormulaireDeConnexion",
                                     titleStyleDeclaration:"MesStylesTW"});
```
Pour plus d'informations sur les styles, consultez *[Utilisation des styles pour personnaliser la couleur](#page-26-0)  [et le texte des composants](#page-26-0)*, page 27.

# Composant XMLConnector

Pour des informations actualisées sur cette fonction, cliquez sur le bouton Mettre à jour dans la partie supérieure de l'onglet Aide.

# Composant XUpdateResolver

Pour des informations actualisées sur cette fonction, cliquez sur le bouton Mettre à jour dans la partie supérieure de l'onglet Aide.

# **CHAPITRE 5** Création de composants

Ce chapitre indique comment créer des composants utilisables par d'autres développeurs et comment les préparer pour le déploiement.

# Nouveautés

La version actuelle (version 2) de l'architecture des composants Macromedia diffère beaucoup de la version de Macromedia Flash MX (version 1). Les améliorations apportées ont permis d'optimiser l'évolutivité, la performance et l'extensibilité des composants pour les développeurs. La liste suivante présente une partie de ces améliorations :

- le panneau Inspecteur de composants reconnaît les métadonnées ActionScript ;
- gestionnaires et classes de données extensibles ;
- aperçu en direct intégré ;
- messages de compilation améliorés ;
- nouveau modèle d'événement ;
- gestion focus ;
- styles CSS.

# Travail dans l'environnement Flash

L'environnement de Macromedia Flash MX 2004 et Flash MX Professionnel 2004 est conçu pour fournir une structure logique de classes et de composants. Cette section explique où stocker les fichiers de composants.

# Fichiers FLA

Lorsque vous créez un composant, vous commencez par un fichier FLA, puis vous ajoutez des enveloppes, des graphiques et d'autres éléments. Vous pouvez stocker ces éléments partout dans le fichier FLA, parce que l'utilisateur de composants Flash travaille avec un fichier de composants compilé, pas avec les actifs source.

Lors de la création de composants dans Flash, vous utilisez des fichiers SWF à image et à calque doubles. Le premier calque est un calque d'actions qui désigne le fichier de classe ActionScript du composant. Le second calque est un calque d'actifs contenant les graphiques, symboles et autres éléments utilisés par le composant.

# Fichiers de classe

Le fichier FLA inclut une référence au fichier de classe ActionScript pour le composant. On parle alors de liaison du composant au fichier de classe.

Le code ActionScript spécifie les propriétés et méthodes du composant et définit les classes dont le composant hérite, le cas échéant. Utilisez la convention d'affectation de nom \*.as pour le code source ActionScript et attribuez au fichier de code source le nom du composant. Par exemple, MonComposant.as contient le code source du composant MonComposant.

Les fichiers Flash MX 2004 .as de classe de base résident dans un même dossier appelé Classes/ mx/Core. Les autres fichiers de classe ActionScript sont organisés par nom de paquet dans leurs dossiers respectifs, sous /Classes.

Dans le cas d'un composant personnalisé, créez un répertoire sous /Classes et stockez-y le fichier de classe ActionScript.

# Le chemin de classe

Cette section décrit le chemin de classe de Flash.

# <span id="page-269-0"></span>Présentation du chemin de classe

Le chemin de classe est une liste triée de répertoires dans laquelle Flash recherche les fichiers de classe lors de l'exportation d'un composant ou de la génération d'un fichier SWF. L'ordre des entrées du chemin de classe est important parce que Flash utilise la première classe trouvée lors d'une recherche. Lors d'une exportation, les classes trouvées dans le chemin de classe et qui correspondent aux identificateurs de liaison dans le fichier FLA sont importées dans ce dernier et enregistrées avec leurs symboles.

Un chemin de classe global fait référence à tous les fichiers FLA générés par Flash. Un chemin de classe local s'applique uniquement au fichier FLA actif.

Le chemin de classe local par défaut est vide. Le chemin de classe global est constitué des deux chemins suivants :

• \$(UserConfig)/Classes

 $\bullet$ 

Le point (.) indique le répertoire actif. Flash recherche les classes ActionScript dans le répertoire courant du fichier FLA.

Le chemin \$(UserConfig)/Classes indique le répertoire de configuration par utilisateur. Ce répertoire désigne les emplacements suivants :

- Sous Windows, il s'agit du répertoire c:\Documents and Settings\*nomDutilisateur*\Application Data\Macromedia\Flash MX 2004\en\Configuration.
- Sous Macintosh, il s'agit du répertoire *volume*:Users:*nomDutilisateur*:Library:Application Support:Macromedia:Flash MX 2004:en:configuration.

Les répertoires UserConfig reflètent les répertoires situés sous *Flash\_root*/en/Configuration. Toutefois, le chemin de classe n'inclut pas directement ces répertoires et il est relatif au répertoire UserConfig.

# Modification du chemin de classe

Vous pouvez modifier le chemin de classe d'un fichier FLA particulier (chemin de classe local) ou de tous les fichiers FLA que vous utilisez dans Flash (chemin de classe global).

#### Pour modifier le chemin de classe global :

- 1 Sélectionnez Edition > Préférences.
	- La boîte de dialogue Préférences s'affiche.
- 2 Sélectionnez l'onglet ActionScript.
- 3 Cliquez sur le bouton Paramètres d'ActionScript 2.0. La boîte de dialogue Paramètres d'ActionScript s'affiche.
- 4 Ajoutez, supprimez ou modifiez des entrées dans la zone Chemin de classe.
- 5 Enregistrez vos modifications.

### Pour modifier le chemin de classe local :

1 Choisissez Fichier > Paramètres de publication.

La boîte de dialogue du même nom s'affiche.

- 2 Sélectionnez l'onglet Flash.
- 3 Cliquez sur le bouton Paramètres.

La boîte de dialogue Paramètres d'ActionScript s'affiche.

- 4 Ajoutez, supprimez ou modifiez des entrées dans la zone Chemin de classe.
- 5 Enregistrez vos modifications.

# Recherche de fichiers source de composants

Lorsque vous créez un composant, vous pouvez stocker les fichiers source dans le répertoire de votre choix. Vous devez cependant inclure ce répertoire dans les paramètres de chemin de classe Flash MX 2004 de sorte que Flash puisse trouver les fichiers de classe requis lors de l'exportation du composant. En outre, pour pouvoir être testé, le composant doit être stocké dans le répertoire Flash Components. Pour plus d'informations sur le stockage des fichiers SWC, consultez *[Utilisation de fichiers SWC](#page-293-0)*, page 294.

# <span id="page-270-0"></span>Manipulation des symboles

Chaque symbole possède son propre scénario. Vous pouvez y ajouter des images, des images-clés et des calques comme dans le scénario principal.

Lorsque vous créez des composants, vous commencez par un symbole. Flash permet de manipuler un symbole à l'aide des trois méthodes suivantes :

- Manipulez le symbole dans le contexte des autres objets de la scène à l'aide de la commande Modifier en place. Les autres objets apparaissent en grisé pour les distinguer du symbole que vous modifiez. Le nom du symbole que vous manipulez est affiché dans une barre d'édition située en haut de la scène, à droite du nom de la séquence courante.
- Manipulez le symbole dans une fenêtre séparée à l'aide de la commande Modifier dans une nouvelle fenêtre. La modification d'un symbole dans une autre fenêtre vous permet de visualiser le symbole et le scénario principal de façon simultanée. Le nom du symbole que vous manipulez est affiché dans une barre d'édition, en haut de la scène.

• Manipulez le symbole en changeant la fenêtre de façon à ne plus afficher la scène mais seulement le symbole (dans le mode d'édition de symbole). Le nom du symbole que vous manipulez est affiché dans une barre d'édition, en haut de la scène, à droite du nom de la séquence courante.

### Exemples de code de composant

Flash MX 2004 et Flash MX Professionnel 2004 incluent les fichiers source de composant suivants afin de faciliter la création de composants :

- Code source de fichier FLA : *Flash MX 2004\_install\_dir*/en/First Run/ComponentFLA/ StandardComponents.fla
- Fichiers de classe ActionScript : *Flash MX 2004\_install\_dir*/en/First Run/Classes/mx

# Création de composants

Cette section décrit la création d'un composant dans une sous-classe d'une classe Flash MX 2004 existante. Les sections suivantes expliquent comment rédiger le fichier de classe ActionScript du composant et comment modifier le composant pour obtenir une fonctionnalité et une qualité optimales.

# <span id="page-271-0"></span>Création d'un symbole de composant

Tous les composants sont des objets MovieClip, qui sont un type de symbole. Pour créer un composant, vous devez d'abord insérer un nouveau symbole dans un nouveau fichier FLA.

### Pour ajouter un symbole de composant :

- 1 Dans Flash, créez un document Flash vierge.
- 2 Sélectionnez Insertion > Nouveau symbole.

La boîte de dialogue Créer un nouveau symbole s'affiche.

- 3 Saisissez un nom de symbole. Attribuez un nom au composant en commençant chaque mot par une majuscule (par exemple, MonComposant).
- 4 Sélectionnez le bouton radio Clip pour le comportement.

Un objet Clip possède son propre scénario, qui est lu indépendamment du scénario principal.

5 Cliquez sur le bouton Avancé.

Les paramètres avancés s'affichent dans la boîte de dialogue.

- 6 Choisissez Exporter pour ActionScript. Cette option indique au logiciel d'inclure le composant par défaut au contenu Flash qui utilise le composant.
- 7 Saisissez un identificateur de liaison.

Cet identificateur est utilisé pour le nom de symbole, le nom de liaison et le nom de classe associée.

8 Dans la zone de texte Classe AS 2.0, entrez le chemin entièrement qualifié de la classe ActionScript 2.0, relatif aux paramètres de chemin de classe.

*Remarque :* N'incluez pas l'extension du fichier. La zone de texte Classe AS 2.0 désigne l'emplacement du paquet de la classe, pas le nom du fichier dans le système de fichiers.

Si le fichier ActionScript est dans un paquet, vous devez inclure le nom de ce dernier. La valeur de ce champ peut être relative au chemin de classe ou être un chemin de paquet absolu (par exemple, monPaquet.MonComposant).

Pour plus d'informations sur la configuration du chemin de classe Flash MX 2004, consultez *[Présentation du chemin de classe](#page-269-0)*, page 270.

- 9 En règle générale, vous devez désélectionner l'option Exporter dans la première image, qui est sélectionnée par défaut. Pour plus d'informations, consultez *[Recommandations en matière de](#page-295-0)  [conception d'un composant](#page-295-0)*, page 296.
- 10 Cliquez sur OK.

Flash ajoute le symbole à la bibliothèque et passe en mode d'édition de symbole. Dans ce mode, le nom du symbole apparaît au-dessus de l'angle supérieur gauche de la scène et une mire indique le point d'alignement du symbole.

Vous pouvez désormais manipuler le symbole et l'ajouter au fichier FLA de votre composant.

### Manipulation de calques de symboles

Une fois le symbole créé et ses liaisons définies, vous pouvez déterminer les actifs du composant dans le scénario du symbole.

Un symbole de composant doit avoir deux calques. Cette section décrit les calques à insérer et ce qu'il faut y ajouter.

Pour plus d'informations sur la manipulation de symboles, consultez *[Manipulation des symboles](#page-270-0)*, [page 271](#page-270-0).

#### Pour manipuler des calques de symboles :

- 1 Entrez en mode d'édition de symbole.
- 2 Renommez un calque vide ou créez un calque appelé Actions.
- 3 Dans le panneau Actions, ajoutez une ligne unique pour importer le fichier de classe ActionScript entièrement qualifié du composant.

Cette instruction s'appuie sur les paramètres de chemin de classe Flash MX 2004. Pour plus d'informations, consultez *[Présentation du chemin de classe](#page-269-0)*, page 270. L'exemple suivant importe le fichier MonComposant.as situé dans le paquet monPaquet :

import monPaquet.MonComposant;

*Remarque :* Utilisez l'instruction import, pas include, lors de l'importation d'un fichier de classe ActionScript. N'entourez pas le nom de classe ou le paquet de points d'interrogation.

4 Renommez un calque vide ou créez un calque appelé Actifs.

Le calque Actifs inclut tous les actifs utilisés par ce composant.

5 Dans la première image, ajoutez une action stop() dans le panneau Actions, comme dans l'exemple suivant :

stop();

N'ajoutez pas d'actif graphique à cette image. Flash Player s'arrêtera avant la deuxième image, dans laquelle vous pouvez ajouter des actifs.

6 Si vous étendez un composant existant, recherchez ce dernier ainsi que toutes les classes de base que vous utilisez, puis placez une occurrence de ce symbole dans la seconde image de votre calque. Pour cela, sélectionnez le symbole dans le panneau Composants et faites-le glisser sur la scène de la seconde image du calque Actifs du composant.

Tous les actifs utilisés par un composant (qu'il s'agisse d'un autre composant ou d'éléments tels que des bitmaps) doivent posséder une occurrence, placée dans le composant.

- 7 Ajoutez les actifs graphiques utilisés par ce composant à la seconde image du calque Actifs de votre composant. Par exemple, si vous créez un bouton personnalisé, ajoutez les graphiques représentant les états du bouton (haut, bas, etc.).
- 8 Une fois le contenu du symbole créé, effectuez l'une des opérations suivantes pour revenir au mode d'édition de document :
	- Cliquez sur le bouton de retour, du côté gauche de la barre d'édition au-dessus de la scène.
	- Sélectionnez Edition > Modifier le document.
	- Cliquez sur le nom de la séquence dans la barre d'édition au-dessus de la scène.

### Ajout de paramètres

La prochaine étape du développement du composant consiste à définir ses paramètres. Les paramètres constituent la première méthode de modification des occurrences des composants que vous avez créés.

Dans les versions précédentes de Flash, les paramètres étaient définis dans le panneau Inspecteur de composants. Dans Flash MX 2004 et Flash MX Professionnel 2004, les paramètres sont définis dans le fichier de classe ActionScript. Le panneau Inspecteur de composants détecte les paramètres publics et les affiche dans l'interface utilisateur.

La section suivante traite de la rédaction du fichier ActionScript externe, qui inclut des informations sur l'ajout de paramètres de composant.

# Rédaction d'ActionScript du composant

La plupart des composants comprennent un code ActionScript. Le type de composant détermine l'emplacement et la quantité de la rédaction du code ActionScript. Un composant peut être développé de deux manières principales :

- création de nouveaux composants sans classe parent ;
- extension de classes de composant existantes.

Cette section explique comment étendre des composants existants. Si vous créez un composant dérivé d'un fichier de classe d'un autre composant, vous devez rédiger un fichier de classe ActionScript externe, comme indiqué dans cette section.

# Extension de classes de composant existantes

Lorsque vous créez un symbole de composant dérivé d'une classe parent, vous le liez à un fichier de classe ActionScript 2.0 externe. Pour plus d'informations sur la définition de ce fichier, consultez *[Création d'un symbole de composant](#page-271-0)*, page 272.

La classe ActionScript externe étend une autre classe, ajoute des méthodes, des lectures et des définitions et définit des gestionnaires d'événement pour le composant. Pour modifier des fichiers de classe ActionScript, vous pouvez utiliser Flash, un éditeur de texte ou un environnement de développement intégré (IDE - Integrated Development Environment).

Vous pouvez hériter d'une seule classe. ActionScript 2.0 n'autorise pas les héritages multiples.

# Exemple simple d'un fichier de classe

L'exemple suivant présente un fichier de classe appelé MonComposant.as. Il contient un jeu minimal d'importations, de méthodes et de déclarations pour un composant héritant de la classe UIObject.

```
import mx.core.UIObject;
  class monPaquet.MonComposant extends UIObject {
  static var nomSymbole: String = "MonComposant";
  static var proprietaireSymbole: Object = Object(monPaquet.MonComposant);
  var className:String = "MonComposant";
  #include "../core/VersionDuComposant.as"
  function MonComposant() {
  }
  function init(Void):Void {
    super.init();
  }
  function size(Void):Void {
    super.size();
  \left| \right|}
```
### Processus général de rédaction d'un fichier de classe

Utilisez le processus général suivant lors de la rédaction du fichier ActionScript pour un composant. Selon le type de composant que vous créez, certaines étapes peuvent être superflues.

Ce processus est traité plus en détail à la fin de ce chapitre.

#### Pour rédiger le fichier ActionScript d'un composant :

- 1 Importez toutes les classes requises.
- 2 Définissez la classe à l'aide du mot-clé class et étendez une classe parent au besoin.
- 3 Définissez les variables nomSymbole et proprietaireSymbole ; ce sont les noms respectifs des symboles de votre classe ActionScript et du paquet entièrement qualifié de la classe.
- 4 Définissez votre nom de classe comme la variable nomClasse.
- 5 Ajoutez des informations de versionnage.
- 6 Entrez vos variables de membre par défaut.
- 7 Créez des variables pour chacun des éléments d'enveloppe et des liaisons du composant. Cela permet aux utilisateurs de définir un élément d'enveloppe différent en modifiant un paramètre du composant.
- 8 Ajoutez des constantes de classe.
- 9 Ajoutez un mot-clé et une déclaration de métadonnées pour chaque variable possédant une lecture et une définition.
- 10 Définissez les variables de membre non initialisé.
- 11 Définissez les lectures et les définitions.
- 12 Rédigez un constructeur. En règle générale, ce dernier doit être vide.
- 13 Ajoutez une méthode d'initialisation. Cette méthode est appelée lorsque la classe est créée.
- 14 Ajoutez une méthode de taille.
- 15 Ajoutez des méthodes personnalisées ou remplacez les méthodes héritées.

# Importation de classes

La première ligne de votre fichier de classe ActionScript externe doit importer les fichiers de classe nécessaires utilisés par votre classe. Cette opération inclut les classes qui fournissent une fonctionnalité ainsi que la superclasse étendue par votre classe, le cas échéant.

Lorsque vous utilisez l'instruction import, vous importez le nom de classe entièrement qualifié, plutôt que le nom de fichier de la classe, comme l'illustre l'exemple suivant :

```
import mx.core.UIObject;
import mx.core.ScrollView;
import mx.core.ext.UIObjectExtensions;
```
Vous pouvez également utiliser le caractère générique (\*) pour importer toutes les classes dans un paquet donné. Par exemple, l'instruction suivante importe toutes les classes dans le paquet mx.core :

import mx.core.\*;

Si une classe importée n'est pas utilisée dans un script, la classe n'est pas incluse dans le pseudocode binaire résultant du fichier SWF. Ainsi, l'importation d'un paquet entier avec un caractère générique ne crée pas de fichier SWF trop volumineux.

# Sélection d'une classe parent

La plupart des composants possèdent un comportement et une fonctionnalité communs. Flash fournit à cet effet deux classes de base. En sous-classant ces classes, votre composant commence par un jeu de base de méthodes, de propriétés et d'événements.

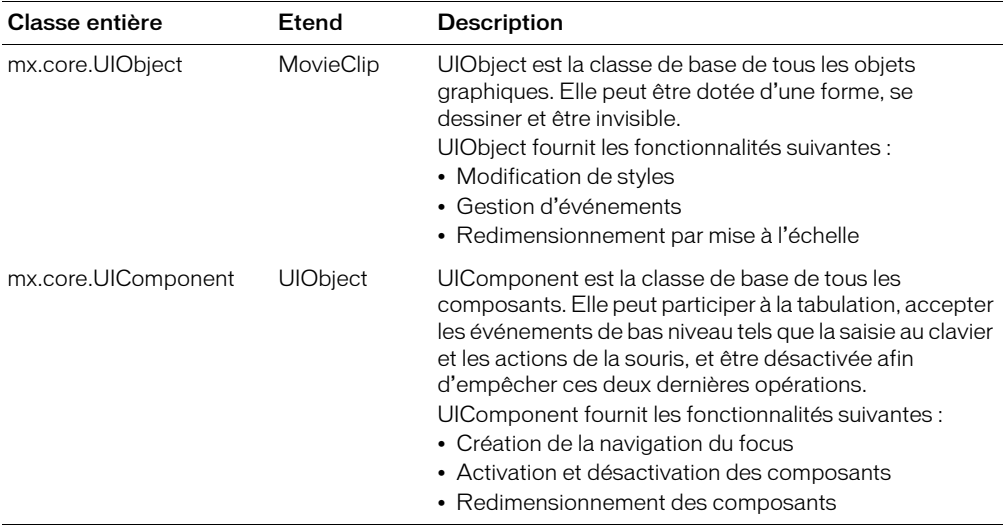

Le tableau suivant présente ces deux classes de base :

# Présentation de la classe UIObject

Les composants basés sur la version 2 de l'architecture des composants Macromedia sont basés sur la classe UIObject, qui englobe la classe MovieClip. La classe MovieClip est la classe de base de toutes les classes de Flash permettant de dessiner à l'écran. De nombreuses propriétés et méthodes MovieClip sont associées au Scénario, un outil que les développeurs découvrant Flash ne connaissent pas. La classe UIObject a été conçue pour omettre la plupart de ces détails. Les sousclasses de MovieClip n'affichent pas les propriétés et méthodes superflues. Vous pouvez cependant y accéder si vous le souhaitez.

UIObject essaie de masquer la gestion de la souris et de l'image dans MovieClip. Il publie des événements à ces écouteurs juste avant le dessin (l'équivalent de onEnterFrame), lors du chargement et du déchargement, et lorsque la disposition est modifiée (move, resize).

UIObject fournit des variables en lecture seule différentes permettant de déterminer la position et la taille du clip. Vous pouvez utiliser les méthodes move() et setSize() pour modifier la position et la taille d'un objet.

# Présentation de la classe UIComponent

La classe UIComponent est un enfant de UIObject. Elle constitue la base de tous les composants possédant une interaction avec l'utilisateur (action de la souris et saisie clavier).

# Extension d'autres classes

Afin de faciliter la construction d'un composant, vous pouvez sous-classer une classe au lieu d'étendre directement la classe UIObject ou UIComponent. Si vous étendez la classe d'un autre composant, vous étendez également ces classes par défaut. Toutes les classes répertoriées dans le dictionnaire des composants peuvent être étendues pour créer une nouvelle classe de composant.

Flash comprend un groupe de classes qui dessinent à l'écran et héritent de la classe UIObject. Par exemple, la classe Border dessine les bordures autour des autres objets. De même, RectBorder, une sous-classe de Border, sait comment redimensionner ses éléments visuels correctement. Tous les composants gérant les bordures doivent utiliser l'une des classes ou sous-classes de bordures. Pour une description détaillée de ces classes, consultez le Chapitre 4, *[Dictionnaire des composants](#page-46-0)*, [page 47](#page-46-0).

Par exemple, si vous voulez créer un composant qui se comporte presque exactement comme un composant Button, vous pouvez étendre la classe Button au lieu d'en recréer toutes les fonctionnalités à partir des classes de base.

# Rédaction du constructeur

Les constructeurs sont des méthodes possédant un objectif unique : définir les propriétés et effectuer d'autres tâches lorsqu'une nouvelle instruction de composant est instanciée. Un constructeur se reconnaît à son nom : il est identique au nom de la classe du composant. Par exemple, le code suivant indique le constructeur du composant ScrollBar :

```
fonction ScrollBar() {
}
```
Dans ce cas, lorsqu'un nouveau composant ScrollBar est instancié, le constructeur ScrollBar() est appelé.

Il est généralement préférable de laisser les constructeurs de composant vides pour que l'objet puisse être personnalisé avec son interface de propriétés. En outre, la définition des propriétés d'un constructeur peut entraîner l'écrasement des valeurs par défaut, selon l'ordre des appels d'initialisation.

Une classe ne peut contenir qu'une fonction constructeur ; les fonctions constructeur surchargées ne sont pas autorisées dans ActionScript 2.0.

# Versionnage

Lorsque vous publiez un nouveau composant, vous devez définir un numéro de version. Ainsi, les développeurs savent qu'ils doivent effectuer une mise à niveau et le support technique en est facilité. Pour définir un numéro de version, utilisez la variable statique version, comme dans l'exemple suivant :

static var version:String = "1.0.0.42";

Si vous créez plusieurs composants dans un paquet de composants, vous pouvez inclure le numéro de version dans un fichier externe. Cela permet de mettre à jour le numéro de version une seule fois. Par exemple, le code suivant importe le contenu d'un fichier externe qui stocke le numéro de version en un seul emplacement :

#include "../monPaquet/VersionDuComposant.as"

Le contenu du fichier VersionDuComposant.as est identique à la déclaration de variable ci-dessus, comme dans l'exemple suivant :

static var version:String = "1.0.0.42";

# Noms de la classe, du symbole et du propriétaire

Pour aider Flash à localiser les classes ActionScript et les paquets appropriés et à préserver l'affectation des noms du composant, vous devez définir les propriétés nomSymbole, proprietaireSymbole et nomClasse dans le fichier de classe ActionScript de votre composant.

Le tableau suivant présente ces variables :

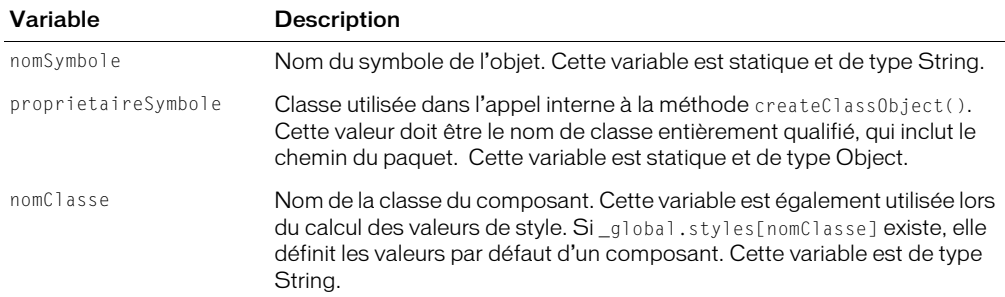

L'exemple suivant illustre l'affectation d'un nom à un composant personnalisé :

```
static var nomSymbole:String = "MonComposant";
static var proprietaireSymbole: Object = custom. MonComposant;
var nomClasse:String = "MonComposant";
```
# Définition de lectures et de définitions

Les méthodes get et set permettent de connaître les propriétés des composants et de contrôler l'accès à ces propriétés par les autres objets.

La convention de définition des méthodes get et set consiste à placer get et set devant le nom de la méthode, suivi d'une espace et du nom de la propriété. Il est conseillé de commencer chaque mot suivant get et set d'une majuscule.

La variable qui stocke la valeur de propriété ne peut pas avoir le même nom que la méthode get ou set. En outre, il est d'usage de précéder le nom des variables de méthode get et set par deux traits de soulignement.

L'exemple suivant illustre la déclaration de couleurInitiale et les méthodes get et set utilisées pour obtenir ou définir la valeur de cette propriété.

```
...
public var __couleurInitiale:Color = 42;
...
public function get couleurInitiale():Number {
 return __couleurInitiale;
}
public function set couleurInitiale(nouvelleCouleur:Number) {
  __couleurInitiale = nouvelleCouleur;
}
```
Les lectures et les définitions sont généralement utilisées en conjonction avec des mots-clés de métadonnées afin de définir les propriétés qui soient visibles, puissent être liées ou possèdent d'autres propriétés.

# Métadonnées de composant

Flash reconnaît les instructions de métadonnées de composant dans vos fichiers de classe ActionScript externes. Les balises de métadonnées peuvent définir les attributs de composant, les propriétés de liaison de données et les événements. Flash interprète ces instructions et met à jour l'environnement de développement en conséquence. Cela vous permet de définir ces membres une seule fois, plutôt que dans le code ActionScript et dans les panneaux de développement.

Les balises de métadonnées peuvent être utilisées dans les fichiers de classe ActionScript externes uniquement. Vous ne pouvez pas les utiliser dans les images d'action de vos fichiers FLA.

# Utilisation de mots-clés de métadonnées

Les métadonnées sont associées à une déclaration de classe ou un champ de données individuel. Si la valeur d'un attribut est de type String, vous devez entourer cet attribut de points d'interrogation.

Les instructions de métadonnées sont liées à la ligne suivante du fichier ActionScript. Lorsque vous définissez la propriété d'un composant, ajoutez la balise des métadonnées à la ligne précédant la déclaration des propriétés. Lorsque vous définissez des événements de composant, ajoutez la balise des métadonnées hors de la définition de la classe, de sorte que l'événement soit lié à la classe entière.

Dans l'exemple suivant, les mots-clés des métadonnées Inspectable s'appliquent aux paramètres chGout, chCouleur et chForme :

```
[Inspectable(defaultValue="fraise")]
```

```
public var chGout:String;
[Inspectable(defaultValue="blue")]
public var chCouleur:String;
[Inspectable(defaultValue="circular")]
public var chForme:String;
```
Dans le panneau Inspecteur des propriétés et dans l'onglet Paramètres du panneau Inspecteur de composants, Flash affiche tous ces paramètres sous le type String.

### Balises de métadonnées

Le tableau suivant présente les balises de métadonnées que vous pouvez utiliser dans les fichiers de classe ActionScript :

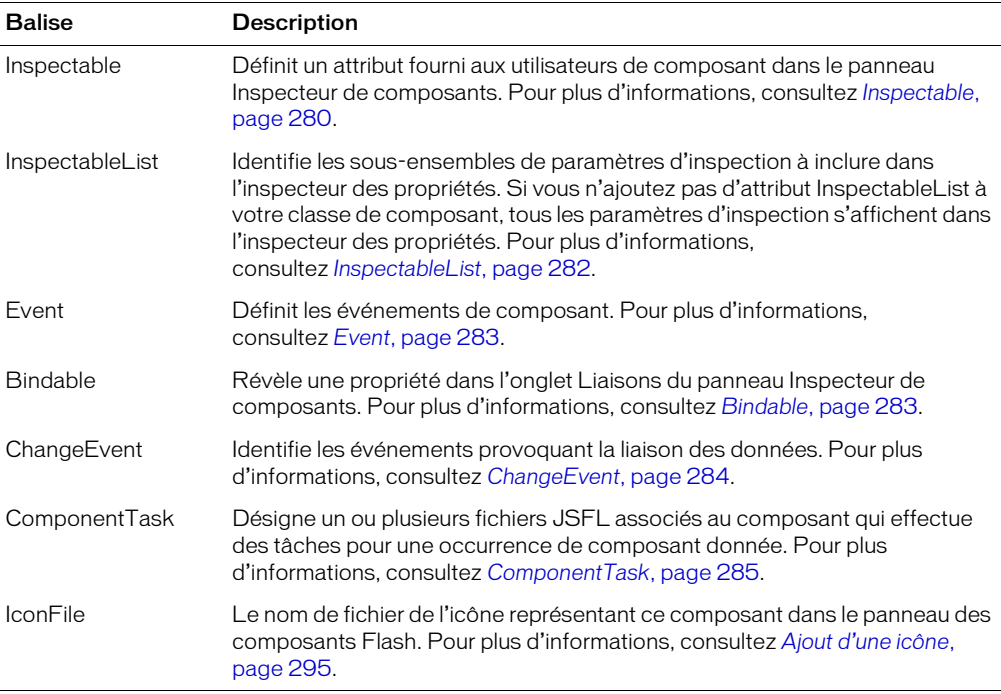

Les sections suivantes décrivent les balises de métadonnées de composant plus en détail.

#### <span id="page-279-0"></span>Inspectable

Les paramètres modifiables par l'utilisateur (ou « d'inspection ») d'un composant sont spécifiés dans la définition de classe du composant ; ils s'affichent dans le panneau Inspecteur de composants. Vous pouvez ainsi conserver les propriétés à inspecter et le code ActionScript sousjacent dans un même emplacement. Pour afficher les propriétés d'un composant, faites glisser une occurrence du composant sur la scène et sélectionnez l'onglet Paramètres dans le panneau Inspecteur de composants.

La capture d'écran ci-dessous illustre l'onglet Paramètres du panneau Inspecteur de composants permettant de contrôler la zone de texte :

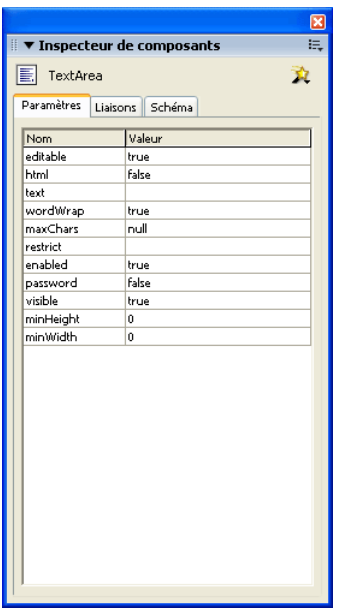

Vous pouvez également afficher un sous-ensemble des propriétés du composant dans l'onglet Inspecteur des propriétés, comme l'illustre l'exemple suivant :

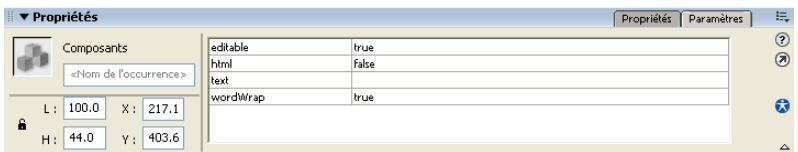

Flash utilise le mot-clé de métadonnées Inspectable pour déterminer les paramètres à révéler dans l'environnement auteur. La syntaxe de ce mot-clé se présente comme suit :

```
[Inspectable(type_valeur=valeur[,attribut=valeur,...])]
déclaration_de_propriété nom:type;
```
L'exemple suivant définit le paramètre enabled comme pouvant être inspecté :

```
[Inspectable(defaultValue=true, verbose=1, category="Autre")]
var enabled:Boolean;
```
Le mot-clé Inspectable accepte également les attributs espacés, comme dans l'exemple suivant :

[Inspectable("danger", 1, true, maybe)]

L'instruction de métadonnées doit être placée juste devant la déclaration de variable de la propriété à laquelle elle doit être liée.

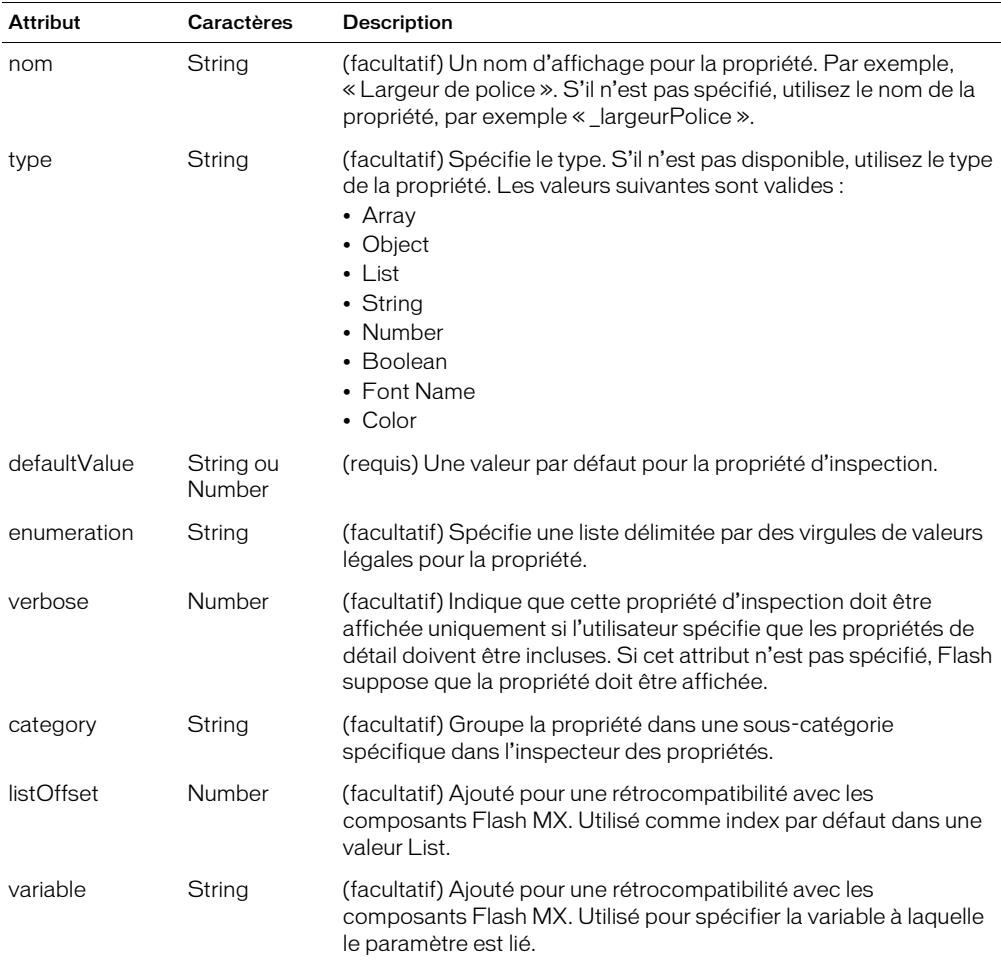

Le tableau suivant présente les attributs du mot-clé de métadonnées Inspectable :

#### <span id="page-281-0"></span>InspectableList

Utilisez le mot-clé de métadonnées InspectableList pour spécifier quel sous-ensemble de paramètres d'inspection doit être affiché dans l'inspecteur des propriétés. Utilisez InspectableList de pair avec Inspectable afin de pouvoir masquer les attributs hérités pour les composants sousclassés. Si vous n'ajoutez pas de mot-clé de métadonnées InspectableList à votre classe de composant, tous les paramètres d'inspection, y compris ceux des classes parent du composant, s'affichent dans l'inspecteur des propriétés.

La syntaxe de InspectableList se présente comme suit :

```
[InspectableList("attribute1"[,...])]
// définition de classe
```
Le mot-clé InspectableList doit être placé juste devant la définition de classe parce qu'il s'applique à la classe entière.

L'exemple suivant permet d'afficher les propriétés chGout et chCouleur dans l'inspecteur des propriétés, mais exclut toutes les autres propriétés pouvant être inspectées de la classe DotParent :

```
[InspectableList("chGout","chCouleur")]
class BlackDot extends DotParent {
  [Inspectable(defaultValue="fraise")]
  public var chGout:String;
  [Inspectable(defaultValue="blue")]
  public var chCouleur:String;
  ...
}
```
# <span id="page-282-0"></span>Event

Utilisez le mot-clé de métadonnées Event pour définir les événements émis par ce composant.

La syntaxe de ce mot-clé se présente comme suit :

```
[Event("nom_evenement")]
```
Par exemple, le code suivant définit un événement click :

```
[Event("click")]
```
Ajoutez les instructions d'événement hors de la définition de classe dans le fichier ActionScript, de sorte qu'elles soient liées à la classe et non à un membre particulier de la classe.

L'exemple suivant illustre les métadonnées Evénement pour la classe UIObject, qui gère les événements resize, move, et draw :

```
...
import mx.events.UIEvent;
[Event("resize")]
[Event("move")]
[Event("draw")]
class mx.core.UIObject extends MovieClip {
  ...
}
```
# <span id="page-282-1"></span>Bindable

La liaison des données connecte les composants les uns aux autres. La liaison des données visuelles s'effectue via l'onglet Liaisons du panneau Inspecteur de composants. Cet onglet permet d'ajouter, de visualiser et de supprimer les liaisons d'un composant.

Bien que la liaison de données soit possible avec tous les composants, son objectif premier est de connecter les composants de l'interface utilisateur aux sources de données externes telles que des services Web et des documents XML. Ces sources de données sont disponibles comme composants, avec des propriétés qui peuvent être liées à d'autres propriétés de composant. Dans Flash MX Professionnel 2004, la liaison des données s'effectue principalement dans le panneau Inspecteur de composants.

Utilisez le mot-clé de métadonnées Bindable pour que les propriétés et les fonctions de lecture/définition de vos classes ActionScript s'affichent dans l'onglet Liaisons du panneau Inspecteur de composants.

La syntaxe du mot-clé de métadonnées Bindable se présente comme suit :

```
[Bindable[readonly|writeonly[,type="datatype"]]]
```
Le mot-clé Bindable doit précéder une propriété, une fonction de lecture/définition ou un autre mot-clé de métadonnées qui précède une propriété ou une fonction de lecture/définition.

L'exemple suivant définit la variable chGout comme une variable publique d'inspection, également accessible via l'onglet Liaisons du panneau Inspecteur de composants :

```
[Bindable]
[Inspectable(defaultValue="fraise")]
public var chGout:String = "fraise";
```
Le mot-clé de métadonnées Bindable utilise trois options spécifiant le type d'accès à la propriété, ainsi que le type de données de cette propriété. Le tableau suivant présente ces options :

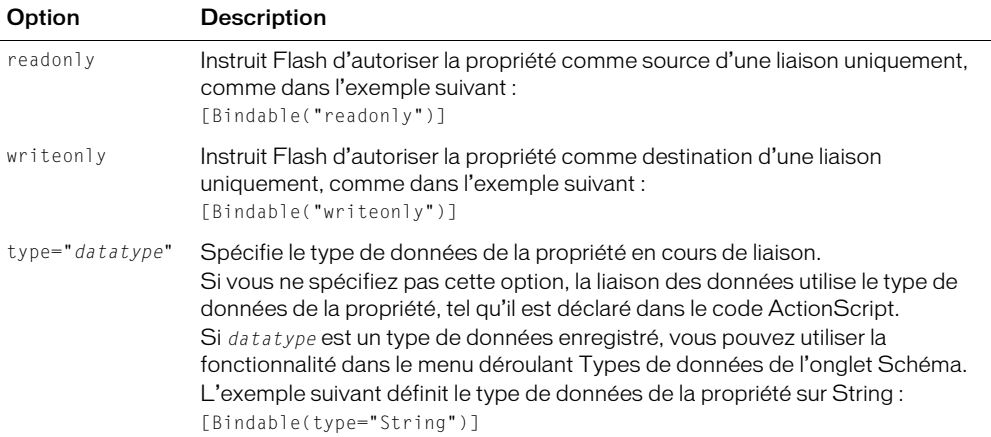

Vous pouvez combiner l'option d'accès et l'option de type de données, comme dans l'exemple suivant :

[Bindable(param1="writeonly",type="DataProvider")]

Le mot-clé Bindable est requis lorsque vous utilisez le mot-clé de métadonnées ChangeEvent. Pour plus d'informations, consultez *[ChangeEvent](#page-283-0)*, page 284.

Pour plus d'informations sur la création de liaison de données dans l'environnement auteur de Flash, consultez la rubrique « Liaison des données (Flash Professionnel uniquement) » dans le guide Utilisation de Flash de l'aide.

# <span id="page-283-0"></span>**ChangeEvent**

Utilisez le mot-clé ChangeEvent pour générer un ou plusieurs événements de composant lorsque les propriétés de liaison sont modifiées.

La syntaxe de ce mot-clé se présente comme suit :

```
[Bindable]
[ChangeEvent("event"[,...)]
property_declaration or get/set function
```
A l'instar de Bindable, ce mot-clé peut être utilisé uniquement avec des déclarations de variable ou des fonctions de lecture et de définition.

Dans l'exemple suivant, le composant génère l'événement change lorsque la valeur de la propriété de liaison chGout est modifiée :

```
[Bindable]
[ChangeEvent("change")]
public var chGout: String:
```
Lorsque l'événement spécifié dans les métadonnées se produit, Flash informe les éléments liés à la propriété que cette dernière a été modifiée.

Vous pouvez également demander à votre composant de générer un événement lorsqu'une fonction de lecture ou de définition est appelée, comme dans l'exemple suivant :

```
[Bindable]
[ChangeEvent("change")]
function get selectedDate():Date
  ...
```
Dans la plupart des cas, l'événement change est défini sur la lecture, et distribué sur la définition.

Vous pouvez enregistrer plusieurs événements change dans les métadonnées, comme dans l'exemple suivant :

[ChangeEvent("change1", "change2", "change3")]

Chacun de ces événements indique une modification apportée à la variable. Tous n'ont pas besoin d'avoir lieu pour indiquer une modification.

### <span id="page-284-0"></span>ComponentTask

Un composant peut contenir un ou plusieurs fichiers JSFL associés qui effectuent des tâches utiles pour une occurrence de composant donnée. Ces tâches sont définies et déclarées à l'aide du motclé de métadonnées ComponentTask.

La syntaxe du mot-clé de métadonnées ComponentTask se présente comme suit :

[ComponentTask(*nomTache*,*fichierTache*,*autreFichier1[,...]*)]

Le tableau suivant présente les attributs du mot-clé ComponentTask :

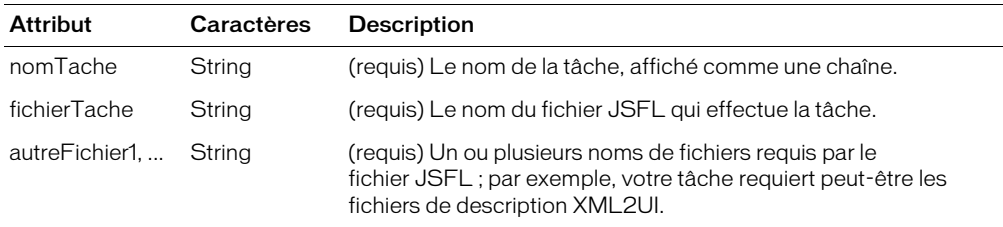

Ajoutez les instructions ComponentTask hors de la définition de classe dans le fichier ActionScript, de sorte qu'elles soient liées à la classe et non à un membre particulier de la classe.

L'exemple suivant définit deux instructions ComponentTask pour la classe MonComposant :

```
[ComponentTask("Quelques tâches de 
  configuration","ConfigurationDeMonComposant.jsfl","monFormulaire.xml","monA
  utreFormulaire.xml")]
[ComponentTask("Quelques tâches de 
  configuration","ConfigurationDeMonAutreComposant.jsfl")]
class MonComposant {
  ...
}
```
Le menu déroulant Tâches s'affiche dans l'onglet Schéma du panneau Inspecteur de composants. Pour activer ce menu, sélectionnez une occurrence de composant sur la scène, puis cliquez sur le bouton situé à droite du panneau. Le menu contient les noms de toutes les tâches définies dans les métadonnées du composant.

Lorsque vous sélectionnez un nom de tâche dans le menu Tâches, le fichier JSFL correspondant est invoqué. Depuis le fichier JSFL, vous avez accès au composant actif, comme suit :

var unComposant = fl.getDocumentDOM().selection[0];

Lorsque vous exportez un fichier SWC, Flash inclut les fichiers JSFL associés au composant. Les fichiers JSFL et les fichiers d'aide doivent se trouver dans le même dossier que le fichier FLA lorsque vous exportez votre composant comme fichier SWC. Pour plus d'informations sur la génération de fichiers SWC, consultez *[Exportation du composant](#page-292-0)*, page 293.

# Définition des paramètres de composant

Lorsque vous construisez un composant, vous pouvez ajouter des paramètres pour en définir l'aspect et le comportement. Les propriétés les plus courantes s'affichent dans le panneau Inspecteur de composants comme paramètres de création. Ces propriétés sont définies à l'aide du mot-clé Inspectable (consultez *[Inspectable](#page-279-0)*, page 280). Vous pouvez également définir tous les paramètres d'inspection avec ActionScript. La définition d'un paramètre avec ActionScript remplace toutes les valeurs définies en cours de programmation.

L'exemple suivant définit plusieurs paramètres de composant dans le fichier de classe Bonbon et les affiche avec le mot-clé de métadonnées Inspectable dans le panneau Inspecteur de composants :

```
class Bonbon{
  // un paramètre de chaîne
  [Inspectable(defaultValue="fraise")]
  public var chGout:String; 
  // un paramètre de liste de chaînes
  [Inspectable(enumeration="acide,sucré,juteux,pourri",defaultValue="sucré")]
  public var typeGout:String; 
  // un paramètre de tableau
  [Inspectable(name="Gouts", defaultValue="fraise,raisin,orange", verbose=1, 
  category="Fruits")] 
  var listeGouts:Array; 
  // un paramètre d'objet
  [Inspectable(defaultValue="ventre:tomber,gelée:couler")]
  public var objetGelee:Object;
  // un paramètre de couleur
  [Inspectable(defaultValue="#ffffff")]
  public var couleurGelee:Color;
}
```
Les paramètres peuvent appartenir à chacun des types suivants :

- Array
- Object
- List
- String
- Number
- Boolean
- Font Name
- Color

# Mise en œuvre de méthodes de base

Tous les composants doivent mettre en œuvre deux méthodes de base : taille et initialisation. Si vous ne remplacez pas ces deux méthodes dans un composant personnalisé, Flash risque de renvoyer un message d'erreur.

# Mise en œuvre de la méthode d'initialisation

Flash appelle la méthode d'initialisation lorsque la classe est créée. La méthode d'initialisation doit au minimum appeler la méthode d'initialisation de la superclasse. Les paramètres de largeur, hauteur et clip ne sont pas correctement définis tant que cette méthode n'est pas appelée.

L'exemple suivant de méthode d'initialisation de la classe Button appelle la méthode d'initialisation de la superclasse, définit l'échelle et autres valeurs de propriétés par défaut, et obtient la valeur pour l'attribut de couleur de l'objet UIObject :

```
function init(Void):Void {
  super.init();
  labelField.selectable = false;
  labelField.styleName = this;
  useHandCursor = false;
  // marquer l'utilisation de la couleur "color"
 _color = UIObject.textColorList;
}
```
# Mise en œuvre de la méthode de taille

Flash appelle la méthode de taille du composant depuis la méthode setSize() pour positionner le contenu du composant. La méthode de taille doit au minimum appeler la méthode de taille de la superclasse, comme dans l'exemple suivant :

```
function size(Void):Void {
  super.size();
}
```
# Gestion des événements

Les événements permettent à un composant de savoir quand l'utilisateur s'est servi de l'interface et quand des modifications importantes se produisent dans l'apparence ou le cycle de vie d'un composant, telles que sa création, sa destruction ou son redimensionnement.

Le modèle d'événement est un modèle dispatcher/écouteur basé sur la spécification d'événements XML. Vous rédigez du code qui enregistre les écouteurs avec l'objet cible, de sorte que lorsque ce dernier distribue un événement, les écouteurs sont appelés.

Les écouteurs sont des fonctions ou des objets, pas des méthodes. L'écouteur reçoit un seul objet d'événement en guise de paramètre contenant le nom de l'événement et toutes les informations spécifiques à l'événement.

Les composants génèrent et distribuent les événements et consument (écoutent) d'autres événements. Lorsqu'un objet veut connaître les événements d'un autre objet, il s'enregistre auprès de ce dernier. Lors d'un événement, l'objet distribue l'événement à tous les écouteurs enregistrés en appelant une fonction requise lors de l'enregistrement. Vous devez vous enregistrer pour chaque événement afin de recevoir plusieurs événements d'un même objet.

Flash MX 2004 étend le gestionnaire d'ActionScript on() afin de supporter les événements de composant. Tout composant déclarant les événements dans son fichier de classe et mettant en œuvre la méthode addEventListener() est supporté.

#### Evénements courants

La liste suivante présente les événements courants diffusés par diverses classes. Chaque composant doit essayer de diffuser ces événements s'ils sont pertinents. Cette liste n'est pas exhaustive, elle recense uniquement les événements susceptibles d'être réutilisés par d'autres composants. Même si certains événements ne spécifient aucun paramètre, ils possèdent tous un paramètre implicite, à savoir une référence à l'objet diffusant l'événement.

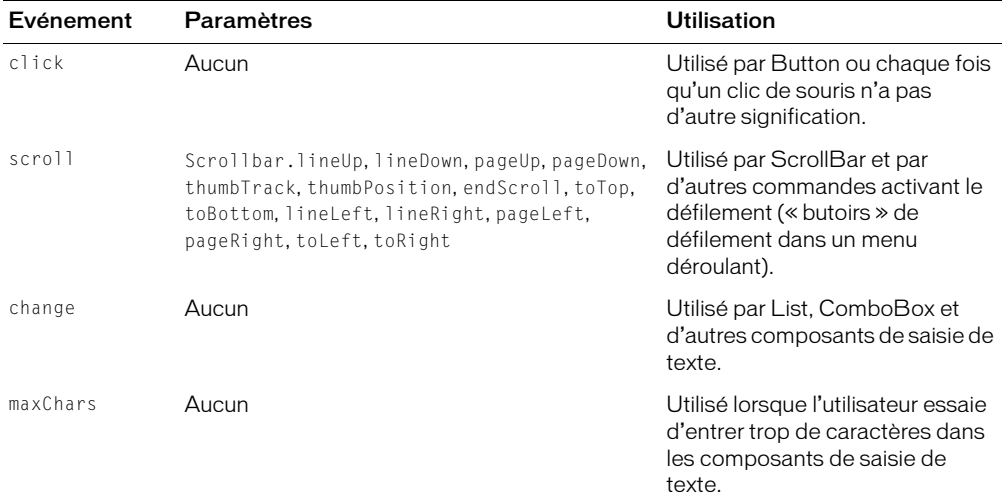

En outre, en raison de l'héritage de UIComponent, tous les composants diffusent les événements suivants :

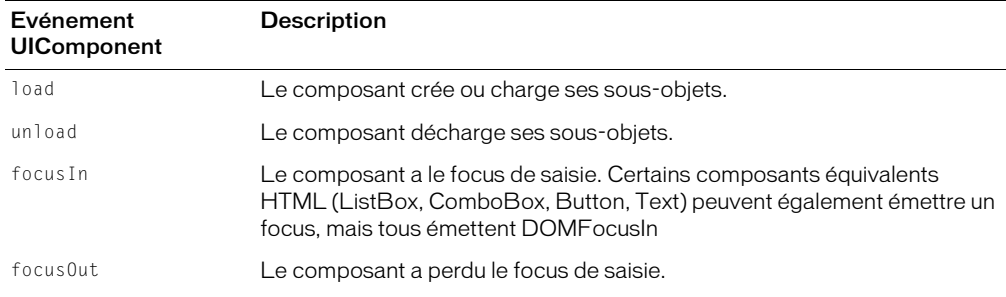
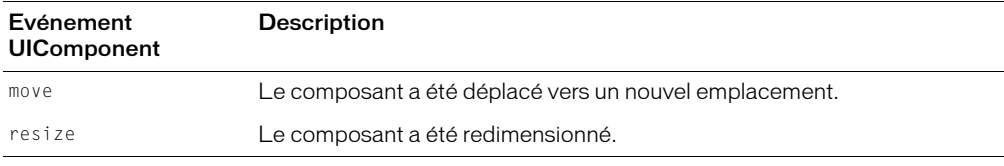

Le tableau suivant présente les événements de touche courants :

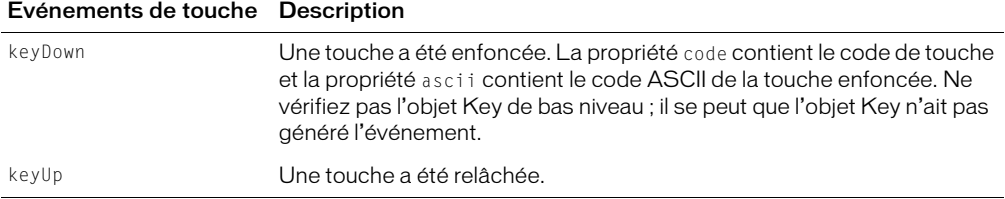

### <span id="page-288-0"></span>Utilisation de l'objet événement

Un objet événement est transmis à un écouteur en tant que paramètre. L'objet événement est un objet ActionScript dont les propriétés contiennent les informations spécifiques à l'événement produit. Vous pouvez l'utiliser dans la fonction de rappel de l'écouteur pour déterminer le nom de l'événement diffusé ou le nom d'occurrence du composant qui a diffusé l'événement.

Par exemple, le code suivant utilise la propriété target de l'objet événement evtObj pour accéder à la propriété label de l'occurrence monBouton et pour en tracer la valeur :

```
listener = new Object();
listener.click = function(objEvt){
  trace("On a cliqué sur le bouton " + objEvt.target.label);
}
monBouton.addEventListener("click", listener);
```
Le tableau suivant présente les propriétés communes à chaque objet événement :

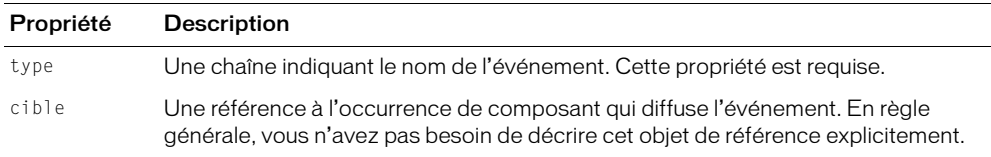

Les événements les plus courants, tels que click et change, n'ont d'autre propriété requise que type.

Vous pouvez construire un objet événement explicitement avant de distribuer l'événement, comme dans l'exemple suivant :

```
var objEvt = new Object();
objEvt.type = "monEvenement";
objEvt.target = this;dispatchEvent(objEvt);
```
Vous pouvez également utiliser une syntaxe raccourcie qui définit la valeur de la propriété type et distribue l'événement sur une seule ligne :

```
ancestorSlide.dispatchEvent({type:"revealChild", target:this});
```
Dans l'exemple précédent, la propriété target n'a pas besoin d'être définie, puisqu'elle est implicite.

La description de chaque événement dans la documentation de Flash MX 2004 indique quelles propriétés d'événements sont facultatives et lesquelles sont requises. Par exemple, l'événement ScrollBar.scroll prend une propriété detail en plus des propriétés type et target. Pour plus d'informations, consultez les descriptions d'événements dans le Chapitre 4, *[Dictionnaire des](#page-46-0)  [composants](#page-46-0)*, page 47.

### Distribution d'événements

<span id="page-289-0"></span>Dans le corps du fichier de classe ActionScript de votre composant, vous diffusez des événements à l'aide de la méthode dispatchEvent(). La signature de la méthode dispatchEvent() se présente comme suit :

```
dispatchEvent(objEvt)
```
Le paramètre objEvt est l'objet événement qui décrit l'événement (consultez *[Utilisation de l'objet](#page-288-0)  événement*[, page 289](#page-288-0)).

### Identification des gestionnaires d'événement

L'objet ou la fonction de gestionnaire d'événement qui écoute les événements de votre composant est défini dans le fichier ActionScript de votre application.

L'exemple suivant crée un objet d'écoute, gère un événement click et ajoute ce dernier comme écouteur d'événement à monBouton :

```
listener = new Object():
listener.click = function(objEvt){
  trace("On a cliqué sur le bouton " + objEvt.target.label);
}
monBouton.addEventListener("click", listener);
```
Hormis un objet d'écoute, vous pouvez utiliser une fonction en tant qu'écouteur. Un écouteur est une fonction si elle n'appartient pas à un objet. Par exemple, le code suivant crée la fonction écouteur monGestionnaire et l'enregistre sur monBouton :

```
function monGestionnaire(objEvnt){
  if (objEvnt.type == "click"){
    // votre code ici
  }
}
monBouton.addEventListener("click", monGestionnaire);
```
Pour plus d'informations sur l'utilisation de la méthode addEventListener(), consultez *[Utilisation des écouteurs d'événements de composant](#page-22-0)*, page 23.

Lorsque vous savez qu'un objet particulier est le seul écouteur d'un événement, vous pouvez profiter du fait que le nouveau modèle d'événement appelle toujours une méthode sur l'occurrence de composant. Cette méthode est constituée du nom de l'événement et du mot Handler. Par exemple, pour gérer l'événement click, rédigez le code suivant :

```
occurrenceDeMonComposant.clickHandler = function(o){
  // insérez votre code ici
}
```
Dans le code ci-dessus, le mot-clé this, s'il est utilisé dans la fonction de rappel, a un domaine limité à occurrenceDeMonComposant.

Vous pouvez également utiliser des objets d'écoute supportant une méthode handleEvent(). Quel que soit le nom de l'événement, la méthode handleEvent() de l'objet d'écoute est appelée. Vous devez utiliser une instruction if...else ou switch pour traiter plusieurs événements, ce qui rend cette syntaxe maladroite. Par exemple, le code suivant utilise une instruction if...else pour traiter les événements click et enter :

```
monObjet.handleEvent = function(o){
  if (o.\text{type} == "click")// votre code ici
  \} else if (o.\text{type} == "enter")// votre code ici
  }
}
target.addEventListener("click", monObjet);
target2.addEventListener("enter", monObjet);
```
### Utilisation des métadonnées d'événement

<span id="page-290-0"></span>Ajoutez des métadonnées d'événement à votre fichier de classe ActionScript pour chaque écouteur d'événement. La valeur du mot-clé Event devient le premier argument lors des appels de la méthode addEventListener(), comme dans l'exemple suivant :

```
[Event("click")] // déclaration d'événement
...
class FCheckBox{
  function addEventListener(eventName:String, eventHandler:Object) {
    ... //eventName est de type String
  } 
}
```
<span id="page-290-1"></span>Pour plus d'informations sur le mot-clé des métadonnées d'événement, consultez *[Event](#page-282-0)*, [page 283](#page-282-0).

# Réhabillage

Un contrôle d'interface utilisateur est entièrement composé de clips associés. Ceci signifie que tous les actifs d'un contrôle d'interface utilisateur peuvent être externes au clip de contrôle d'interface utilisateur, et être utilisés par d'autres composants. Par exemple, si votre composant à besoin de faire appel à des boutons, vous pouvez réutiliser les actifs de composants Button existants.

Le composant Button utilise un clip séparé pour représenter chacun de ses états (FalseDown, FalseUp, Disabled, Selected, etc.). Vous pouvez cependant associer vos clips personnalisés, appelés *enveloppes*, à ces états. A l'exécution, les clips nouveaux et anciens sont exportés dans le fichier SWF. Les anciens états deviennent simplement invisibles et cèdent la place aux nouveaux clips. Cette capacité à changer d'enveloppe lors de la programmation et de l'exécution s'appelle *réhabillage.*

Pour utiliser le réhabillage dans les composants, créez une variable pour chaque élément d'enveloppe et chaque liaison utilisé(e) par le composant. Un élément d'enveloppe peut ainsi être défini simplement en modifiant un paramètre dans le composant, comme dans l'exemple suivant :

```
var falseUpSkin = "monEnveloppe";
```
Le nom « monEnveloppe » est ensuite utilisé comme nom de liaison du symbole MovieClip pour afficher l'enveloppe false up.

L'exemple suivant illustre les variables d'enveloppe pour les différents états du composant Button :

```
var falseUpSkin:String = "ButtonSkin";
var falseDownSkin:String = "ButtonSkin";
var falseOverSkin:String = "ButtonSkin"
var falseDisabledSkin:String = "ButtonSkin";
var trueUpSkin:String = "ButtonSkin";
var trueDownSkin:String = "ButtonSkin";
var trueOverSkin:String = "ButtonSkin";
var trueDisabledSkin:String = "ButtonSkin";
var falseUpIcon: String = "var falseDownIcon:String = "":
var falseOverIcon: String = "":
var falseDisabledIcon: S\check{t}ring = "":
var trueUpIcon: String = "":
var trueDownIcon: String = "":
var trueOverIcon: String = "":
var trueDisabledIcon: String = "";
```
# Ajout de styles

<span id="page-291-1"></span>L'ajout de styles consiste à enregistrer tous les éléments graphiques de votre composant avec une classe et de laisser cette dernière contrôler les modèles de couleur des graphiques à l'exécution. Aucun code spécial n'est requis pour supporter les styles lors de la mise en œuvre de composants. Les styles sont mis en œuvre exclusivement dans les classes et les enveloppes de base.

<span id="page-291-0"></span>Pour plus d'informations sur les styles, consultez *[Utilisation des styles pour personnaliser la couleur](#page-26-0)  [et le texte des composants](#page-26-0)*, page 27.

# Accessibilité des composants

De plus en plus, le contenu d'un site Web doit être accessible aux personnes handicapées. Une personne malvoyante peut consulter le contenu visuel des applications Flash à l'aide d'un logiciel de lecture d'écran, qui fournit une description audio du matériel affiché à l'écran.

Flash MX 2004 inclut les fonctionnalités d'accessibilité suivantes :

- Navigation personnalisée du focus
- Raccourcis clavier personnalisés
- Documents composés d'écrans et environnement de programmation des écrans
- La classe Accessibility

Lorsque vous créez un document, vous pouvez inclure du code ActionScript pour permettre au composant et à un lecteur d'écran de communiquer. Ensuite, lorsque les développeurs utilisent votre composant pour construire une application dans Flash, ils utilisent le panneau Accessibilité pour configurer chaque occurrence de composant.

Ajoutez la ligne suivante au fichier FLA de votre composant, dans le calque dans lequel vous ajoutez d'autres appels ActionScript :

mx.accessibility.*NomComposant*.enableAccessibility();

Par exemple, la ligne suivante permet d'accéder au composant MonBouton :

mx.accessibility.MonBouton.enableAccessibility();

Lorsque les développeurs ajoutent le composant MonBouton à une application, ils peuvent utiliser le panneau Accessibilité pour le rendre accessible à des lecteurs d'écran.

<span id="page-292-0"></span>Pour plus d'informations sur le panneau Accessibilité et les autres fonctionnalités d'accessibilité de Flash, consultez « Création de contenu accessible » dans le guide Utilisation de Flash de l'aide.

# Exportation du composant

Flash MX 2004 exporte les composants comme paquets de composants (fichiers SWC). Lorsque vous distribuez un composant, il suffit de fournir le fichier SWC aux utilisateurs. Ce fichier contient tous les codes, fichiers SWC, images et métadonnées associés au composant ; les utilisateurs peuvent ainsi l'insérer facilement dans leur environnement Flash.

Cette section décrit un fichier SWC et explique comment importer et exporter des fichiers SWC dans Flash.

## Présentation des fichiers SWC

<span id="page-292-1"></span>Un fichier SWC est semblable à un fichier compressé (compressé et développé à l'aide d'un format d'archivage PKZip) généré par l'outil de programmation Flash.

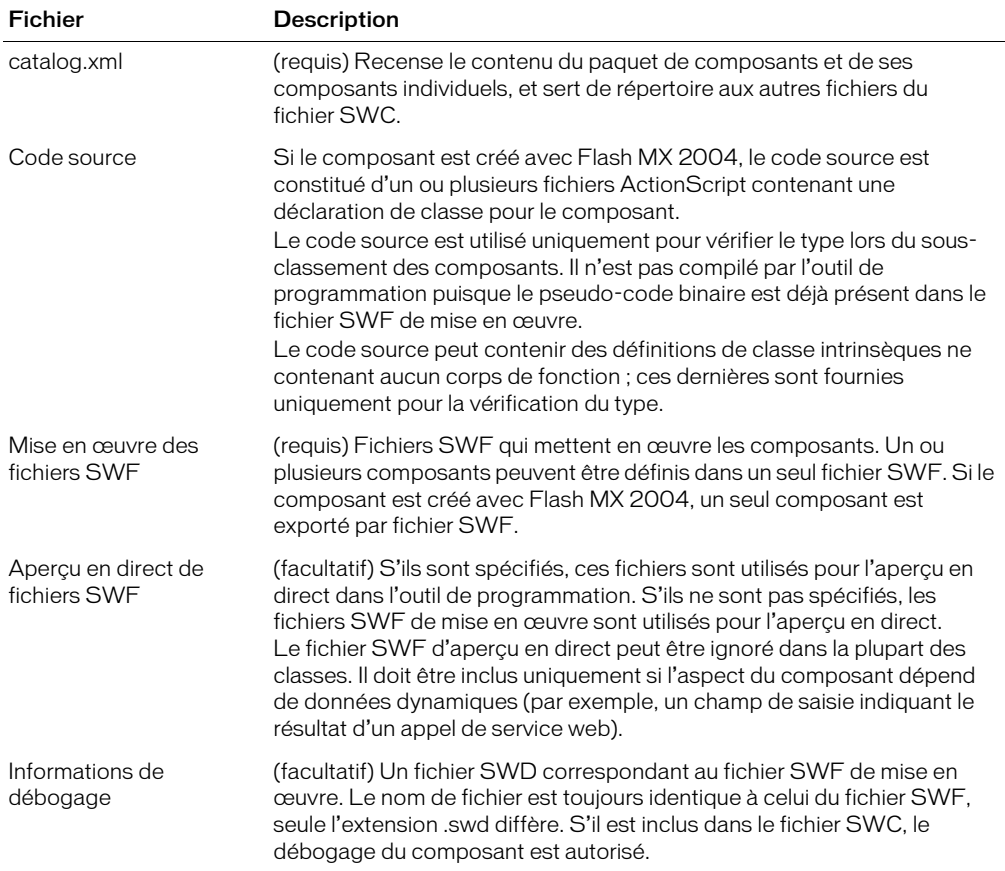

Le tableau suivant présente le contenu d'un fichier SWC :

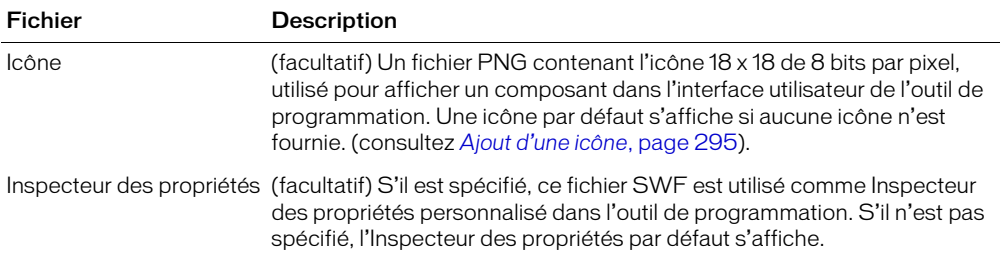

Pour afficher le contenu d'un fichier SWC, vous pouvez l'ouvrir à l'aide d'un utilitaire de compression supportant le format PKZip (y compris WinZip).

Vous pouvez également inclure d'autres fichiers dans le fichier SWC généré dans l'environnement Flash. Par exemple, vous voudrez peut-être inclure un fichier Lisez-moi ou le fichier FLA si vous voulez que les utilisateurs aient accès au code source du composant.

Plusieurs fichiers SWC étant développés dans un seul répertoire, chaque composant doit avoir un nom de fichier unique afin d'éviter tout conflit.

### Utilisation de fichiers SWC

<span id="page-293-0"></span>Cette section explique comment créer et importer des fichiers SWC. Vous devez donner des instructions pour importer un fichier SWC aux utilisateurs de votre composant.

### Création de fichiers SWC

Flash MX 2004 et Flash MX Professionnel 2004 permettent de créer des fichiers SWC en exportant un clip sous forme de fichier SWC. Lors de la création d'un fichier SWC, Flash signale les erreurs de compilation, comme si vous testiez une application Flash.

### Pour exporter un fichier SWC :

- 1 Sélectionnez un élément dans la bibliothèque Flash.
- 2 Cliquez avec le bouton droit de la souris (Windows) ou tout en appuyant sur la touche Contrôle (Macintosh) sur l'élément et sélectionnez Exporter le fichier SWC.
- <span id="page-293-1"></span>3 Enregistrez le fichier SWC.

### Importation de fichiers SWC de composant dans Flash

Lorsque vous distribuez vos composants à d'autres développeurs, vous pouvez inclure les instructions suivantes afin de leur permettre de les installer et de les utiliser immédiatement.

#### Pour utiliser un fichier SWC dans l'environnement auteur de Flash :

- 1 Fermez l'environnement auteur de Flash.
- 2 Copiez le fichier SWC dans le répertoire *flash\_root*/en/First Run/Components.
- 3 Démarrez l'environnement auteur de Flash ou rechargez le panneau Composants. L'icône du composant doit s'afficher dans le panneau Composants.

# Simplification de l'utilisation du composant

Une fois que le composant est créé et préparé pour la mise en paquet, vous pouvez faciliter son utilisation. Cette section décrit certaines techniques permettant de faciliter l'utilisation des composants.

### <span id="page-294-0"></span>Ajout d'une icône

<span id="page-294-2"></span>Vous pouvez ajouter une icône représentant votre composant dans le panneau Composants de l'environnement auteur Flash.

### Pour ajouter une icône à un composant :

- 1 Créez une image mesurant 18 pixels et enregistrez-la au format PNG. L'image doit être de 8 bits, avec une transparence alpha ; le pixel supérieur gauche doit être transparent afin de supporter les masques.
- 2 Ajoutez la définition suivante au fichier de classe ActionScript de votre composant avant la définition de classe :

```
[IconFile("nom_composant.png")]
```
3 Ajoutez l'image au répertoire contenant le fichier FLA. Lors de l'exportation du fichier SWC, Flash inclut l'image au niveau racine de l'archive.

### Utilisation de l'aperçu en direct

La fonction Aperçu en direct, activée par défaut, permet de visualiser les composants sur la scène tels qu'ils apparaîtront dans le contenu Flash publié, avec leur taille approximative.

Vous n'avez plus besoin d'ajouter un aperçu en direct lorsque vous créez des composants à l'aide de l'architecture v2. Les fichiers SWC incluent le fichier SWF de mise en œuvre et le composant utilise le fichier SWF sur la scène Flash.

### Ajout d'info-bulles

<span id="page-294-3"></span>Les info-bulles s'affichent lorsqu'un utilisateur passe sa souris sur le nom ou l'icône d'un composant dans le panneau Composants dans l'environnement auteur Flash.

Pour ajouter des info-bulles à un composant, utilisez le mot-clé tiptext hors de la définition de classe dans le fichier de classe ActionScript du composant. Vous devez commenter ce mot-clé à l'aide d'un astérisque (\*) et le précéder d'un symbole @ pour que le compilateur le reconnaisse correctement.

L'exemple suivant illustre le texte d'info-bulle pour le composant CheckBox :

\* @tiptext Basic CheckBox component. Extends Button.

# Recommandations en matière de conception d'un composant

Utilisez les techniques suivantes lors de la conception d'un composant :

- Minimisez la taille du fichier autant que possible.
- Généralisez la fonctionnalité de votre composant afin d'optimiser son potentiel d'utilisation.
- Utilisez le nouveau modèle d'événement plutôt que la syntaxe on(*event*).
- Utilisez la classe Border plutôt que des éléments graphiques pour dessiner les bordures autours des objets.
- Utilisez le réhabillage basé sur des balises.
- Utilisez la propriété nomSymbole.
- Supposez un état initial. Les propriétés de style étant désormais sur l'objet, vous pouvez définir les paramètres initiaux des styles et des propriétés, de sorte que votre code d'initialisation doive les définir lors de la construction de l'objet uniquement si l'utilisateur remplace l'état par défaut.
- Lors de la définition du symbole, sélectionnez l'option Exporter dans la première image uniquement si cela est nécessaire. Flash charge le composant juste avant son utilisation dans l'application Flash ; si cette option est sélectionnée, Flash précharge le composant dans la première image de son parent. Il est inutile de précharger le composant dans la première image : sur le Web, le composant est chargé avant le préchargement, ce qui rend l'utilisation du preloader superflue.

# **INDEX**

## **A**

accessibilité [et composants 14](#page-13-0) [pour composants personnalisés 292](#page-291-0) [programmation pour 14](#page-13-0) ActionScript [processus de rédaction d'un nouveau](#page-274-0)  composant 275 [rédaction d'un nouveau composant 274](#page-273-0) [addEventListener 290](#page-289-0) [Ajout de composants à l'aide d'ActionScript 20](#page-19-0) [aperçu des composants 17](#page-16-0) [Aperçu en direct 17](#page-16-0) [pour composant personnalisé 295](#page-294-1) [API d'écran 49](#page-48-0) [application d'enveloppes 37](#page-36-0) [architecture des composants de la version 1, différences](#page-268-0)  par rapport à la version 2 269 architecture des composants de la version 2 [modifications par rapport à la version 1 269](#page-268-0) [utilisation de fichier SWC pour l'aperçu](#page-294-1)  en direct 295

### **B**

[balises des métadonnées 280](#page-279-0) [Bibliothèque, panneau 16](#page-15-0)

### **C**

[calques de symboles, manipulation pour un nouveau](#page-272-0)  composant 273 catégories [contrôle de l'interface utilisateur 47](#page-46-1) [data 49](#page-48-1) [écrans 49](#page-48-2) [gestionnaires 49](#page-48-3) [support 48](#page-47-0) [Centre de support Macromedia Flash 10](#page-9-0)

chemin de classe [et répertoire UserConfig 270](#page-269-0) [global 270](#page-269-1) [local 270](#page-269-2) [modification 271](#page-270-0) [présentation 270](#page-269-3) [chemin de classe local 270](#page-269-2) classe [fichiers, stockage pour les composants 270](#page-269-4) [nom, pour composant personnalisé 278](#page-277-0) [classe de composant Form 49](#page-48-0) [classe de composant Slide 49](#page-48-0) [classe List 119](#page-118-0) [classe parent, sélection pour un nouveau](#page-275-0)  composant 276 [classe Slide 207](#page-206-0) Classe UIComponent [définition 277](#page-276-0) [classe UIComponent et héritage des composants 13](#page-12-0) [classe UIObject, définition 277](#page-276-1) classes [case à cocher 65](#page-64-0) [classe Button 54](#page-53-0) [classe List 119](#page-118-1) [composant ComboBox 74](#page-73-0) [composant Loader 145](#page-144-0) [composant NumericStepper 157](#page-156-0) [composant ProgressBar 169](#page-168-0) [composant RadioButton 183](#page-182-0) [composant ScrollPane 193](#page-192-0) [composant TextArea 211](#page-210-0) [composant TextInput 223](#page-222-0) [écran 190](#page-189-0) [et héritage des composants 13](#page-12-1) [extension 274,](#page-273-1) [277](#page-276-2) [FocusManager 105](#page-104-0) [Form, classe 110](#page-109-0)

[importation 276](#page-275-1) [Label, classe 112](#page-111-0) [sélection d'une classe parent 276](#page-275-0) [Slide, classe 207](#page-206-0) [sous-classement 277](#page-276-2) [UIComponent 277](#page-276-0) [UIObject 277](#page-276-1) [classes de composant Screen 49](#page-48-0) [clickHandler 24](#page-23-0) [clips compilés 14](#page-13-1) [dans le panneau Bibliothèque 16](#page-15-0) [utilisation de 18](#page-17-0) colors [héritage, suivi 205](#page-204-0) [ComboBox, événements 76](#page-75-0) [composant Accordion 50](#page-49-0) [composant Button 50](#page-49-1) [classe Button 54](#page-53-1) [création d'une application avec 51](#page-50-0) [événements 55](#page-54-0) [méthodes 55](#page-54-1) [paramètres 51](#page-50-1) [personnalisation 52](#page-51-0) [propriétés 55](#page-54-2) [usage 51](#page-50-2) [utilisation des enveloppes avec 53](#page-52-0) [utilisation des styles avec 52](#page-51-1) [composant cellRenderer 61](#page-60-0) [composant CheckBox 61](#page-60-1) [classe CheckBox 65](#page-64-1) [création d'une application avec 63](#page-62-0) [événements 66](#page-65-0) [méthodes 65](#page-64-2) [paramètres 63](#page-62-1) [propriétés 65](#page-64-3) [usage 62](#page-61-0) [utilisation des enveloppes avec 64](#page-63-0) [utilisation des styles avec 64](#page-63-1) [composant ComboBox 69](#page-68-0) [Combox, classe 74](#page-73-1) [création d'une application avec 72](#page-71-0) [méthodes 75](#page-74-0) [paramètres 72](#page-71-1) [propriétés 75](#page-74-1) [usage 71](#page-70-0) [utilisation des enveloppes avec 74](#page-73-2) [utilisation des styles avec 73](#page-72-0) [composant DataGrid 97](#page-96-0) [composant DataHolder 97](#page-96-1) [composant DataProvider 97](#page-96-2)

[composant DataSet 97](#page-96-3) [composant DateChooser 98](#page-97-0) [composant Label 110](#page-109-1) [création d'une application avec 111](#page-110-0) [événements 113](#page-112-0) [Label, classe 112](#page-111-1) [méthodes 113](#page-112-1) [paramètres 111](#page-110-1) [personnalisation 112](#page-111-2) [propriétés 113](#page-112-2) [usage 111](#page-110-2) [utilisation des styles avec 112](#page-111-3) [composant List 115](#page-114-0) [création d'une application avec 116](#page-115-0) [événements 121](#page-120-0) [méthodes 120](#page-119-0) [paramètres 116](#page-115-1) [personnalisation 117](#page-116-0) [propriétés 120](#page-119-1) [usage 116](#page-115-2) [utilisation des styles avec 117](#page-116-1) [composant Loader 143](#page-142-0) [création d'une application avec 144](#page-143-0) [événements 146](#page-145-0) [Loader, classe 145](#page-144-1) [méthodes 145](#page-144-2) [paramètres 143](#page-142-1) [personnalisation 144](#page-143-1) [propriétés 146](#page-145-1) [usage 143](#page-142-2) [composant MediaController 153](#page-152-0) [composant MediaPlayback 153](#page-152-1) [composant Menu 153](#page-152-2) [composant NumericStepper 153](#page-152-3) [création d'une application avec 155](#page-154-0) [événements 158](#page-157-0) [NumericStepper, classe 157](#page-156-1) [paramètres 154](#page-153-0) [personnalisation 155](#page-154-1) [usage 154](#page-153-1) [utilisation des enveloppes avec 156](#page-155-0) [utilisation des styles avec 156](#page-155-1) [composant PopUpManager 162](#page-161-0) [composant ProgressBar 164](#page-163-0) [création d'une application avec 166](#page-165-0) [événements 170](#page-169-0) [méthodes 169](#page-168-1) [paramètres 165](#page-164-0) [personnalisation 167](#page-166-0) [ProgressBar, classe 169](#page-168-2)

[propriétés 170](#page-169-1) [usage 165](#page-164-1) [utilisation des enveloppes avec 168](#page-167-0) [utilisation des styles avec 168](#page-167-1) [composant RadioButton 179](#page-178-0) [création d'une application avec 181](#page-180-0) [événements 184](#page-183-0) [méthodes 184](#page-183-1) [paramètres 180](#page-179-0) [personnalisation 182](#page-181-0) [propriétés 184](#page-183-2) [RadioButton, classe 183](#page-182-1) [usage 180](#page-179-1) [utilisation des enveloppes avec 182](#page-181-1) [utilisation des styles avec 182](#page-181-2) [composant RDBMSResolver 189](#page-188-0) [composant ScrollPane 190](#page-189-1) [création d'une application avec 191](#page-190-0) [événements 194](#page-193-0) [méthodes 193](#page-192-1) [paramètres 191](#page-190-1) [personnalisation 192](#page-191-0) [propriétés 194](#page-193-1) [ScrollPane, classe 193](#page-192-2) [usage 190](#page-189-2) [utilisation des enveloppes avec 193](#page-192-3) [utilisation des styles avec 192](#page-191-1) [composant TextArea 207](#page-206-1) [création d'une application avec 209](#page-208-0) [événements 212](#page-211-0) [paramètres 208](#page-207-0) [personnalisation 209](#page-208-1) [propriétés 212](#page-211-1) [TextArea, classe 211](#page-210-0) [utilisation des enveloppes avec 210](#page-209-0) [utilisation des styles avec 209](#page-208-2) [composant TextInput 220](#page-219-0) [création d'une application avec 221](#page-220-0) [événements 224](#page-223-0) [méthodes 224](#page-223-1) [paramètres 221](#page-220-1) [personnalisation 222](#page-221-0) [propriétés 224](#page-223-2) [TextInput, classe 223](#page-222-0) [usage 221](#page-220-2) [utilisation des styles avec 222](#page-221-1) composants [ajout aux documents Flash 18](#page-17-1) [ajout dynamique 20](#page-19-0) [architecture 12](#page-11-0)

[catégories 47](#page-46-2) [catégories, décrites 12](#page-11-1) [DepthManager 98](#page-97-1) [FocusManager 103](#page-102-0) [Form, classe 110](#page-109-0) [héritage 13](#page-12-2) [inclus dans Flash MX Professionnel 2004 8](#page-7-0) [inclus dans Flash MX 2004 8](#page-7-1) [installation 15](#page-14-0) [redimensionnement 21](#page-20-0) [Support de Flash Player 12](#page-11-2) [suppression 21](#page-20-1) [composants Data 49](#page-48-4) composants de la version 1 [mise à niveau 26](#page-25-0) [composants de la version 1 \(v1\) 26](#page-25-0) [composants de la version 1 \(v1\), mise à niveau 26](#page-25-0) composants de la version 2 (v2) [avantages et description 11](#page-10-0) [et Flash Player 12](#page-11-2) [composants de support 48](#page-47-1) [composants Manager 49](#page-48-5) composants v2 [et Flash Player 12](#page-11-2) [Composants, panneau 15](#page-14-1) [composants, redimensionnement 21](#page-20-0) [conseils de code, déclenchement 22](#page-21-0) [constructeur, rédaction pour un nouveau](#page-276-3)  composant 277 [contrôles de l'interface utilisateur 47](#page-46-3) [conventions typographiques, dans la documentation](#page-9-1)  sur les composants 10 [couleur, personnalisation 27](#page-26-1) couleurs [définition des propriétés de style pour 32](#page-31-0) création d'un composant [ajout d'une icône 295](#page-294-2) [ajout de paramètres 274](#page-273-2) [définition d'un numéro de version 278](#page-277-1) [définition de la classe UIComponent 277](#page-276-0) [définition de la classe UIObject 277](#page-276-1) [exemple de code pour un fichier de classe 275](#page-274-1) [extension d'une classe de composant 274](#page-273-1) [manipulation de calques de symboles 273](#page-272-0) [processus de rédaction d'ActionScript 275](#page-274-0) [rédaction d'ActionScript 274](#page-273-0) [rédaction d'un constructeur 277](#page-276-3) [sélection d'une classe parent 276](#page-275-0) [sous-classement d'une classe 277](#page-276-2) [symbole de composant 272](#page-271-0)

création de composants [accessibilité 292](#page-291-0) [ajout d'événements 290](#page-289-0) [ajout de texte d'info-bulle 295](#page-294-3) [aperçu en direct avec un fichier SWC 295](#page-294-1) [création de fichiers SWC 294](#page-293-0) [définition de paramètres 286](#page-285-0) [événements courants 288](#page-287-0) [exportation 293](#page-292-0) [gestion des événements 287](#page-286-0) [importation de fichiers SWC 294](#page-293-1) [métadonnées d'événement 291](#page-290-0) [mise en œuvre de méthodes de base 287](#page-286-1) [réhabillage 291](#page-290-1) [sélection d'un nom de classe 278](#page-277-0) [sélection d'un nom de symbole 278](#page-277-0) [sélection du propriétaire de symbole 278](#page-277-0) [styles 292](#page-291-1) [utilisation d'instructions de métadonnées 279](#page-278-0) [CSSStyleDeclaration 29](#page-28-0)

## **D**

[DataBinding, composants 97](#page-96-4) [DateField, composant 98](#page-97-2) [déclaration de style global 27](#page-26-2) déclarations de style [classe par défaut 31](#page-30-0) [création personnalisée 29](#page-28-1) [définition de classe 31](#page-30-0) [global 29](#page-28-2) [defaultPushButton 25](#page-24-0) [DepthManager 25](#page-24-1) [classe 98](#page-97-1) [méthodes 98](#page-97-3) documentation [guide de terminologie 10](#page-9-2) [utilisation 9](#page-8-0)

### **E**

[écouteurs 23](#page-22-1) [enregistrement 23](#page-22-1) [écouteurs d'événements 23](#page-22-1) écrans, logiciels de lecture [accessibilité 14](#page-13-2) [enveloppes 37](#page-36-1) [application 40](#page-39-0) [application à des sous-composants 41](#page-40-0) [modification 39](#page-38-0) [étiquette 21](#page-20-0)

événement [métadonnées 283,](#page-282-1) [291](#page-290-0) [événements 22](#page-21-1) [ajout 290](#page-289-0) [diffusion 23](#page-22-1) [événements courants 288](#page-287-0) [gestion 287](#page-286-0) [exemple de code de fichier de classe de composant 275](#page-274-1) [exemples de codes pour le développement de](#page-271-1)  composants 272 [exportation de composants personnalisés 293](#page-292-0) [extension de classes 277](#page-276-2)

## **F**

[feuille de style de classe par défaut 31](#page-30-0) [feuilles de style de classe 27](#page-26-3) [feuilles de style personnalisées 27](#page-26-4) [fichiers de composant, stockage 271](#page-270-1) [fichiers FLA, stockage pour les fichiers](#page-268-1)  de composants 269 [fichiers source de composant 272](#page-271-1) [fichiers SWC 14](#page-13-1) [création 294](#page-293-0) [et clips compilés 14](#page-13-1) [format de fichier, exemple de 293](#page-292-1) [importation 294](#page-293-1) [utilisation de 18](#page-17-0) [Flash MX 2004, composants inclus 8](#page-7-1) [Flash MX Professionnel 2004, composants inclus 8](#page-7-0) Flash Player [et composants 12](#page-11-2) [support 26](#page-25-0) [focus 25](#page-24-2) [FocusManager 25,](#page-24-2) [103](#page-102-1) [classe 105](#page-104-1) [création d'une application avec 104](#page-103-0) [paramètres 104](#page-103-1) [personnalisation 105](#page-104-2) [usage 104](#page-103-2) [fonctions d'écoute 24](#page-23-1) [Form, classe 110](#page-109-2)

### **G**

[gérer l'événement 24](#page-23-1) global [chemin de classe 270](#page-269-2)

## **H**

héritage [dans les composants v2 13](#page-12-0) [suivi, des styles et des couleurs 205](#page-204-0)

### **I**

[icône pour composant personnalisé 295](#page-294-2) identificateurs de liaison [pour les enveloppes 38](#page-37-0) [importation de classes 276](#page-275-1) [inspecteur des propriétés 16](#page-15-1) installation [instructions 9](#page-8-1) [vérification 9](#page-8-2) [Installation des composants 8](#page-7-2)

### **L**

[Label, classe 112](#page-111-4)

### **M**

[Macromedia DevNet 10](#page-9-3) [manipulation des symboles, pour les composants 271](#page-270-2) [MenuBar, composant 153](#page-152-4) [métadonnées 279–](#page-278-1)[286](#page-285-1) [balises 280](#page-279-0) [ComponentTask 285](#page-284-0) [événement 283,](#page-282-1) [291](#page-290-0) [explication 279](#page-278-2) [propriétés d'inspection 280](#page-279-1) [syntaxe 279](#page-278-3) [méthode d'initialisation, mise en œuvre 287](#page-286-2) [méthode de taille, mise en œuvre 287](#page-286-3) [méthode handleEvent 24](#page-23-1) méthodes [définition de lectures et de définitions 279](#page-278-4) [initialisation, méthode 287](#page-286-2) [mise en œuvre 287](#page-286-1) [taille, mise en œuvre 287](#page-286-3) [méthodes get, définition pour les propriétés 279](#page-278-4) [méthodes set, définition pour les propriétés 279](#page-278-4)

### **N**

navigation du focus [création 25](#page-24-2) nom [classe 278](#page-277-0) [symbole, pour composant personnalisé 278](#page-277-0) [nomClasse 278](#page-277-0) NumericStepper, classe

[méthodes 157](#page-156-2) [propriétés 158](#page-157-1) [numéros de version pour les composants 278](#page-277-1)

## **O**

[objets d'écoute 23](#page-22-1) [objets événement 23](#page-22-1) occurrences [définition d'un style pour 28](#page-27-0) [définition de styles pour 28](#page-27-0) [on\(\) 22](#page-21-2) [ordre de tabulation, pour les composants 103](#page-102-2)

### **P**

[panneau Inspecteur de composants 16](#page-15-2) [paquets 13](#page-12-3) paramètres [affichage 16](#page-15-3) [ajout d'un nouveau composant 274](#page-273-2) [d'inspection, dans les instructions de](#page-279-1)  métadonnées 280 [définition 16,](#page-15-4) [21,](#page-20-2) [286](#page-285-0) [PopUpManager, méthodes de la classe 163](#page-162-0) profondeur [gestion 25](#page-24-1) propriétés de style [couleur 32](#page-31-0) [définition 33](#page-32-0) [obtention 33](#page-32-1) propriétés des enveloppes [définition 38](#page-37-1) [modification dans le prototype 44](#page-43-0) [propriétés pouvant être inspectées dans les instructions](#page-279-1)  de métadonnées 280 [propriétés, pour les styles 28](#page-27-0) [prototype 44](#page-43-0)

### **R**

réhabillage [pour composants personnalisés 291](#page-290-1) [RemoteProcedureCall, composant 189](#page-188-1) [ressources, supplémentaires 10](#page-9-4)

## **S**

[Screen, classe 190](#page-189-0) [setSize\(\) 21](#page-20-0) [sous-classes, utilisation pour remplacer les](#page-43-1)  enveloppes 44 [sous-composants, application d'enveloppes 41](#page-40-0) [StyleManager, méthodes 205](#page-204-1) [styles 27](#page-26-5) [définition 27,](#page-26-6) [33](#page-32-2) [définition de style global 29](#page-28-3) [définition personnalisée 29](#page-28-1) [définition pour l'occurrence 28](#page-27-0) [détermination de la priorité 31](#page-30-1) [héritage, suivi 205](#page-204-0) [pour composants personnalisés 292](#page-291-1) [support 34](#page-33-0) [styles des occurrences 27](#page-26-7) symbole [nom, pour composant personnalisé 278](#page-277-0) [propriétaire, pour composant personnalisé 278](#page-277-0) [symbole de composant, création 272](#page-271-0) [symboles, manipulation pour les composants 271](#page-270-2) [syntaxe, pour instructions de métadonnées 279](#page-278-3) [système, configuration requise 8](#page-7-3)

### **T**

[tabIndex 25](#page-24-3) [tâches, métadonnées 285](#page-284-0) [terminologie dans la documentation 10](#page-9-2) [texte d'info-bulle, pour composant personnalisé 295](#page-294-3) [texte, personnalisation 27](#page-26-8) [thème Echantillon 35](#page-34-0) [thème Halo 35](#page-34-0) [thèmes 35](#page-34-0) [application 36](#page-35-0) [création 36](#page-35-1) types de composant [accordion 50](#page-49-0) [case à cocher 61](#page-60-2) [cellRenderer 61](#page-60-3) [classe Slide 207](#page-206-0) [ComboBox, composant 69](#page-68-1) [composant Alert 50](#page-49-2) [composant Button 50](#page-49-1) [contrôle de l'interface utilisateur 47](#page-46-4) [data 49](#page-48-6) [DataBinding, paquet 97](#page-96-5) [DataGrid, composant 97](#page-96-6) [DataHolder, composant 97](#page-96-7) [DataProvider, composant 97](#page-96-8) [DataSet, composant 97](#page-96-9) [DateChooser, composant 98](#page-97-4) [écrans 49](#page-48-0) [gestionnaires 49](#page-48-7) [Label, composant 110](#page-109-1) [List, composant 115](#page-114-1)

[Loader, composant 143](#page-142-3) [MediaController, composant 153](#page-152-5) [MediaDisplay, composant 153](#page-152-6) [MediaPlayback, composant 153](#page-152-7) [Menu, composant 153](#page-152-8) [MenuBar 153](#page-152-9) [NumericStepper, composant 153](#page-152-3) [PopUpManager, composant 162](#page-161-1) [ProgressBar, composant 164](#page-163-0) [RadioButton, composant 179](#page-178-0) [RDBMSResolver, composant 189](#page-188-2) [RemoteProcedureCall, interface 189](#page-188-3) [Screen, classe 190](#page-189-0) [ScrollPane, composant 190](#page-189-3) [StyleManager 205](#page-204-2) [support 48](#page-47-2) [TextArea, composant 207](#page-206-1) [TextInput, composant 220](#page-219-1)